# VB4000-5000-6000 Series Network Video Appliances

## VB4000-5000-6000 v3.3 Administrator Guide

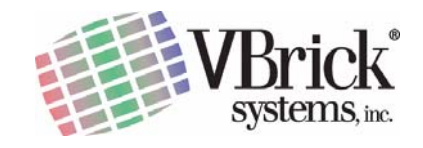

VBrick Systems, Inc. 12 Beaumont Road December 7, 2005 Wallingford, Connecticut 06492 4410-0024-0009

#### **Copyright**

© 2005 VBrick Systems, Inc. All rights reserved. 12 Beaumont Road Wallingford, Connecticut 06492 USA www.VBrick.com

This publication contains confidential, proprietary, and trade secret information. No part of this document may be copied, photocopied, reproduced, translated, or reduced to any machine-readable or electronic format without prior written permission from VBrick. Information in this document is subject to change without notice and VBrick Systems assumes no responsibility or liability for any errors or inaccuracies.VBrick, VBrick Systems, the VBrick logo, StreamPlayer, and StreamPlayer Plus are trademarks or registered trademarks in the United States and other countries. Windows Media is a trademarked name of Microsoft Corporation in the United States and other countries. All other products or services mentioned in this document are identified by the trademarks, service marks, or product names as designated by the companies who market those products. Inquiries should be made directly to those companies. This document may also have links to third-party web pages that are beyond the control of VBrick. Use these links at your own risk. The use of such links does not imply that VBrick endorses or recommends the content of any third-party web pages. Some VBrick products use open source software provided by third parties. VBrick supports the Open Source Initiative (OSI) and this source code is freely available at http:/ /www.vbrick.com/opensource.

#### **FCC Notice**

This equipment carries the CE mark and is UL listed in the U.S. and Canada. This equipment has been tested and found to comply with the limits for Class A digital device, pursuant to Part 15 of the FCC rules, Class A for OC-3C Interface, Class A for the SDI Interface. These limits are designed to provide reasonable protection against harmful interference when the equipment is operated in a commercial environment. This equipment generates, uses, and can radiate radio frequency energy and, if not installed and used in accordance with the instruction manual, may cause harmful interference to radio communications. Operation of this equipment in a residential area is likely to cause harmful interference in which case the user will be required to correct the interference at their own expense. This Class A digital apparatus meets all requirements of the Canadian Interference-Causing Equipment Regulations. Cet appareil numerique de la Classe A respecte toutes les exigences do reglement dur le materiel brouilleur du Canada.

#### **About VBrick Systems**

Founded in 1997, VBrick Systems, an ISO 9001 certified vendor, is a privately held company that has enjoyed rapid growth by helping our customers successfully introduce mission critical video applications across their enterprise networks. Since our founding, VBrick has been setting the standard for quality, performance and innovation in the delivery of live and stored video over IP networks—LANs, WANs and the Internet. With over 20,000 video appliances installed across over 1,000 IP networks world-wide, VBrick is the recognized leader in reliable, highperformance, easy-to-use networked video solutions.

VBrick is an active participant in the development of industry standards and continues to play an influential role in the Internet Streaming Media Alliance (ISMA), the MPEG Industry Forum, and Internet2. In 1998 VBrick invented and shipped the world's first MPEG Video Network Appliance designed to provide affordable DVDquality video across the network. Since then, VBrick's video solutions have grown to include Video on Demand, Management, Security and Access Control, Scheduling, and Rich Media Integration. VBrick solutions are successfully supporting a broad variety of applications including distance learning and training, conferencing and remote office communications, security, process monitoring, traffic monitoring, business and news feeds to the desktop, webcasting, corporate communications, collaboration, command and control, and telemedicine. VBrick serves customers in education, government, healthcare, and financial services markets among others.

## Contents

## Preface

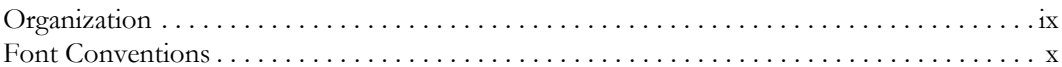

## 1. Getting Started

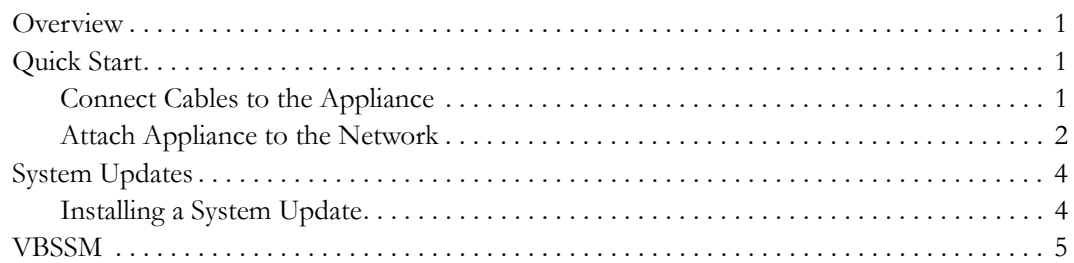

## 2. Streaming Video Basics

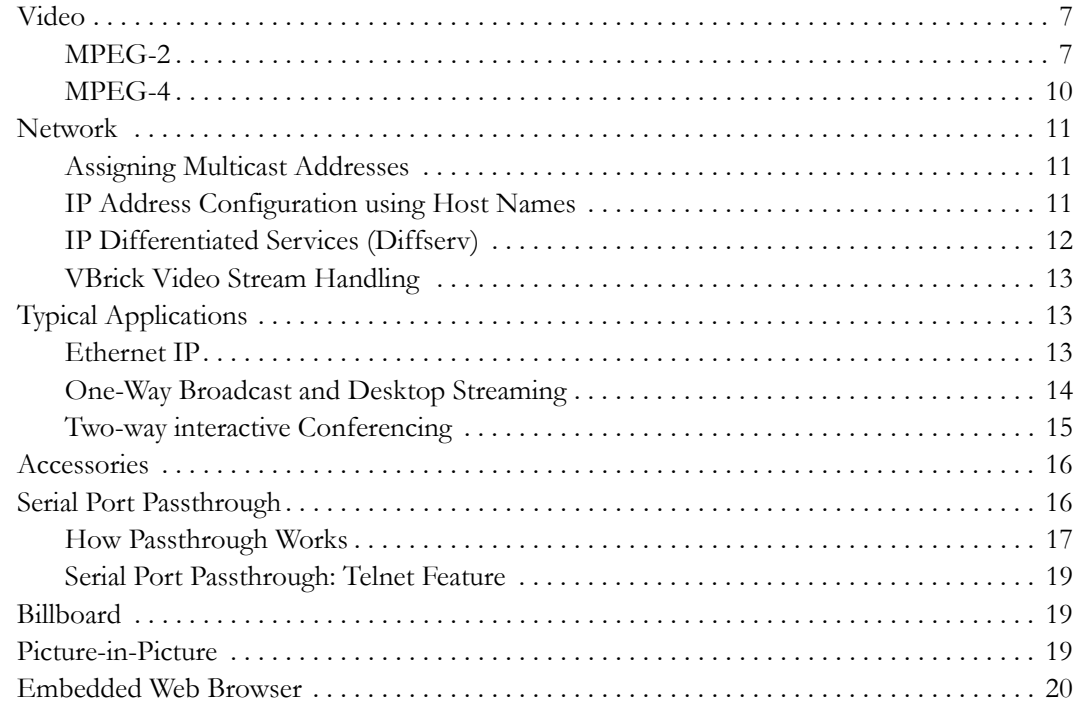

## 3. VBrick Management Tools

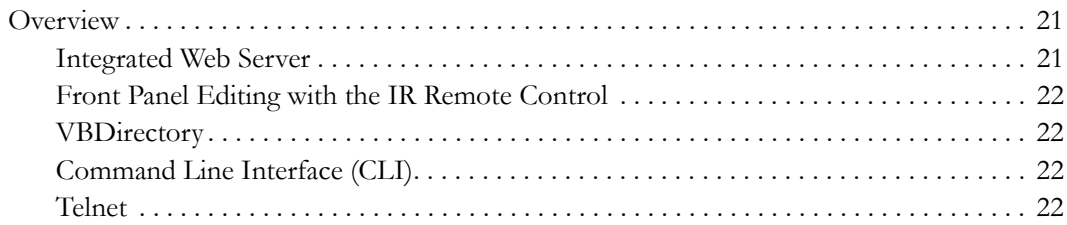

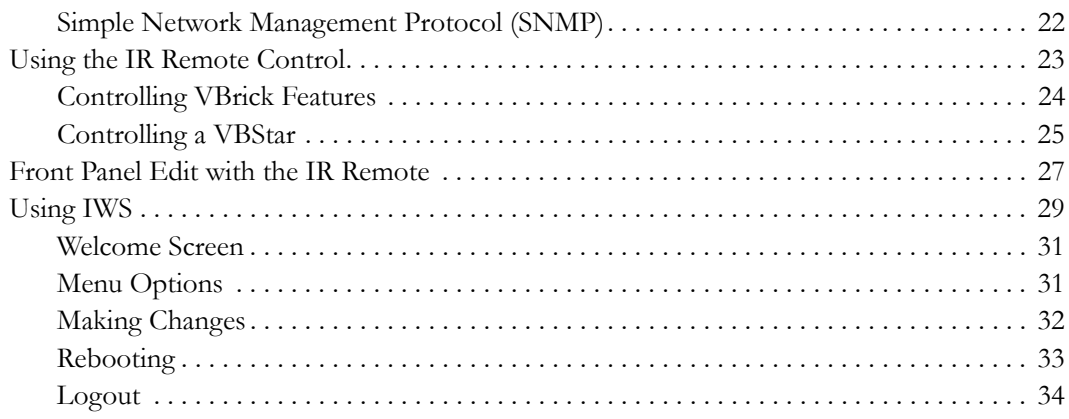

## **[4. MPEG-2 Configuration](#page-44-0)**

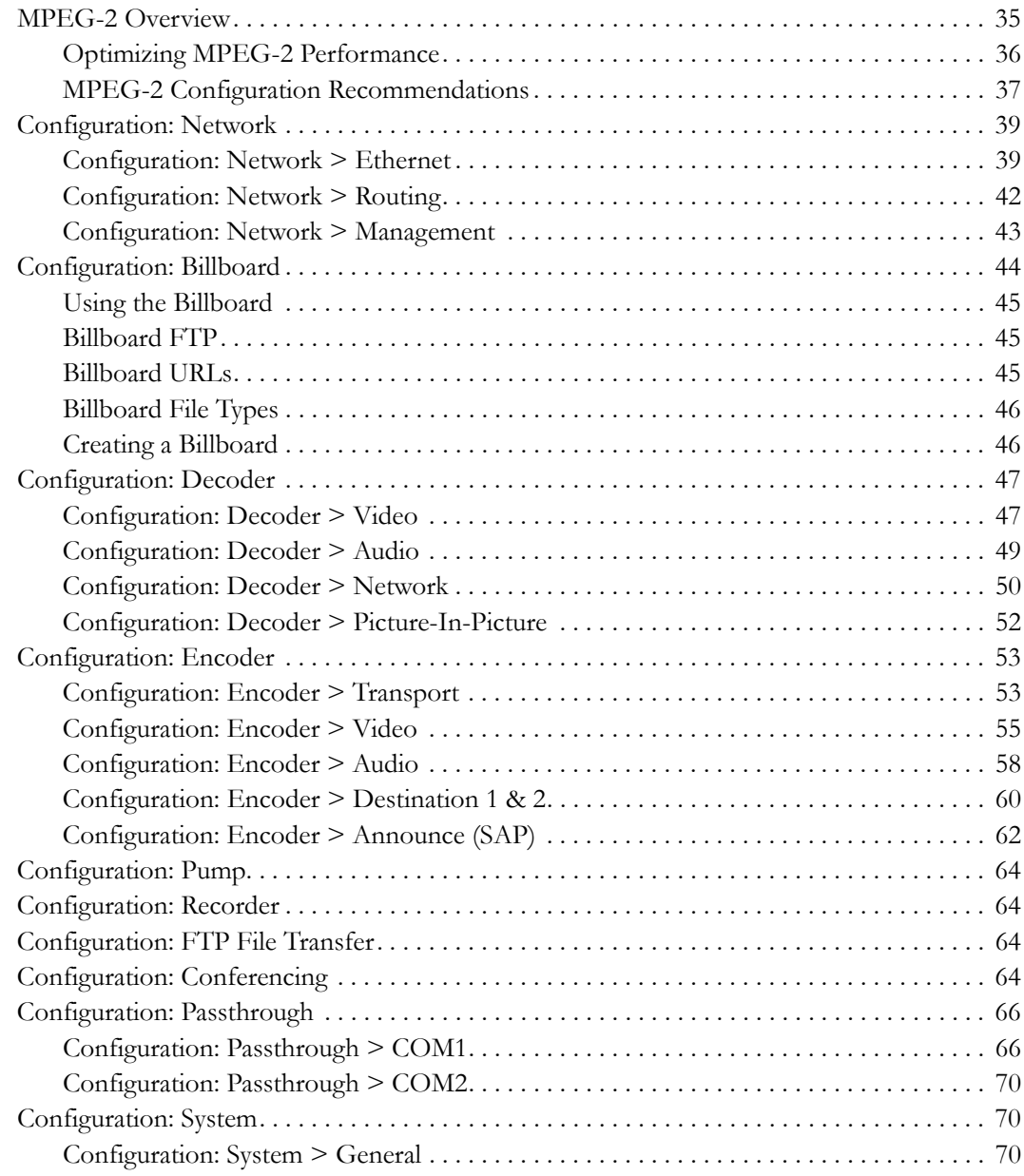

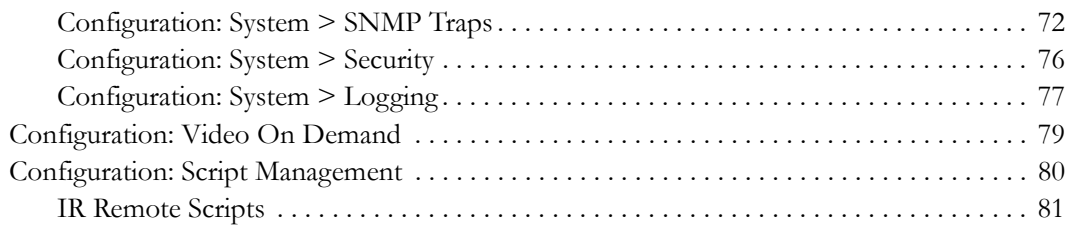

## **[5. MPEG-4 Configuration](#page-92-0)**

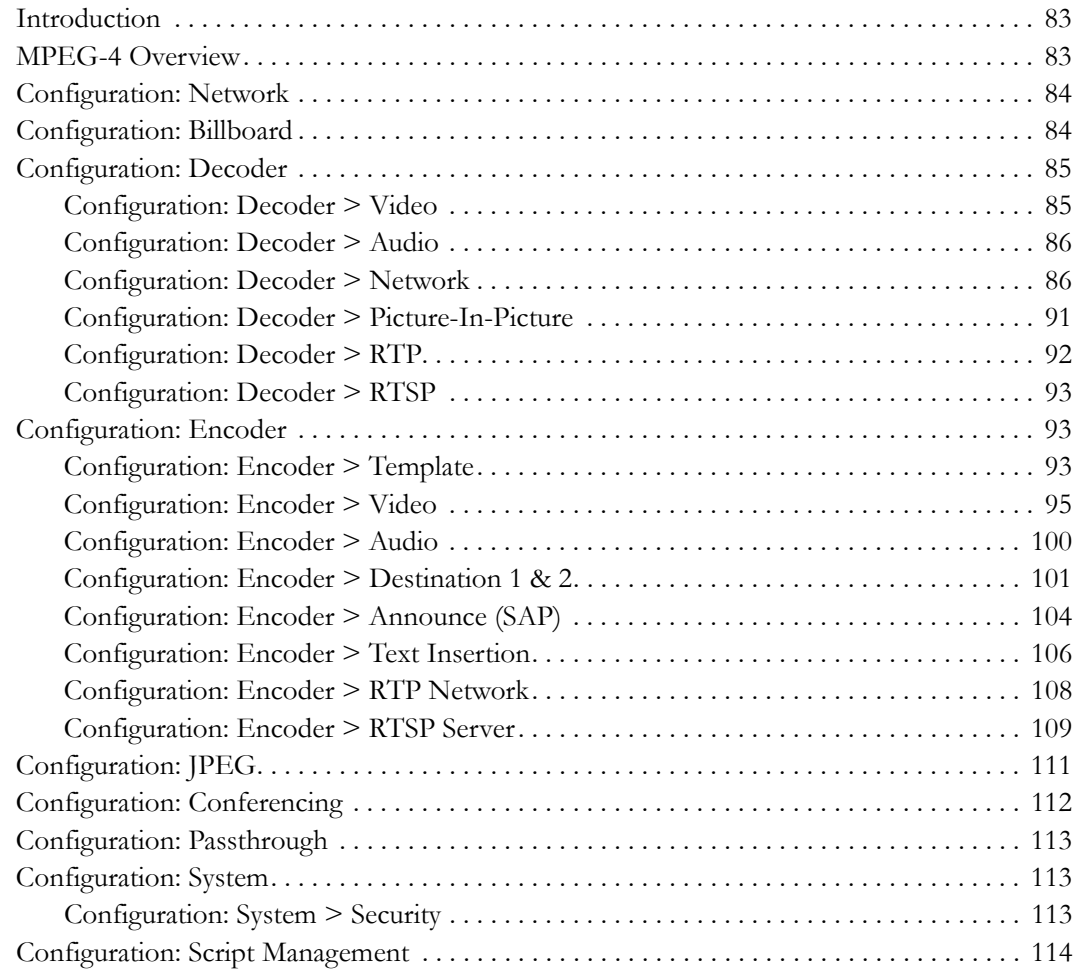

## **[6. ATM Configuration](#page-124-0)**

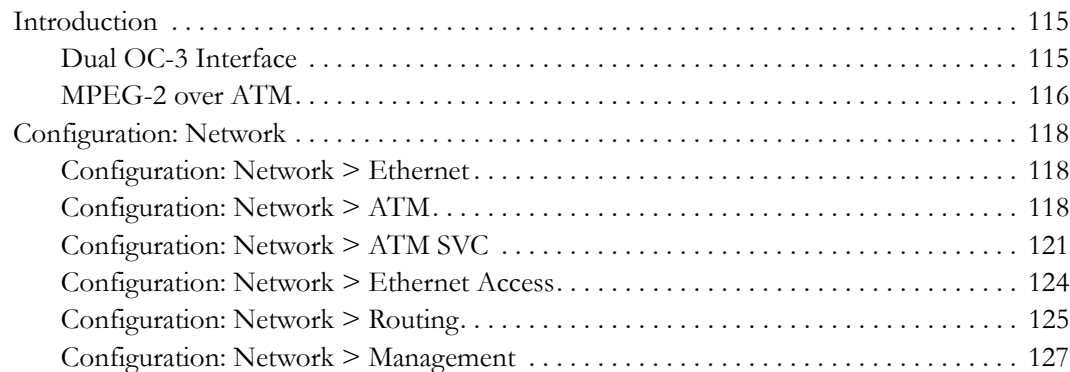

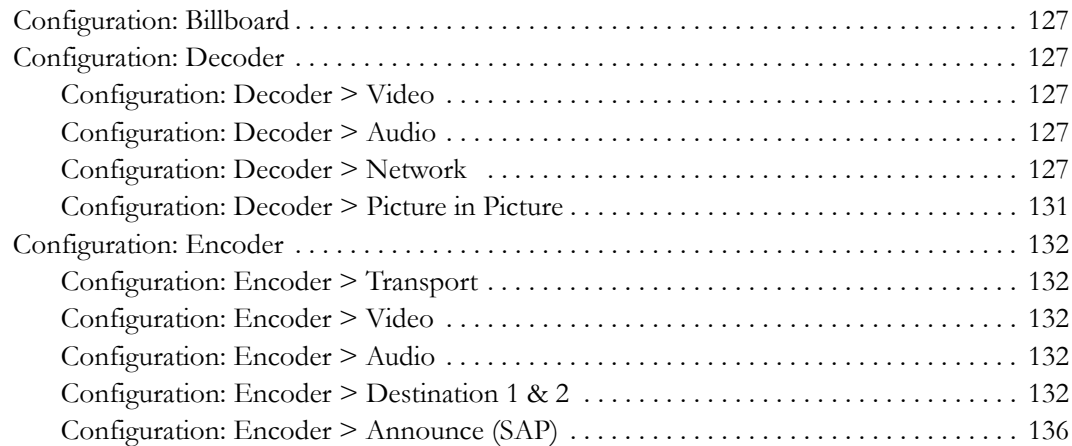

## **[7. SDI Configuration](#page-146-0)**

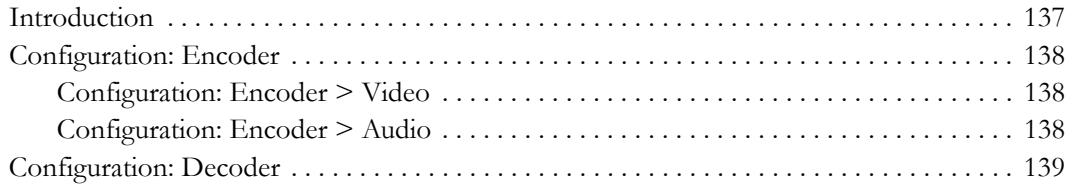

## **[8. System Status](#page-150-0)**

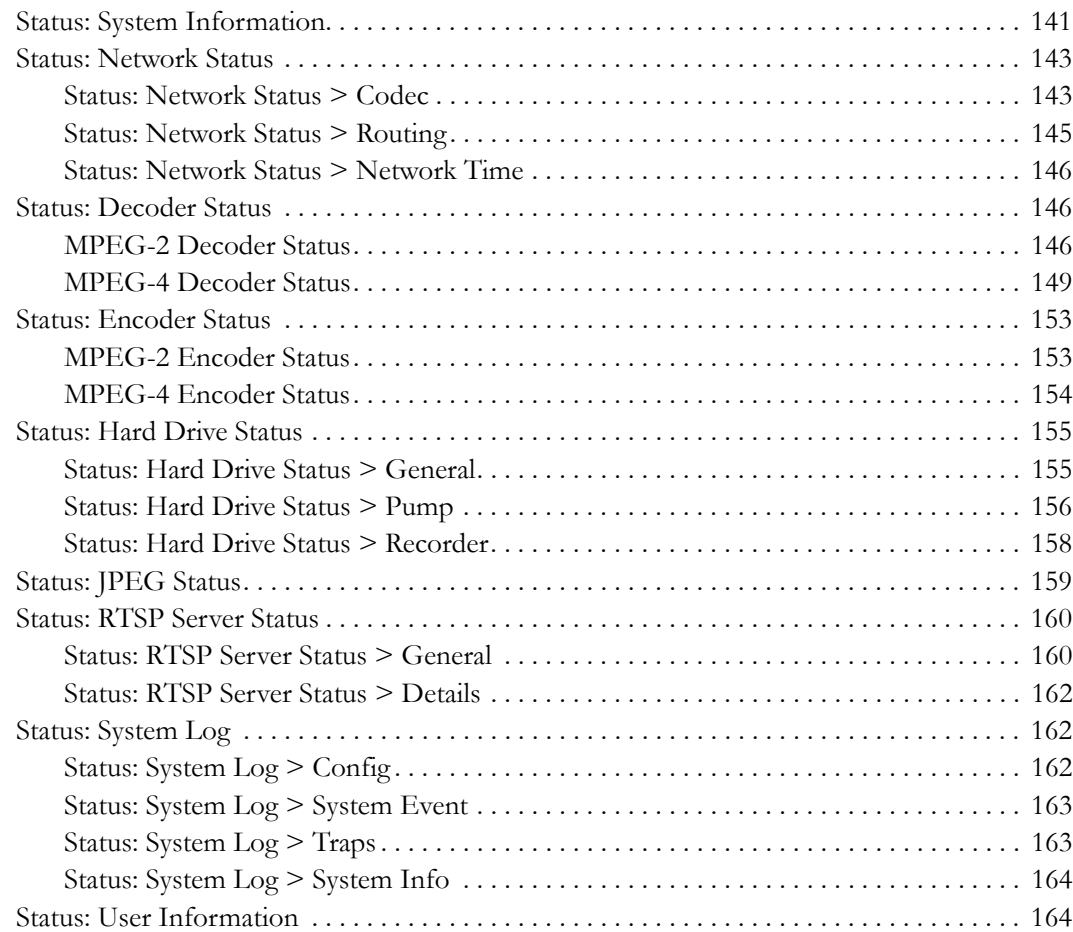

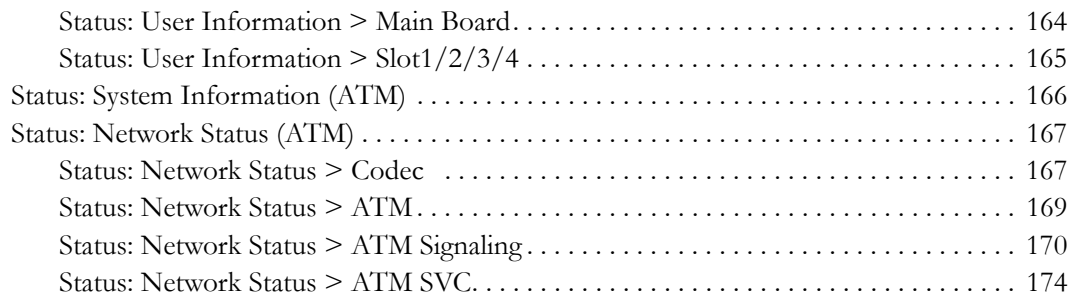

## **[9. Diagnostics](#page-186-0)**

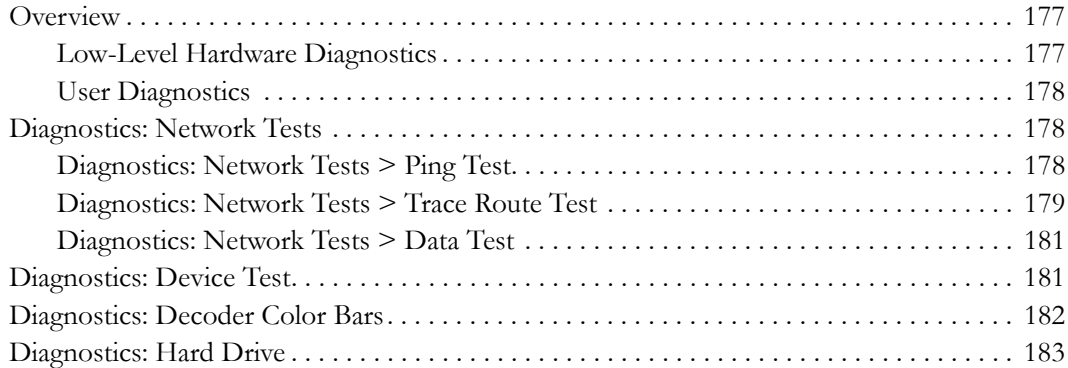

## **[10. Maintenance](#page-194-0)**

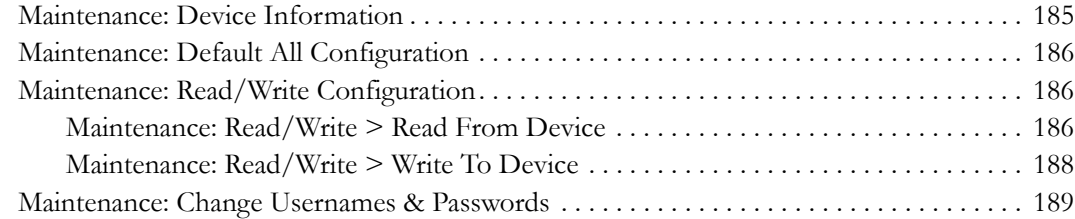

## **[11. Maintenance Mode](#page-200-0)**

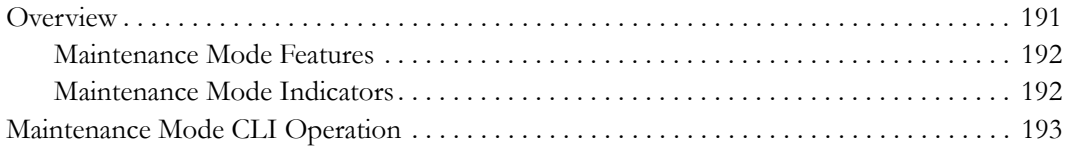

## **[12. VBStar](#page-204-0)**

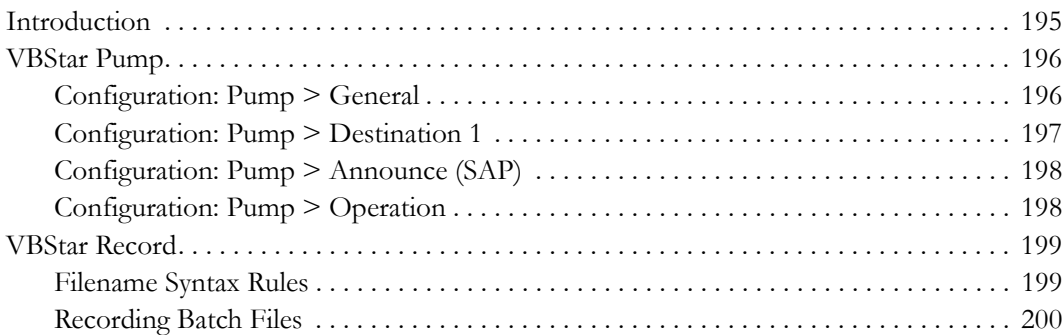

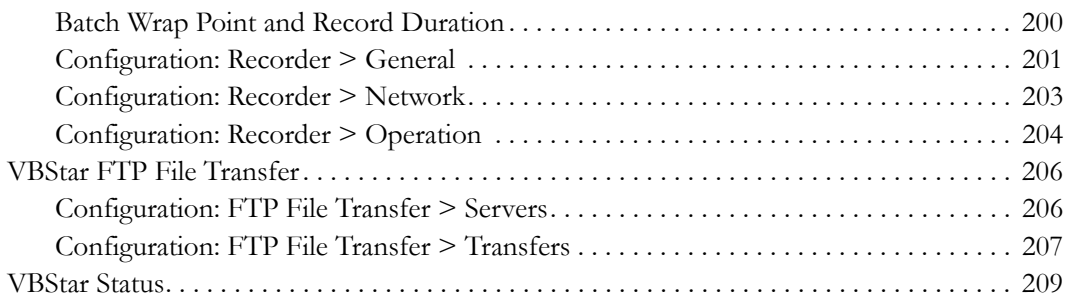

## **[13. Command Line](#page-220-0)**

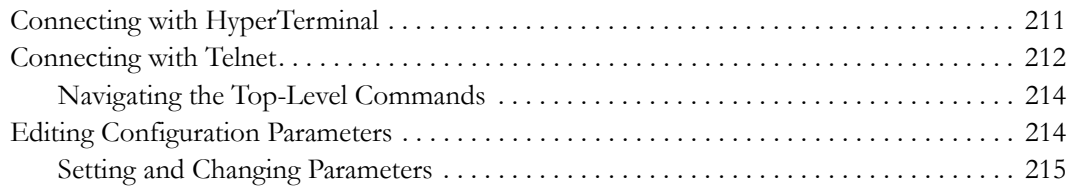

## **[14. VB6000 Reference](#page-226-0)**

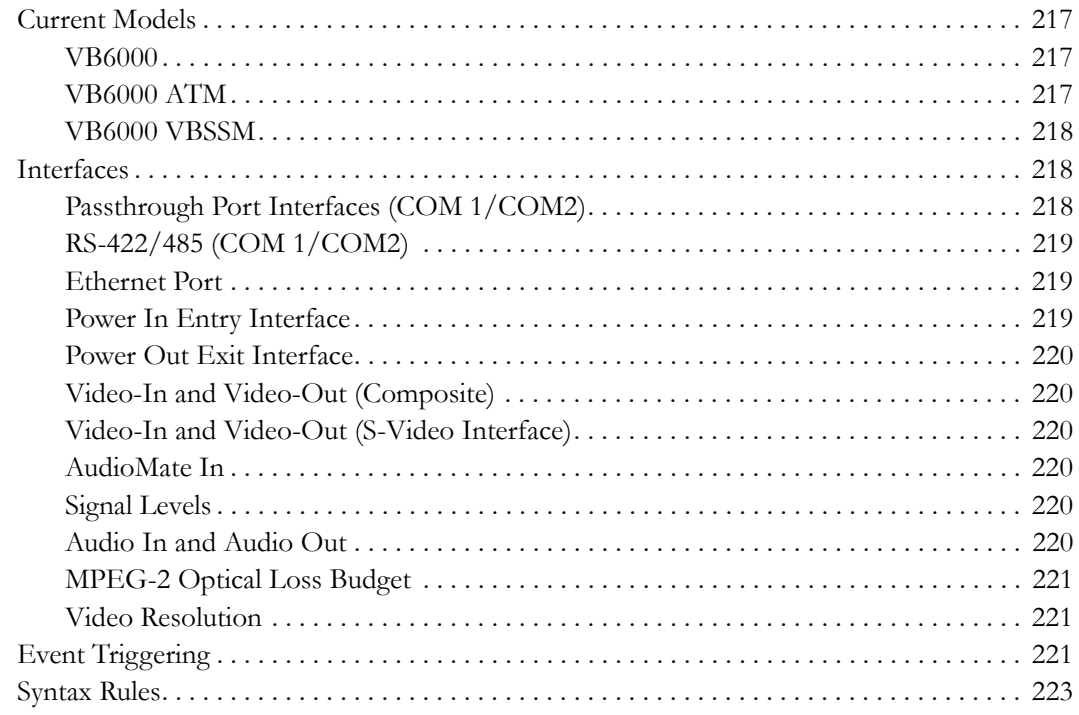

## **[Index](#page-236-0)**

## Preface

<span id="page-8-0"></span>This **VB6000-5000-4000 v3.3 User Guide** is written for anyone who will be using or configuring a VB6000 Series VBrick appliance. This includes system administrators, network technicians, and anyone who will be using or configuring a VBrick network video appliance. VBrick encoder and decoder appliances are available in industry standard MPEG-2, MPEG-4, and other formats. MPEG-2 appliances are used for delivering low delay, DVD quality video over high bandwidth networks. MPEG-4 appliances are used for delivering low delay television quality video over low and medium bandwidth networks. These products are available in one and two channel configurations, as well as a combination encoder/decoder that delivers two-way interactive video (MPEG-2 and MPEG-4). An optional hard drive allows the video to be recorded at the source.

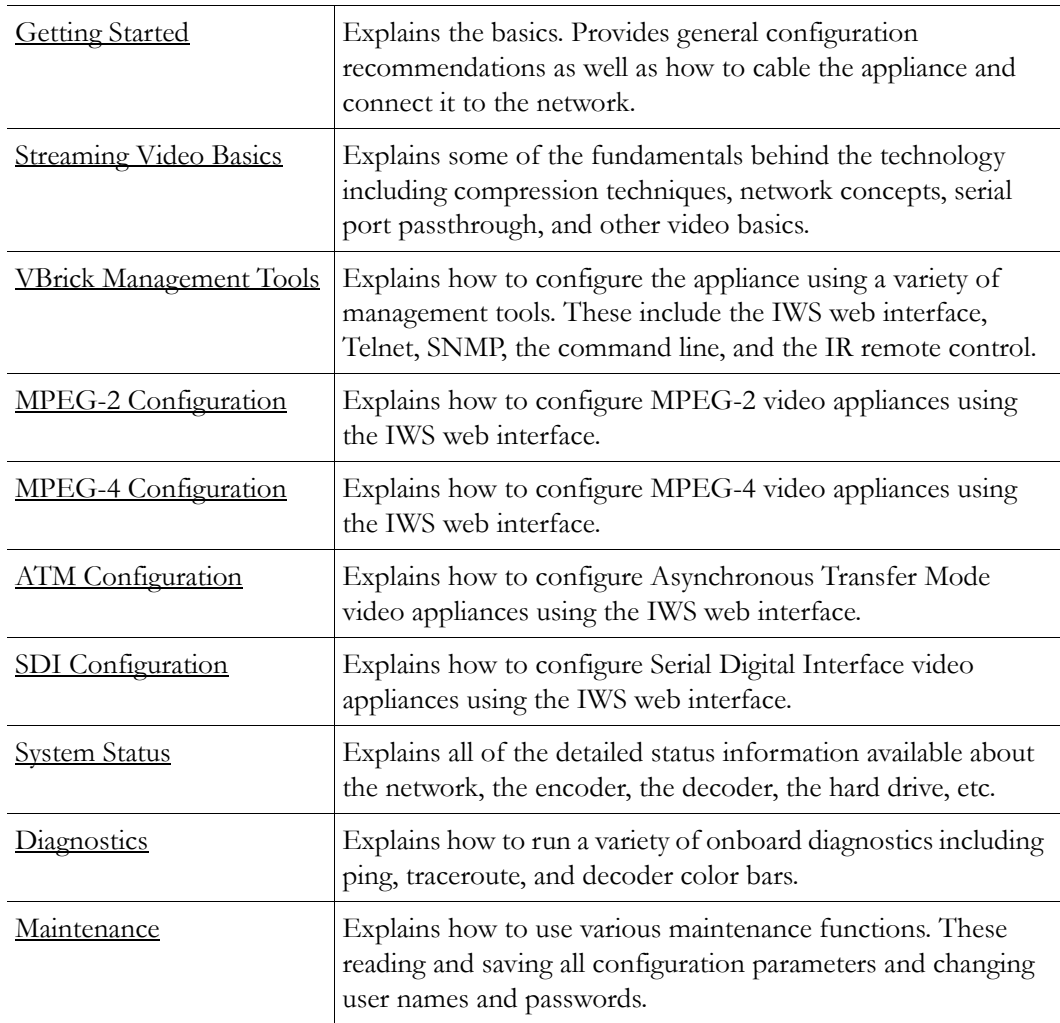

## <span id="page-8-1"></span>**Organization**

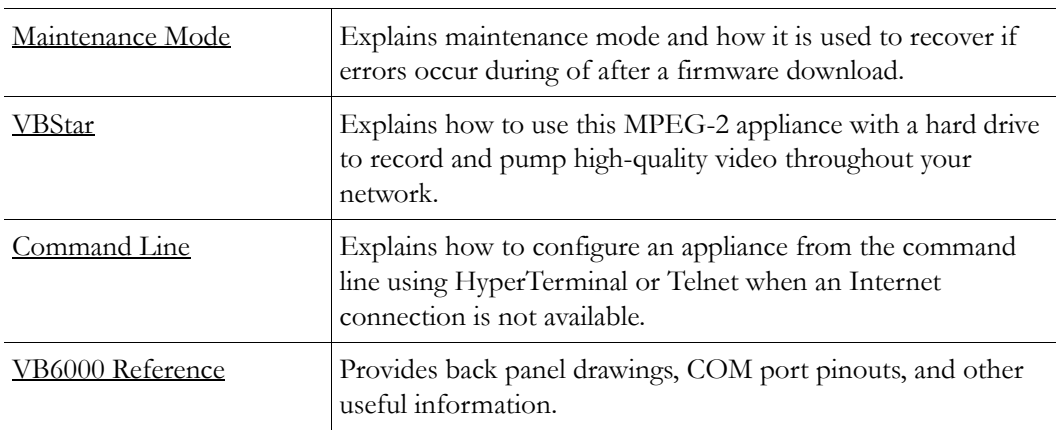

## <span id="page-9-0"></span>**Font Conventions**

**Arial bold** is used to describe dialog boxes and menu choices, for example: **Start > All Programs > VBrick**

Courier fixed-width font is used for code elements (C++, HTML) as well as filenames, directories, etc. **Bold Courier fixed-width font is used to indicate user input in keyboard commands, scripts, etc.**

Web addresses are displayed as hyperlinks in the format: http://www.VBrick.com *Italics are used to emphasize specific words or phrases.*

## Chapter 1

# <span id="page-10-4"></span><span id="page-10-0"></span>Getting Started

**Topics in this chapter**

**[Overview](#page-10-1)** [Quick Start](#page-10-2) [System Updates](#page-13-0) [VBSSM](#page-14-0)

## <span id="page-10-1"></span>**Overview**

Congratulations on your purchase of VBrick System's MPEG-2 and/or MPEG-4 video networking product. VBrick Systems provides high-quality video and audio encoders and decoders. VBrick also provides software decoding on any PC through StreamPlayer or StreamPlayer Plus software. The result is video that can be obtained from any source whether a live camera feed, DVD or VCR—and sent over a network (or LAN). This video can then be decoded by a hardware appliance or Set Top Box and displayed on a television monitor, or it can be decoded through StreamPlayer Plus software and displayed on any PC connected to the same network. The VBrick appliance is based on a modular platform that allows a variety of models consisting of MPEG-2 and MPEG-4 compression algorithms along with optional network interfaces (such as SDI, OC-3 ATM and hard drive for storage). This user guide is intended to cover all models and provide instructions on initial setup and advanced parameter configuration.

**Note** The VBrick appliance consists of different hardware models, distinguished by the last digit of the part number -xxx0 or -xxx1/-xxx2 (see Status: User Information  $\geq$ [Main Board\)](#page-173-3). When the part number is –xxx1/-xxx2 there can also be differences based on the PLX EEProm revision 1 or 2-and-higher (see Status: Encoder Status or Status: Decoder Status). Where differences occur, they are noted in the text.

## <span id="page-10-3"></span><span id="page-10-2"></span>**Quick Start**

#### **Connect Cables to the Appliance**

- 1. Unpack the VBrick appliance. Each shipment comes with:
	- VBrick appliance.
	- Power supply.
	- A CD-ROM that contains release notes, the Admin Guide, and sample software applications.
	- A serial port cable and adapter.
	- An IR Remote Control unit.
- A cable and adapter kit, which includes an Ethernet cable.
- 2. Connect the cables from a VBrick to an audio/video source and destination.
	- a. Using a BNC or S-video cable, connect a video source, such as a video camera, DVD, or VCR output to the Composite, BNC or *optional* SDI Video In connector on the rear of the VBrick (Slot 1). Also connect Left and Right audio from the source to the Left and Right VBrick Audio In connectors.

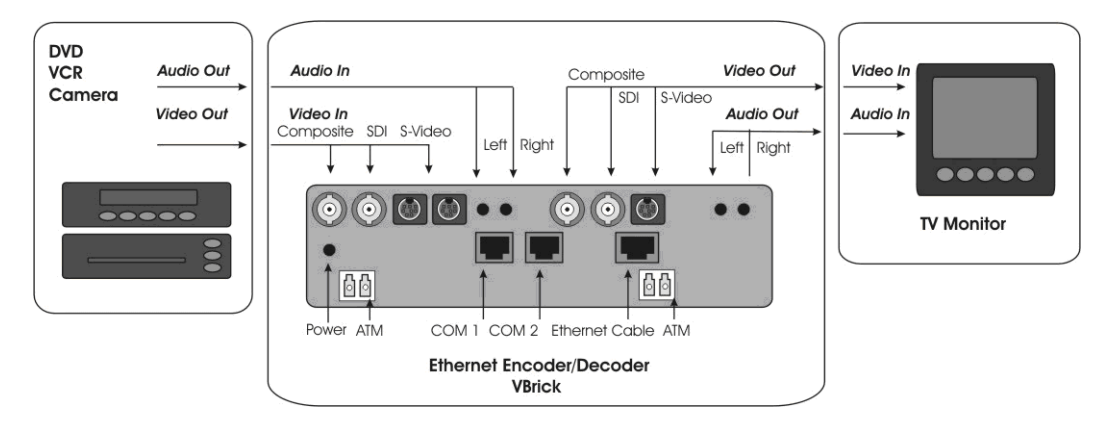

- b. Connect a video monitor to the Video Out BNC, S-Video or SDI connector on the rear of the VBrick (Slot 2). Make sure the TV monitor is set to video mode. To see if the TV monitor is in the correct mode, you can connect the video source directly to the TV monitor. Also connect the VBrick Left and Right Audio out connectors to the monitor or to amplified external speakers.
- c. Insert Ethernet Cable RJ-45 connector into the Ethernet Port.
- d. Insert the Power Connector into the receptacle on the rear of the VBrick and plug the power supply into a 110/220 VAC power source. Once power is applied to the appliance a self-test will be initiated and the front panel LCD will illuminate.
- e. The green power LED on the VBrick will illuminate, and the LCD display will begin displaying status messages during self-test and boot-up (under a minute).
- f. During a portion of the initial power-on sequence, a color bar test will appear on the monitor. You should see a Solid Network Link Light and flashing Activity Light.

#### <span id="page-11-0"></span>**Attach Appliance to the Network**

#### **Configuring a Static IP Address**

The following steps explain how to connect a VBrick to a network with a static IP address, either using the enclosed IR Remote Control device or a PC connected to the VBrick via a serial connection and HyperTerminal.

#### **Using the IR Remote Control Unit to Configure IP Address**

**Note** Use the \* button for the decimal point and the left/right buttons to erase. Aim the remote at the Front Panel IR Port and press "Local Edit" on the remote control.

- To configure an IP address with the IR remote:
- 1. The display on the front of the VBrick will request the password.
- 2. Enter the password. The default password is 23646 ("admin" numerically) and **Select**.

3. Press **Select** to bypass an entry or leave it as it is. Entering 9 ("y" numerically) will enable DHCP, 6 ("n" numerically) will Disable DHCP and Select to accept the configuration statement. Disabling will allow for manual setting of the IP Address.

**Note:** If DHCP is selected the VBrick will search for and attempt to receive its IP Address and Subnet Mask from the DHCP server. If the DHCP server supplies the Gateway Address or DNS server address, these parameters will replace the user entered Gateway and DNS settings. If the DHCP server does not provide Gateway information, and if a Gateway is required for your network, it will be necessary to manually enter a Gateway IP address.

A message on the LCD will indicate the appliance is searching for the server. If no server is located the search will timeout after approximately two minutes. The unit will not be accessible until the search either completes or times out. If a DHCP server is not located, the unit will come up in Limited Run mode with the IP address of 172.17.5.5. The LCD screen on the front of the VBrick will indicate a DHCP failed message and then read **VBrick Systems** and continue to cycle through screens, one of which is the configured IP Address. If it is necessary to configure a static IP address, it must be performed while the unit is operating in Limited Run mode. During the time the VBrick is searching for DHCP, the appliance can not be accessed.

After 15 minutes, the VBrick will automatically reset and again attempt to acquire an address from the DHCP server. If DHCP is successful, the monitor will display the VBrick logo in the lower right corner, and audio and video will be present.

- 4. The screen will show an existing IP Address. To configure a new IP address, enter the address using the remote control keypad, replacing the existing digits. Use the \* button for the decimal point and the left/right button to erase characters entered in error. Enter **Select** after the address is entered.
- 5. Enter a subnet mask and enter **Select**.
- 6. Enter a gateway address (if required) and enter **Select**. The box reboots with IP address, subnet mask, and Gateway configured.
- 7. Connect the VBrick to another VBrick over the network using an Ethernet switch. For unicast, the destination IP Address of one VBrick should be the IP Address of the other VBrick. Make sure the respective destination and receive ports also match.

**Note**: It is recommended that the Integrated Web Server (IWS) be used to configure and manage the appliance once the IP Address is established.

#### **Using HyperTerminal to Configure IP Address**

- $\blacktriangledown$  To configure a static IP address using HyperTerminal:
- 1. Connect an ASCII terminal (e.g. HyperTerminal, shipped with Windows 95/98/2000/ NT/XP) from the RJ-45 serial port (COM2) on the rear of the VBrick to the COM port of the computer or terminal device (usually COM1).
- 2. From the Windows start menu, go to **Start > Programs > Accessories > Communications > HyperTerminal**.

The port setting is 9600, 8-bit, 1-stop, no parity, flow control  $=$  none. The VBrick is a DTE and the provided serial adapter cable and connector provide connectivity from the VBrick COM2 to the PC COM1 or COM2.

3. Press **Enter** to display the Login window.

- 4. The default Login and Password is **admin** (case sensitive). Type **admin** and enter for both Login and Password.
- 5. Type **e 2** to become the active Editor. Pressing **?** displays the VBrick menu. Make configuration changes as desired.
- 6. Change the IP Address of the device manually so that it will be recognized on the network to which it is connected: If the network is not running DHCP,

Type **c** nt 3 xxx.xxx.xxx.xxx where xxx is the IP Address (or use the default).

- 7. Enter a subnet mask. For example type **c** nt 4 xxx.xxx.xxx.xxx.
- 8. Enter a gateway address if required. For example type **c** nt 5 xxx.xxx.xxx.xxx and 9. Enter **Apply** to implement these changes and confirm with **y**. The box reboots with IP address, subnet mask, and Gateway configured.
- 9. Connect the VBrick to another VBrick over the network using an Ethernet switch. For unicast, the destination IP Address of one VBrick should be the IP Address of the other VBrick. Make sure the respective destination and receive ports also match.

## <span id="page-13-0"></span>**System Updates**

VBrick appliances are shipped with PC applications to allow for easy upgrade (All release material should be installed on a PC running Internet Explorer 5.5 or higher and using Service Pack 2 or higher.) Once the release is installed, the upgrade tools become available in the VBrick program group, located under Start > Programs. **The upgrade procedure can be invoked by using either the VBDownload application or the VBDirectory application.** Either application can be used as the starting point for updating the appliance's flash memory. (TCP/IP FTP transport services are used for this.) Using VBDirectory is an easier method as it allows users to choose the appliances by name instead of IP addresses. When VBrick appliances are not accessible to VBDirectory, the VBDownload application must be used. All saved configuration parameters are preserved when you upgrade your VBrick. There is no need to reconfigure the unit after the upgrade other than to take advantage of new features in the release. The upgrade process does require the unit to be reset, so it is important that your configuration be saved prior to the upgrade if you want to preserve the settings.

Part of the process takes place during the first boot after the upgrade of a new release. During this time you must avoid powering off the unit. This process may take 2-15 minutes and may include an automatic reboot of the unit. You can tell that the VBrick is ready for operation when you are able to login via IWS or CLI. VBrick recommends against loading a previous version of code. Some new features can cause problems for old code versions. For example, if DHCP is enabled and you load a previous version of code that does not support DHCP, the VBrick will fail to start and you will need to return the unit to the factory for repair. Before loading a previous version of code, it is highly recommended that all parameters be set to defaults.

#### <span id="page-13-1"></span>**Installing a System Update**

- $\blacktriangledown$  To upgrade a VBrick appliance:
- 1. Run the release executable (SetupVB6000\_x\_x\_x.exe) to install the release on your PC. It is recommended that you accept the default destination folder for the release which is Program Files\VBrick\VB6000\Download\ReleaseVx\_x\_x.
- 2. The setup programs for VBDownload and for VBDirectory will automatically run after the release files have been extracted. Follow the on-screen instructions to complete the installation.
- 3. For tips on VBDirectory usage, follow Steps 4–6 otherwise go to Step 7.
- 4. From your Start menu, go to **Programs > VBrick > VBDirectory** to start the management utility. The VBDirectory program should start and open a window, showing all VBrick appliances that are available for upgrade.
- 5. Select the device to be updated by highlighting the name, and then select the UpGrade button. (If the user name and password are not set properly, a dialog box will appear after this step. Configure the username and password (under the **Edit Username/Password** button) to the appliance's username and password.)
- 6. The VBDownload application will start after a few moments. If VBDirectory is configured for Manual Download, (default setting under UpGrade preferences) go to Step 9. If set for Automatic Download operation, VBDownload will begin downloading the image to the appliance, automatically. Go to Step 11.
- 7. From the **Start** menu, go to **Programs > VBrick > VBDownload** to start the download utility.
- 8. Type in your VBrick's IP address, login name, and password (The default login name is admin and the default password is admin, case sensitive).
- 9. If you installed the release to the default directory, that directory will be selected automatically. Otherwise, Browse to the directory that contains the unzipped files from the release package.
- 10. Press **OK** to start the download. Since the default mode of VBDownload is Intelligent the utility will query the VBrick to determine which release components need to be downloaded. Press **OK** to allow VBDownload to upgrade the suggested components.
- 11. When the download completes, reboot the VBrick using the **Reset Unit** radio button (or the **Reset** button on the IR remote).
- 12. Please note that part of the upgrade takes place during the first boot after the download, which can cause that boot to take up to 15 minutes. You can tell that the VBrick has completed the upgrade and is ready for operation when you can login via IWS or CLI, or when its name entry re-appears in VBDirectory.

**Note** To verify the download has successfully installed, check the Release Revision in IWS. Go to **Status > System Information > Release Revision**.

## <span id="page-14-0"></span>**VBSSM**

VBrick Security and Surveillance Monitoring devices are video only—no audio. The VBSSM-MP2 (MPEG-2) and VBSSM-MP4 (MPEG-4) encoders are ideal for security and surveillance applications where full motion, high-quality video is required in a cost effective product. The VBSSM is a compact, rugged and reliable video network appliance that supports temperature ranges from -20 to 70°C. The VBSSM encoder accepts NTSC/PAL video, compresses it in realtime and transmits the video digitally over an IP network. The video is then displayed on TV monitors using numerous MPEG decoders, Set Top Boxes or on PCs through desktop decoder software such as VBrick's StreamPlayer. VBSSM devices provide the following features:

- Full motion, high resolution DVD quality video.
- IP Unicast or Multicast for streaming applications.
- Integral web server for configuration and management.
- Low delay encoding for end-to-end camera control pan, tilt and zoom.
- Utilizes Layer III QoS Diff Serv for prioritizing video over IP networks.
- Video encoding rates configurable from 8 Kbps to 15 Mbps.
- Transport and Elementary stream support.
- Provides closed captioning with text insertion.
- Optional video camera with pan, tilt and zoom.
- Optional 19 in. rack mount adapter (holds two across).

**Table 1.** VBSSM Models †

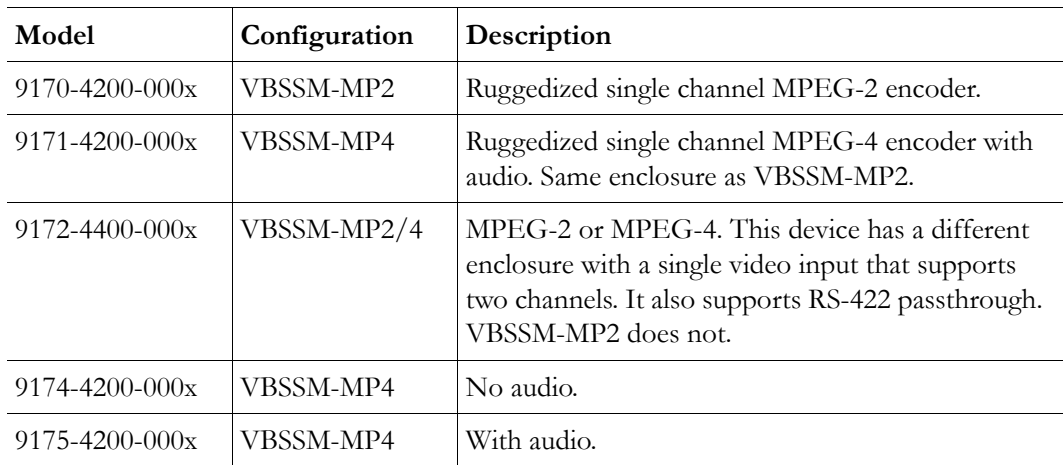

† See [VB6000 VBSSM on page 218](#page-227-3) for rear panel drawings.

## Chapter 2

# <span id="page-16-3"></span><span id="page-16-0"></span>Streaming Video Basics

#### **Topics in this chapter**

[Video](#page-16-1) [MPEG-2 Audio](#page-19-1) [Network](#page-20-0)  [Typical Applications](#page-22-1) **[Accessories](#page-25-0)** [Serial Port Passthrough](#page-25-1) [Billboard](#page-28-1) [Picture-in-Picture](#page-28-2) [Embedded Web Browser](#page-29-0)

## <span id="page-16-1"></span>**Video**

It is important that the source of the video to be encoded and networked be of the highest possible quality in order to avoid using unnecessary bandwidth to transport source video artifacts, distortion, etc. If using a camera, exercise common sense; good lighting and a steady camera will improve overall performance. Cameras, VCR tape players, DVD players, and live television broadcast feeds from a TV tuner can all be used as video sources. VBrick supports standard video via BNC connectors, or S-Video via mini-DIN connectors. BNC-to-RCA adapters are readily available if RCA type cables are used.

**Note** Where possible VBrick recommends using S-Video or optional SDI. S-Video output from the VBrick to S-Video Input on the monitor yields the best video quality and the Billboard, Program and Conference Guides will be much clearer.

#### <span id="page-16-2"></span>**MPEG-2**

MPEG-2 (Moving Picture Experts Group) is a standard method of transmitting digital video and sound in a compressed format that uses less bandwidth than the traditional analog method. MPEG-2 is the de-facto standard in the digital TV world. MPEG-2 gives high resolution, scalability and handling of interlaced video for digital video above approximately 2 Mbps. It allows for an excellent picture and allows multiple channels at various bit rates to be multiplexed into a single data stream. It was officially adopted by ISO and has the catalog number ISO 13818-1.

#### **MPEG-2 Encoder Compression**

#### **Understanding I, B, P Frames, Delay, and Synchronization**

In compressed video, each frame is compressed using a "lossy" compression scheme that takes advantage of the fact that the human eye does not detect certain types of visual information loss. MPEG compresses files based on I, B, P frames, which contain information from previous pictures and predictions about future pictures in a Group of Pictures (GOP). An **I-Frame** is a full video picture. Because it is likely that a future frame will be similar to a past frame (for example, it is likely that the sky will still be on the top of the frame and that it will still be blue), it is possible to predict portions of a future frame. **P-Frames** (**Predictive)**  reference the nearest previous I-frame. Video data that contains only I and P frames requires less bandwidth than video that contains only I-Frames for comparable quality.

With I-Frames and P-Frames being generated, it is possible to place the P-Frame some number of frames away from its reference I-Frame, and calculate the contents of the frames in between using both the I-Frame and the P-Frame as references. These frames are called **B-Frames** and are bi-directional (i.e. they are based on a predicted future frame and on a past frame). Also note that B-Frames are based only on I-Frames and P-Frames, never on past B-Frames, so errors are not propagated. VBricks can be configured to produce I-Frames only, I and P-Frames only, or I, B and P-Frames. In terms of bandwidth usage, I-Frames use the most, B-Frames require the least. It follows then that I-Frames contain the most information and B-Frames contain the least information.

#### **Group of Pictures (GOP)**

The collection of I, B, and P frames makes up a Group of Pictures (GOP). The selection of GOP parameters is a trade-off between bandwidth usage, picture quality, sensitivity to transmission errors, and delay. An extended GOP will be more sensitive to transmission errors than a small GOP because any error can affect the entire GOP. It is possible to configure the GOP several ways, for example, I only, IP, IBP, IBBP, etc.

#### **Reference Distance**

Reference Distance and Intrapicture Distance are set in Configuration: Encoder > Video. The **Reference Distance** defines the number of consecutive B pictures there are between an I or P picture and then next I or P picture:

- 1. No B picture
- 2. One B picture between I or P pictures
- 3. Two B pictures between I or P pictures

The **Intrapicture Distance** can be set between 1 and 19 (default is 15) for MPEG-2. The value refers to the number of P or B frames between I frames and defines the Group of Pictures (GOP).

#### **Interrelationship**

[Table 1 Reference Distance Settings](#page-18-0) illustrates various combinations Reference Distance settings (up to 3) and GOP Length (up to 19). The GOPs are shown in display order. More P and B frames increase the compression ratio; however, B frames increase the overall delay. In

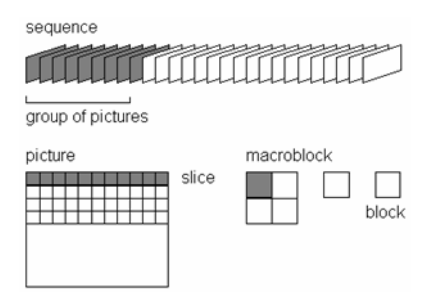

general, it is best to chose the highest compression ratio and then try lower ratios (e.g. lower reference distance) if the video experiences transmission problems.

In operation, a P-Frame will be generated and transmitted before the B-Frame. An MPEG decoder must, therefore, reorder the incoming frame to display the I-B-P frames in the correct order. This is done using "presentation time stamps" created by the MPEG encoding and multiplexing process. This reordering process requires one or more frames be held in the decoder buffer, waiting it's turn for display, therefore increasing the delay. At 30 frames per second, each frame requires approximately 33 milliseconds. Synchronized audio is also compressed using MPEG, and is multiplexed with the video to create an MPEG Transport Stream.

**Note** Operation with the DSL4000 requires B frames for correct audio/video synchronization.

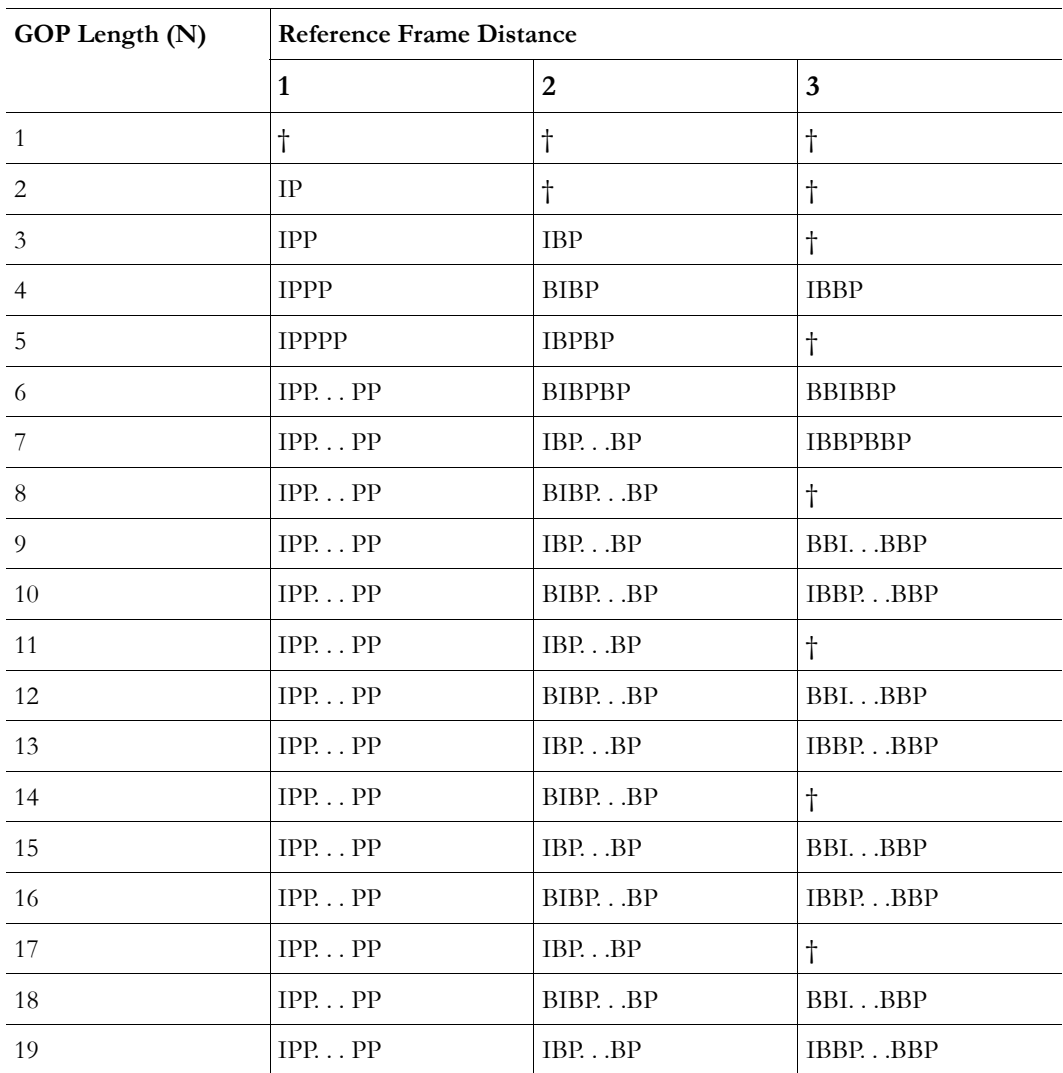

<span id="page-18-0"></span>**Table 1.** Reference Distance Settings

† Undefined

#### **MPEG-2 Delay**

This discussion is relevant only for encoder models ending in  $-xxx1/-xxx2$ : Low delay mode is primarily recommended for conferencing applications. Various video artifacts appear when content with rapid scene changes is encoded at low data rates in low delay mode. The reference distance is restricted to 1 (no B frames) in low and medium delay modes. If the Intrapicture distance is set to 1 (all I frames), video disruptions are minimized, but picture quality is degraded. With other GOP settings, picture quality is improved, but video disruption may occur on scene changes. At approximately 6 Megabit video rates and above, video disruption will not occur, depending on content. In low delay mode, delay will be in the range of 180 - 190 milliseconds. Video instability is eliminated at medium and high delay modes regardless of settings. Delay is approximately 350 milliseconds in medium delay mode and 450 milliseconds in high delay mode. Delay is set in the Configuration: Encoder > Transport. The default setting for Delay Mode is set to High.

#### <span id="page-19-1"></span>**MPEG-2 Audio**

High quality Stereo or Mono audio, fully synchronized with video, may instantly be transported across the network. VBrick supports 44.1 and 48 kHz sample rates, and data rates between 192 and 384 Kbps. If the model number ends in -xxx0, the sampling rate can be 44.1 kHz or 48 kHz. If the model number ends in -xxx1/-xxx2 the sampling frequency is set at 48 kHz. If the model ends in -xxx0, the transmission rate can be 192, 256 and 384 Kbps. If the model ends in -xxx1/-xxx2 the audio bit rate can be 256 or 384 Kbps. Audio input and output is standard line-level, as would be found on a conventional VCR. VBrick offers AudioMate microphone for high quality conference room audio with integral echo cancellation. For video conferencing applications, appropriate audio conference equipment such as amplifiers, microphones, and echo control equipment is required.

#### <span id="page-19-0"></span>**MPEG-4**

Moving Picture Experts Group MPEG is a standard method of transmitting digital video and sound in a compressed format that uses less bandwidth than the traditional analog method. MPEG-4 Part 2 is widely used for distribution of video in the enterprise, on the Internet, and in mobile applications. VBrick supports a subset of the MPEG-4 Part 2 standard called Simple Profile. Simple Profile offers optimal interoperability with MPEG-4 from multiple vendors. MPEG-4 provides moderate resolution and offers scalability for digital video up to approximately 2 Mbps.

#### **MPEG-4 Encoder Compression**

MPEG-4 Part 2 Simple Profile video compression uses many of the same basic compression features as MPEG-2 discussed above. There are several significant differences worth mentioning. This protocol does not support B frames. Although B frames offer some compression benefits, more modern compression schemes such as MPEG-4 gain only marginal benefits from B frames. In addition B frames always add additional latency since reordering is required on transmission. This protocol does not have a fixed GOP structure. I frames are inserted either at a configured rate or when the protocol itself determines that the scene has changed sufficiently such that it is more efficient to insert an I frame.

#### **MPEG-4 Audio**

VBrick's MPEG-4 appliances offer AAC-LC compressed audio. This compression algorithm is the industry-standard method for audio to accompany MPEG-4 video streams. VBrick

supports Stereo, Mono, and Dual audio for MPEG-4. Sample rates between 8 kHz and 48 kHz and data rates between 8000 and 320000 bits/sec are supported to allow transmission over a wide variety of media ranging from low-speed Internet delivery to high-speed LANs.

## <span id="page-20-0"></span>**Network**

A number of features address video stream handling across networks, including:

- Assigning multicast addresses.
- Host Names.
- Insuring network Quality of Service by controlling the level of priority a service or source receives while traveling through a network (DiffServ).
- The ability to PING other VBricks.
- Video Stream Handling:
- Accommodating video packets that arrive in an "out of sequence" arrangement (Packet Ordering).
- Compensating for IP network jitter conditions (Jitter Queue).

#### <span id="page-20-1"></span>**Assigning Multicast Addresses**

Many factors must be considered when designing a multicast address infrastructure since Ethernet switch implementations can significantly vary between vendors. Furthermore, multicast addressing techniques rely on an Ethernet to IP Address mapping rule, which does not guarantee a unique physical address. In fact, it is possible to create multicast addresses that differ from an IP perspective, but overlap when presented to the Ethernet network. Addresses created in this situation can cause significant network and operational problems.

Specifically, multiple IP Addresses are mapped into the same physical layer address. For example, all IP multicast addresses with the same or differing first octet, and the second octet differing by exactly 128, map to the same physical address (226.5.5.4, 227.5.5.4, and 228.133.5.4 all map to the same physical address).

Another factor to keep in mind when assigning multicast addresses is that 224.x.x.x is a range containing reserved addresses, particularly in the range 224.0.0.x. For example, 224.0.0.1 is the 'all hosts' multicast address and 224.0.0.2 is the 'all routers' reserved address. Other 224.0.0.X numbers are reserved for RIP, OSPF, DVMRP, etc. Here are some recommended rules for multicast IP Address assignment:

- 1. Do not use 224 in the first octet since many of these are reserved.
- 2. Use a digit between (225-239) for the first octet and standardize on it for each network.
- 3. In the second octet, either use numbers from  $1-127$ , or  $129-255$ , do not mix the ranges on a given network.

#### <span id="page-20-2"></span>**IP Address Configuration using Host Names**

This feature provides VBricks the ability to unicast to one another, recognizing each other by Host Name instead of IP address. This is especially useful when appliances are running DHCP, since IP addresses can change between being rebooted, whereas Host Names remain the same unless manually changed by the user. IP Address configuration using Host Names is also supported in ATM models configured for IP over ATM. The Host Name of each ATM interface is derived in software, by appending –ATMx to the "Ethernet Host Name" of the

appliance, where x is the interface entry number in the ATM table (refer to the Configuration:Network > ATM screen). For example, there might be an ATM interface Host Name that looks like: vbHost-ATM1. This is the Host Name of the first interface in the ATM table in which "vbHost" is the "Ethernet Host Name" of the appliance.

Each IP address that can be configured using Host Names has an **Address Mode** parameter. This configuration parameter allows the user to specify how the address is to be configured: IP Address or Host Name. If **Address Mode** is set to "Host Name", the IP address field becomes a status field and is used to report the IP Address of the configured Host Name. Likewise, if **Address Mode** is set for "IP Address", the Host Name field is used to report the Host Name of the configured IP Address. If the configured IP address is multicast, the Host Name field will be blank. The following rules apply:

- The following addresses can be configured using Host Names: Encoder network destination address Pump network destination address Decoder network receive address
	- Recorder network receive address
	- Passthrough dedicated address
- Multicast addresses cannot be configured using Host Names.
- The **Management SAP Transmit** parameter of the referenced VBrick has to be set to **Enabled** for this feature to work.
- The Host Name feature does not work if the appliance is in edit mode. Please exit Edit mode when finished configuring the appliance.

### <span id="page-21-0"></span>**IP Differentiated Services (Diffserv)**

Type of Service settings control the level of priority a service or source receives while traveling through a network. VBrick supports setting the IP TOS (Type of Service) in accordance with RFC-791, RFC-1112 and RFC-2474 (Differentiated Services Field in the IPv4 Header). The user may set the Type of Service field in the IP header to any value, decimal 0 to 255.

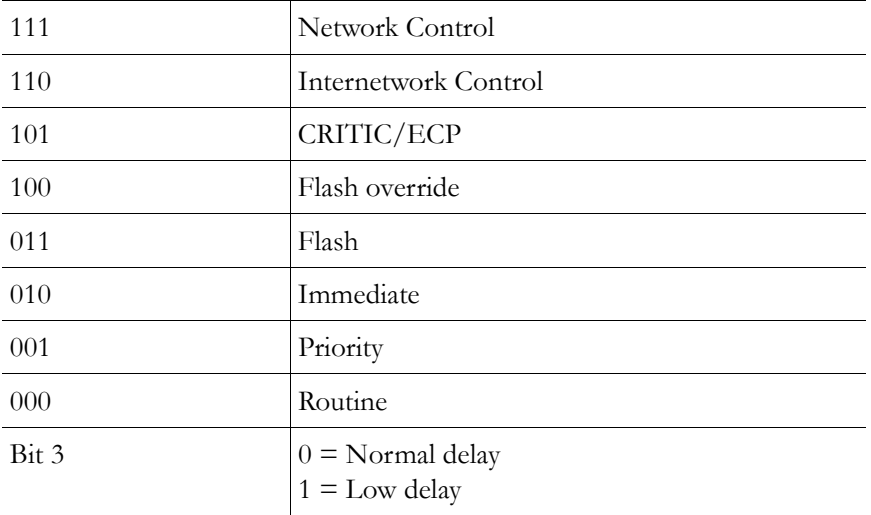

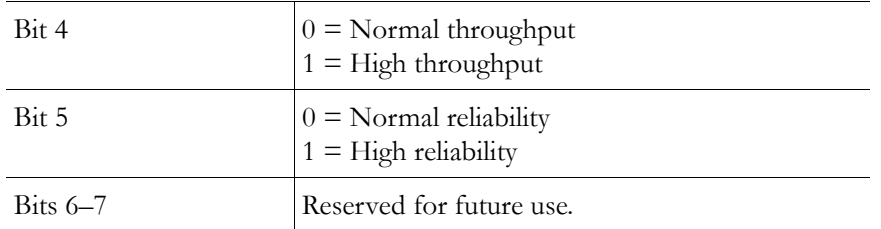

#### **Example**

To set the Type of Service to all 0's enter 0. To set the Type of Service to all 1's, enter 255. IP Differentiated Services redefine how the historical TOS field is used. Diffserv allows IP networks to provide certain Quality of Service features. Note**:** If uncertain as to whether the network supports TOS or Diffserv, VBrick recommends setting the TOS to the default value of 0.

#### <span id="page-22-0"></span>**VBrick Video Stream Handling**

Packet Ordering is the process of accommodating video packets that are arranged "out of sequence" when they arrive. This feature optimizes the quality of video in networks that are less stringently engineered. The condition of packets arriving "out of sequence" can occur for several reasons. These might include networks having redundant or overlapping routes, routing table instability problems, local area networks that are not properly switched, or excessive wide area networking (WAN) delays. Through buffering, the VB6000 re-arranges the delivery of packets to the decoder, so they are received as an ordered set. Enabling the Packet Ordering feature adds up to 85 milliseconds of additional delay between the encoded stream and the decoded stream. Packet Ordering can be enabled or disabled in Configuration: Decoder > Network section of IWS.

#### **Network Jitter**

The Jitter Queue compensates for IP network jitter conditions by imposing a slight delay between the arrival of video packets at the VB6000 and rendering of packets to the decoder. The process of jitter compensation involves the creation of a buffer that temporarily stores all packets before they are presented to the decoder. The Jitter Queue uses elastic storage capability within the buffer, which allows for up to 85 milliseconds of delay variation between video packets. Enabling the Jitter Queue feature adds 85 milliseconds of additional delay between the encoded stream and the decoded stream. The Jitter Queue is enabled or disabled in Configuration: Decoder > Network section of IWS.

## <span id="page-22-2"></span><span id="page-22-1"></span>**Typical Applications**

#### **Ethernet IP**

Ethernet VBricks operate over standard 100Base-T Ethernet. Unlike ATM or private T1/E1 networks where QoS (Quality of Service) is assured, it is important that the network is engineered to accommodate the constant payload such that data is delivered between VBricks without delay, and that the load does not degrade network performance. In general, operating over Ethernet Switches that are not oversubscribed provides adequate bandwidth and QoS. For streaming video (e.g. one-way "broadcast") applications, latency in the network is much less of an issue than for two-way full duplex conference applications.

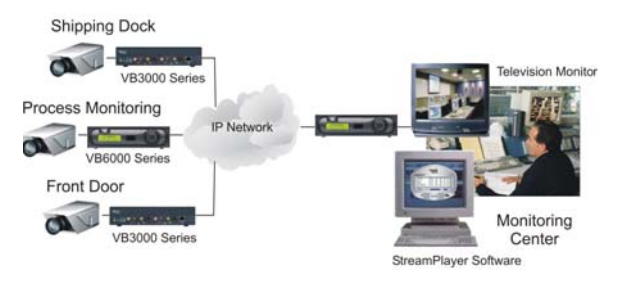

VBricks send and receive MPEG video via UDP/IP at 1 to 15 Mbps (plus audio and overhead). Assuming each VBrick is on a separate 100Base-T segment, less than 10% of the segment's capacity can be used. Video can be transmitted point-to-point between VBricks for two-way conferencing or video can, using IP multicast, be broadcast to an unlimited number of TV's connected to VBricks; and to an unlimited number of PC's that are using the VBrick StreamPlayer or StreamPlayer Plus software. Note: the network must be IP Multicast capable for multicast streaming applications.

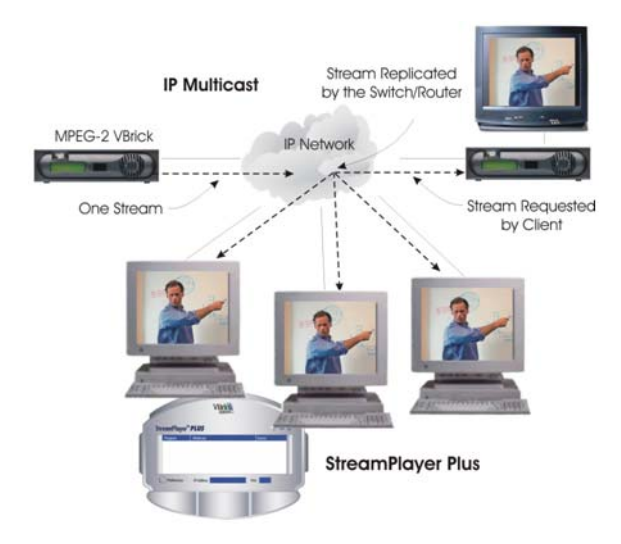

### <span id="page-23-0"></span>**One-Way Broadcast and Desktop Streaming**

VBrick 4xxx and 62xx models provide a powerful streaming broadcast and desktop streaming solution. Each VBrick is capable of multicasting live video IP streams to an unlimited number of desktop clients in a given network. "Live" VBricks in the network automatically announce a user-definable program name of the video source to all of the VBricks and StreamPlayer or StreamPlayer Plus™ applications that are operational across the network. A VBrick announcement is known as a SAP, or Session Announcement Protocol, as defined by the IETF standard committee and set forth in RFC 2974. The StreamPlayer or StreamPlayer Plus applications allow users to view content using an ordinary PC. Each StreamPlayer or StreamPlayer Plus application identifies the program name by the transmitted SAP, which displays all currently available VBrick video. With StreamPlayer, the user selects a stream for viewing by selecting the transmitted SAP from the VBrick, which identifies the video in the program guide. On a television monitor, a user can select the appropriate VBrick SAP program name through the use of the provided remote control device.

This illustration shows a VBrick in a network multicasting live video traffic to other VBrick appliances as well as to the desktop clients using StreamPlayer or StreamPlayer Plus. The program stream is displayed on the desktop client and the user can view the stream in real

time. This application can be expanded to include previously recorded material such as training tapes and pre-recorded VHS tapes. Since the Session Advertisement Protocol, or SAP, containing the name of each program are small and are only sent periodically, they have practically little or no impact on the network bandwidth.

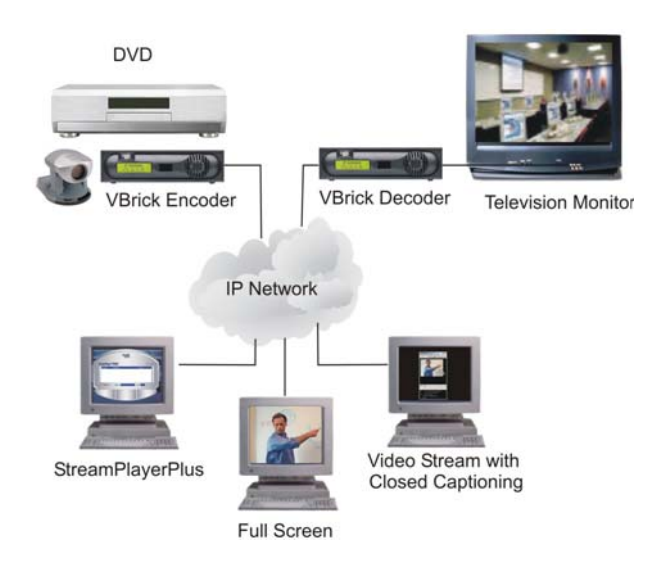

#### <span id="page-24-0"></span>**Two-way interactive Conferencing**

For two-way interactive conferencing applications, appropriate audio conference equipment such as amplifiers, microphones, and echo control equipment is required. Contact VBrick for accessories. VBrick 6200's enable automatic two-way television via IP unicast. Each VBrick in the network automatically announces its "name" to other VBricks in the network and displays a conference guide on a TV screen. The conference guide indicates who is available for a conference. It is only necessary to select from the list of names to establish a two-way video communications.

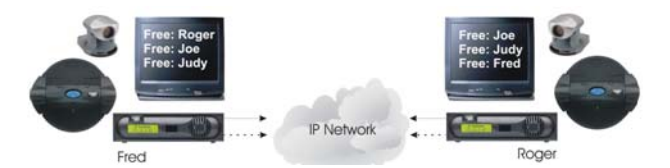

These illustrations show how the conference system works. In the example, two VBricks are connected to an IP network, with each VBrick assigned a Calling Name. Each VBrick sends its name, along with IP Address information, onto the network. Each VBrick also receives a list of available names from the network. Using the IR Remote Control, each VBrick can see a list of the available names, plus whether they are free or busy. To place a call, select the party and when the call is answered, a two-way, private, unicast video conference is established.

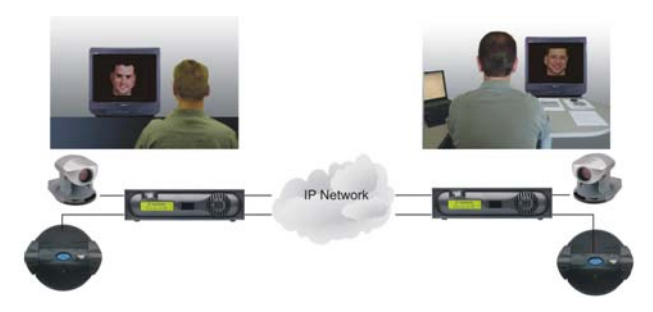

Because the name advertisements are small and only sent periodically, they have practically no impact on the network. These advertisements are typically sent to a default multicast address, but may be configured to be broadcast or configured to be sent to any valid IP Address. Once the call is established, the calling party may "ring" the other end to get their attention, if desired.

- Several configuration options are available:
- Enable/Disable Conference.
- Enable/Disable Ringer.
- Auto answer the party receiving the call does not have to answer. The VBrick automatically receives the call and two-way video is instantly available.
- Manual Answer the party receiving the call must answer it before the call is established.
- How often to advertise the Call Name.
- The address on which to advertise the Call Name.
- Two-way interactive conferencing may be initiated from the IR remote handheld device.

## <span id="page-25-0"></span>**Accessories**

VBrick units have a number of optional hardware accessories, including the AudioMate microphone, remote control devices and cameras. These work directly with VBrick appliances or through the use of ActiveX control software, also available from VBrick. For information about microphones, cameras and other VBrick hardware accessories, please contact VBrick directly. ActiveX controls for cameras and other software accessories are also available from VBrick.

## <span id="page-25-1"></span>**Serial Port Passthrough**

When configured properly, VBricks provide full duplex, end-to-end transparent passthrough of user data from one VBrick to another, or to other IP devices. Two serial ports are provided, each independently supporting this feature. COM1 is dedicated to Passthrough. COM2 is normally used for management control, but may be configured to support Passthrough, depending on the VBrick hardware revision. Each serial port operates at its configured baud rate (e.g. 110 to 115.2K bps). See [Configuration: Passthrough on page 66](#page-75-2) for configuration details. Some common applications include:

- Remote control of a camera, pan-tilt-zoom.
- Remote control of a security door lock.
- Low speed data transport.
- Data collaboration between PCs.

**Note** Passthrough mode is used to send control information from one VBrick to another and may not support sustained data at higher data rates.

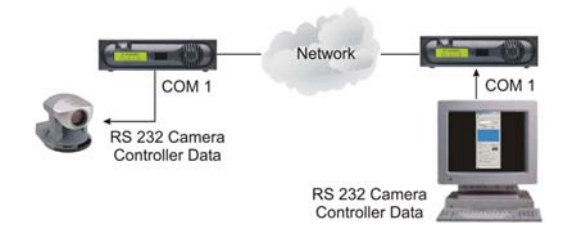

#### <span id="page-26-0"></span>**How Passthrough Works**

VBrick appliances are able to receive data on a particular TCP/IP port and transparently output that data to a serial port. Conversely, any data input to a serial port can be passed through to other devices connected to that TCP/IP port. Devices include other VBricks or special applications connected to the appropriate TCP/IP port. This feature is called "Serial Port Passthrough." COM1 is assigned port 4439 while COM2 uses port 4414. A typical application is for two VBricks connected to each other's TCP/IP port 4439. In this case, characters typed into a terminal program attached to one VBrick's serial port appear on a terminal program attached to the other VBrick's serial port. In this case, the TCP/IP network serves as an intermediary between the serial ports of two VBrick appliances.

To enable "Serial Port Passthrough" configuration settings must be selected. First it is necessary to decide if the appliance will be designated as an Initiator or Responder of Passthrough connections. If configured as an Initiator it will continuously attempt to setup a Passthrough connection to other devices. When configured as a Responder it will accept up to 64 connections from Initiator appliances. It is possible to Disable Passthrough Mode, so that the VBrick neither initiates nor responds to Passthrough requests. If a VBrick is set to be an Initiator, a Destination must be selected. The appliance will use the destination information when trying to establish a connection. The destination can be set as one of the following:

- Dedicated
- Remote COM1 using Slot1 Video endpoint
- Remote COM2 using Slot1 Video endpoint
- Remote COM1 using Slot2 Video endpoint
- Remote COM2 using Slot2 Video endpoint.

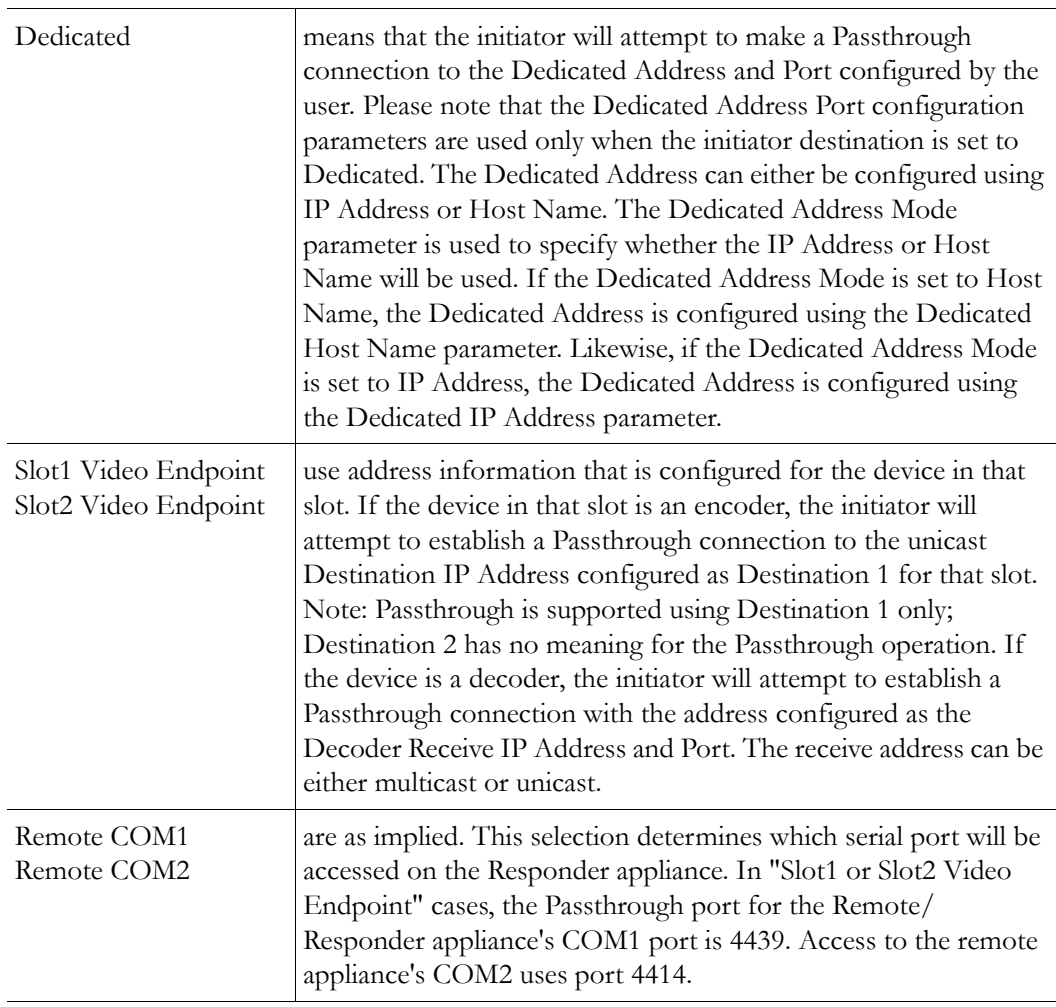

Since the medium used for setting up Passthrough connections is a generic TCP/IP port, any IP device that is prepared to connect to a VBrick's port can be considered as a Passthrough Initiator. The VBrick Responder appliance will not know the exact nature of the device at the other end of the port. For example, a generic Telnet client configured to connect to a VBrick on port 4439 will cause a VBrick "Responder" to start sending data from it's serial port, using the connection it accepted from the Telnet client.

If the appliance is configured as an "Initiator" and the Responder appliance has Passthrough disabled or is not on the network it will continue to try to establish a connection.A VBrick appliance must be configured as a Responder to accept Passthrough connections initiated by other devices. In addition to the Initiator versus Responder selection, the serial port operation settings must be entered to establish a connection, baud rate, stop bits etc.

**Note** Once a Passthrough connection is established between VBricks the actual flow of data is symmetric between the ends of the connection. That is, the behavior of the serial ports with respect to typed characters will appear to be the same at both ends, Initiator and Responder.

#### <span id="page-28-0"></span>**Serial Port Passthrough: Telnet Feature**

As mentioned in the previous section, either serial port can be accessed over Ethernet via a Telnet client. A VBrick appliance configured as a Passthrough Responder will accept a connection request to TCP ports 4439 (COM1) and 4414 (COM2). The request can come from a Telnet client or other PC application. Any data sent by the PC to TCP ports 4439 and 4414 will be delivered out of the VBrick serial ports and any data present on the VBrick serial port will be sent to the connected PC.

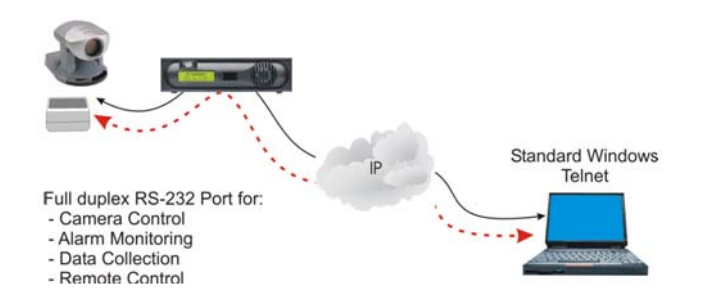

If multiple Telnet sessions are active on one VBrick (each VBrick supports up to 64 sessions), the data from the VBrick will be sent to all connected PC's, and the data received by the VBrick from the PC's will be delivered on the serial port. If multiple Telnet sessions are active and each is sending data to the VBrick, the data delivered by the RS-232 port will be a mix of characters presented in the order they were received (e.g. the data from all the senders is bridged together).This feature provides a method to broadcast alarm status or other information to multiple locations.

## <span id="page-28-1"></span>**Billboard**

The Billboard feature allows you to display text and/or graphics on a TV monitor. The displayed billboard can span multiple pages with each page displayed for a specified period of time. Some uses of the billboard feature are to announce a daily calendar of events, directions to a particular conference room or even a slide presentation in conjunction with displayed video. VBrick models 62xx, 52xx and 53xx have a built in mini-browsers that support viewing limited HTML pages. The pages can either be kept inside the VBrick as part of the file system, or can be located on a remote HTTP server. Each page of the billboard is laid out as an HTML page with text and graphics created using the HTML tags supported. If billboard is to be supported on a remote server, the appliance requires read access to the HTTP server and may need to be configured. See [Configuration: Billboard on page 44](#page-53-1) for configuration details.

## <span id="page-28-2"></span>**Picture-in-Picture**

(PIP) VBrick Decoder Picture-in-picture (PIP) is a video display mode in which a small video image is superimposed on a quadrant or smaller area of a video screen. This small image or window can be opened in order to display a second video input source on a monitor. The MPEG-2 decoder provides picture-in-picture capability, which allows the input from the local encoder to be displayed on the local decoder's output. This is a useful capability when using the appliances in video-conferencing mode by allowing the near-end user to view him/herself in a small window while simultaneously viewing the far end. *Note that PIP can only be used to* 

*display local encoder input and is available for encoder/decoder models only*. PIP does not operate when closed captioning is enabled.

**Note** If closed captioning is enabled while PIP is enabled, closed captioning will not be displayed on the monitor until PIP is disabled.

## <span id="page-29-0"></span>**Embedded Web Browser**

VBrick appliances have an embedded Web Browser that allows users to display HTML pages on the decoder's output (i.e.: a monitor). This is a powerful tool that can be used for data collaboration across a network during video conferences. The web browser is a great tool for allowing data collaboration between remote sites. Benefits and features include:

- It allows for exchange of .jpg, and .gif images and .html pages.
- Images or pages can reside inside the box (in flash memory) or on an external web server.
- It can be turned ON or OFF through "Billboard" key in both the IWS and on the remote control.
- It operates with VBrick's SCAT program, allowing instant capture of Windows desktops and transferring that image to a VBrick (or to any Web server).

#### **Example 1**

An HTML page and graphic image resides in flash. This is by default and when shipped from the factory an HTML page example is loaded into flash memory. It will display several .JPG images automatically when the billboard is turned On. There are 4 HTML pages with each having a JPG image inside of it. HTML page 1 points to page 2, page 2 points to page 3, etc. This is how the "page flipping" effect is created. The URL to enter that will make this happen is:

#### **–File://./BB01/VB\_1.HTM**

#### **Example 2**

An HTML page or image can reside on a PC. Your PC must be set up as a Web Server! This is actually easier than you think since Microsoft provides a PWS (Personal Web Server) application that takes 5 minutes to install. Once installed you can place either an HTML page or image (JPG, BMP, GIF, etc) into the web server directory (wwwroot) on the PC and point the MPEG-2 browser to it. An example of a URL is that makes this happen is:

**–http://172.16.3.148/image.jpg (example, use your own IP Address)**

#### **Example 3**

An HTML page can reside on the WWW. You must enter a Gateway IP Address, primary server IP Address and default domain extension in the Configuration: Network page on the IWS. Note that many WWW HTML pages use java that the VBrick browser does not understand. In this case the billboard will display an error message and may (or may not) display some of the HTML page. Examples of URL's that make this happen are:

http://www.VBrick.com or http://www.yahoo.com http://www.VBrick.com or /billboard/navigation.htm

## Chapter 3

# <span id="page-30-3"></span><span id="page-30-0"></span>VBrick Management Tools

#### **Topics in this chapter**

**[Overview](#page-30-1)** [Using the IR Remote Control](#page-32-0) [Front Panel Edit with the IR Remote](#page-36-0) [Using IWS](#page-38-0)

## <span id="page-30-1"></span>**Overview**

The Integrated Web Server (IWS) configuration tool is an intuitive GUI based management tool and VBrick recommends that it be used as the primary means of managing VBrick appliances.

- $\blacktriangledown$  Use one of the following methods to manage a VBrick:
- 1. The IWS Integrated Web Server allows quick and secure control through the VBrick's IP interface. See [Using IWS on page 29.](#page-38-0)
- 2. [Front Panel Editing](#page-31-0) with the use of the IR remote control device. See Front Panel Editing [with the IR Remote Control on page 22](#page-31-0)**.**
- 3. CLI Command Line Interface management through the VBrick's COM2 serial port. See [Command Line on page 211](#page-220-2).
- 4. CLI Command Line Interface through Telnet. See [Connecting with Telnet on page 212.](#page-221-1)
- 5. SNMP commands through VBrick's IP interface, including SNMP Traps.
- 6. VBSDK. VBrick provides an SDK that lets third-part developers build custom applications to manage VBricks using HTML or compiled applications. See the *VBrick SDK User Guide* for detailed information.
- 7. VBDirectory. VB6000 software (Release 2.0 and higher) ships with VBDirectory, an application that facilitates finding and accessing all VBricks on a network. A major feature of this application is that it acts as a user-friendly front-end for IWS. For more information, see the *VBDirectory User Guide*.
- **Note** There is only one active editing session allowed at any time in a single appliance. In IWS it is possible to exit a session which still in Edit mode. Other users then must determine whether or not to log off the previous editor. For that reason, it is recommended that all editing sessions be ended directly. Telnet, CLI and SNMP log the Editor off when the program is exited.

#### <span id="page-30-2"></span>**Integrated Web Server**

The main card has an embedded Web Server that allows the user to manage VBricks by configuring appliances from an external browser. This allows network managers to remotely configure and monitor the appliances from virtually anywhere in the world. Currently, only Microsoft Internet Explorer is supported and other browsers may not give acceptable results. Netscape is not actively supported though many of the features may work. VBrick Systems recommends using Internet Explorer 5.5, Service Pack 2 or better. The user connects to IWS by pointing to the IP Address (e.g. http://172.17.5.5.) of the VBrick appliance and logging in. IWS is one of several ways a user can manage the VBrick appliance; however it is the intuitive and easiest to use. IWS Menus and parameters are described in [Using IWS on page 29](#page-38-0).

### <span id="page-31-0"></span>**Front Panel Editing with the IR Remote Control**

The Front Panel Edit feature allows you to use the remote control and the front panel display to change the following parameters: DHCP Enable/Disable, Codec IP, Subnet Mask, Gateway IP, Receive IP, Receive Port, Destination IP, Destination Port and Show/Hide the IP Address. This is the easiest way to get a VBrick parameters up and running on a network. See [Front Panel Edit with the IR Remote on page 27](#page-36-0) for details.

## <span id="page-31-1"></span>**VBDirectory**

VBrick provides a management application called VBDirectory that provides quick reference and access to all VBrick Appliances on a network. VBDirectory is installed with each new software release and is also available as a free download from the [VBrick](http://www.vbrick.com/support/Downloads.asp) website. To access VBDirectory, go to **Start > Programs > VBrick > VBDirectory**. This directory tool will identify VBricks on the network running code 2.0.0 and higher. It is not backwards compatible with previous versions of code. For more information about this tool, please refer to the *VBDirectory User Guide*.

## <span id="page-31-2"></span>**Command Line Interface (CLI)**

The VBrick appliance can be configured using a standard ASCII terminal or terminal emulator program connected to the serial port (COM 2) on the rear of the appliance. Simple English commands configure all functions and features. Each command that can be found in the IWS is also present in the CLI, however the IWS is recommended for ease of management. Both the Telnet and HyperTerminal interfaces are referred to as CLI or Command Line Interface. For more information see [Command Line on page 211.](#page-220-2)

### <span id="page-31-3"></span>**Telnet**

Ethernet VBricks can be managed remotely via industry-standard Telnet. The same suites of menus that are displayed on a local terminal are instantly available over an IP network. VBrick uses the standard Telnet port (23). Telnet uses the same commands as Command Line Interface (CLI). Both the Telnet and HyperTerminal interfaces are referred to as CLI or Command Line Interface. For more information see [Command Line on page 211.](#page-220-2)

## <span id="page-31-4"></span>**Simple Network Management Protocol (SNMP)**

The VBrick appliance can also be configured and managed through its MIB, which is provided on request. Various SNMP management tools are available to issue SNMP based commands to the appliance. The command structure is similar to CLI and Telnet. It is necessary to become the active editor and apply the changes before they take effect in the appliance. Note that the SNMP community strings are the usernames.

## <span id="page-32-0"></span>**Using the IR Remote Control**

VBrick appliances support features provided through an optional hand held IR (infrared) remote control. The IR remote enables users to access VBrick appliance functions and control functions with simple program commands. Front Panel Edit options are model dependent. For example, a dual encoder will allow editing of two destination IP Addresses and ports. The IR remote control has limited functionality. If enabled, you can use the IR remote control to set the IP address and perform certain other functions. Use the **\*** button for the decimal point and the **Left** and **Right** buttons to erase entries. Aim the remote at the sensor on the front panel IR Port of the encoder. To enable or disable the IR remote, go to Configuration: System > General > IR Enable. The remote is enabled by default.

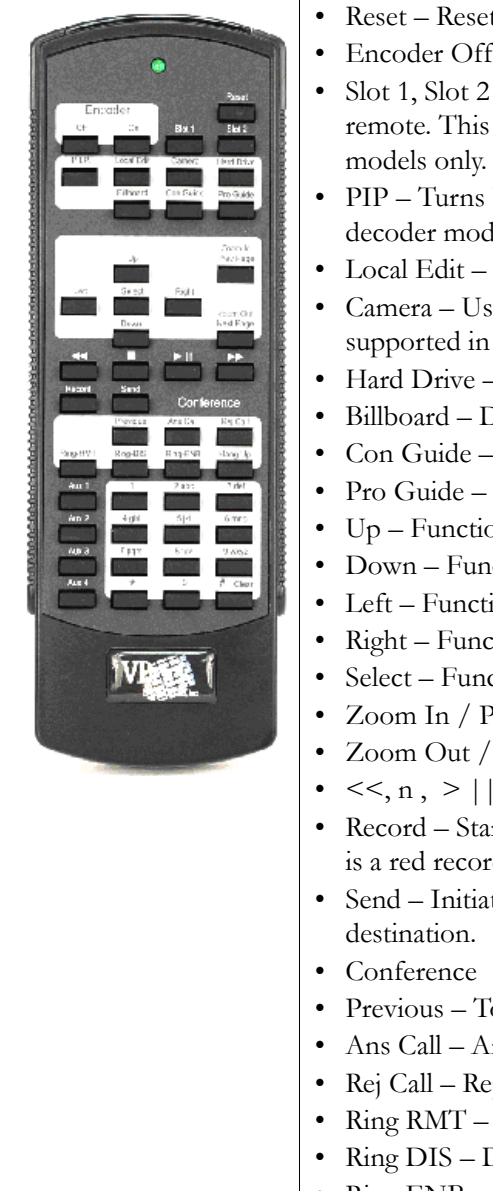

- Reset Reset the VBrick. The appliance will reboot.
- Encoder Off/On Turns the encoder off for privacy.
	- Slot 1, Slot 2 Selects which slot is to be controlled via the remote. This is relevant for dual encoder and dual decoder
	- PIP Turns PIP Off/On. This is relevant for encoder/ decoder models only.
- Local Edit Used for Front Panel Edit.
- Camera Used for Camera control, when applicable. Not supported in current release.
- Hard Drive Displays the "Play" guide.
- Billboard Displays the Billboard.
- Con Guide Displays the Conference Guide.
- Pro Guide Displays the Program Guide.
- Up Function Dependent.
- Down Function Dependent.
- Left Function Dependent.
- Right Function Dependent.
- Select Function Dependent.
- Zoom In / Prev Page Function Dependent.
- Zoom Out / Next Page Function Dependent.
- $<<$ , n,  $>$   $|$ , $>>$  Rewind, fast Forward, etc.
- Record Starts recording to the hard drive. Screen indication is a red record icon.
- Send Initiates an FTP transfer to a pre-configured
- Previous Toggle to previous call.
- Ans Call Answer a call.
- Rej Call Reject a call.
- Ring RMT Ring the remote.
- Ring DIS Disable local ringer.
- Ring ENB Enable local ringer.
- Hang Up Disconnect a conference.
- Aux  $1 4$  Unused.

## <span id="page-33-0"></span>**Controlling VBrick Features**

When the VBrick is operational, you can use the IR Remote to control certain VBrick features such as VBStar Record, Picture in Picture, the Billboard, the Conference Guide, and the Program Guide. There are five icons in use that appear on the monitor display on the screen with Billboard, Conference Guide, and Program Guide.

| <b>Icon</b> | Description                                                 |
|-------------|-------------------------------------------------------------|
|             | Handcuffs – Indicates that there is a user<br>in Edit mode. |
|             | Smiley face – Waiting for display.                          |
|             | Traffic Light - Too much activity. Pause<br>and try again   |
| <b>REC</b>  | Red Circle – Record.                                        |
|             | Yellow Square-Stop.                                         |

**Table 1.** VBrick Icons

#### **Picture In Picture**

PIP can be turned on and off on the Configuration: Decoder > Picture in Picture page in IWS.

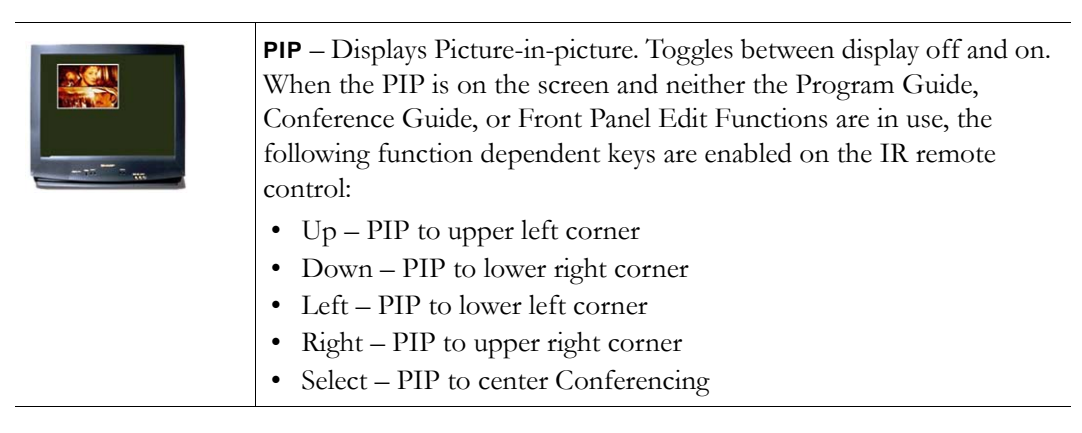

#### **Billboard**

Billboard can be enabled or disabled through IWS (Configuration: Billboard). For information on how to create and use Billboard pages, see [Creating a Billboard on page 46](#page-55-2)

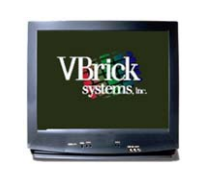

**Billboard** – Display listing of .htm "billboard" pages available in the VBrick appliance. Files must be FTPed to the correct folder in order to be seen. Pressing Billboard again toggles to start/stop display.

#### **Conference Guide**

The IR remote control of Conferencing can be enabled or disabled on the Configuration: Conferencing > Conferencing Setup page in IWS.

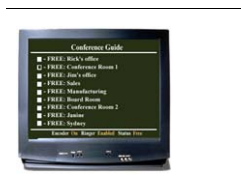

**Conference** – Lists the VBricks set up to receive video conferencing. Pressing Conference Guide again toggles to start/stop display. There are two modes for Conference Guide. The first brings up a list of users on the monitor. The following actions are possible in that mode:

- Up Scroll up through the selections.
- Down Scroll down through the selections.
- Prev Page Page up.
- Next Page Page down.
- Select Attempt to connect to the highlighted user.

Once a connection is made, the second mode makes the following selections possible:

- Previous Toggle to previous call.
- Ans Call Answer a call.
- Reject Call Reject a call.
- Ring Rmt Ring the remote.
- Ring-DIS Disable local ringer.
- Ring-ENB Enable local ringer.
- Hang Up Disconnects a conference.

#### **Program Guide**

**Pro Guide** – Lists all programs emitting Program Guide advertisements and currently available on the network. Pressing Pro Guide again toggles to start/stop display.

Pro Guide + Select – Chooses the program to play. Pressing Pro Guide again toggles to start and stop the display.

- Selecting Pro Guide allows you to make the following selections. Once you have made a selection, depressing the Program Guide button removes the menu from the screen.
- Up Scroll up through the selections.
- Down Scroll down through the selections.
- Select Plays the selected program.
- Left Plays the previous program selection in the Program Guide list.
- Right Plays the next program selection in the Program Guide list.
- Prev Page Page up.
- Next Page Page down.
- Record Selects Record Guide.

### <span id="page-34-0"></span>**Controlling a VBStar**

The following functions are available using the handheld IR Remote Control when you have an MPEG-2 VBStar with a decoder:

| <b>Button</b>      | Description                                                                                                    |
|--------------------|----------------------------------------------------------------------------------------------------|
| Record             | Press the Record button to start recording the stream that is<br>currently playing on the TV. Press the Record button again to stop<br>recording.                                                                                                    |
| Send               | Press the Send button to start an FTP transfer of the last recorded<br>file.                                                                                                    |
| Hard Drive         | Press the Hard Drive button to access the Play Guide. The Play<br>Guide shows a list of files available on the VBStar for playback.<br>When the Play Guide is displayed the following buttons are available:<br>• Select - Start local TV playback of the highlighted file or move to<br>the highlighted directory.<br>$Up - Scroll$ up through the selections.<br>• Down - Scroll down through the selections.<br>• Prev Page - Scroll up one page.<br>• Next Page - Scroll down one page.<br>• Hard Drive - Press the Hard Drive button to hide the Play<br>Guide.                                                                                                    |
| Pro Guide + Record | Press the Pro Guide Button to access the Program Guide. When the<br>Program Guide is displayed press the Record button to access the<br>Record Guide. The Record Guide lists all programs emitting<br>program guide advertisements that are available on the network.<br>When the Record Guide is displayed the following buttons are<br>available:<br>• Select – Start a dedicated record of the highlighted program. (The<br>program playing on the TV is not affected.)<br>$Up - Scroll$ up through the selections.<br>• Down - Scroll down through the selections.<br>• Prev Page - Scroll up one page.<br>• Next Page - Scroll down one page.<br>Record - Press the Record button to hide the Record Guide. |
| Hard Drive + Send  | Press the Hard Drive button to access the Play Guide. When the Play<br>Guide is displayed press the Send button to access the FTP Guide.<br>The FTP Guide shows a list of files available on the VBStar for FTP.<br>When the FTP Guide is displayed the following buttons are available:<br>Select – Start an FTP transfer of the highlighted file or move to<br>the highlighted directory or choose FTP servers.<br>$Up - Scroll$ up through the selections<br>Down - Scroll down through the selections<br>Prev Page - Scroll up one page<br>• Next Page - Scroll down one page<br>Send - Press the Send button to hide the FTP Guide.                                                                         |

**Table 2.** Using the IR Remote *with* a VBStar Decoder

The following IR functions are available on an MPEG-2 VBStar model without a decoder:
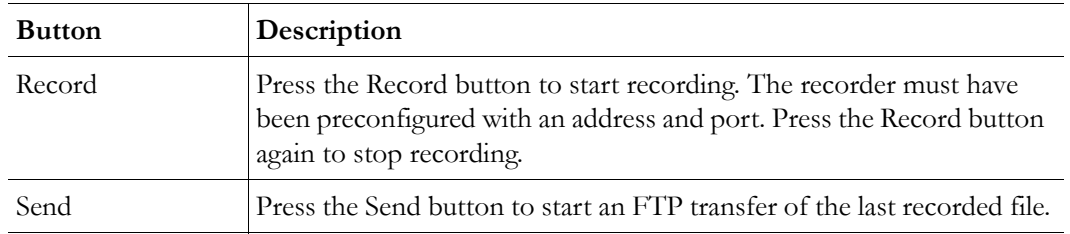

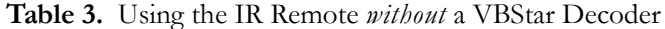

# **Front Panel Edit with the IR Remote**

The Front Panel is the LCD display on the front of the unit. Front Panel Edit is generally used by a system administrator during initial installation. Certain keys (see below) on the IR remote control can be used to set configuration parameters. Front Panel Edit may be invoked by pressing **Local Edit** key on the remote control. The default password is **23646** (which is admin, numerically). Press the **Select** key to enter. IR remote control of Local Edit is set in IWS under Configuration: System > General > IR Enable. Entering the operator password (default = **operator**) will not allow changing the IP Address, Subnet Mask, or Gateway IP. Entering the administrator password (default  $=$   $\alpha$ min) allows changing all of the configurable parameters.

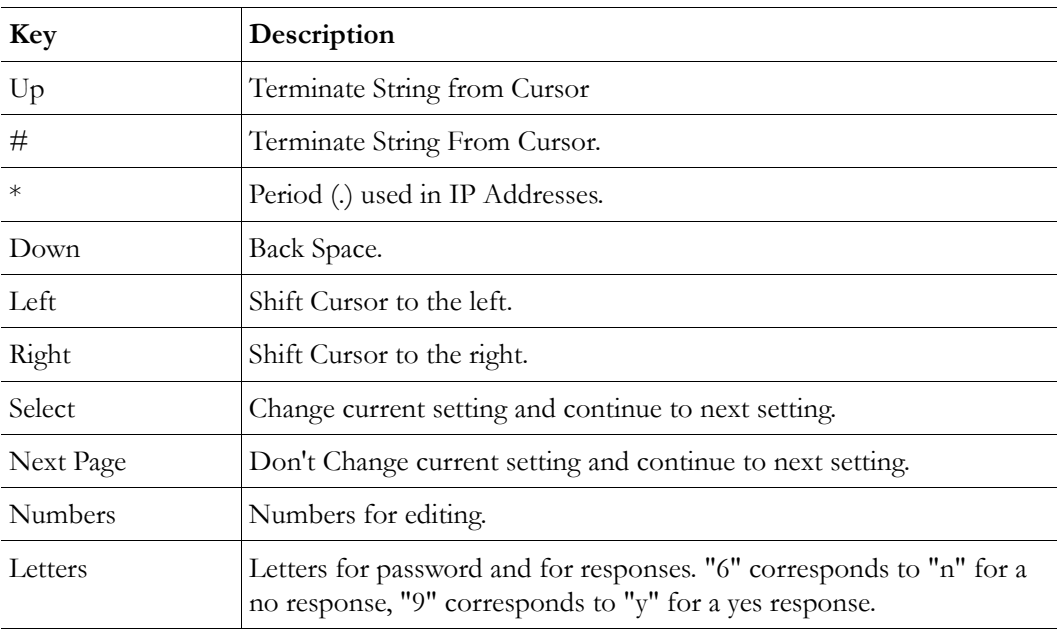

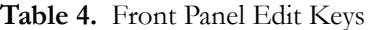

**Table 5.** Front Panel Error Codes

| <b>Error Message</b> | Description                                                        |
|----------------------|--------------------------------------------------------------------|
| Edit in Progress     | Edit session in progress; Sign off any SNMP/CLI/IWS edit sessions. |
| Syntax Err 1         | Syntax Error.                                                      |
| Syntax Err 2         | Syntax Error.                                                      |

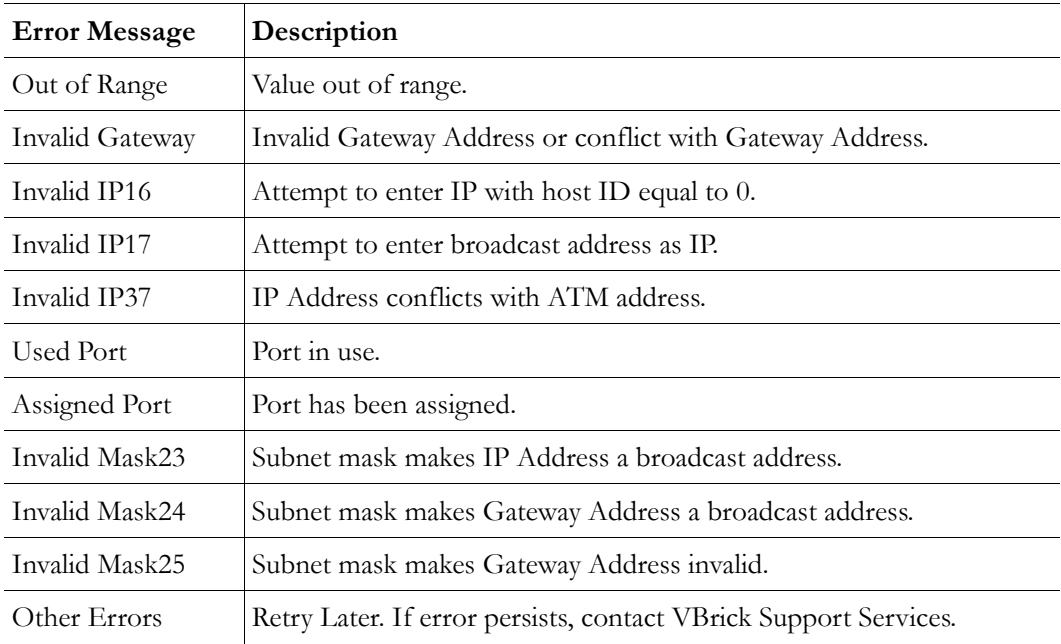

Note that the options in the following table vary depending on the VBrick model.

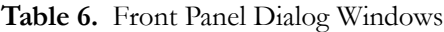

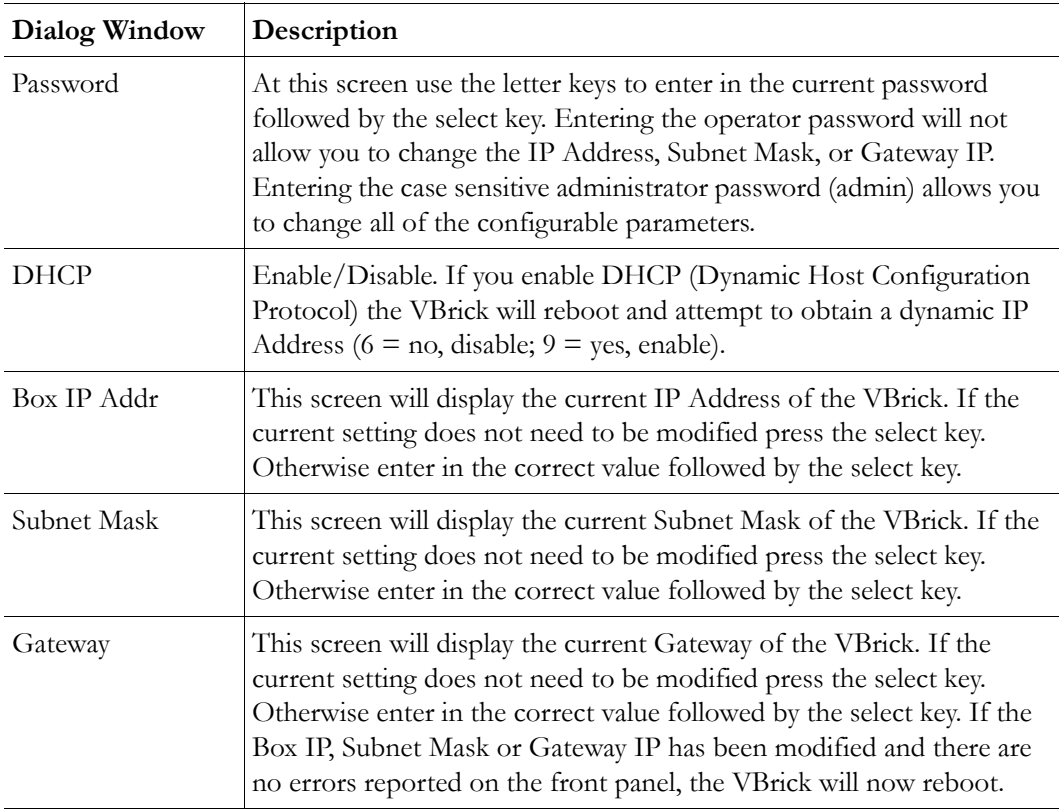

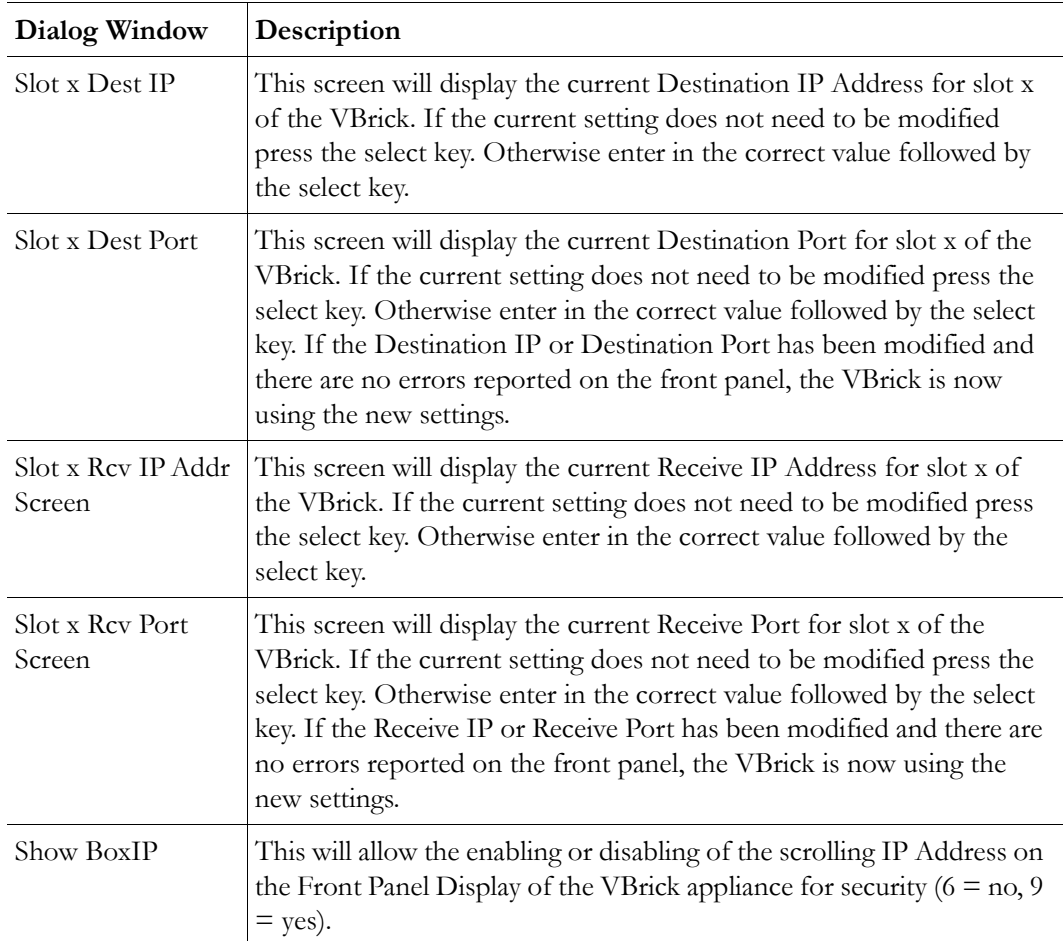

# **Using IWS**

The VBrick WM Appliance has an Integrated Web Server (referred to throughout this document as IWS) that lets you manage VBrick configuration from an external browser. This allows network managers to remotely configure and monitor the appliances from virtually anywhere in the world. Currently, only Microsoft Internet Explorer is supported; other browsers (for example Netscape) may not give acceptable results. VBrick recommends using Internet Explorer 5.5, Service Pack 2 or better. You connect to IWS by pointing to the IP Address (for example: http://192.168.5.5.) of the VBrick appliance and logging in. (Note that passwords passed between client and server are encrypted.) IWS is one of several ways you can manage the VBrick encoder (you can also use the Command Line Interface) but it is the most intuitive and easiest to use. You can use VBDirectory to start IWS without having to remember VBrick IP addresses.

**Note** To login to a VB6000 Series VBrick with a browser, you must have Session Cookies and Active Scripting enabled. Depending on your browser version, these settings are in the **Security** or **Privacy** tabs in Internet Options. If either option is disabled, a correct username and password will refresh the screen without login. If Active Scripting cannot be enabled, check with your system administrator to see if it was disabled at the server level. To avoid having the IWS window closed when accessing a different VBrick, go to Tools > Internet Options > Advanced and *uncheck* the **Reuse windows for launching shortcuts** check box.

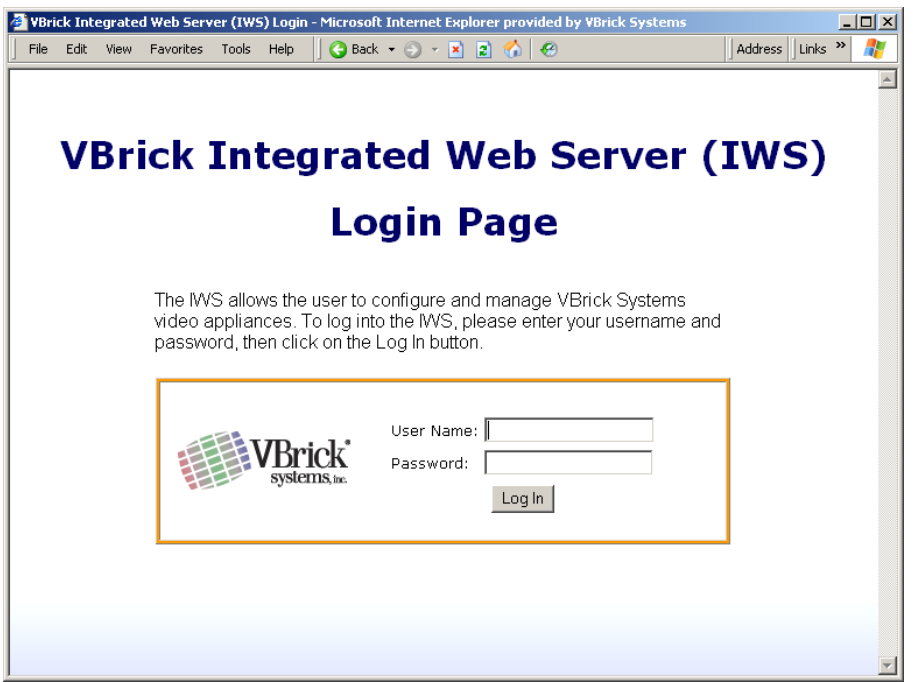

#### **Figure 1.** Login Page

- $\blacktriangledown$  To login to IWS:
- 1. Enter the IP address of the VBrick in the address bar.
- 2. Login to IWS with a username and password, then click the **Log In** button. (Note that Usernames and Passwords are case sensitive.).'

**Table 7.** Levels of Authority

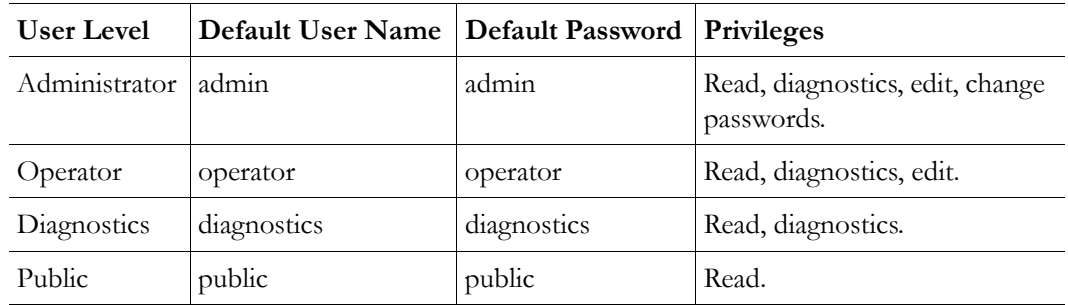

### **Welcome Screen**

A successful Login displays the Welcome screen shown below which indicates the login name and the appliance IP address.

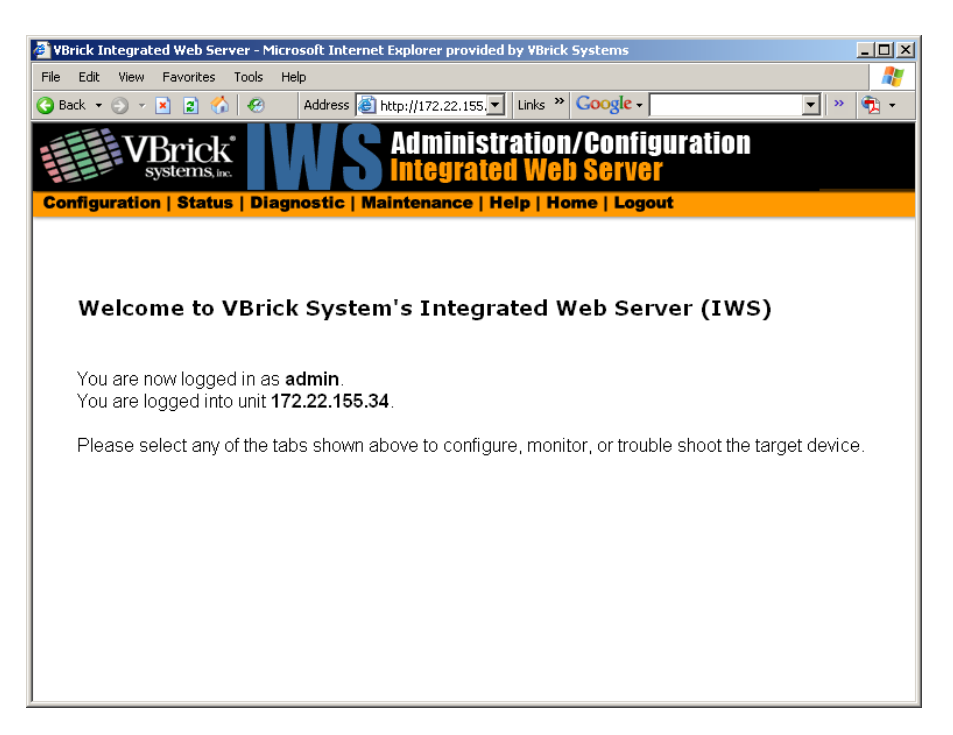

**Figure 2.** Welcome Page

### **Menu Options**

The basic menu options are shown below. The top menu bar is available at all times. The left column contains configuration options. Configuration Options affect selection of individual pages. *Different configurations appear depending on how the appliance is configured.* Selections are hardware dependent. For instance, dual decoders do not have an encoder selection. ATM, SDI and MPEG-4 equipped units have some differences for encoders, decoders, or both. Network Appliances may be configured with a single encoder or with dual encoders. Consequently the screens you see in IWS will vary depending on whether the encoder has one or two slots. A appliance includes Configuration options unique to the hard drive, including Pump, Recorder and FTP options. It also contains different Status pages and Diagnostic settings. In addition, configuration options are network dependent. Network Configuration selections are different when configured for an ATM or Ethernet Network.

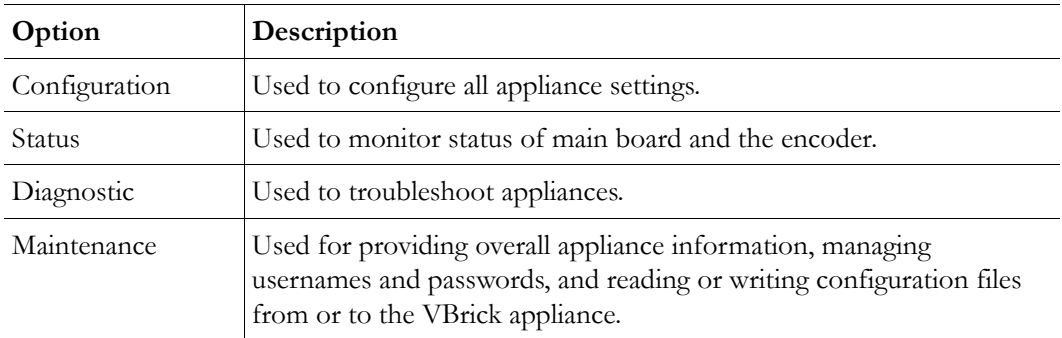

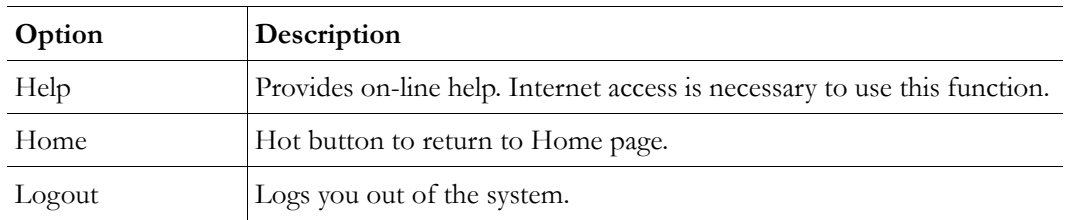

### **Making Changes**

In order to change configuration settings in the VBrick encoder, you must log in so that multiple users cannot change parameters simultaneously. By clicking on the button labeled **Begin Edit**, you become the editor and the message Edit Session In Progress is displayed on the front panel of the appliance. *Only one user may be in Edit mode at any time.* Any user may end the editing session of any other user using IWS or CLI, regardless of login level—admin or operator. As a best practice, you should click **Begin Edit**, make changes and then **Save Config** and **End Edit** so as not to interfere with other users.

**Note** All configuration screens have a **View** mode and an **Edit Mode**. All screens in this document are shown in **Edit Mode**, that is *after* you click **Begin Edit**.

|                                    | VBrick Integrated Web Server - Microsoft Internet Explorer provided by VBrick Systems                 |                                                       | $  \blacksquare$ $\times$         |
|------------------------------------|----------------------------------------------------------------------------------------------------|-------------------------------------------------------|-----------------------------------|
| Edit<br>Favorites<br>Tools<br>View | Help<br>$\bigodot$ Back $\rightarrow$ $\bigodot$ $\rightarrow$ $\bigbox{\bf x}$ $\bigodot$ $\bigodot$ | $\bullet$                                             | Address Links <sup>&gt;&gt;</sup> |
| Systems, inc.                      | Configuration   Status   Diagnostic   Maintenance   Help   Home   Logout                              | Administration/Configuration<br>Integrated Web Server |                                   |
| Configuration<br>o Network         | <b>Configuration: Encoder</b>                                                                         |                                                       |                                   |
| o Encoder                          |                                                                                                    | Template Video Audio Multicast Announce(SAP) Server   |                                   |
| o Passthrough                      |                                                                                                    |                                                       |                                   |
| o System                           | Encoder Video                                                                                         | Slot1 (Windows Media)                                 |                                   |
| <b>o</b> Script Management         | Video Format                                                                                          | <b>NTSC</b>                                           |                                   |
|                                    | Video Input Type                                                                                      | Composite                                             |                                   |
|                                    | Video Source                                                                                          | Normal                                                |                                   |
| <b>Begin Edit</b>                  | Luminance                                                                                             | 128                                                   |                                   |
|                                    | Contrast                                                                                              | 64                                                    |                                   |
|                                    | Saturation                                                                                            | 64                                                    |                                   |
|                                    | Hue                                                                                                   | n.                                                    |                                   |
|                                    | Meta Data Enable                                                                                      | Disabled                                              |                                   |
|                                    | Meta Data String                                                                                      |                                                       |                                   |
|                                    | Resolution                                                                                            | 320x240                                               |                                   |
|                                    | Rate Control Method                                                                                   | CBR-CFR                                               |                                   |
|                                    | Target Bit Rate (bit/sec)                                                                             | 1000000                                               |                                   |
|                                    | Target Frame Rate                                                                                     | Rate30                                                |                                   |

**Figure 3.** View Mode

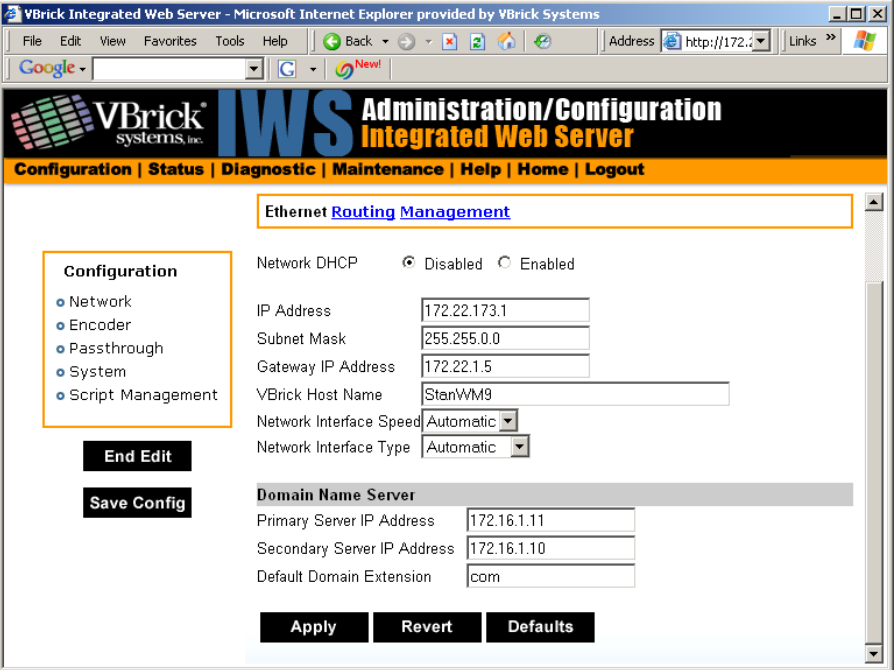

#### **Figure 4.** Edit Mode

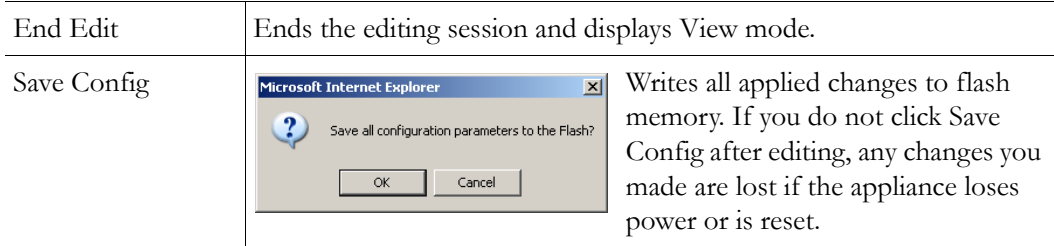

If the browser is closed after entering the Edit Mode, Editing will not be ended. Therefore, a second user can't know if the first user has simply forgotten to log off or is still engaged in editing. After an hour of inactivity, Edit Mode times out, whether the browser is open on the desktop or closed without ending the Edit session. In IWS, the **Logout** button on the right side of the menu bar ends editing and logs you out of the application.

### **Rebooting**

- $\blacktriangledown$  To to reset the VBrick appliance do one of the following:
- 1. Power the VBrick appliance up and down by removing and reinserting the power cord.
- 2. Press the **Reset Box** button on the Integrated Web Server in any of the selections under **Diagnostic**. This button is only available while in the **Edit** mode.

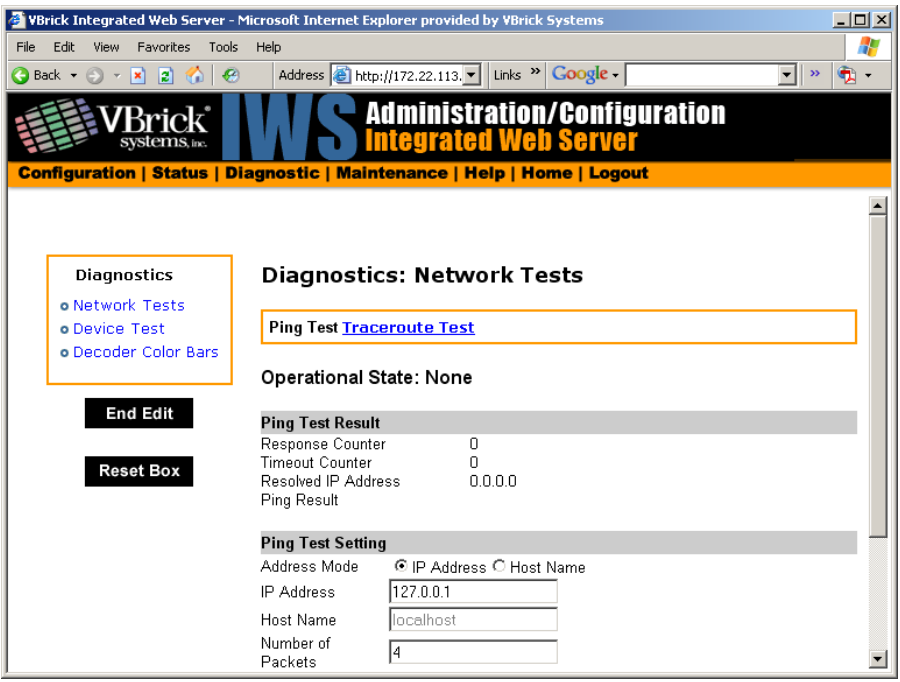

3. Use the **Reset** button on the optional IR remote control device if the IR feature has been enabled in the Configuration: System section of IWS.

### **Logout**

Pressing **Logout** on the navigation bar exits from IWS and ends any editing sessions. If you have purchased a VBStar appliance, the link to view the hard drive content from the Integrated Web Server launches an additional Internet Explorer window. After logging out of the IWS, it is a good idea to close all Internet Explorer windows and exit Internet Explorer.

# Chapter 4

# MPEG-2 Configuration

#### **Topics in this chapter**

[MPEG-2 Overview](#page-44-0) [Configuration: Network](#page-48-0)

[Configuration: Billboard](#page-53-0)

[Configuration: Decoder](#page-56-0)

[Configuration: Encoder](#page-62-0)

[Configuration: Pump](#page-73-0)

[Configuration: Recorder](#page-73-1)

[Configuration: FTP File Transfer](#page-73-2)

[Configuration: Conferencing](#page-73-3)

[Configuration: Passthrough](#page-75-0)

[Configuration: System](#page-79-0)

[Configuration: Video On Demand](#page-88-0)

[Configuration: Script Management](#page-89-0)

# <span id="page-44-0"></span>**MPEG-2 Overview**

The basic VBrick MPEG-2 appliance consists of one or more of the following components. Note that the screens you see in IWS will vary depending on the model and how the appliance is configured.

- 1. A main controller card with the following:
	- 10/100Base-T Ethernet network interface.
	- Two slots for encoder and/or decoder boards.
	- One slot for an ATM interface card. An ATM OC-3C interface adapter module allows the transport of audio/video streams ATM-based networks.
- 2. Optional Interfaces:
	- MPEG-2 encoder.
	- SDI Serial Digital interface for encoders and decoders.
	- Text insertion module.
	- MPEG-4 encoder.
	- MPEG-4 decoder.
	- VBStar which includes a hard drive and FTP.

**Note** VBrick appliances have a number of optional hardware accessories, including the AudioMate microphone, Remote Control, and Cameras. These work directly with VBrick appliances or through the use of ActiveX control software, also available from VBrick.

| Option            | <b>Applicable Model</b>                                                                                                    |  |  |  |  |  |
|-------------------|----------------------------------------------------------------------------------------------------|--|--|--|--|--|
| Network           | All VBrick models.<br>Ethernet.<br>٠<br>ATM (see ATM Configuration).                                                                                                    |  |  |  |  |  |
| Billboard         | Only on models which have decoders.                                                                                                    |  |  |  |  |  |
| Decoder           | Single or dual:<br>Ethernet MPEG-2.<br>Ethernet MPEG-4.<br>ATM MPEG-2 (see ATM Configuration).<br>SDI MPEG-2 (see SDI Configuration).<br>٠                                                       |  |  |  |  |  |
| Encoder           | Single or dual:<br>Ethernet MPEG-2.<br>Ethernet MPEG-4 (see MPEG-4 Configuration).<br>ATM MPEG-2 (see ATM Configuration).<br>SDI MPEG-2 (see SDI Configuration).<br>$\bullet$<br>Text insertion. |  |  |  |  |  |
| Pump              | VBStar models only (see <b>VBStar</b> ).                                                                                                    |  |  |  |  |  |
| Recorder          | VBStar models only (see VBStar).                                                                                                    |  |  |  |  |  |
| FTP File Transfer | VBStar models only (see VBStar).                                                                                                    |  |  |  |  |  |
| Conferencing      | Encoder and decoder combination models only.                                                                                                    |  |  |  |  |  |
| Passthrough       | All VBrick models.                                                                                                    |  |  |  |  |  |
| System            | All VBrick models.                                                                                                    |  |  |  |  |  |
| Video on Demand   | Decoder models only.                                                                                                    |  |  |  |  |  |
| Script Management | All VBrick models.                                                                                                    |  |  |  |  |  |

**Table 1.** IWS Configurable Options

### **Optimizing MPEG-2 Performance**

VBrick appliances are designed to accommodate a variety of configurations. Options such as Hard Disk record and playback, FTP file serving capability and ATM networking are fully meshed together, supporting a diverse set of applications. VBrick unit's configuration choices enable the widest range of features and capabilities and are designed to provide the user with a high degree of flexibility. In some extreme cases, users can create configurations that exceed the normal processing capacity of the unit causing it to not perform optimally. VBrick units provide statistical counters and status variables indicating current device utilization and can even be configured to report SNMP trap alarm conditions when these situations occur.

Corrective action usually involves the reduction of a video rate or disabling a channel, easily performed via the IWS or CLI user interface. Under abnormal operating conditions, VBrick units provide total system protection against any integral damage and guarantee management connectivity via IWS or CLI.

In general, MPEG-2 video quality improves when video rate is increased. Significant video quality improvements are noticeable when moving between 1.2 and 5 megabits per second video rates. The video quality improvement becomes less noticeable when moving from medium rates to higher video rates (from 5–9 Mbps.) with most of the improvement occurring only during high motion video scenes. In essence, video quality is very subjective and relates to other components such as the response of the human eye, the quality and original content and signal, and the quality of the decoder and monitor. As a general rule, use the lowest video rate that best suits the application.

The following information represents guidelines for product configuration limitations, with regard to specific unit types. When configuring VBrick units, close attention must be paid to the total transport rate of all sources both entering and exiting the unit. In most cases the sum of all entering and exiting MPEG-2 data traffic should be closely monitored and kept to a minimum whenever possible. Once a configuration is decided upon and applied to the unit, the user can check the status of processor and device load via the IWS or CLI. The CPU utilization and overloaded status variables are an excellent indication on the overall unit's health. If the CPU utilization is high or the overloaded condition is occurring, the user may simply reduce video transport rates and re-run the test. As a part of regular maintenance, users should periodically check the CPU utilization, overloaded and buffer full count status variables to ensure the unit remains within its operating limits.

### **MPEG-2 Configuration Recommendations**

- Maintain video rates at optimum levels. High rates do improve quality. VBrick recommends rates that use the lowest possible rate which gives acceptable quality. For MPEG-2, rates between 5 and 7 MBPS exhibit excellent video quality.
- Avoid setting the transport rate manually. Use the automatic transport rate calculation mode (default operation).
- The maximum MPEG-2 transport rate of 17 megabits per second should be used judiciously.
- When using the hard drive, especially for recording, keep other device functions to a minimum to avoid discontinuities in the recorded content.
- Recording high video rate streams consumes hard drive space and limits the recording duration significantly. Additionally, high video rate streams require faster hard drive access times and are more prone to video dropouts.
- Periodic re-formatting of the hard drive will improve overall disk performance by reducing disk fragmentation, much like a computer behaves.
- Hard drive pump and record functions are designed to be mutually exclusive. When operating at medium to low rates it may be possible for the hard drive to pump and record simultaneously but it is not recommended.
- Encoding from and sending to multiple destinations consumes additional system resources. Furthermore, a 4300 VBrick unit with dual encoders is capable of sending 4 streams but will not be able to sustain operation at the highest transport rates.
- Native ATM encapsulation mode has additional rate constraints and processing overhead due to its small packet size.

• Increasing the IP video packet size improves overall performance both in Ethernet and IPoA Modes. Please check with your network administrator first before deciding on what's size is best for your network.

### **Absolute Maximum Transport Rates**

This table provides the absolute maximum transport rates for given configurations.

**Table 1.** Max Transport Rate by Configuration

| Model     | Dest1, Dest2<br>Slot $#1$ | Decoder<br>Slot#2 | <b>ATM Mode</b> | Recorder         | <b>FTP</b><br>Active | Player /<br>Pump |
|-----------|---------------------------|-------------------|-----------------|------------------|----------------------|------------------|
| 6200      | 17,0                      | 17                |                 | $\overline{0}$   | $\rm No$             | $\boldsymbol{0}$ |
| 6200      | 15,15                     | 15                |                 | $\boldsymbol{0}$ | $\rm No$             | $\boldsymbol{0}$ |
| 6200      | 13,0                      | 13                |                 | 13               | $\rm No$             | $\boldsymbol{0}$ |
| 6200      | 12,0                      | $12\,$            |                 | 12               | Yes                  | $\boldsymbol{0}$ |
| 6200      | 11,0                      | 11                |                 | $\boldsymbol{0}$ | $\rm No$             | 11               |
| 6200      | 9,0                       | 9                 |                 | $\overline{0}$   | Yes                  | 9                |
| 6200      | 11,11                     | 11                |                 | $11\,$           | $\rm No$             | $\boldsymbol{0}$ |
| 6200      | 10,10                     | 10                |                 | $\overline{0}$   | $\rm No$             | $10\,$           |
| 4300      | 17,0                      | 17,0              |                 | $\boldsymbol{0}$ | $\rm No$             | $\boldsymbol{0}$ |
| 4300      | 11,11                     | 11,11             |                 | $\boldsymbol{0}$ | $\rm No$             | $\boldsymbol{0}$ |
| 4300      | 13,0                      | 13,0              |                 | 13               | $\rm No$             | $\boldsymbol{0}$ |
| 4300      | 11,0                      | 11,0              |                 | $\boldsymbol{0}$ | $\rm No$             | $11\,$           |
| 4300      | 9,9                       | 9,9               |                 | 9                | $\rm No$             | $\boldsymbol{0}$ |
| 4300      | 8,8                       | 8,8               |                 | $\boldsymbol{0}$ | $\rm No$             | $\,8\,$          |
| 5300      | $17\,$                    | $17\,$            |                 | $\boldsymbol{0}$ | $\rm No$             | $\boldsymbol{0}$ |
| 5300      | 13                        | 13                |                 | 13               | $\rm No$             | $\boldsymbol{0}$ |
| 5300      | 14                        | 14                |                 | $\boldsymbol{0}$ | $\rm No$             | 14               |
| 531x/532x | $17\,$                    | 17                | $_{\rm IPoA}$   | N/A              | N/A                  | N/A              |
| 531x/532x | 17                        | 17                | Native          | N/A              | N/A                  | N/A              |
| 431x/432x | 17,0                      | 17,0              | $_{\rm IPoA}$   | $\rm N/A$        | N/A                  | N/A              |
| 431x/432x | 12,12                     | 12,12             | <b>IPoA</b>     | N/A              | N/A                  | N/A              |
| 431x/432x | 14,0                      | 14,0              | Native          | N/A              | N/A                  | N/A              |
| 431x/432x | 8,8                       | 8,8               | Native          | N/A              | N/A                  | N/A              |
| 621x/622x | 17,0                      | $17\,$            | $\rm IPoA$      | N/A              | N/A                  | N/A              |
| 621x/622x | 12,12                     | 12                | $_{\rm IPoA}$   | N/A              | N/A                  | N/A              |
| 621x/622x | 13,0                      | 13                | Native          | N/A              | N/A                  | N/A              |

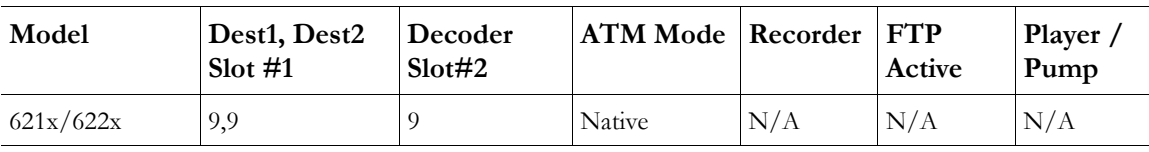

**Note** All values are shown in Mbps. A rate of 0 indicates "off" condition. Configurations other than the above may operate at higher rates than indicated. IWS operation may become sluggish due to its lower system priority.

# <span id="page-48-0"></span>**Configuration: Network**

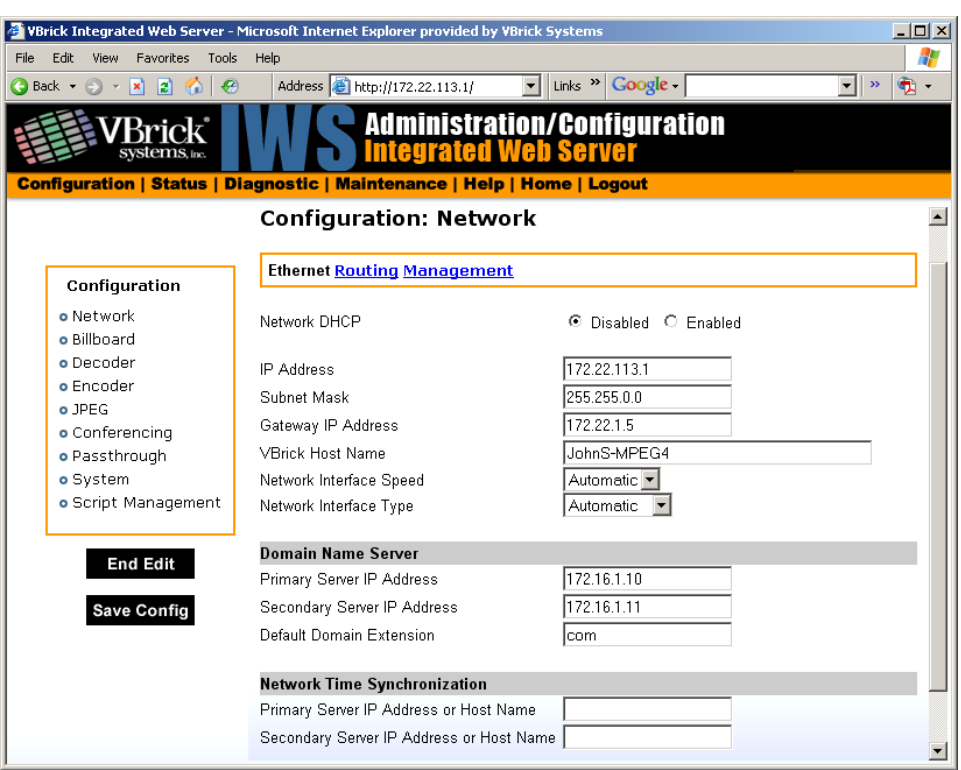

### **Configuration: Network > Ethernet**

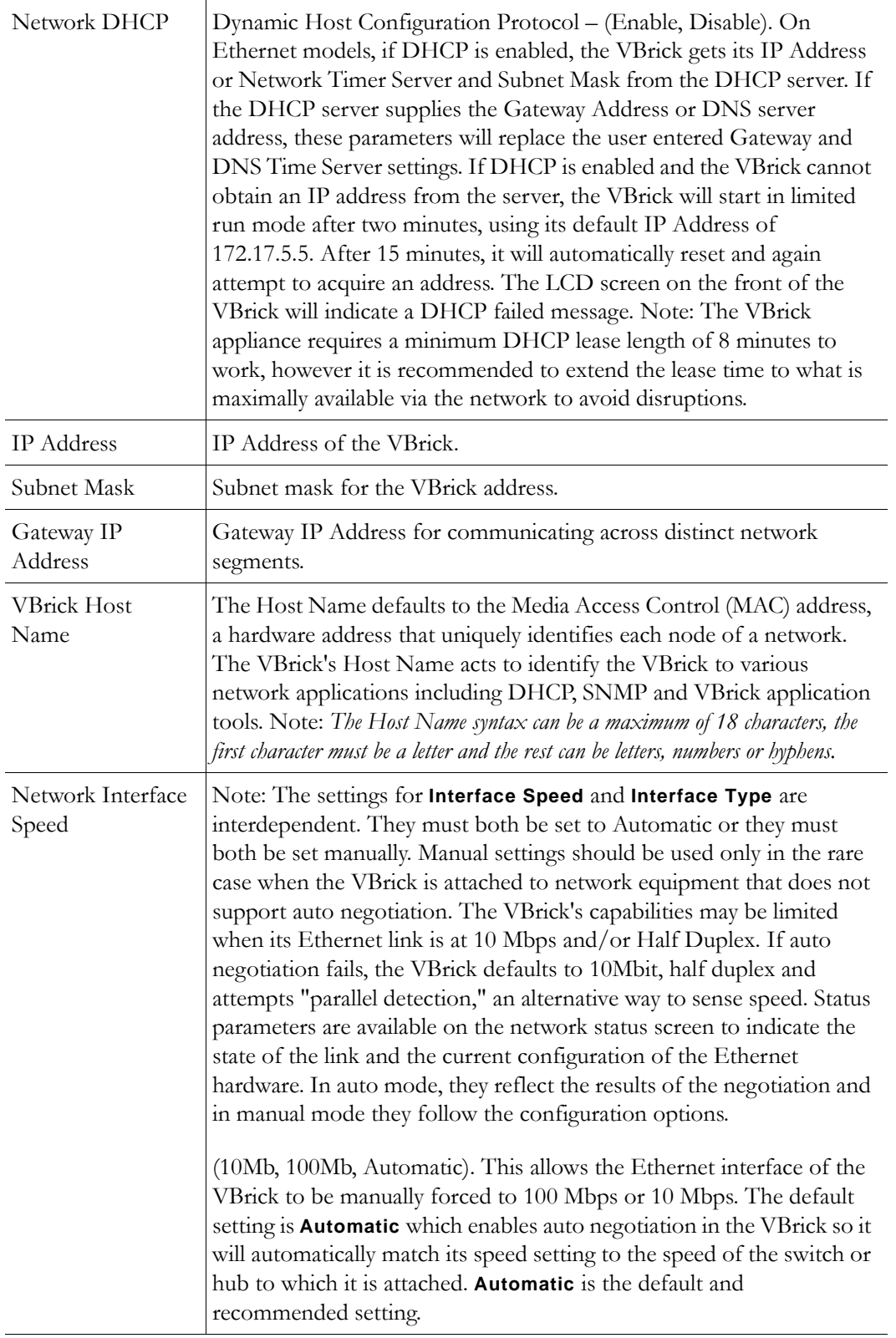

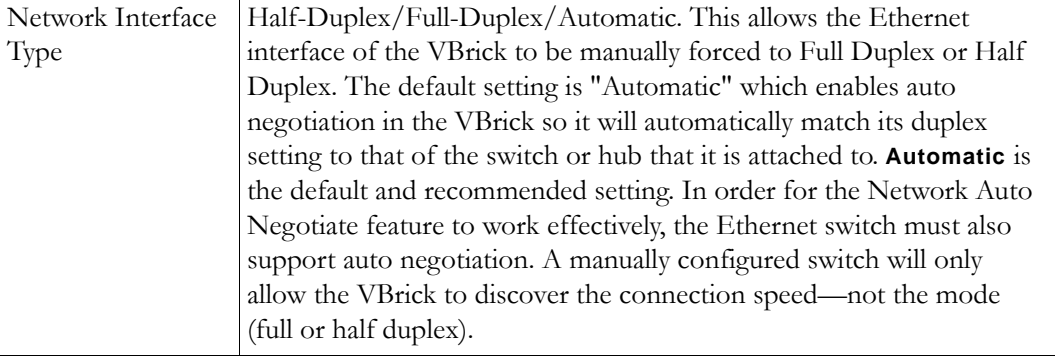

### **Domain Name Server**

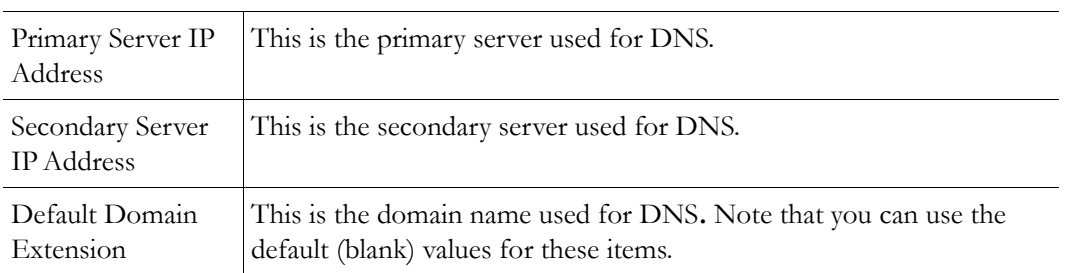

### **Network Time Synchronization**

These fields are used to synchronize network time using the host name or IP address of a known server to provide a synchronized time for all appliances in the network. To enable **Network Time Synchronization** after these parameters are set, go to **Configuration:** System > [General on page 70](#page-79-1) and check the box.

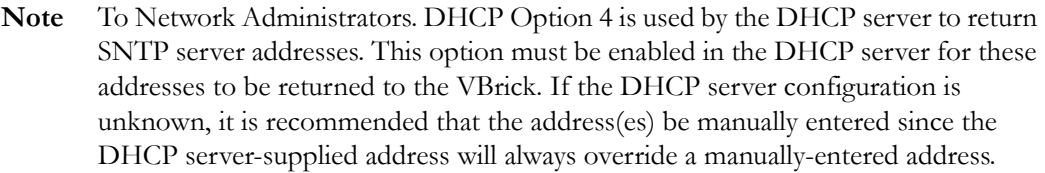

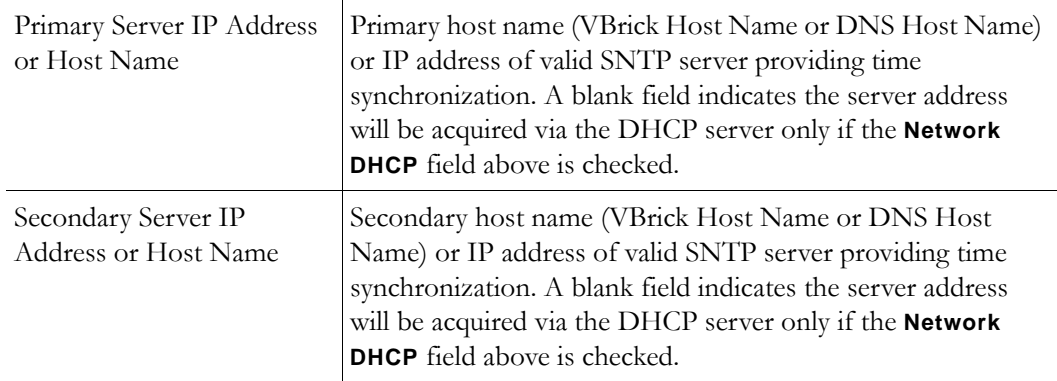

# **Configuration: Network > Routing**

The MPEG-2 Appliance requires no routing configuration for the vast majority of network uses. Use these settings only in those rare cases when your network requires advanced routing features in the appliance.

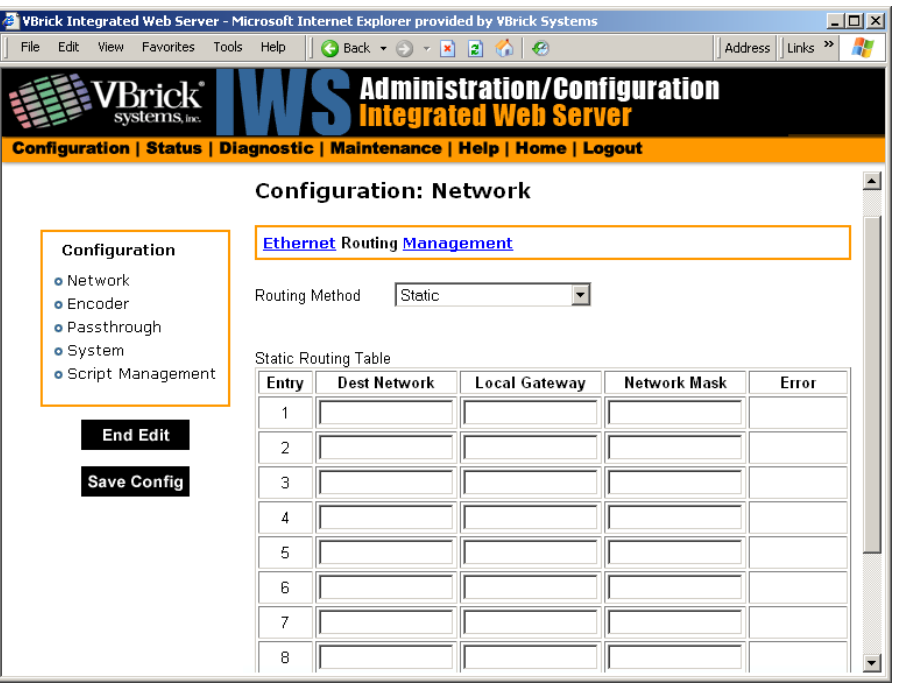

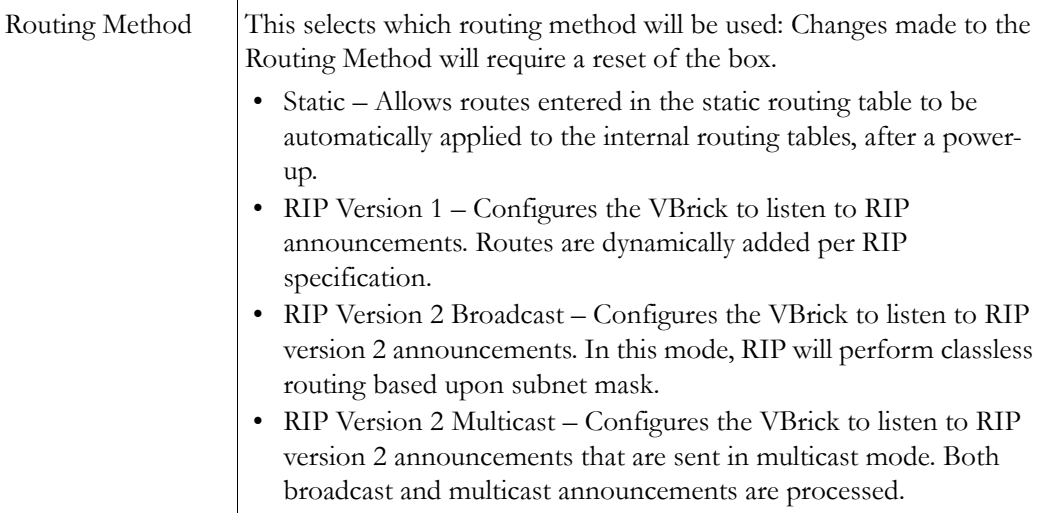

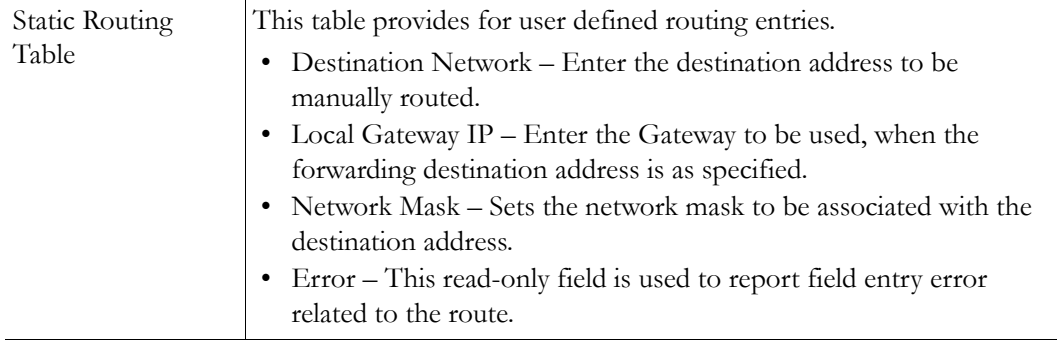

### **Configuration: Network > Management**

These parameters define information used in the SAPs emitted by the VBrick, which are received by the VBDirectory management tool (see the *VBDirectory User Guide*) and other VBrick applications such as the ETV Portal Server.

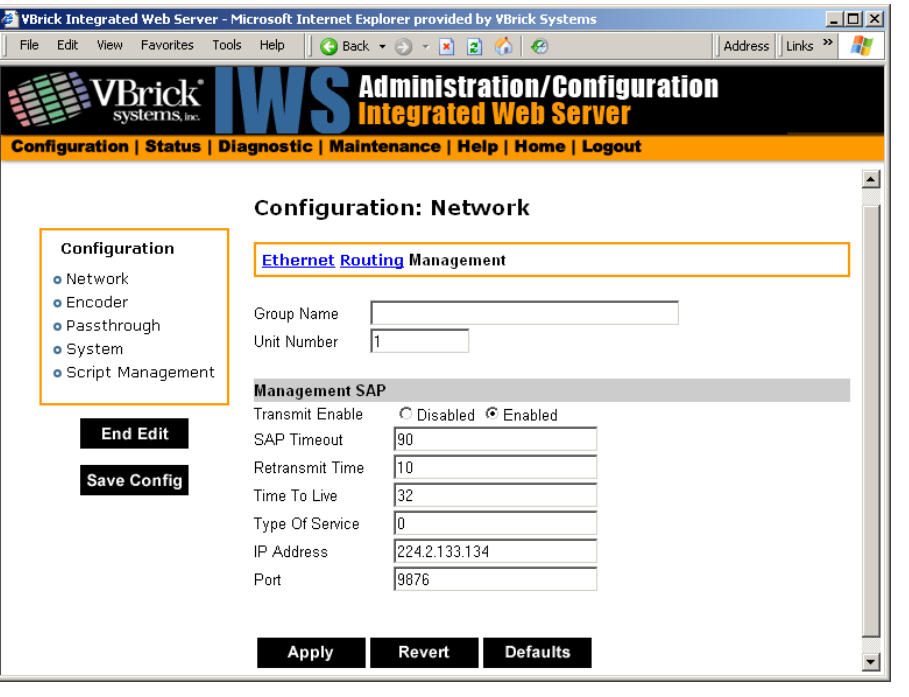

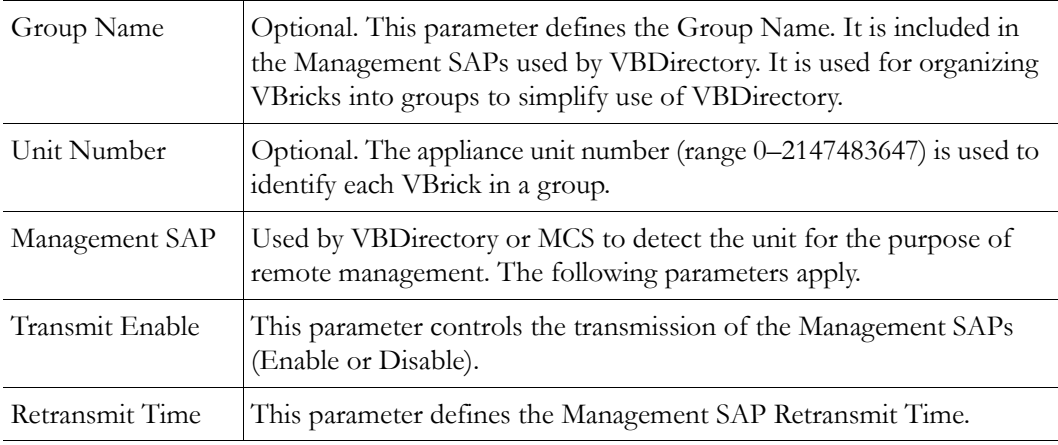

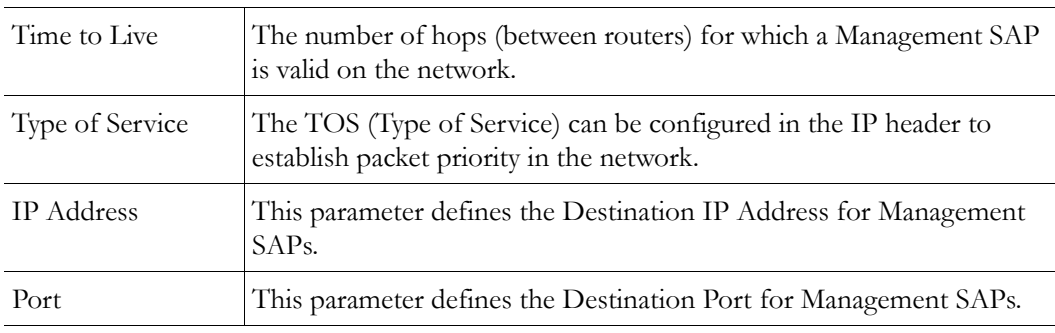

# <span id="page-53-0"></span>**Configuration: Billboard**

The Billboard feature allows you to display text and/or graphics on a TV monitor. The displayed billboard can span multiple pages with each page displayed for a specified period of time. Some uses of the billboard feature are to announce a daily calendar of events, directions to a particular conference room or even a slide presentation in conjunction with displayed video. VBrick models 62xx, 52xx and 53xx have a built in mini-browsers that support viewing limited HTML pages. The pages can either be kept inside the VBrick as part of the file system, or can be located on a remote HTTP server. Each page of the billboard is built using an HTML page with text and graphics created using the HTML tags supported. If billboard is to be supported on a remote server, the appliance requires read access to the HTTP server and may need to be configured. The following URL example shows the default page preconfigured by VBrick.

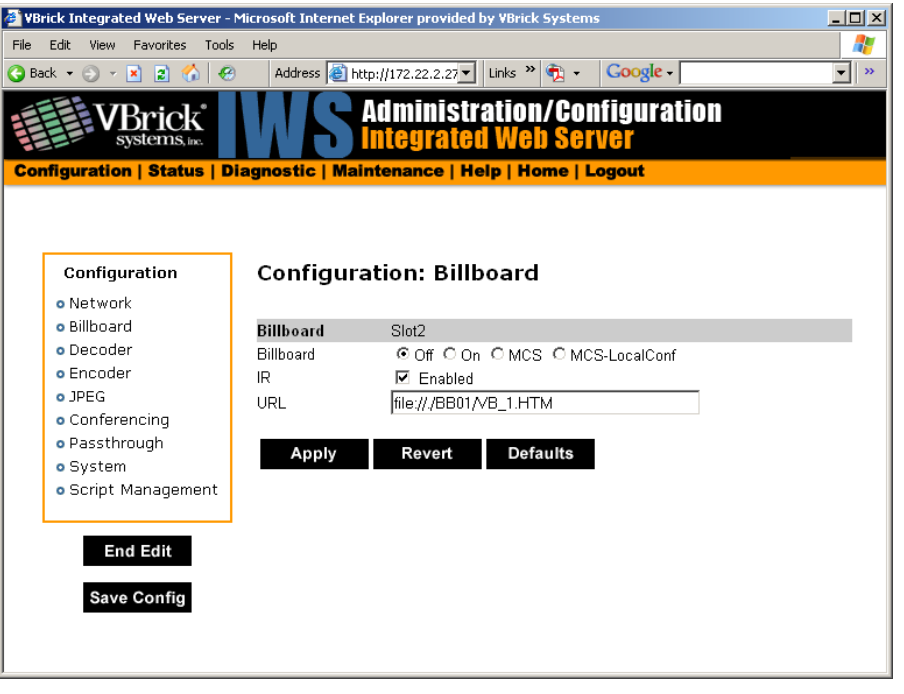

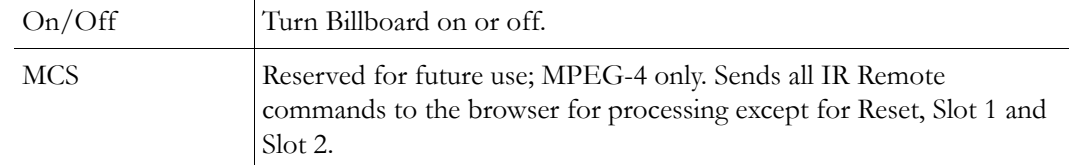

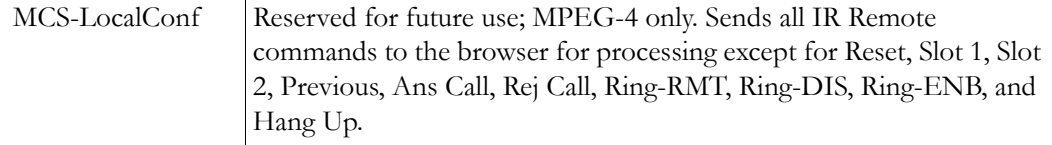

### **Using the Billboard**

Billboard may be invoked in several ways. Either use the PC browser to communicate with the VBrick Integrated Web Server (see separate section) to apply the billboard and turn it on and off, or press the Billboard key on the optional remote control to toggle it on and off. Use of the remote can be enabled or disabled through the configuration. Using IWS (or the VBrick SDK) an administrator can turn on a particular billboard remotely, and prevent anyone else from using a remote to toggle it on/off. If you have a dual decoder system, the remote has keys to select between two decoders.

By turning the billboard on/off, the saved URL is invoked and the browser will attempt to display the resulting page. The URL can be configured to be a local file with the prefix 'file:// ' or point to remote server with the prefix http://. The default billboard is assumed to be a file located within the VBrick file system, file://./BB01/VB\_1.HTM. If the billboard URL points to a file within the VBrick, the filename has to follow the DOS 8.3 filename convention (i.e. limited file name length). The valid extensions supported by the billboard are .HTM, .JPG, .GIF, and .BMP. It is common for the billboard pages to have an .HTM extension. Remote URLs are restricted to 255 characters.

#### **Billboard FTP**

It is possible to use FTP (File Transfer Protocol) to modify the contents of one of the preconfigured Bulletin Board files resident on the VBrick. Use the browser to FTP files, or any of the many FTP applications. Enter in the browser window:

**FTP://xxx.xxx.xxx.xxx** (where x is the IP address of the VBrick appliance).

Use the Username and Password (default is case sensitive admin, admin) to login to the VBrick. BB01 through BB16 are directories established to receive Billboard content. It is possible to cut and paste new contents to a Billboard location from a file located anyplace on the network or on the computer. To view the contents on the VBrick, change the URL in the Billboard Section of the Integrated Web Server. In this example, the URL for the new file in IWS Configuration: Billboard would read: file://./BB03/atm.gif.

### **Billboard URLs**

A URL for the billboard is much like a URL on the Internet. URLs can be local or remote, and typically point to the source of the billboard to be displayed.

#### **Local URL**

A local URL points to a file within the VBrick, which can be downloaded to the VBrick using a FTP utility program. All local URLs begin with: file://. There are sixteen pre-configured directories to place custom billboards inside the VBrick. The billboard directories are named BB01 to BB16.

#### **Example 1**

A single page billboard is placed in BB01. It requires one image file. The billboard page is named VB\_1.HTM. The URL, which is not case sensitive, to enter in the Billboard URL box is: file://./BB01/VB\_1.HTM

#### **Example 2**

A multi-page billboard is placed in BB01. It requires four image files, one for each page. The billboard pages are named VB\_1.HTM, VB\_2.HTM, VB\_3.HTM, and VB\_4.HTM. Each file is connected to the next page within the html file using the legal syntax. The URL to enter in the Billboard URL box is: file://./BB01/VB\_1.HTM

#### **Remote URL**

#### **Example 1**

A single page billboard on a remote server with IP Address 172.16.2.79. The name of the billboard file is VB\_1.HTM. The resulting URL is therefore: http://172.16.2.79/VB\_1.HTM

#### **Example 2**

A single page on a remote server called www.VBrick.com. The folder name is "billboards". The name of the billboard file is VB\_1.HTM. The resulting URL is therefore: http://www.VBrick.com/billboards/VB\_1.HTM

### **Billboard File Types**

The file types supported are html (.htm), JPEG (.jpg), GIF (.gif) and windows bitmap (.bmp). Progressive GIF and JPEG are not supported. For the mini-browser to display the images, the images have to be BMP, GIF, or JPG. Dynamically generated web pages are supported as long as the output is pure HTML and uses HTML tags that are part of the set as described below. The server side engine must generate the page. JavaScript and VBScript are not yet supported. Functions that require these features, like "mouseover", or "onclick" are not supported.

### **Creating a Billboard**

A billboard that fits on one screen (640 x 480 resolution) can be created using the following HTML tags:

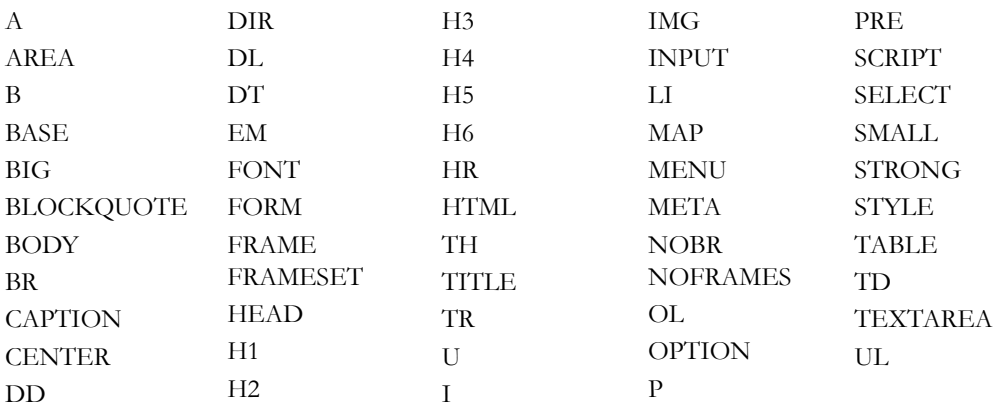

The billboard text generated by the browser is Times Roman. The Font sizes supported are  $\epsilon$  = 1> to  $\epsilon$  = 10 to  $\epsilon$  Font size = 7>. Background color and images are also supported. The standard HTML 16 color palette can be referred to by name, and other colors will be matched to the nearest color of a standard 232-color template. When creating billboards, please test your billboard for effect on all types of monitors on which it is going to be presented. S-Video output and Composite output from the V-Brick are supported.

#### **Video Input**

S-Video output from the VBrick to S-Video Input on the television yields the best picture to the TV monitor. If you do have S-Video input into your television set, it is recommended you use the S-Video output from the VBrick to the television. Most televisions also support composite input. The overlay image as used in the billboard can sometimes have the effect of "flicker" if the font is too small and used on a regular television. This is a product of the output video signal and the television. On higher-grade monitors, the effect is significantly reduced.

#### **Font Sizes**

It is recommended that font size 5 be used on the billboard. The VBrick has two types of video output signals. If S-Video out is used, the picture is significantly better than the Composite out. Text and graphics tend to appear sharper and do not flicker in S-Video as much as they do in the composite out. If a flickering effect makes your font unreadable, make it larger. Making the font bold or <STRONG> will reduce the effect of the flicker.

- The drawing area for Billboard is about 600X400 pixels.
- With a font size of 7, 8 lines of text fit on the screen.
- With a font size of 6, 13 lines of text lines fit on the screen.
- With a font size of 5, 18 lines of text fit on the screen.

#### **Transparent Background**

A web page can be created with a transparent background. The video will show through and any text or images will appear on top of the video. A custom META tag is used to support this feature. In the <HEAD> portion of the HTML page, enter the following. The chosen background color will then be overwritten by the transparent color.

<META HTTP-EQUIV="TRANSPARENT" CONTENT="YES">

## <span id="page-56-0"></span>**Configuration: Decoder**

### **Configuration: Decoder > Video**

The VBrick decoder is used to uncompress MPEG streams and display them on a TV or monitor.

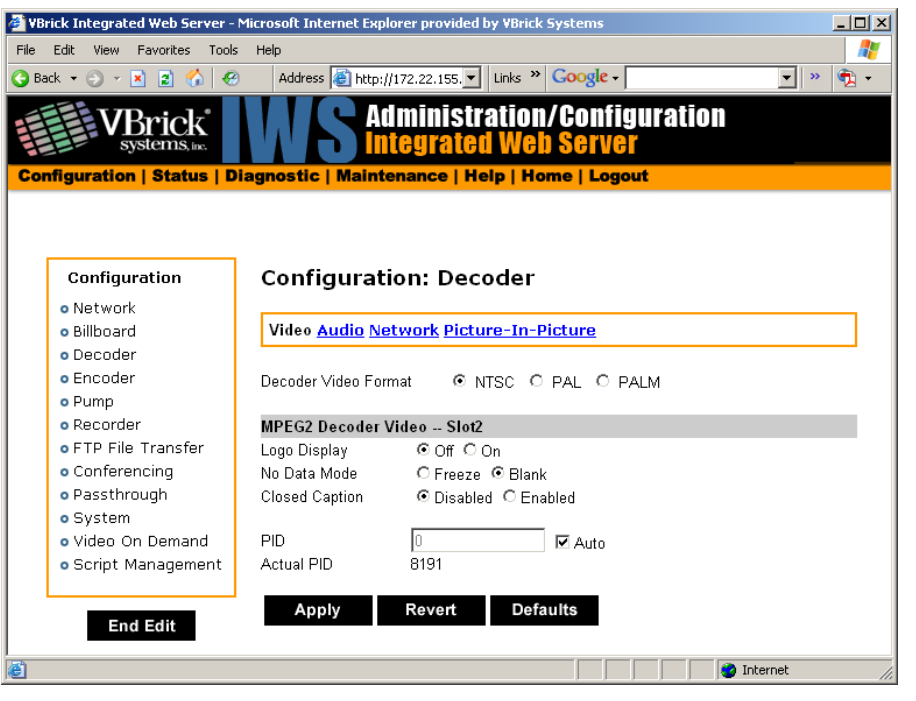

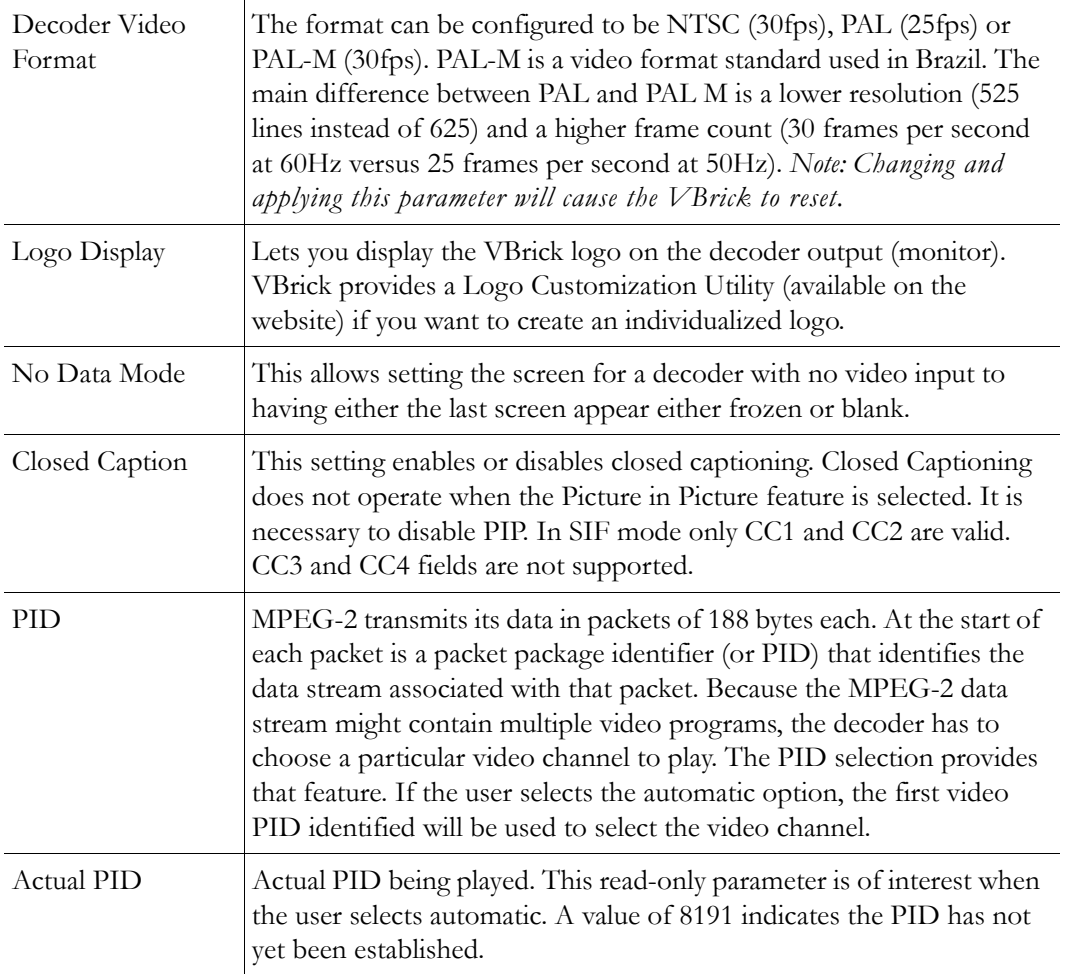

# **Configuration: Decoder > Audio**

The audio selection provides for the control and configuration of the decoded audio stream.

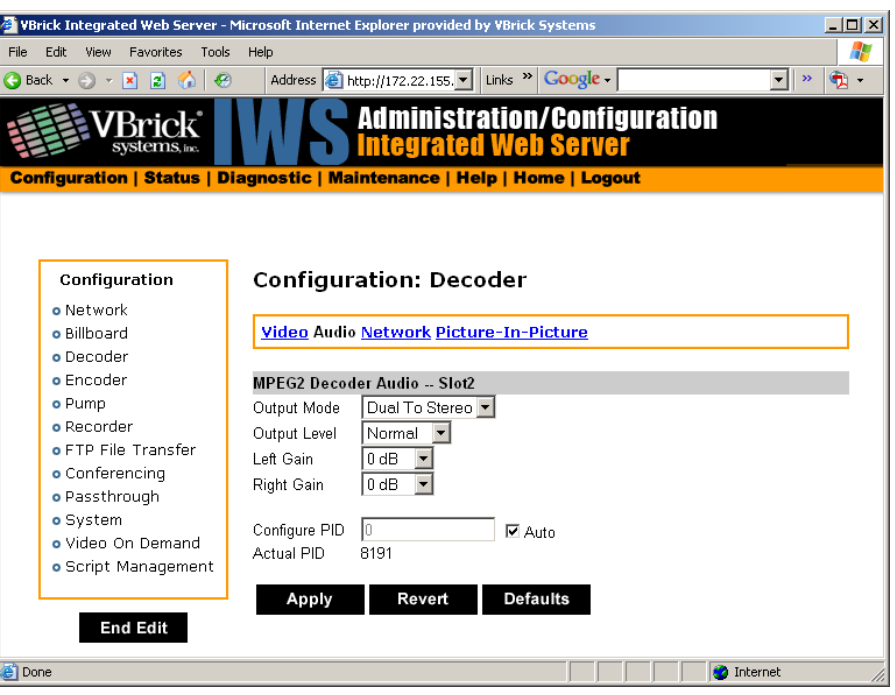

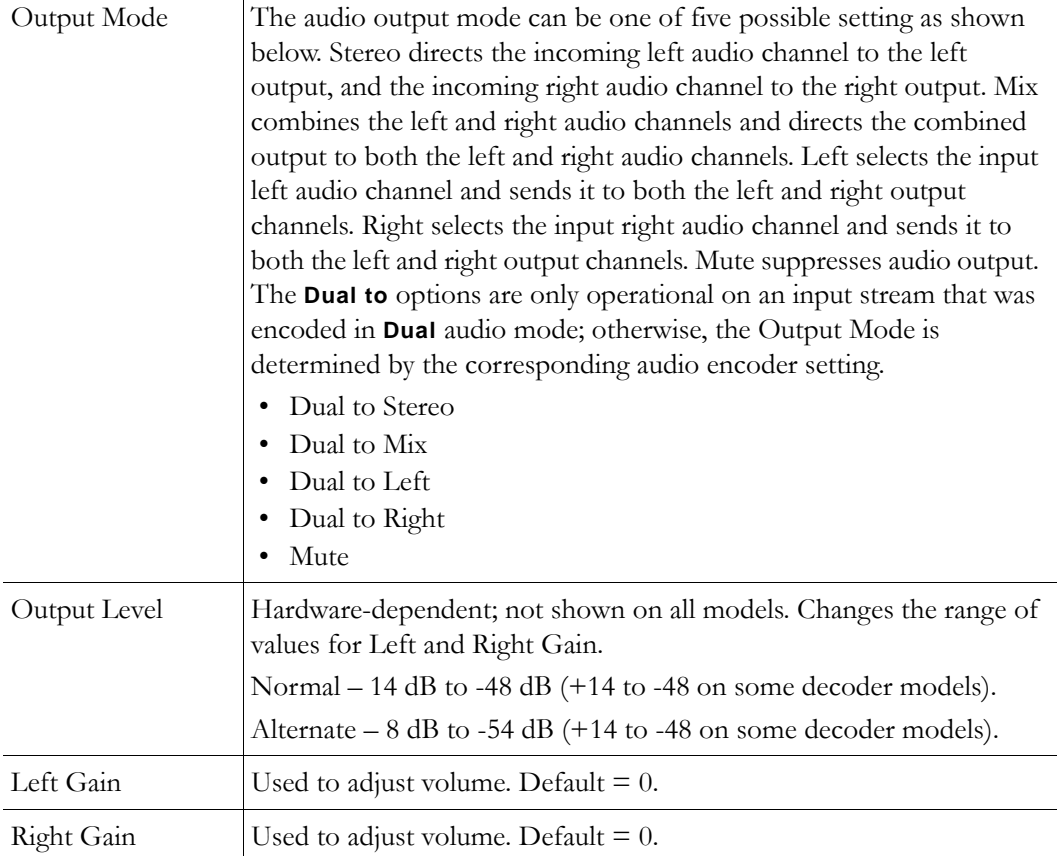

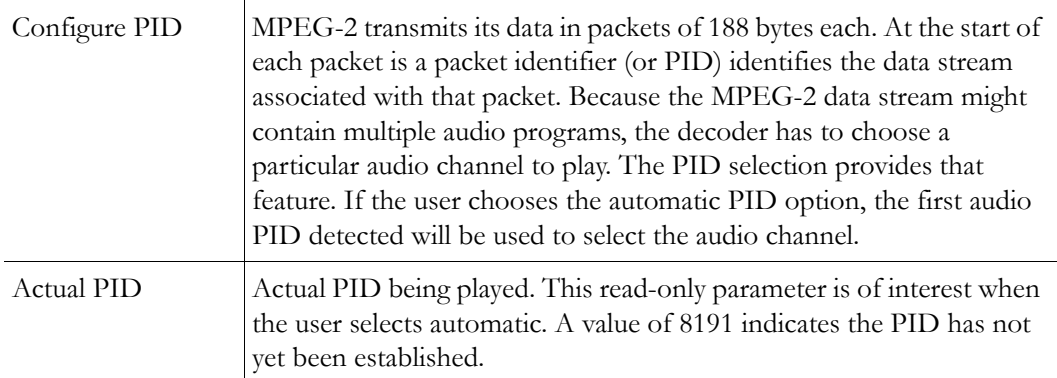

# **Configuration: Decoder > Network**

These parameters are decoder level IP parameters that instruct the decoder which IP stream to decode on TV monitors.

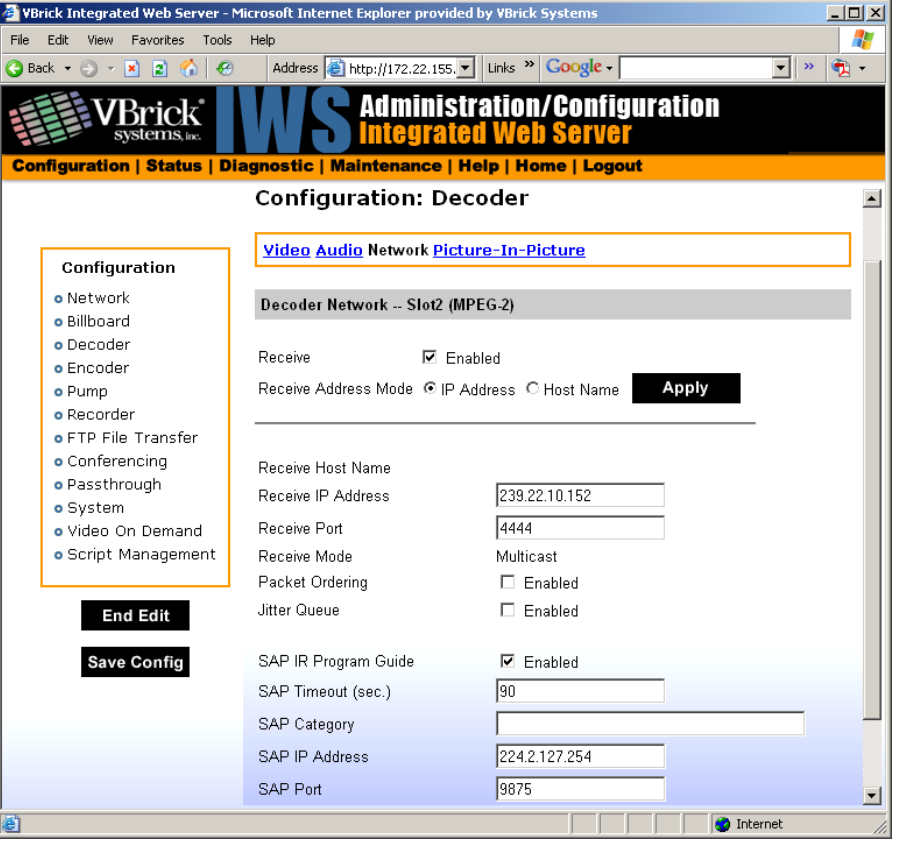

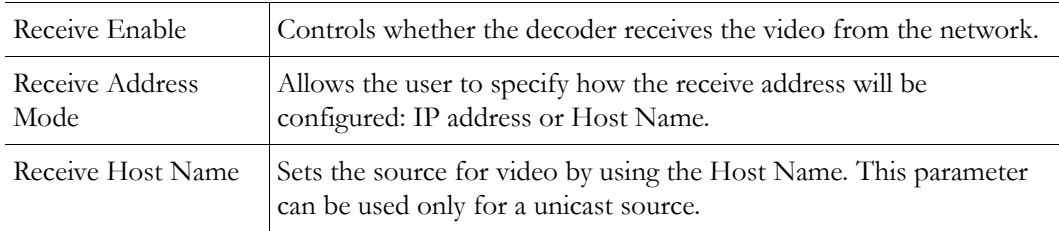

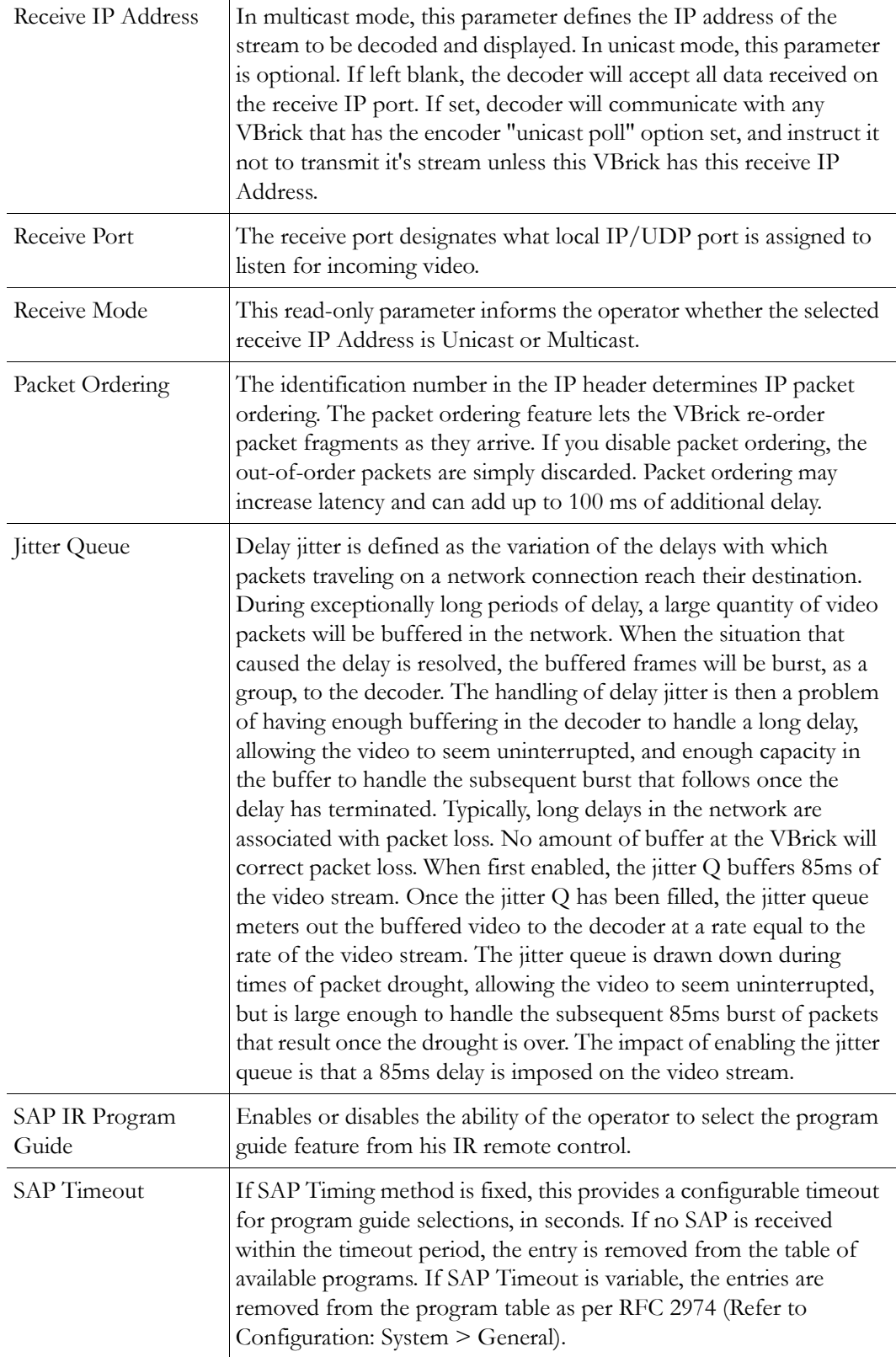

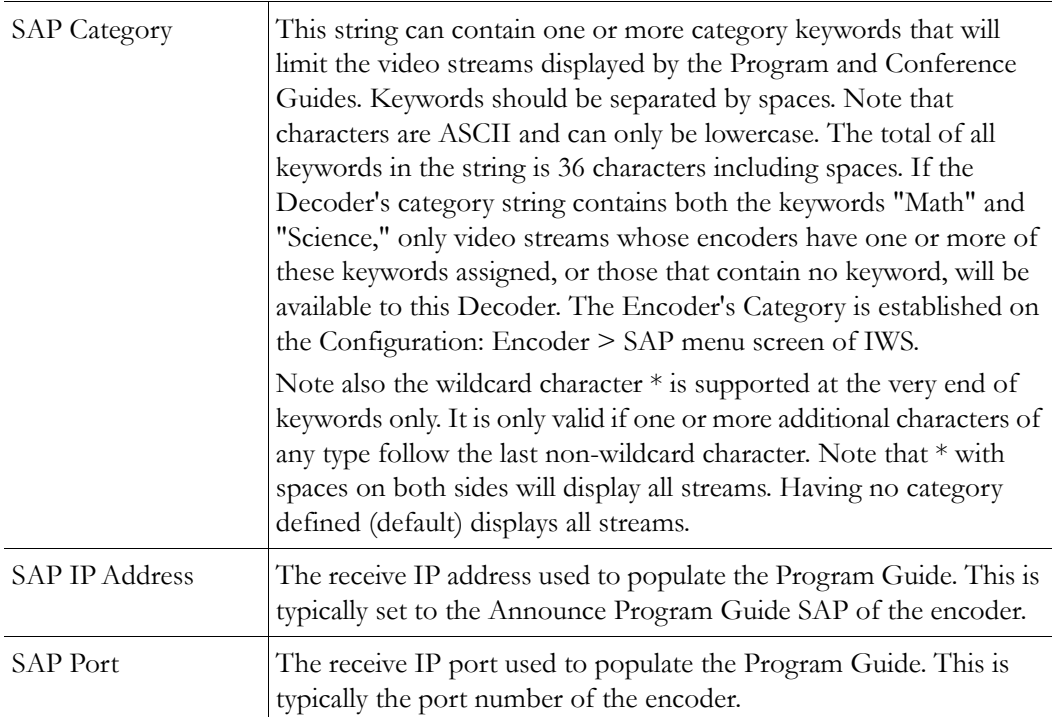

### **Configuration: Decoder > Picture-In-Picture**

This menu allows the user to configure the Picture-In-Picture parameters on the decoder output. The Picture in Picture feature is only available for encoder/decoder VBrick appliances.

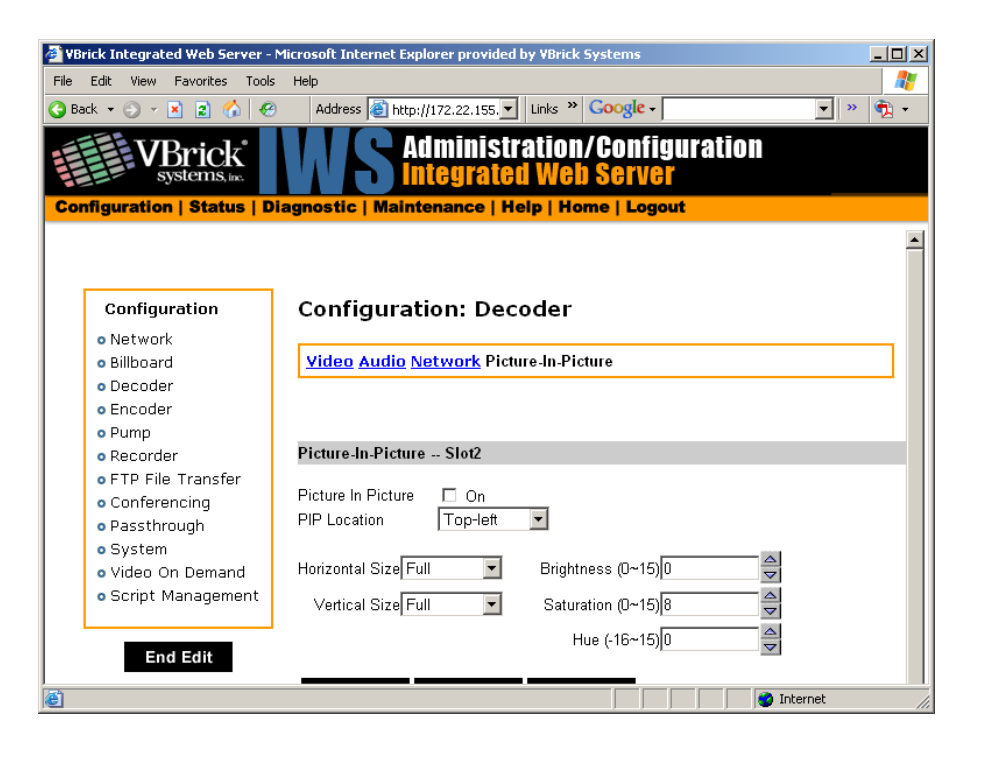

Picture in Picture By checking the Box this will enable the Picture-In-Picture display.

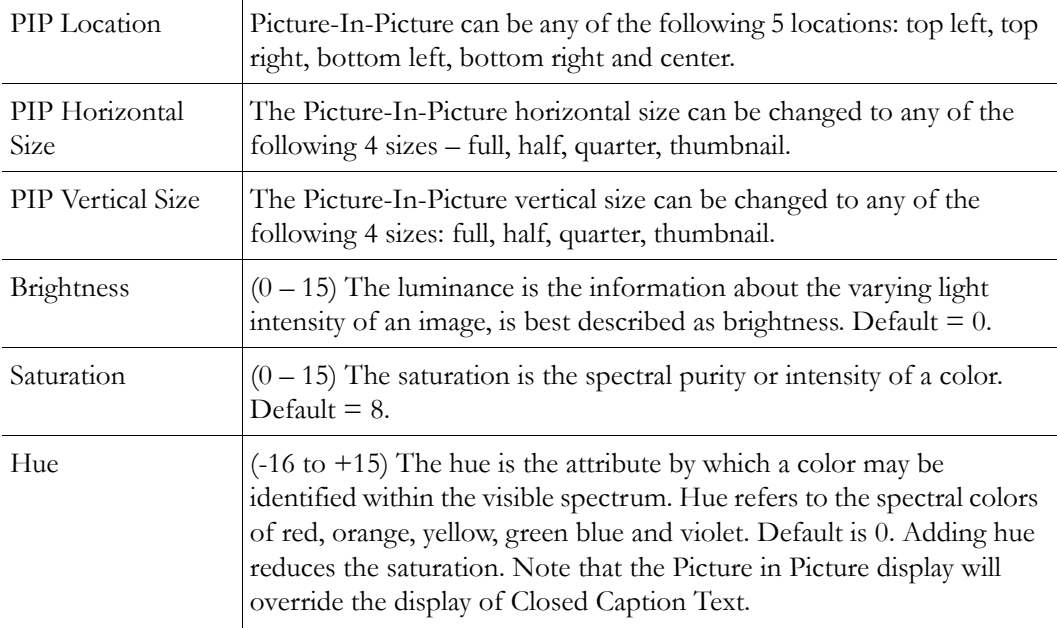

# <span id="page-62-0"></span>**Configuration: Encoder**

# **Configuration: Encoder > Transport**

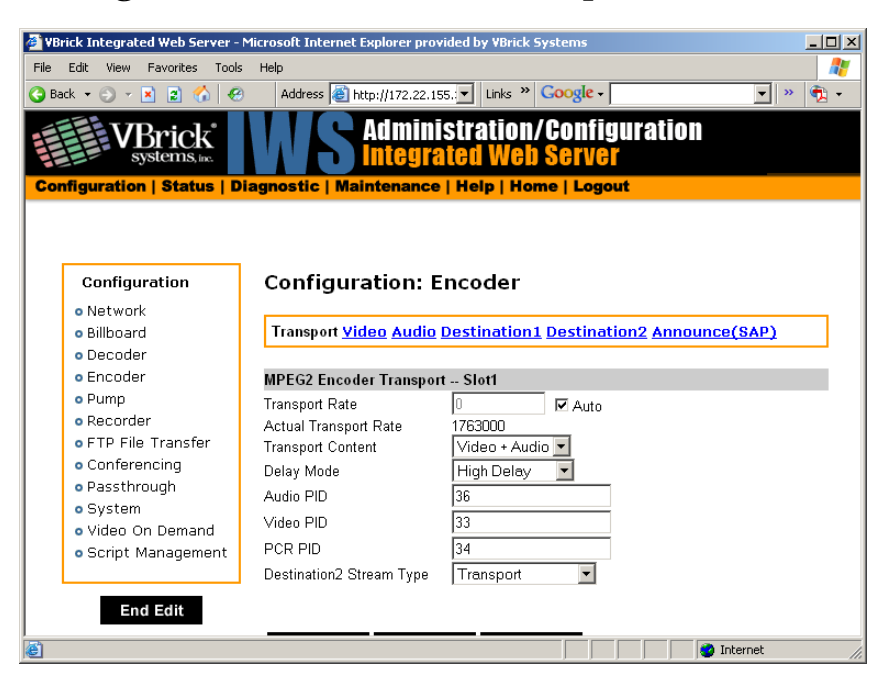

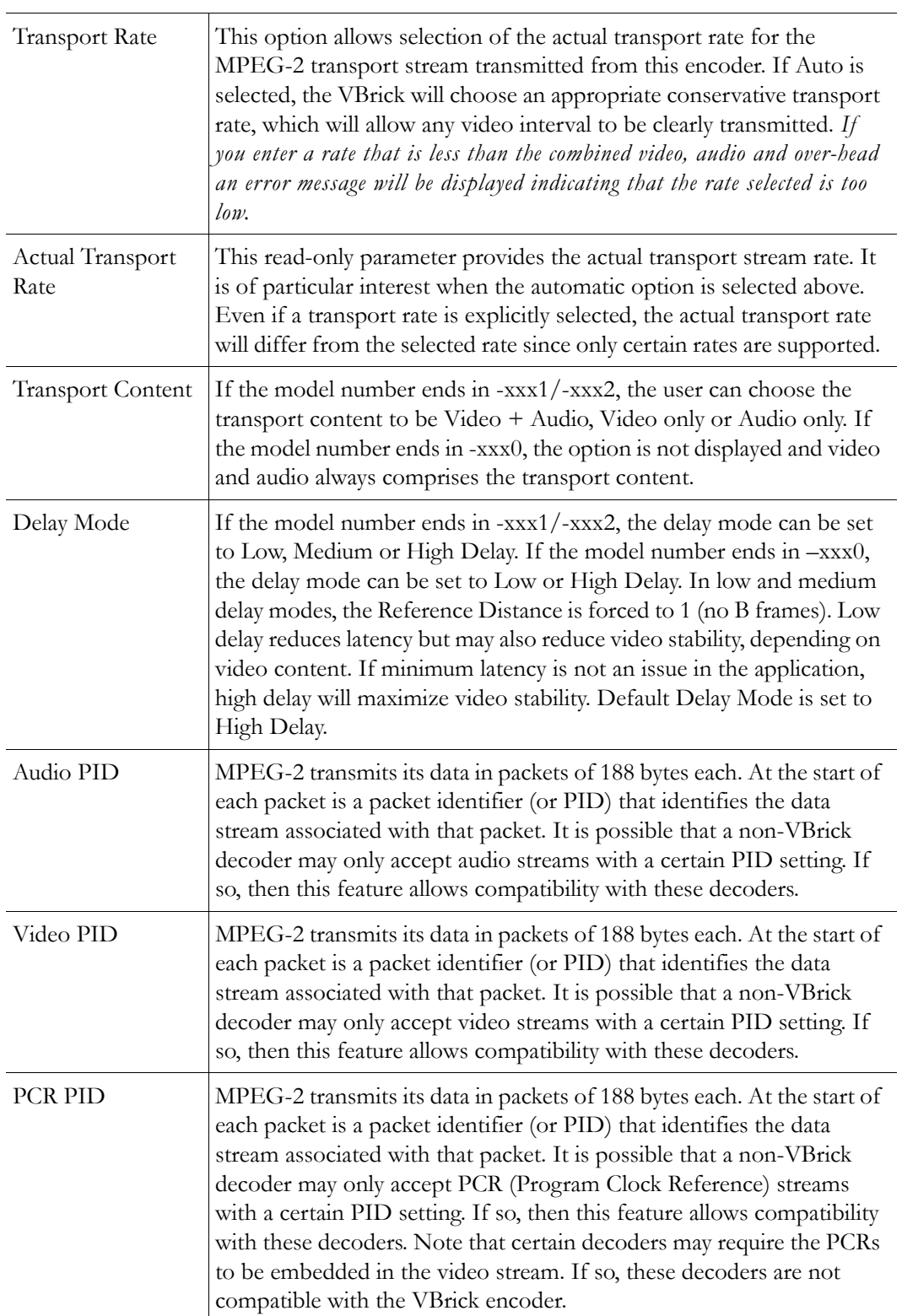

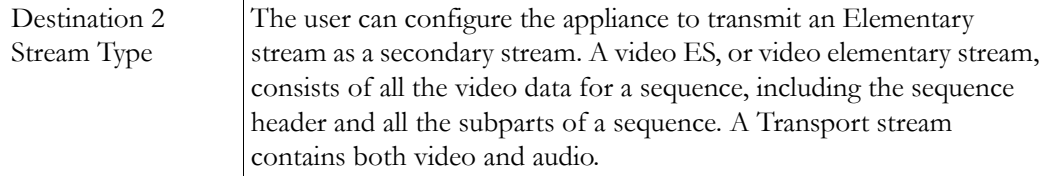

# **Configuration: Encoder > Video**

These parameters are used to configure the Encoder video settings. The encoder video and audio configurations change if the appliance has an SDI, Serial Digital Interface. Please refer to [SDI Configuration on page 137](#page-146-0) for more information.

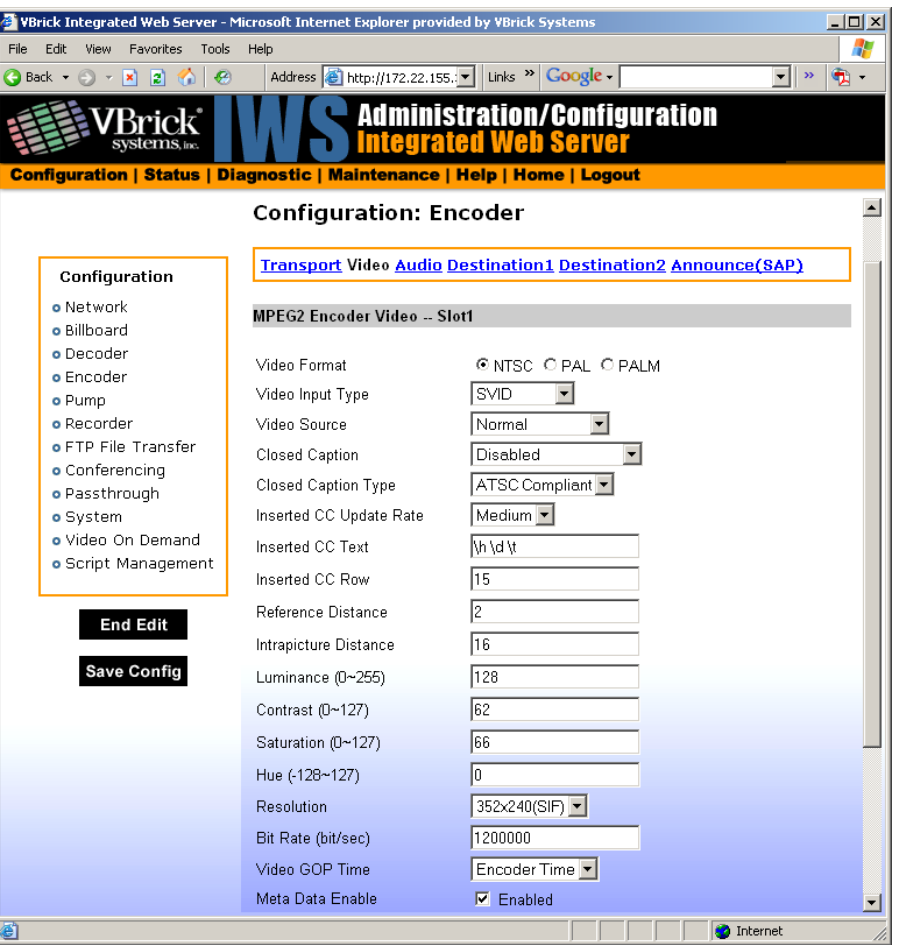

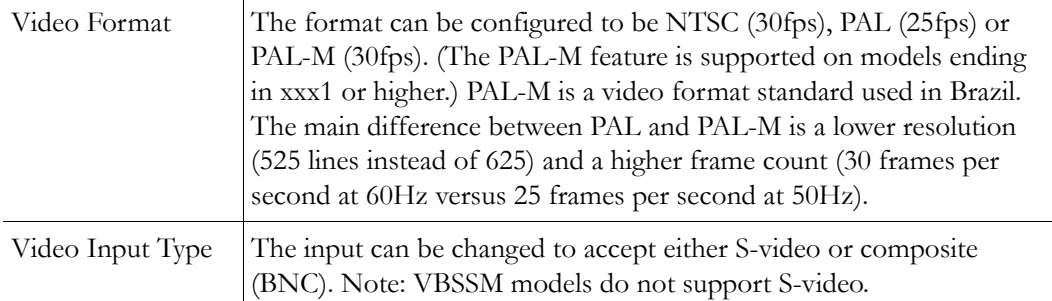

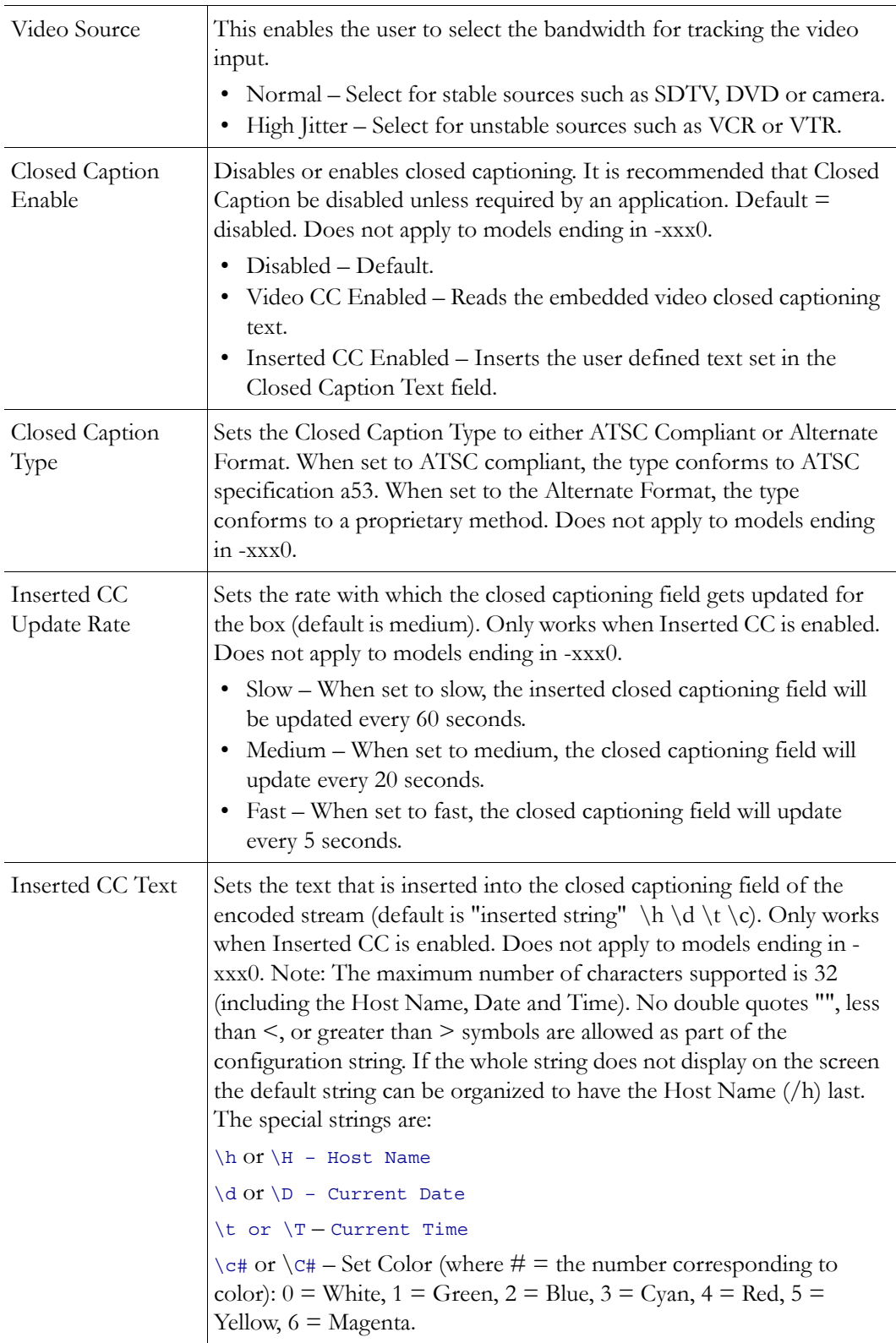

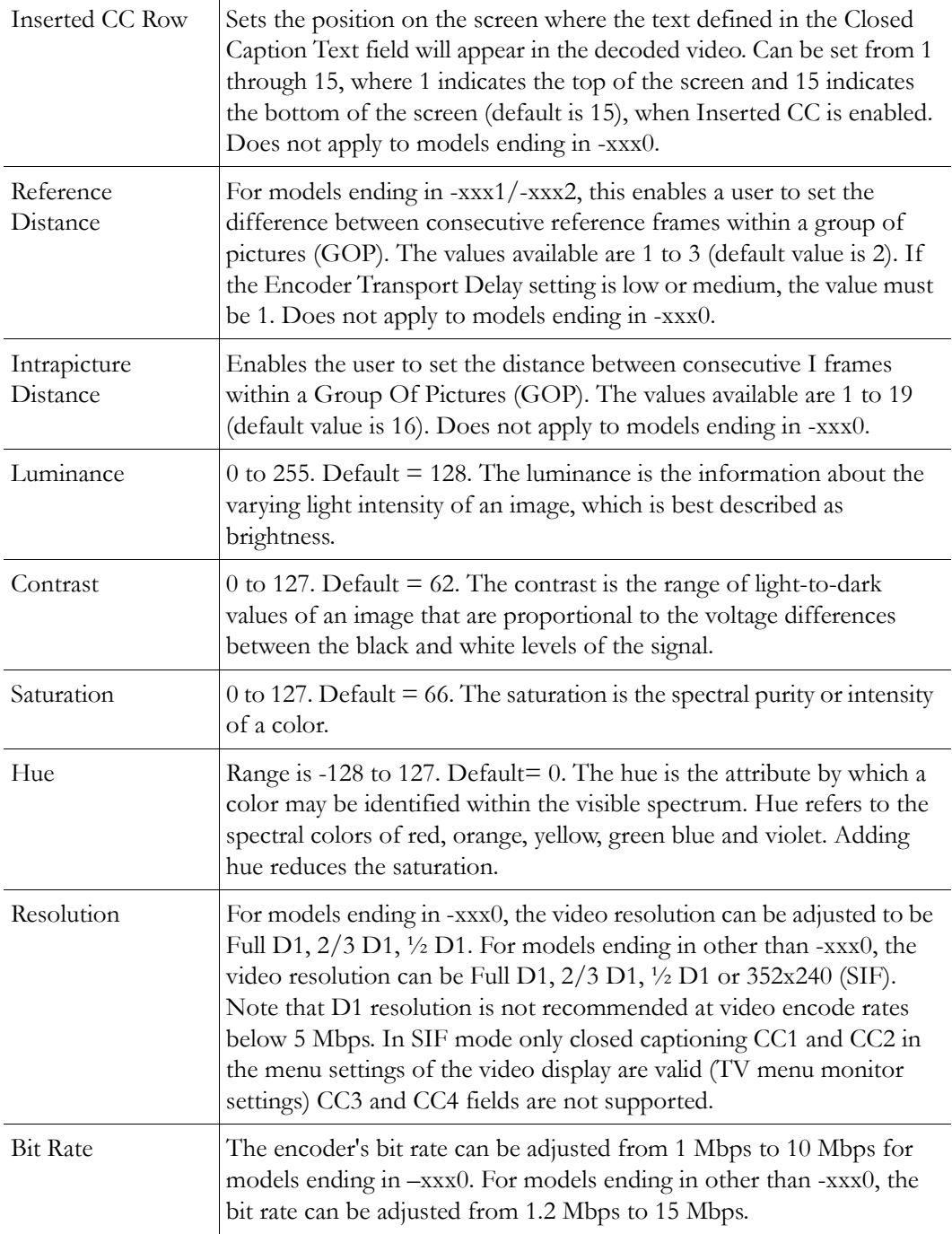

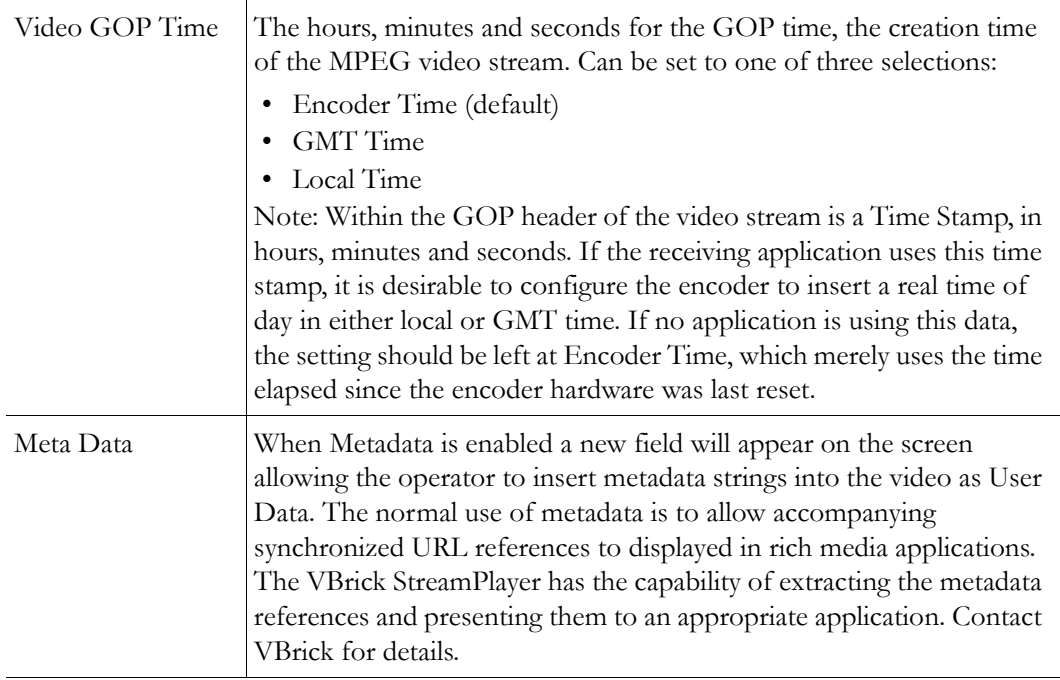

### **Configuration: Encoder > Audio**

Models ending in other than -xxx0 may contain different types of audio hardware. The difference can be identified by physical differences in the audio connectors or by the revision number identified in Status: Encoder/Decoder Status – PLX EEProm Revision E. The model identified as PLX EEProm Revision 1 has black plastic collars around the L/R audio jacks. The model identified as PLX EEProm Revision 2 has metal screw-on collars. Where features differ between the models, the differences are noted. For example, certain VBSSM models do not support audio (see Table 1 <u>VBSSM Models +</u> for details).

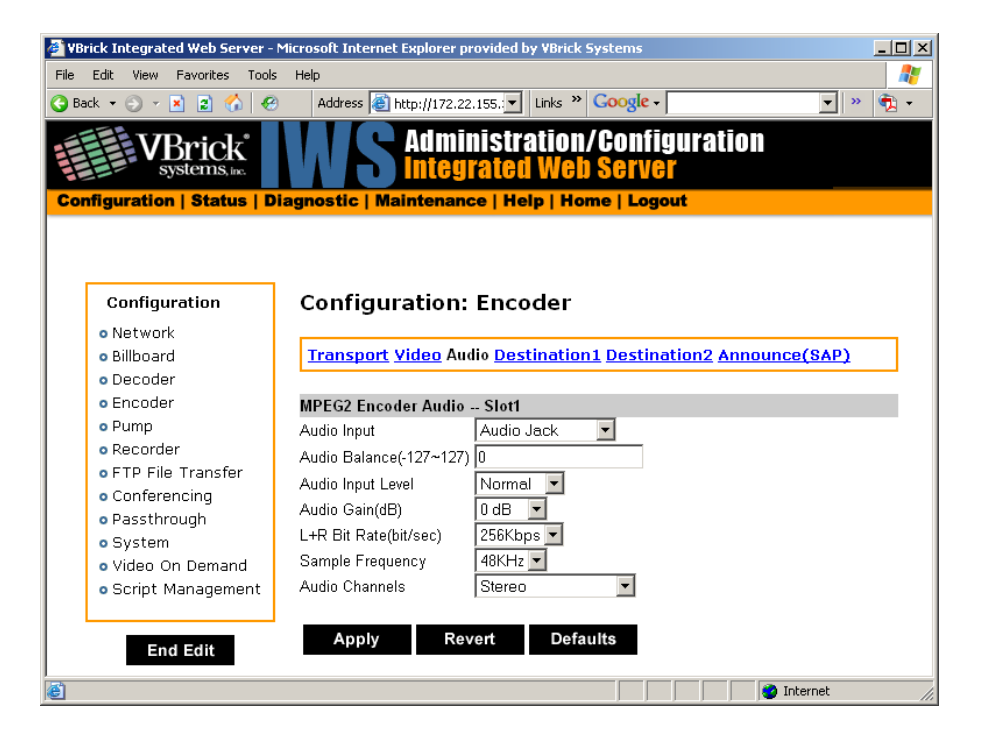

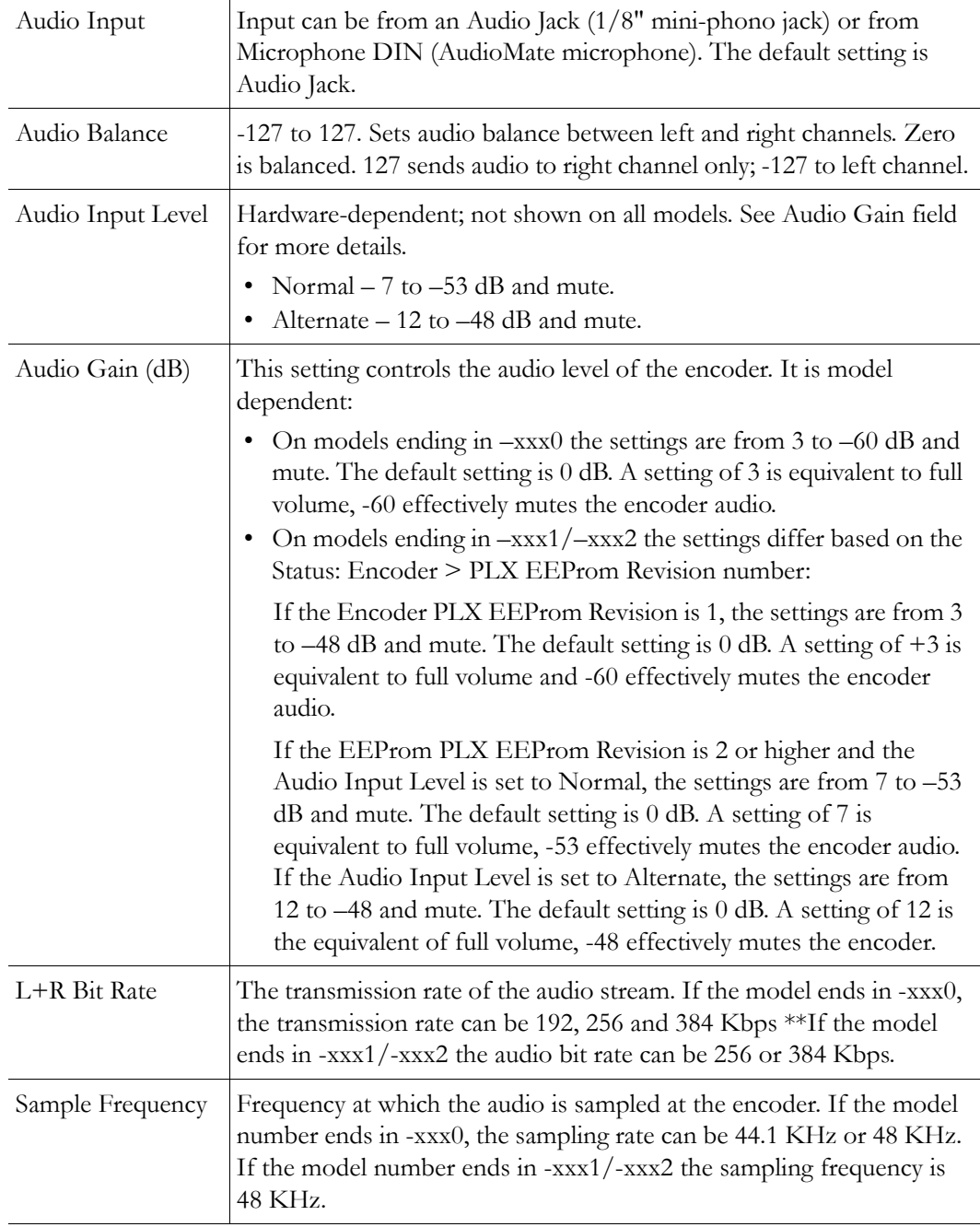

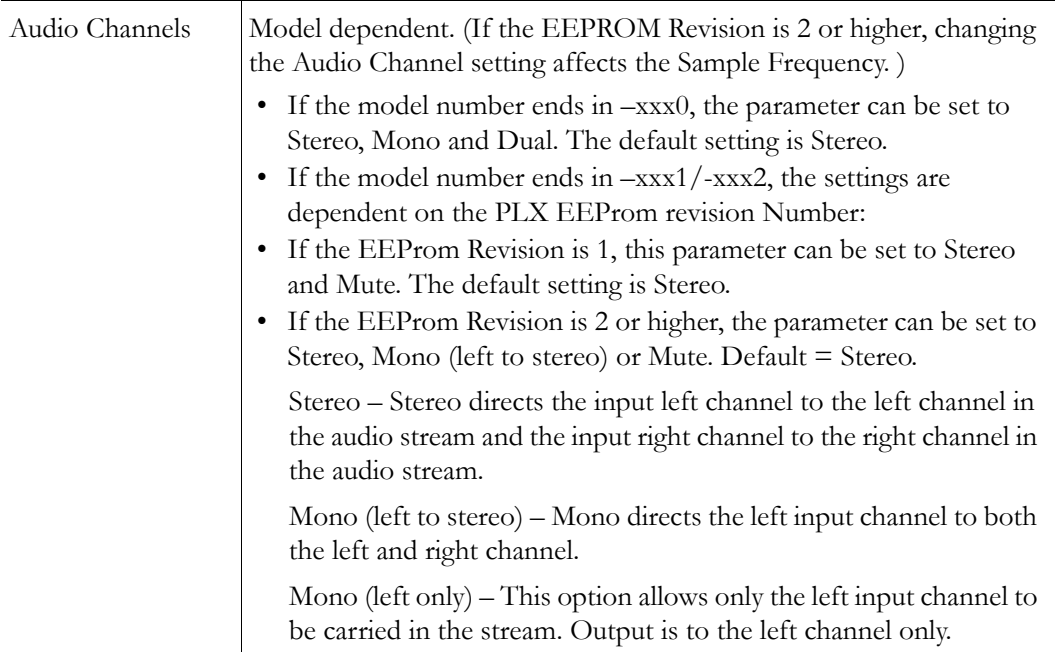

# **Configuration: Encoder > Destination 1 & 2**

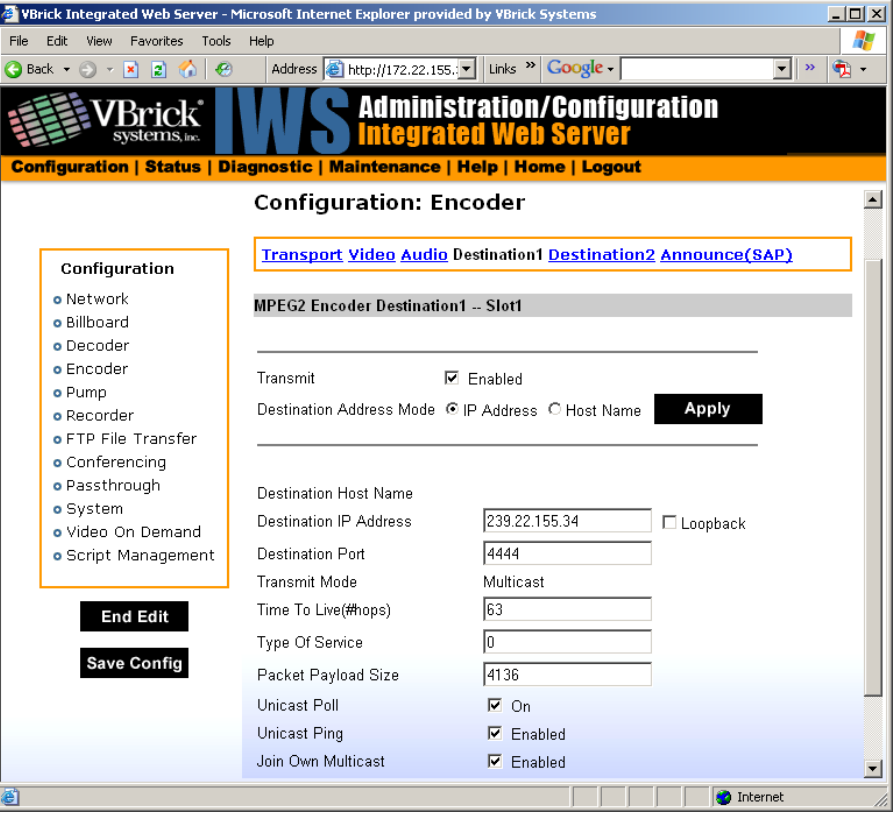

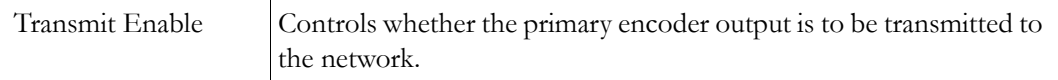

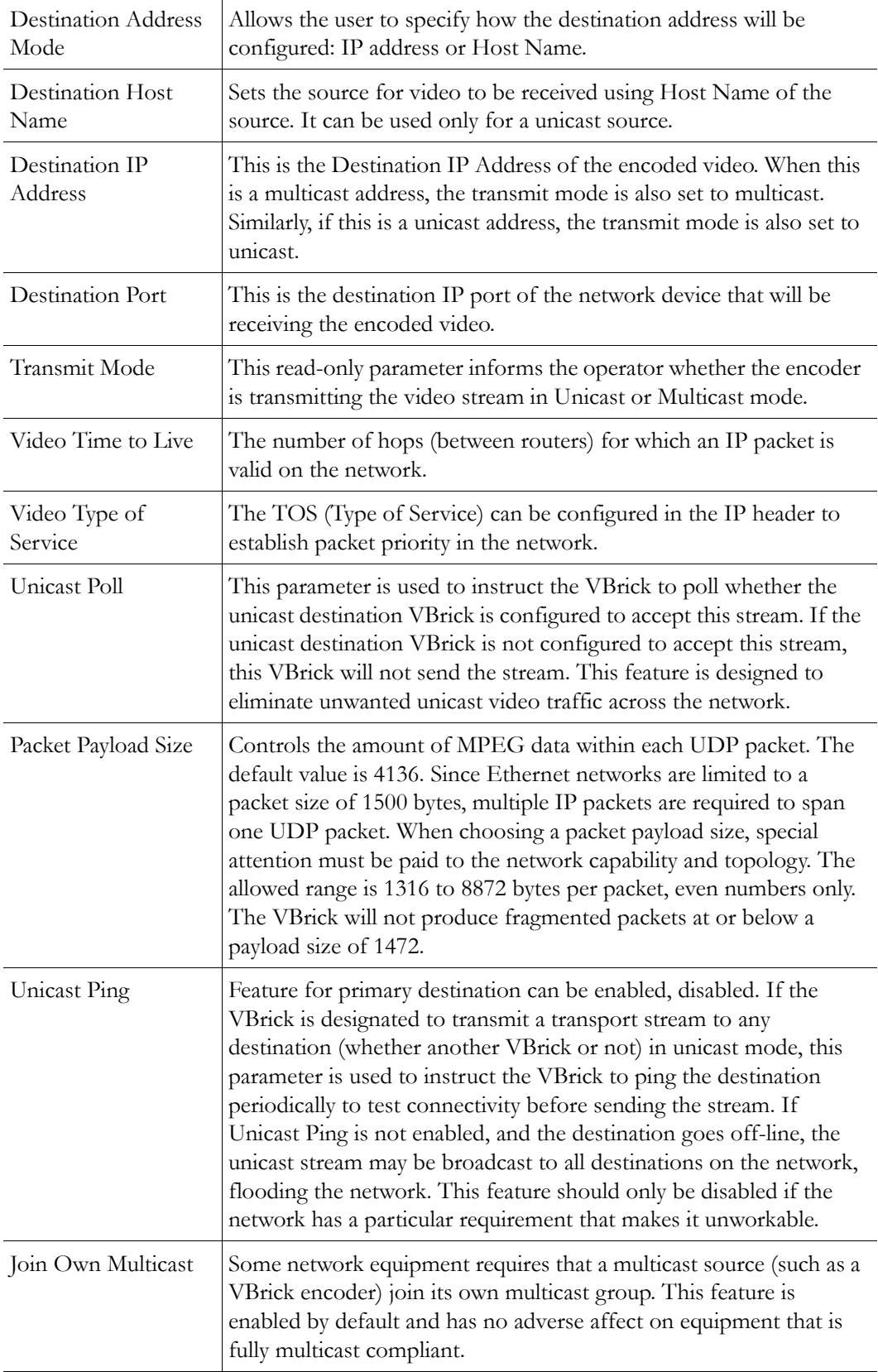

# **Configuration: Encoder > Announce (SAP)**

Contains parameters used to change the SAP (Session Announcement Protocol) advertisements. SAPs are advertisement packets that are transmitted by the VBrick to other VBricks and to StreamPlayer Plus software on a PC. They are used to identify streams present in the network.

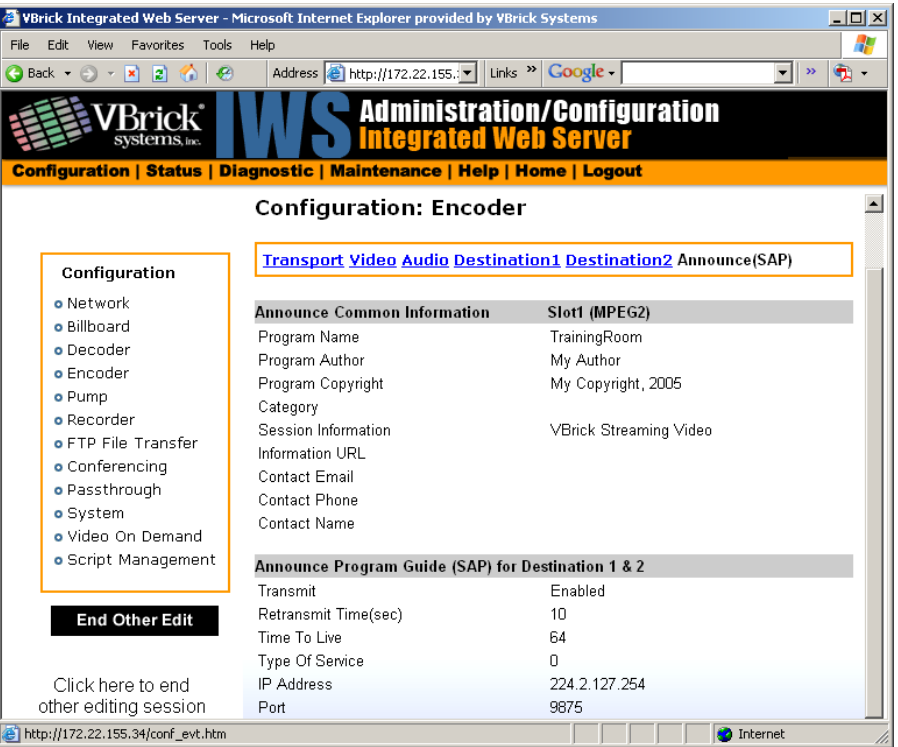
## **Announce Common Information**

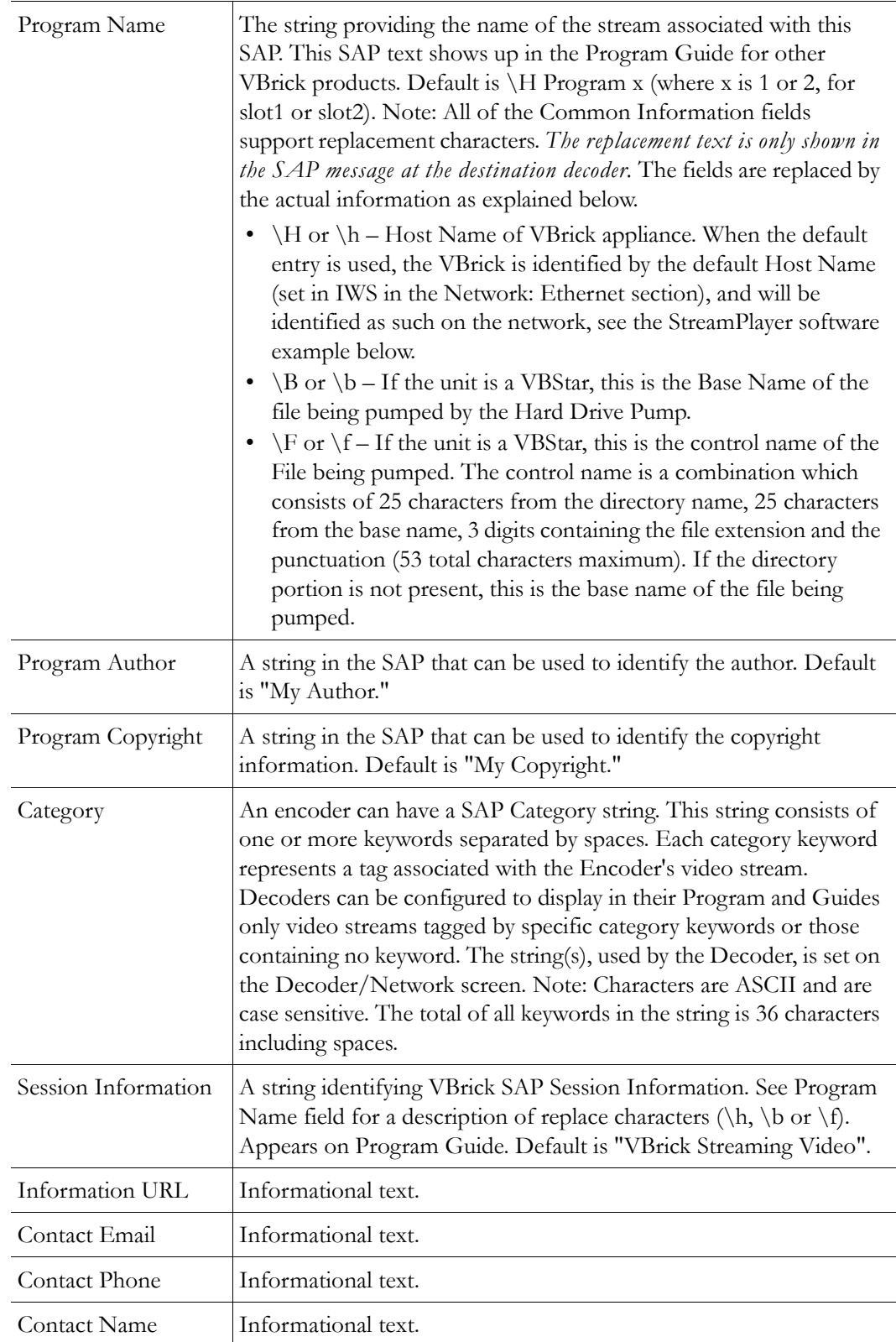

### **SAP for Destination 1 and/or 2**

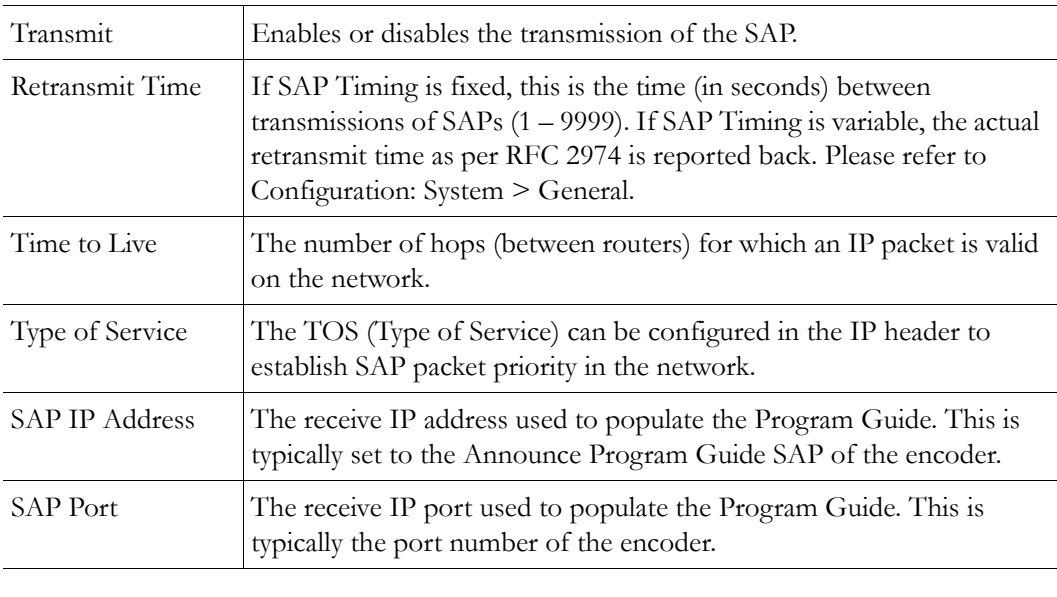

**Note** SAP information appears in the Program Guide field displayed in other VBrick products, such as StreamPlayer and StreamPlayer Plus.

## **Configuration: Pump**

See [VBStar Pump on page 196](#page-205-0).

# **Configuration: Recorder**

See [VBStar Record on page 199.](#page-208-0)

# **Configuration: FTP File Transfer**

See [VBStar FTP File Transfer on page 206.](#page-215-0)

# **Configuration: Conferencing**

Conferencing is a feature that allows a user to set up a two-way video conference using the IR Remote Control. This screen provides the configuration of the necessary parameters.

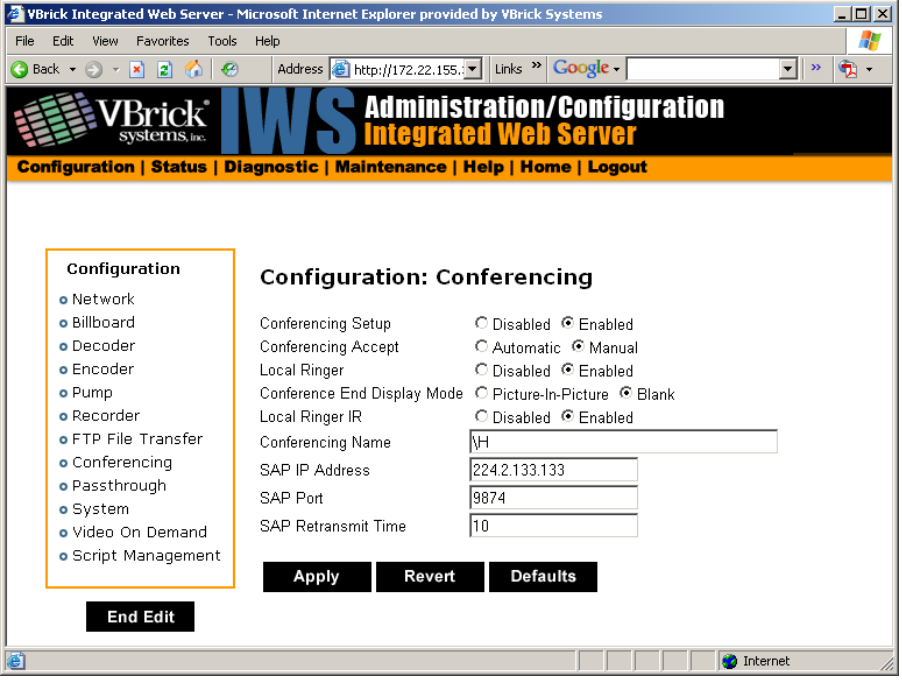

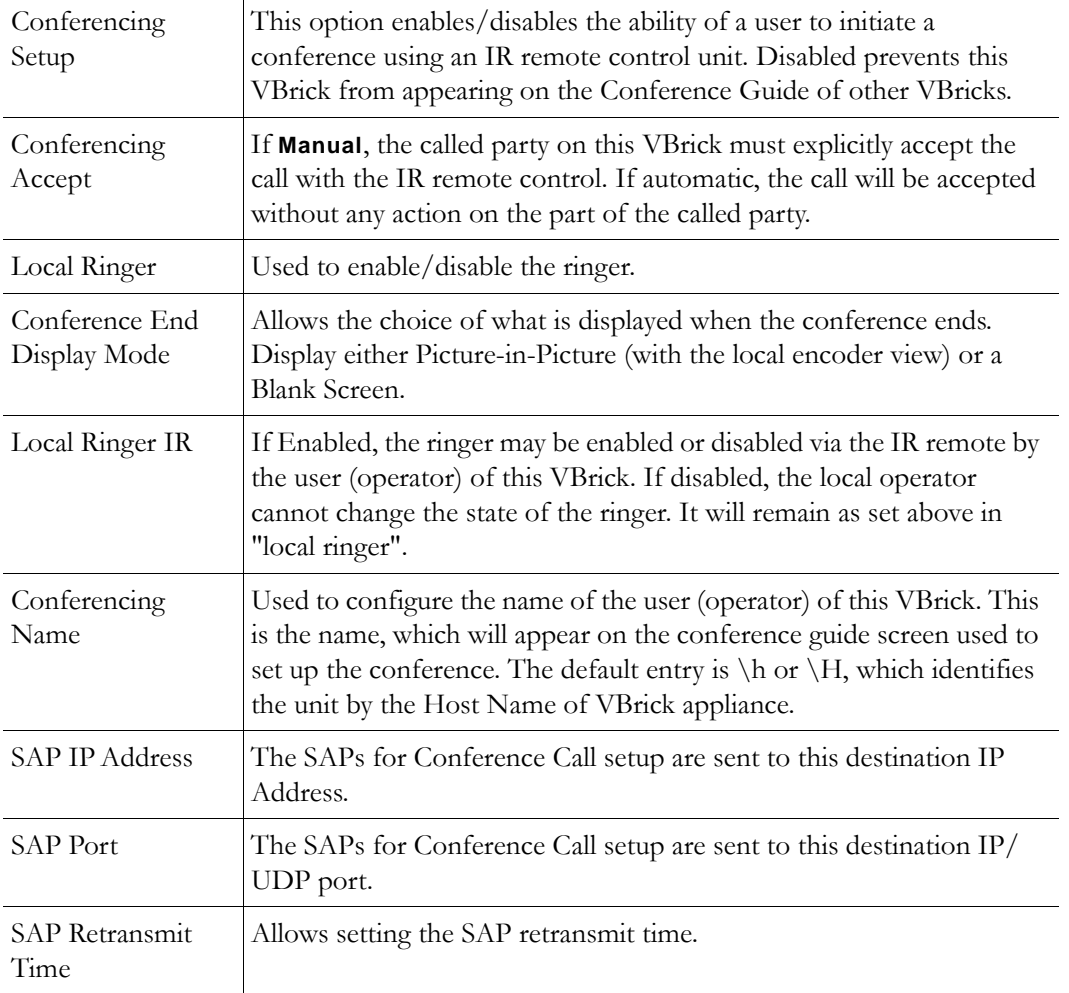

# **Configuration: Passthrough**

The TCP/IP network can serve as an intermediary between two VBricks and their serial ports or between a PC application sending IP packets and a VBrick's serial port. Passthrough can be configured using addresses on Ethernet or using addresses on ATM. Passthrough on COM2 is only available on VBricks with a CPLD (programmable logic device) Version greater than 21. (To check the CPLD , go to **Status > System Information > CPLD Version**.) *If the IWS screens do not provide a COM1 or COM2 selection at the top of the Passthrough screen, the VBrick defaults to COM1*. This feature supports a wide range of serial applications. See Serial [Port Passthrough on page 16](#page-25-0) for more information. Note that RS-232/422/485 end-to-end control is initiated by enabling or disabling Passthrough. The Passthrough port for COM1 is 4439; the port for COM2 is 4414.

**Note** COM2 is a dual purpose interface. At the factory default it can be used as a serial connection to the VBrick Command Line Interface (CLI) tool for configuration purposes. When configured for Passthrough, the CLI feature is used for camera control.

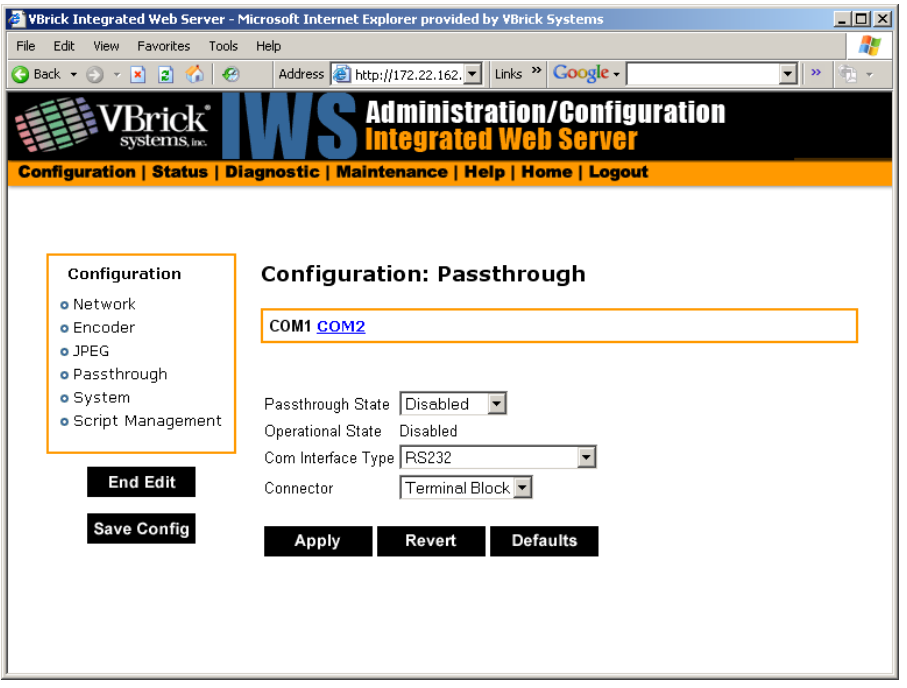

### <span id="page-75-0"></span>**Configuration: Passthrough > COM1**

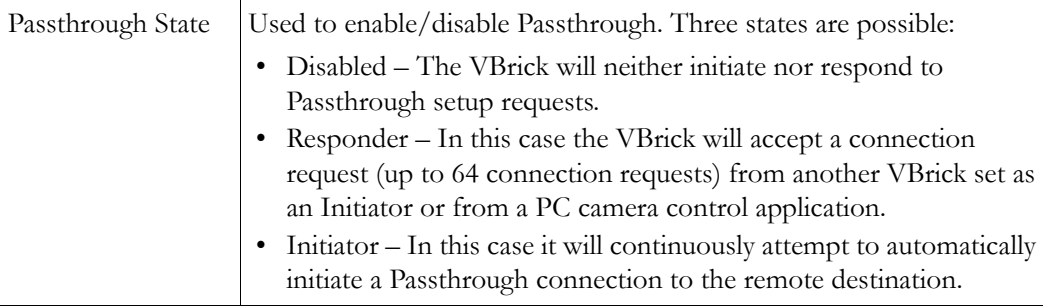

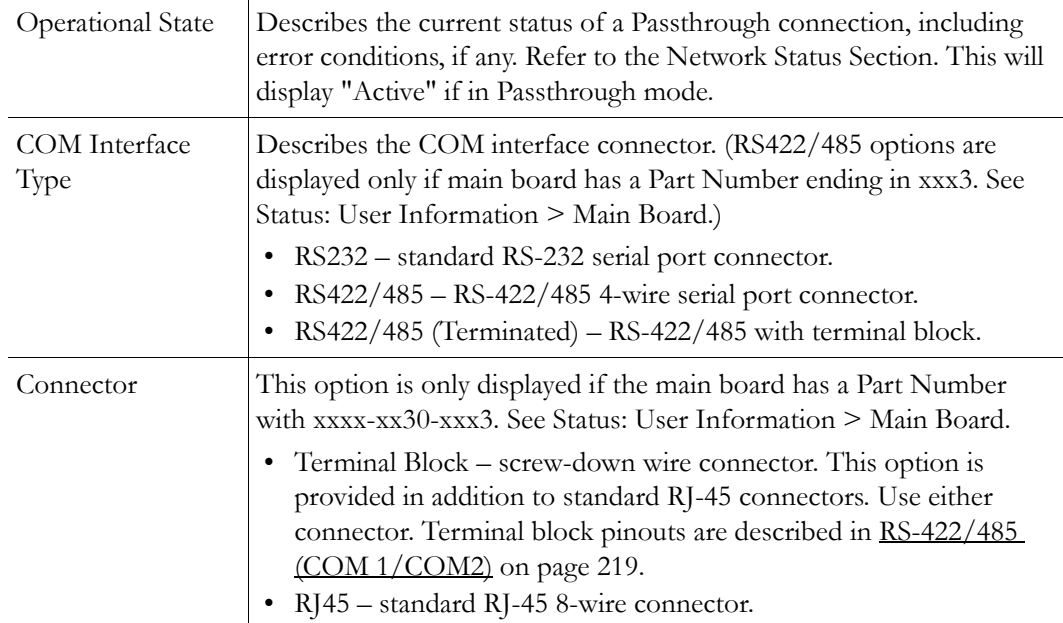

## **Passthrough State: Responder**

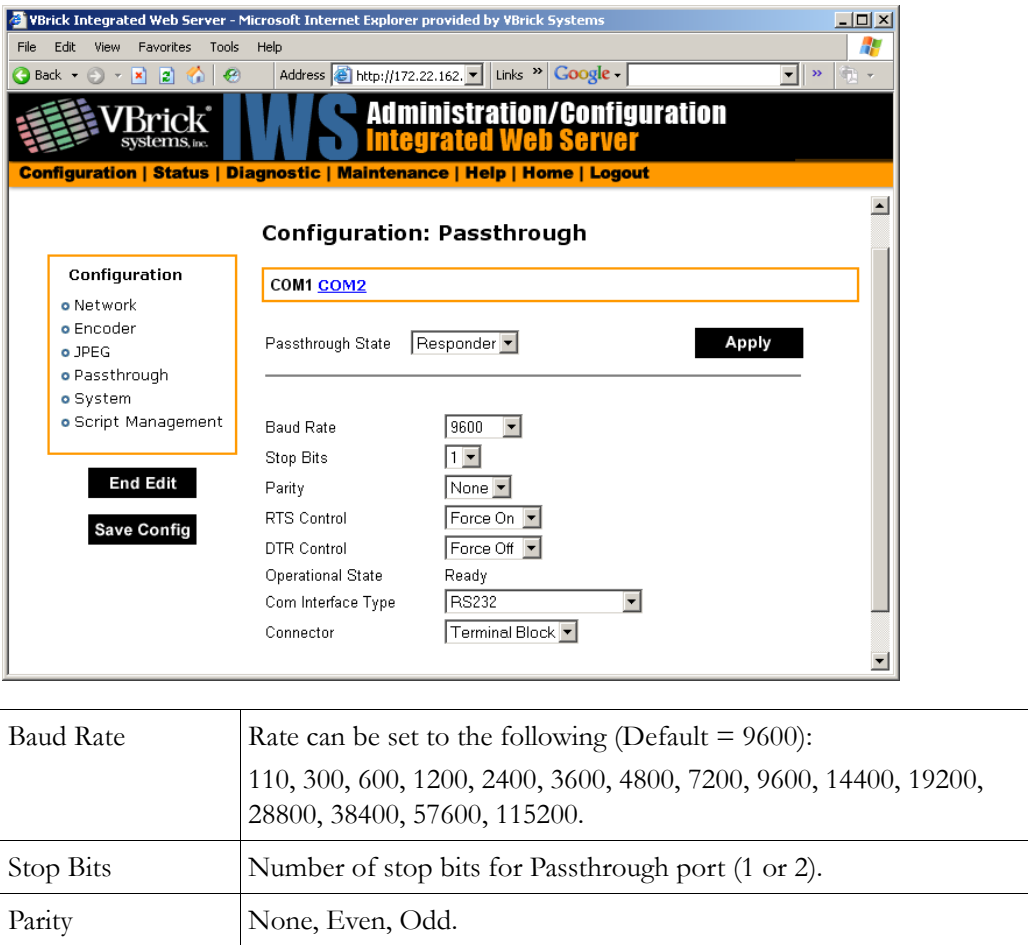

÷,

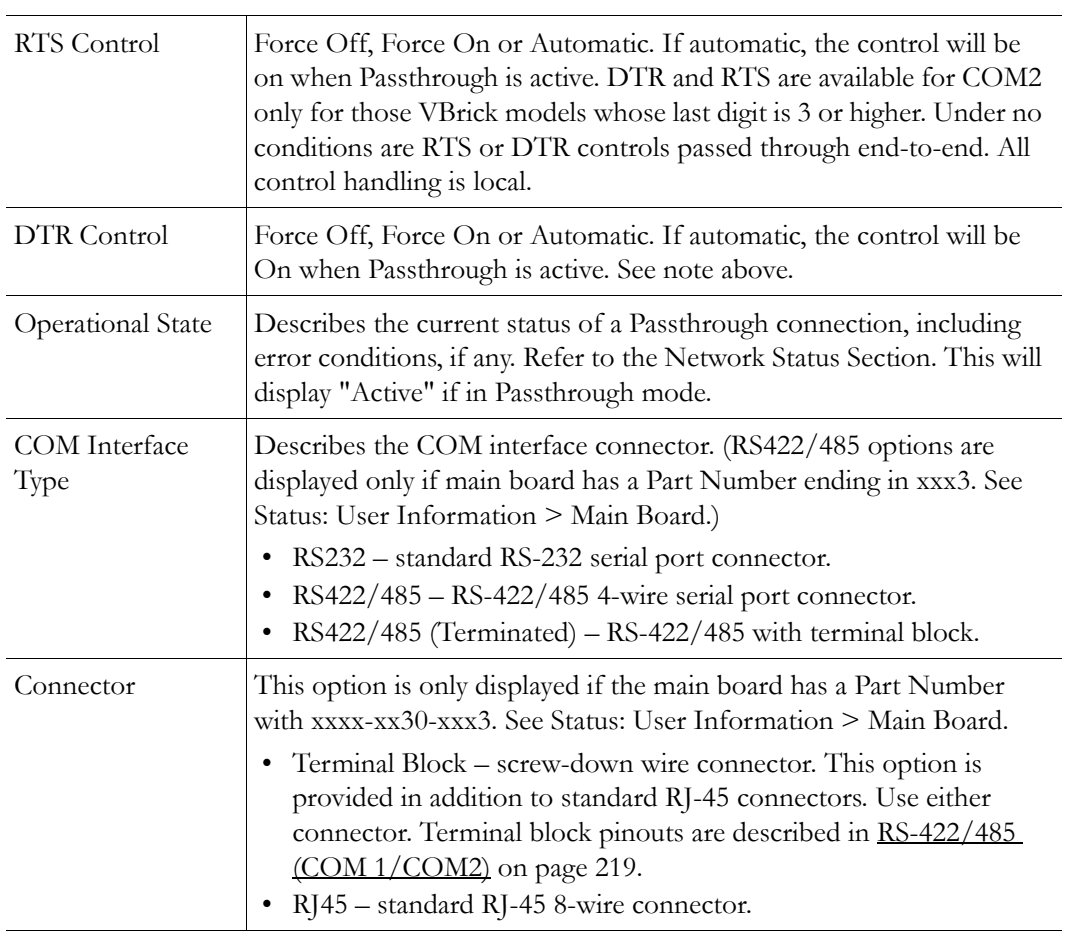

## **Passthrough State: Initiator**

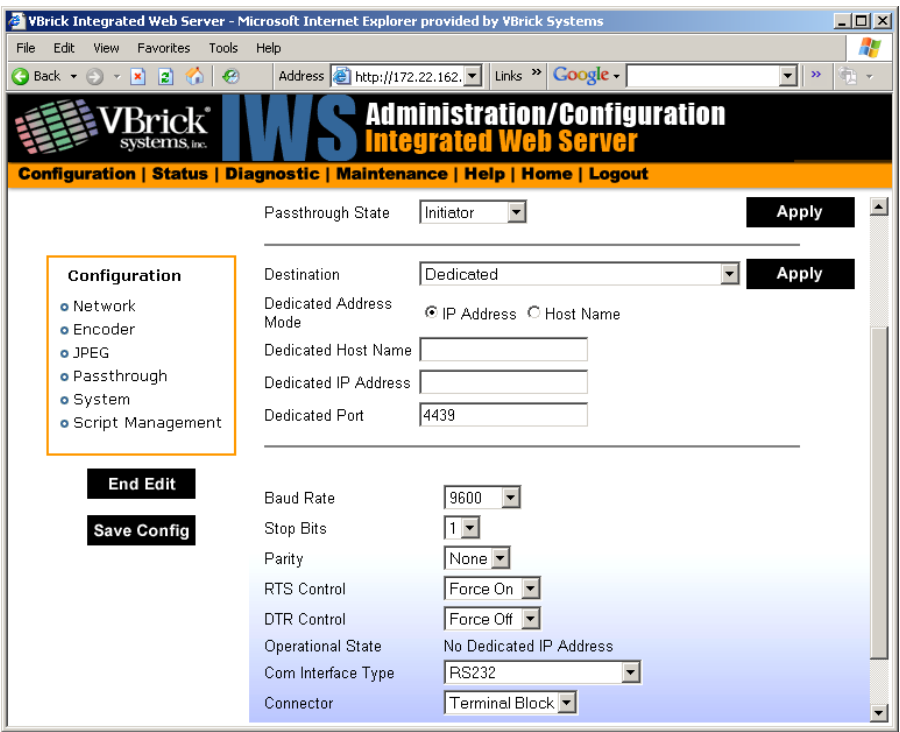

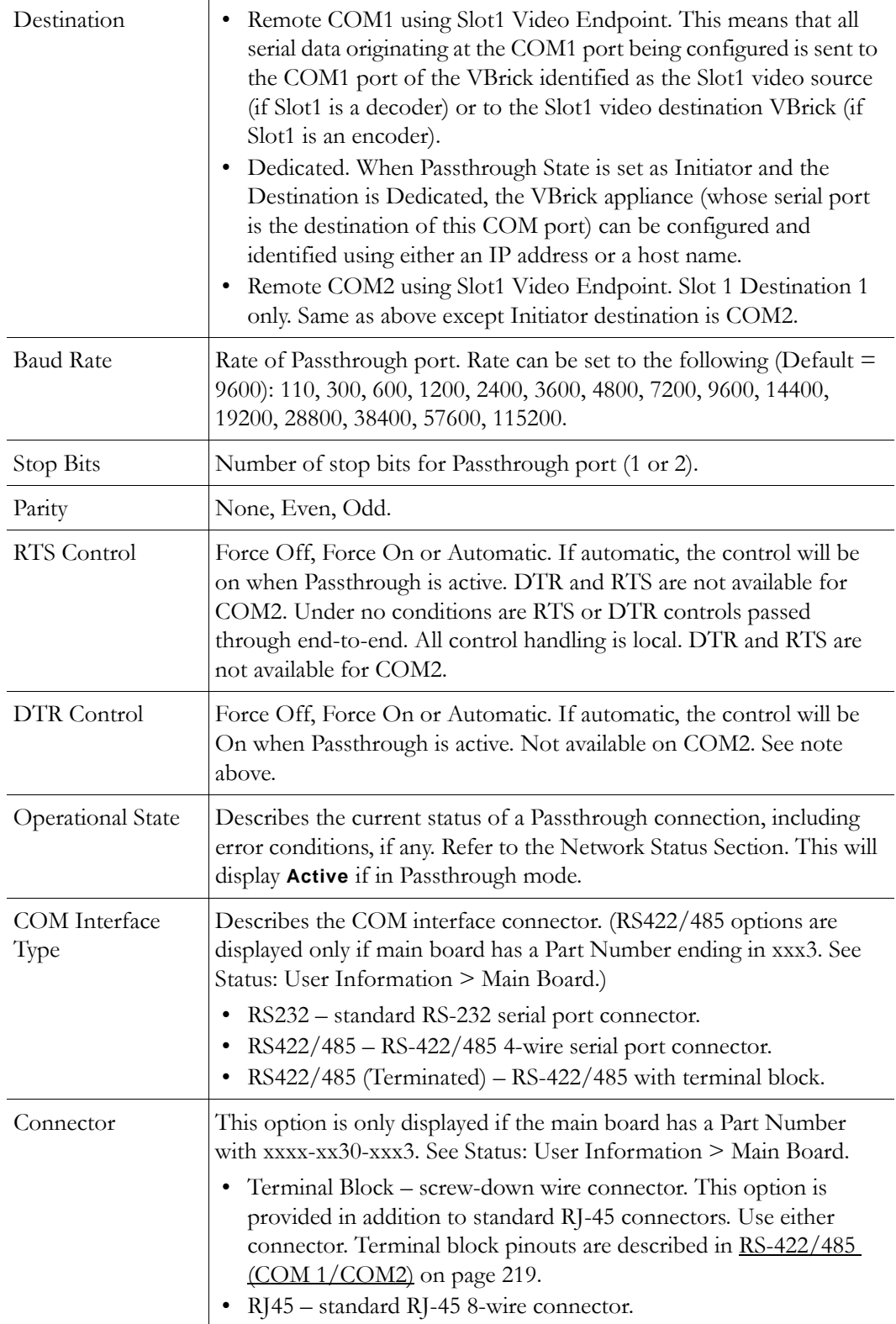

## **Dedicated Address Mode**

When the Passthrough State is set as Initiator and the Destination is Dedicated, the VBrick appliance can be configured and identified using either an IP address or Host Name.

## **Configuration: Passthrough > COM2**

Passthrough settings for COM2 are a subset of COM1. See Configuration: Passthrough > [COM1](#page-75-0) for complete details. As noted, DTR and RTS are not available for COM2. Under no conditions are RTS or DTR controls passed through end-to-end. All control handling is local.

# **Configuration: System**

This menu allows the user to set-system related parameters.

## **Configuration: System > General**

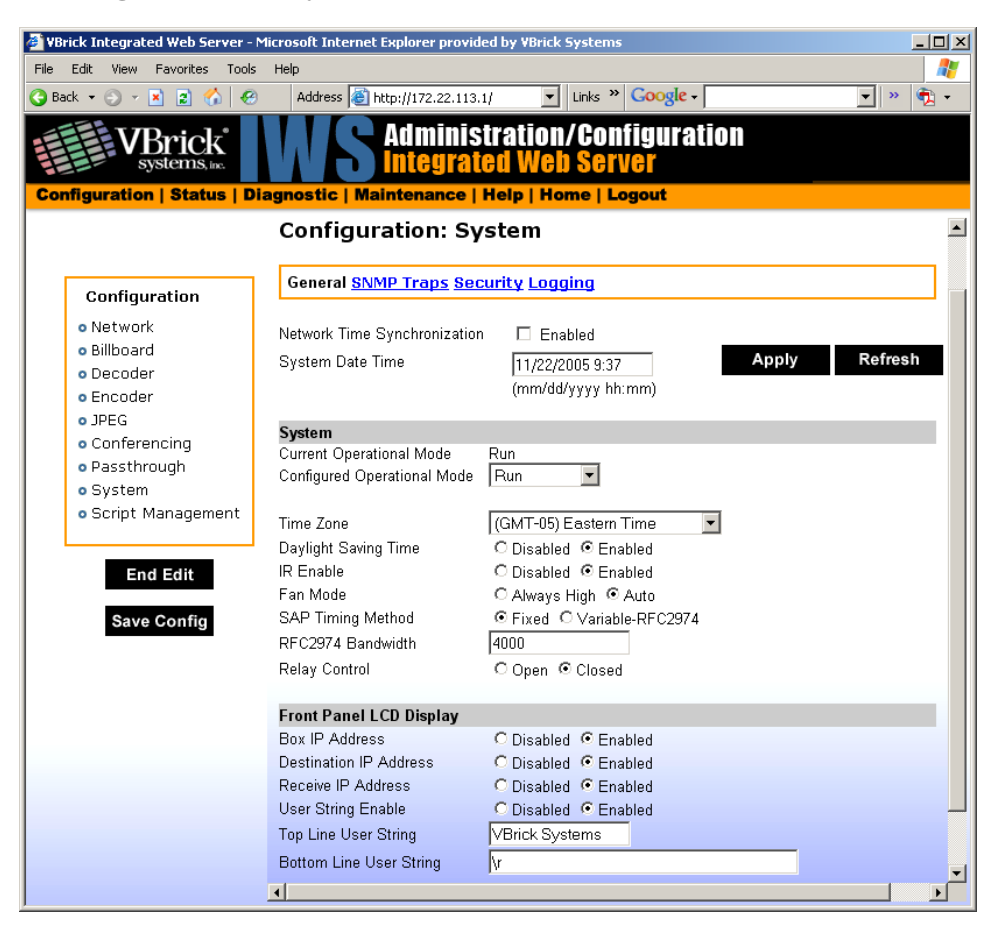

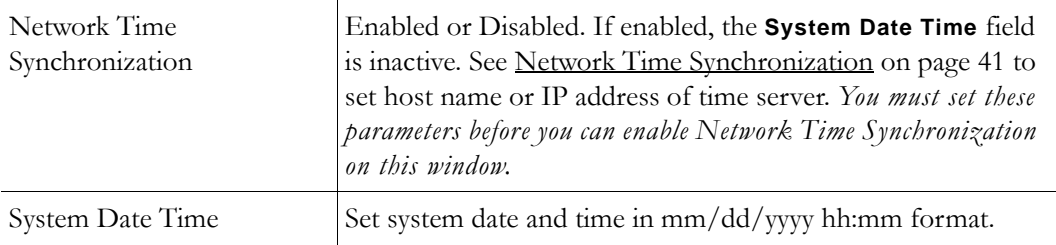

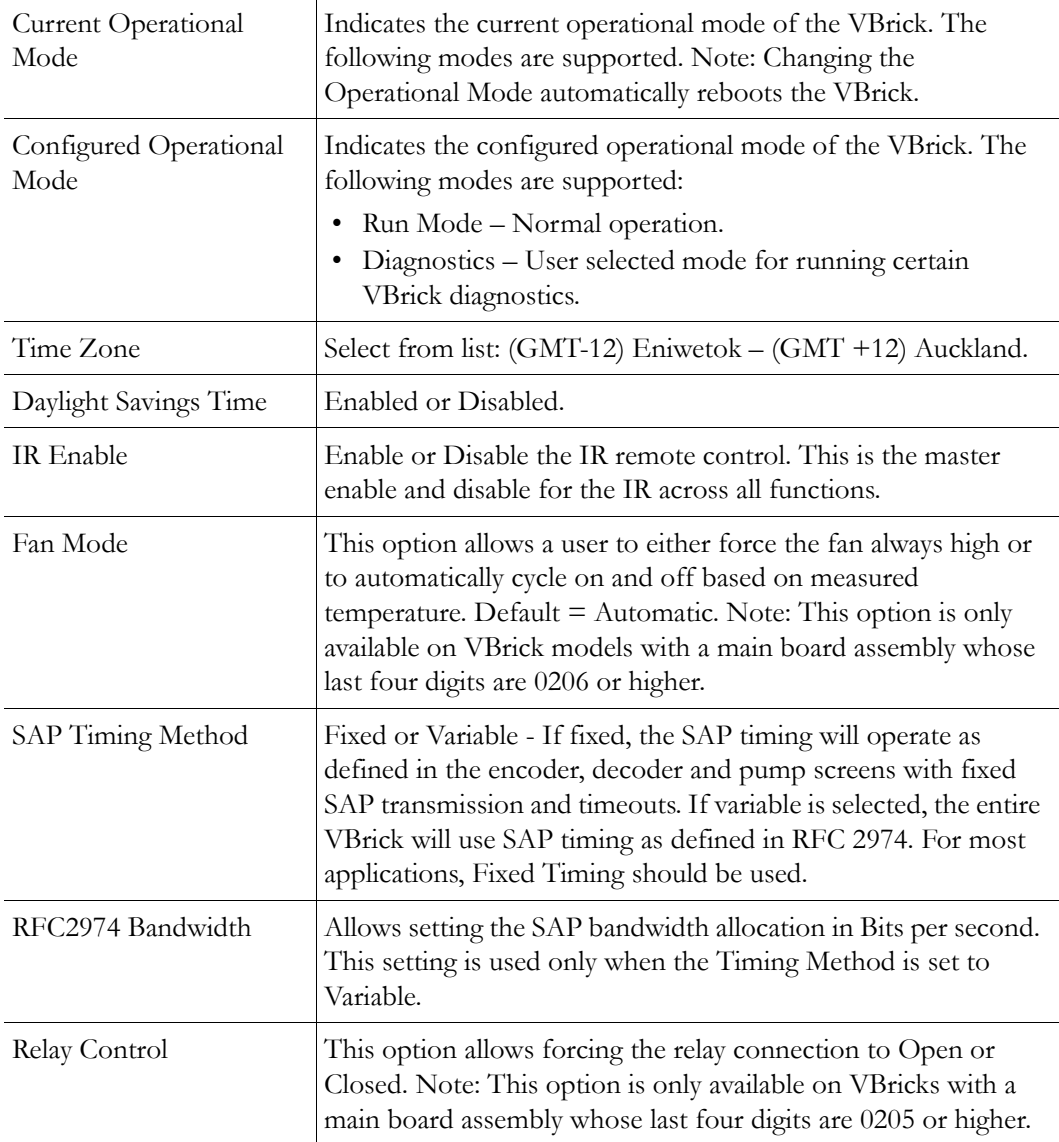

### **System**

### **Front Panel LCD Display**

These settings will be displayed for approximately 6 seconds. After 6 seconds the LCD will display the current release, IP address, hostname plus transmit and receive addresses.

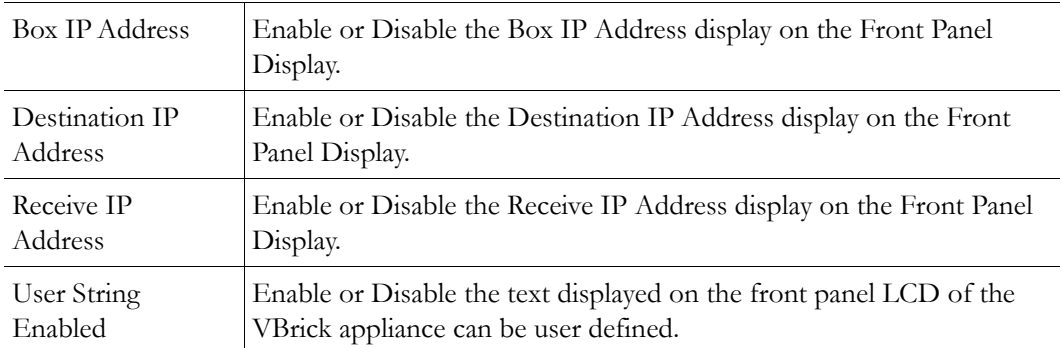

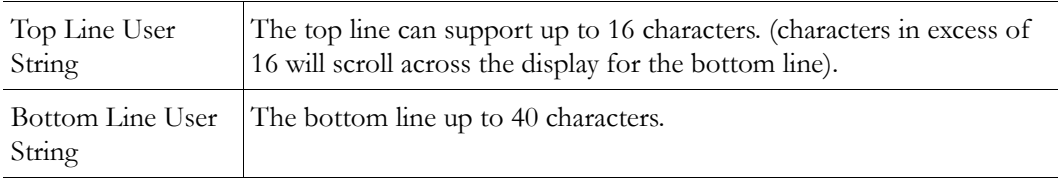

## **Configuration: System > SNMP Traps**

SNMP Traps are a subset of the SNMP management component of the VBrick. Use of any element of the SNMP management system requires use of an SNMP browser or SNMP manager application (not supplied). The SNMP MIB, which formally defines the SNMP interface to the VBrick, is contained within the install directory of the VBrick release or from the VBrick . The two MIB files are VBrick\_box2.mib and VBrick\_reg.mib. *The default installation directory is one of the following:*

Program Files\VBrick\Wm9\Download\ReleaseVxx\_xx\_xx Program Files\VBrick\VB6000\Download\ReleaseVxx xx xx

Traps are SNMP base messages used by SNMP elements to report changes in statuses or alarm conditions to remote SNMP management entities. Traps are generally used to alert network administrators of potential equipment problems or other noteworthy events. Two types of information are conveyed in the trap mechanism: Events and Alarms. Events Traps are sent every time the monitored event occurs. Events have only one state. Alarms are events having two states, Active and Clear. When the alarm condition is first detected, an alarm active trap is emitted. Alarms are considered active until the condition cleared and the alarm clear trap is emitted.

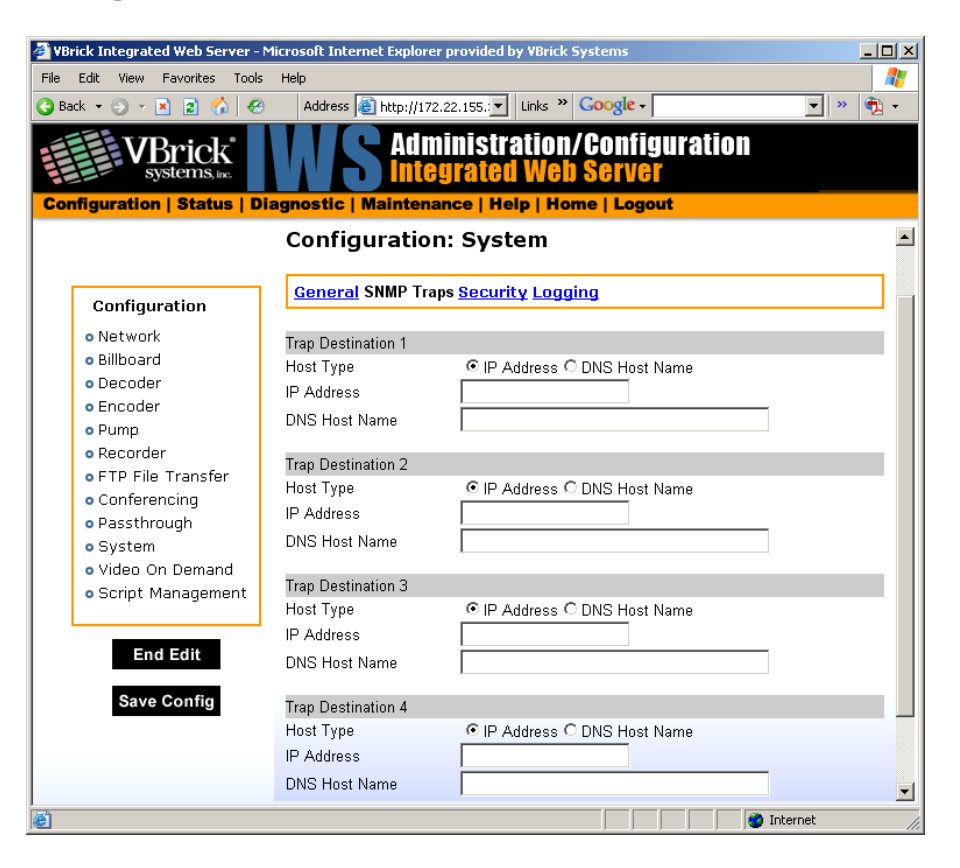

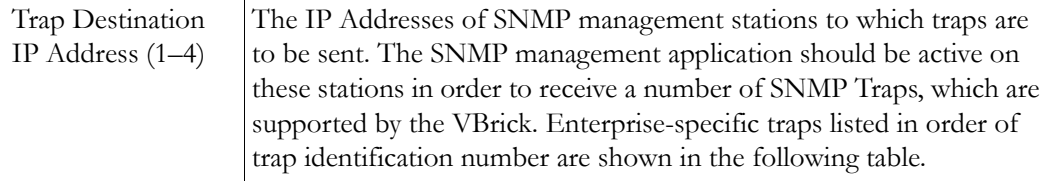

### **Table 2.** Trap Summary Tables

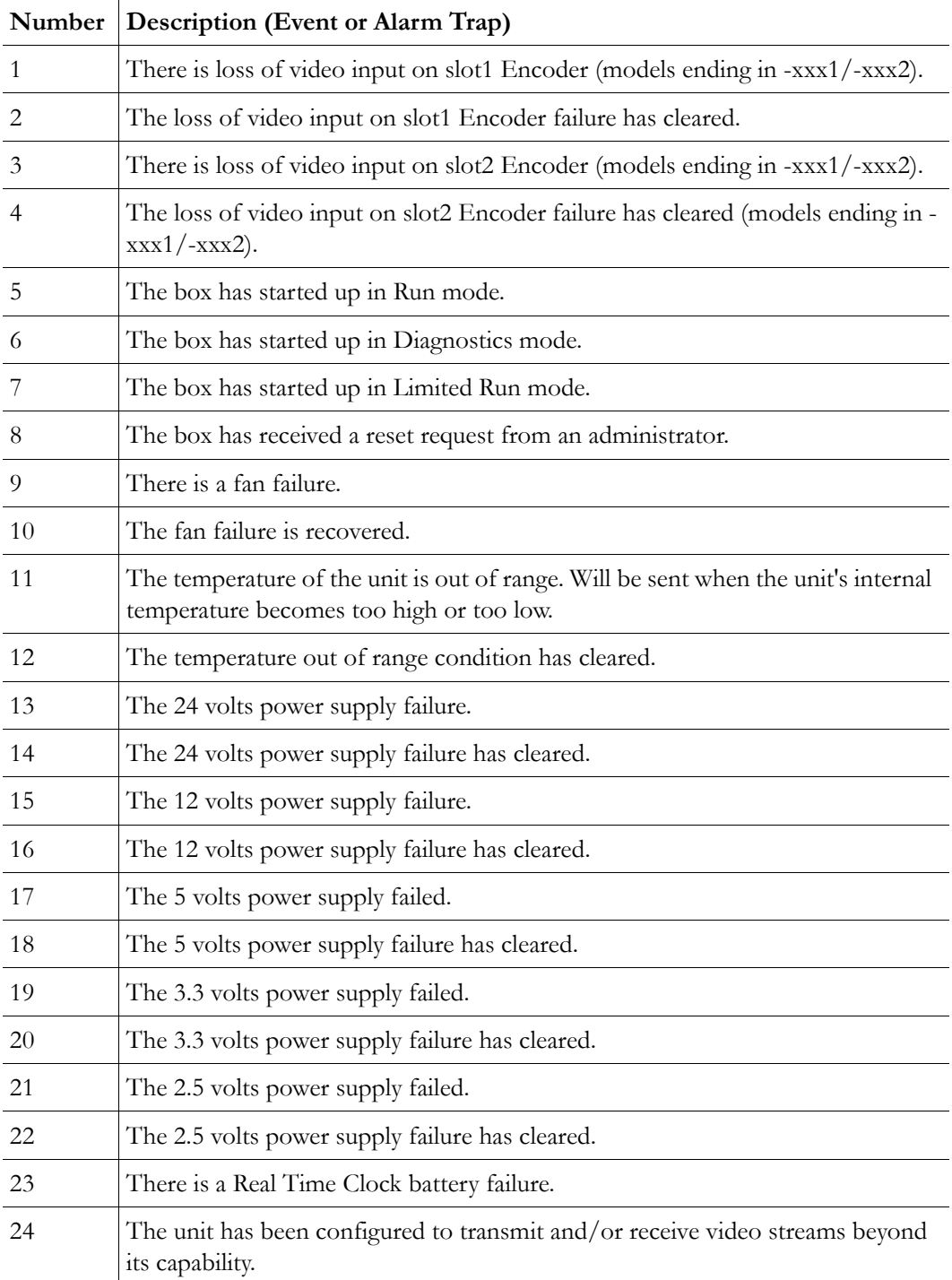

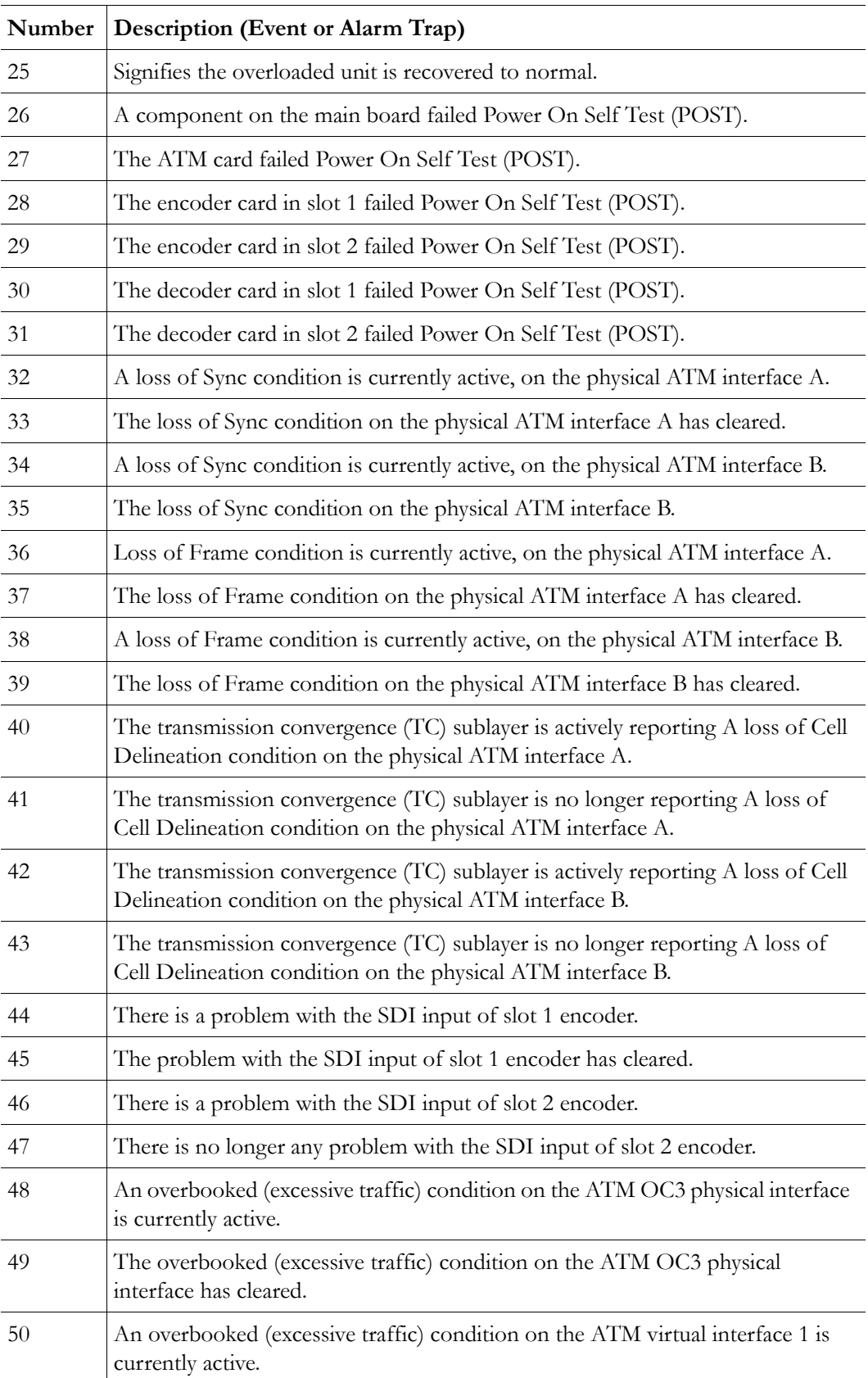

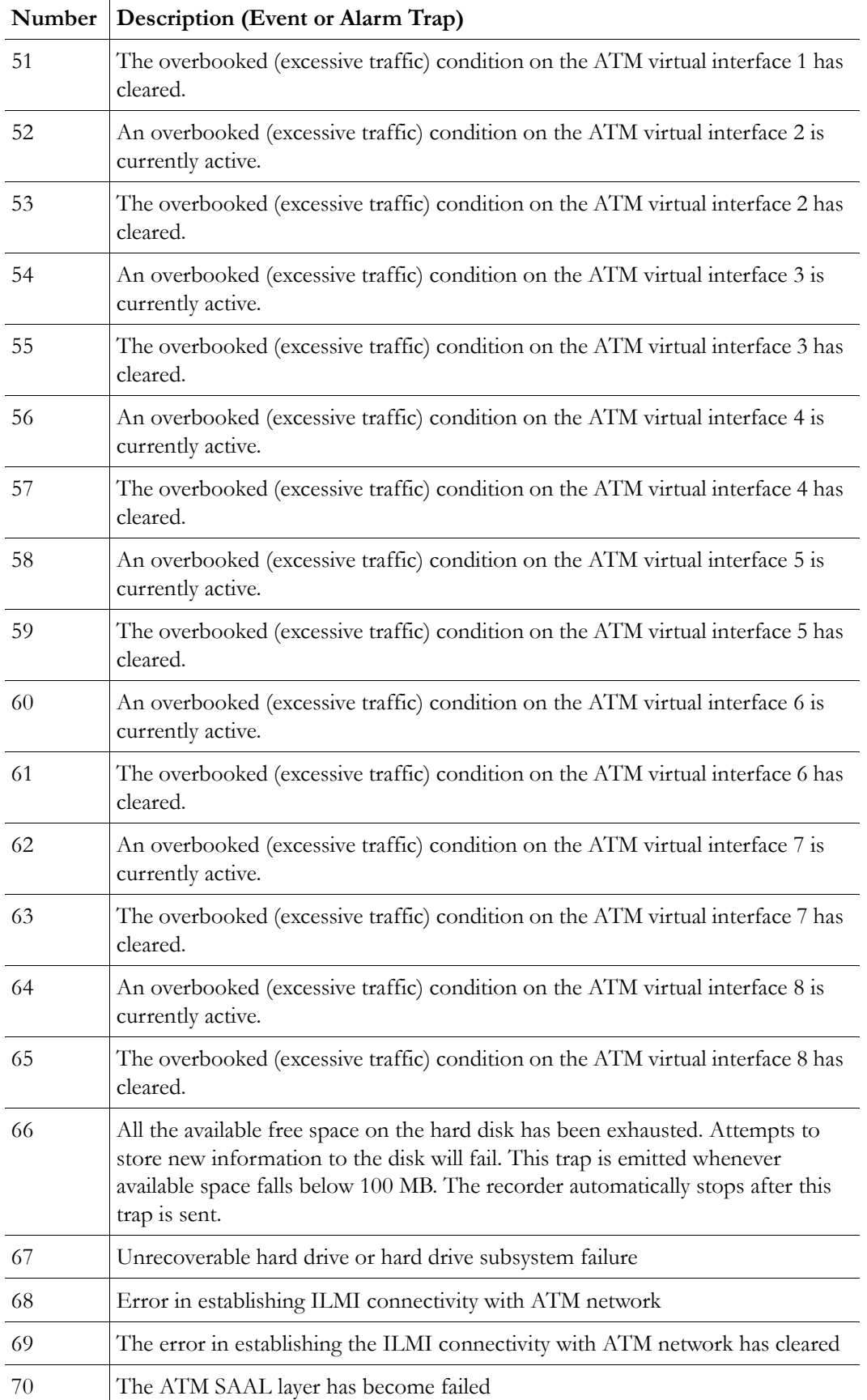

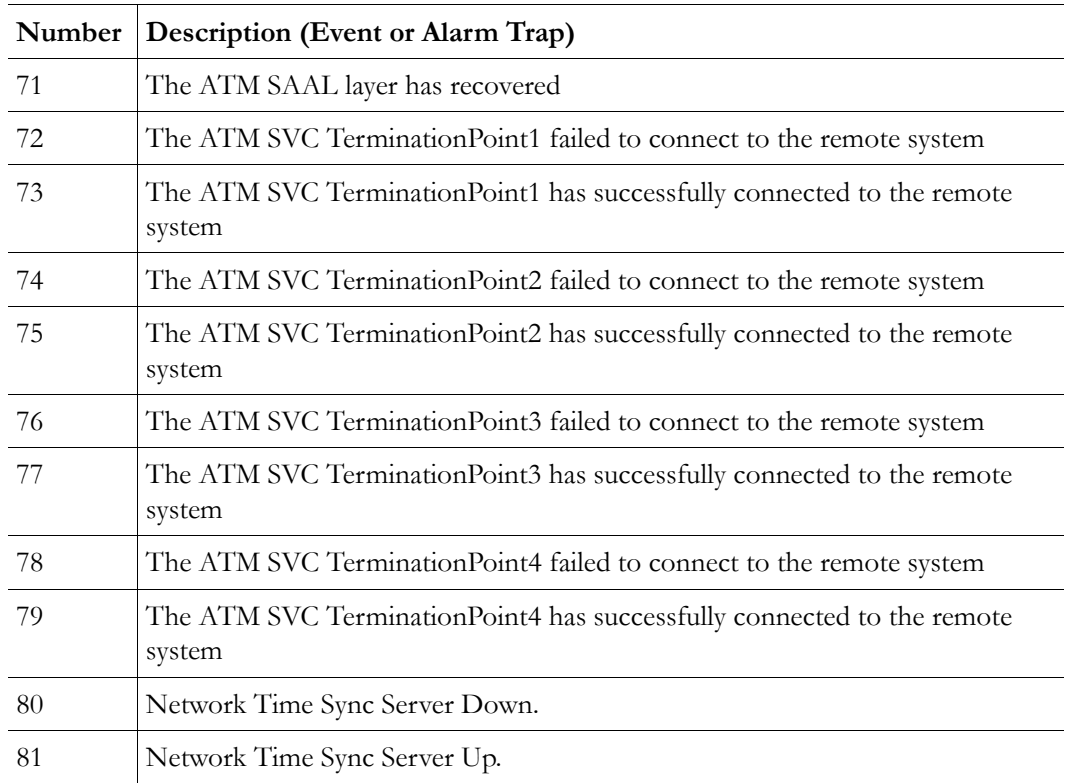

# **Configuration: System > Security**

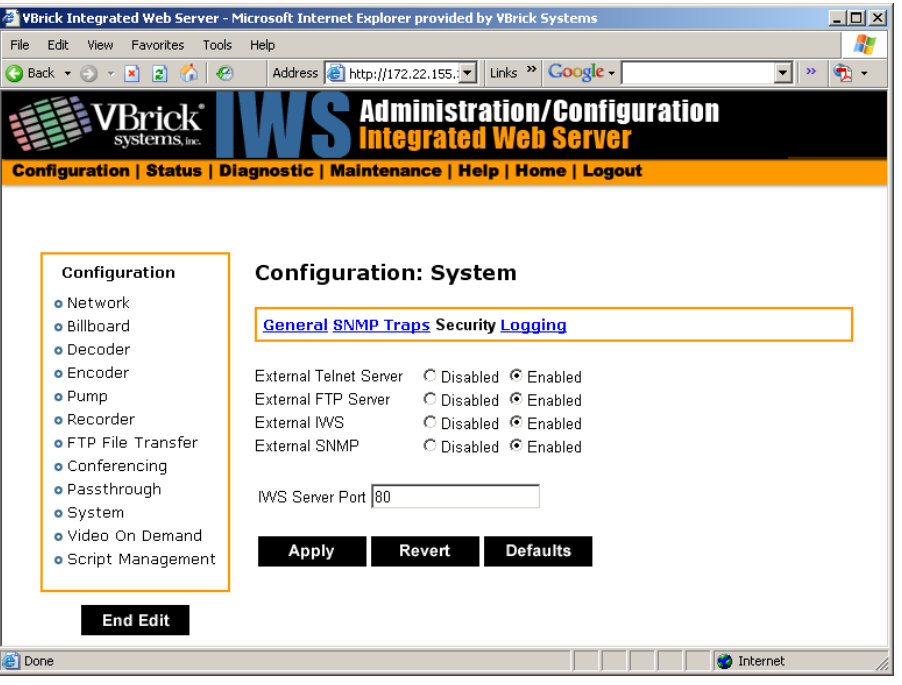

**Note** If you disable Telnet, FTP, IWS, and SNMP, the only way to manage (and re-enable) these parameters is to connect a PC to the VBrick with a serial cable and use the Command Line Interface (CLI). You should never disable all the network management interfaces if you are using COM2 for serial passthrough.

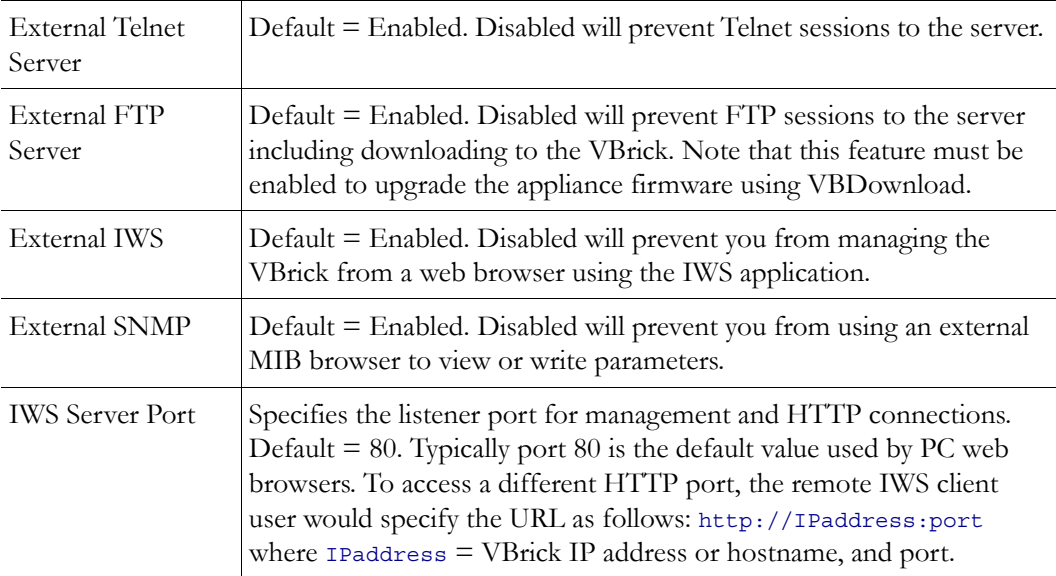

### **Improving Security**

You can improve security by (1) blocking unauthorized attempts to login and access a device and (2) by reducing exposure to malicious software attacks. The most common vulnerability is related to user accounts and passwords. After a successful installation, you should immediately change the default passwords. Many attacks come from within an organization and this helps to minimize the risk. The IWS login is generally secure since it utilizes encryption techniques to hide usernames and passwords from network spyware.

Malicious software covertly attaches itself to unsuspecting devices. These programs are generally designed to compromise personal information or to create system havoc. Since the VBrick appliance uses an industrial-grade operating system, it is less susceptible to malicious software and unlikely to be a target of programs designed to attack PC-based systems like Microsoft, Linux, and others. However, you can still take additional steps to minimize risk. VBrick tries to make installation as simple and quick installation and many features are automatically enabled by default even though you may not need them. You can selectively disable unneeded features to reduce vulnerability. Another common problem is Denial of Service (DoS) attacks. A DoS sends floods of packets to an unsuspecting remote system in an attempt to disrupt or stop normal operation. These unsuspecting remote systems are typically discovered using ICMP or ping. It is standard industry practice to block all ICMP and ping requests from off-net foreign hosts. This is typically done in a centralized location using router/firewall technology which is more successful and cost effective than resolving the issue at each host.

## **Configuration: System > Logging**

Certain log events are captured and can be viewed locally. This local log is saved in volatile memory and hold the most recent 20 entries. See [Status: System Log on page 162](#page-171-0) for

examples of log information. To save log information indefinitely, it is recommended that remote logging be utilized. Remote servers generally offer ample storage and offer the additional benefit of collecting log information from several VBricks simultaneously. When logging externally, specify either the IP address or hostname a server that is configured to receive SNMP traps on port 162 into the Remote Event Log IP Address or Remove Event Log DNS Host Name fields.

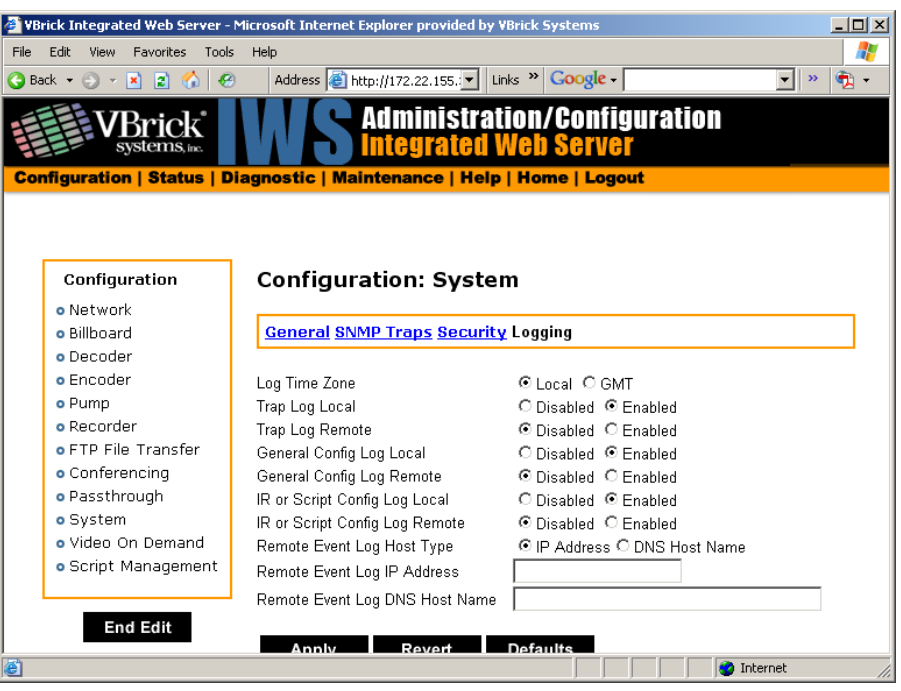

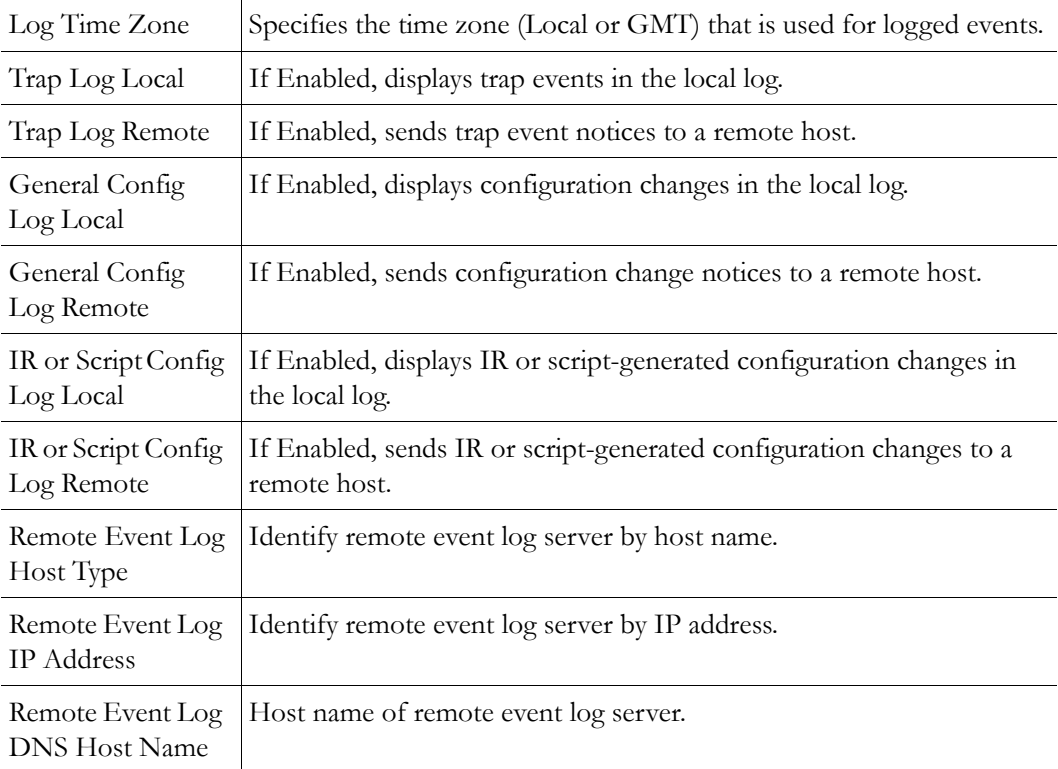

# **Configuration: Video On Demand**

This screen is used to configure the capability of the VBrick to support VBrick's legacy Video on Demand server (VBVoD). This is *not* the VoD server used with VBrick's ETV Portal Server.

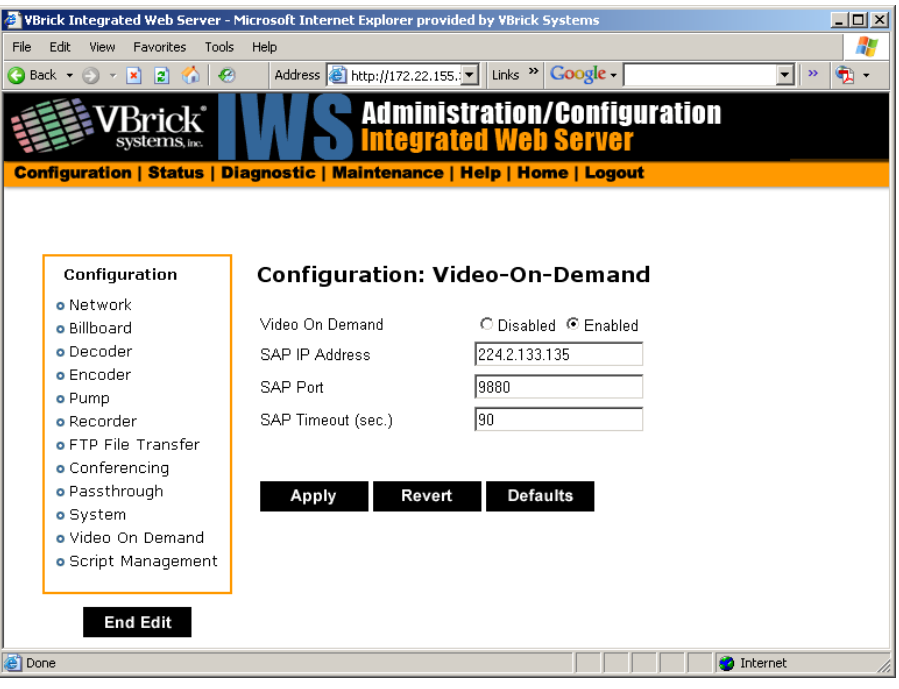

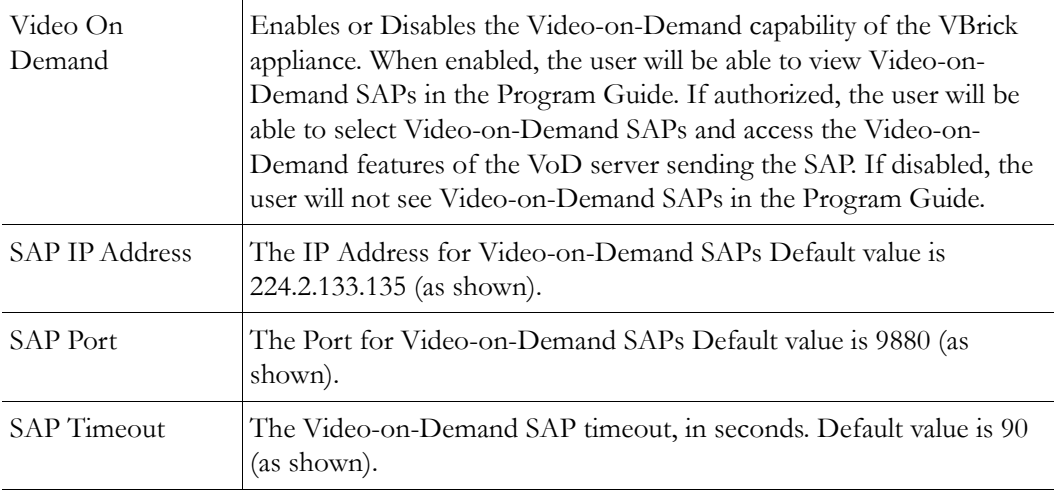

**Note** The values of the SAP IP Address and Port must correspond to the values set on the VBVoD servers sending Video-on-Demand SAPs. If the values of the SAP IP Address or Port are changed without changing the values on the VoD servers, Video-on-Demand SAPs will not be received even if when Video-on-Demand is enabled.

# **Configuration: Script Management**

The VBrick appliance can be set up to use serial (COM1) Pins 7 and 8, or 0 through 9 on the IR Remote as input events to trigger the VBrick to run scripts. The script files execute certain commands using VBrick SDK parameters to activate certain functions within the VBrick appliance. There are a total of four possible input events (COM1 Pin8 Low, COM1 Pin8 High, COM1 Pin7 Low, COM1 Pin7 High) and ten possible input events using the IR Remote, each with one associated script file. When a script containing configuration commands is executed, it executes an automatic **End Edit** followed by a **Begin Edit**. This will terminate an active editing session in IWS.

**Note** For examples of how to use the VB6000 event triggering feature to control a VBrick with an external switch, see [Event Triggering on page 221](#page-230-0).

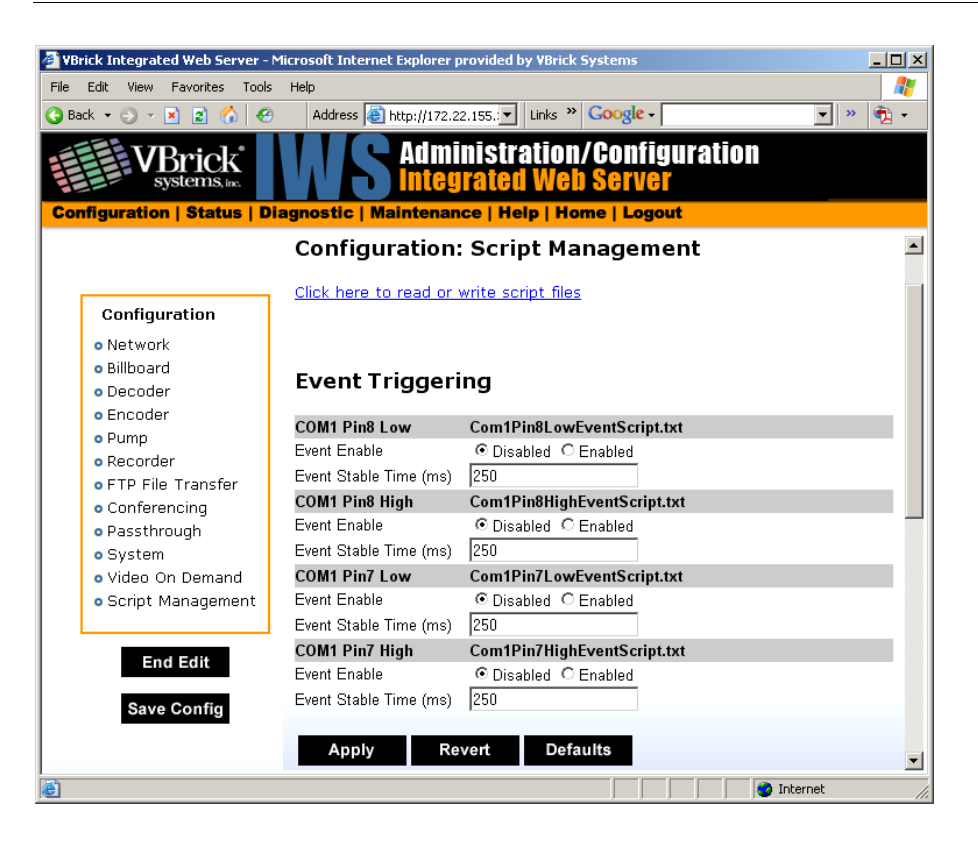

**Figure 5.** Script Management – Part 1

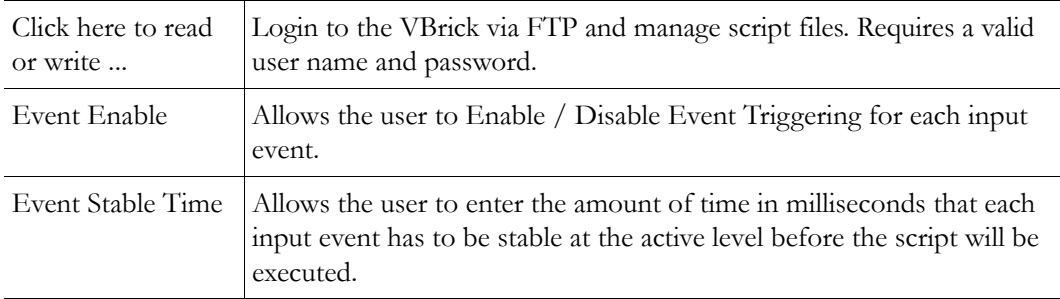

| VBrick Integrated Web Server - Microsoft Internet Explorer provided by VBrick Systems |                                                  |                                                                                                    | $ \Box$ $\times$                 |
|---------------------------------------------------------------------------------------|--------------------------------------------------|----------------------------------------------------------------------------------------------------|----------------------------------|
| Edit<br>Favorites<br>File<br>View<br>Tools                                            | Help                                             |                                                                                                    | Æ                                |
| $\bigodot$ Back $\star$ $\bigodot$ $\star$ $\bigboxtimes$ $\bigodot$<br>$\epsilon$    |                                                  | Address <b>&amp;</b> http://172.22.155.  v   Links >>   Google -                                                                                | $\gg$<br>$\mathbf{\Phi}$ .<br>▾╎ |
| Systems, inc.                                                                         |                                                  | <b>Administration/Configuration</b><br><b>Integrated Web Server</b><br>Configuration   Status   Diagnostic   Maintenance   Help   Home   Logout |                                  |
|                                                                                       |                                                  |                                                                                                    |                                  |
|                                                                                       | <b>COM1 Pin8 Low</b>                             | Com1Pin8LowEventScript.txt                                                                                                    |                                  |
| Configuration                                                                         | <b>Event Count</b>                               | Run Script<br>$\mathbf{0}$                                                                                                    |                                  |
| o Network                                                                             | <b>Event Script Status</b>                       | EVENT SCRIPT NEVER RUN                                                                                                    |                                  |
| o Billboard<br>o Decoder<br>o Encoder<br>o Pump<br>o Recorder                         | <b>COM1 Pin8 High</b>                            | Com1Pin8HighEventScript.txt                                                                                                    |                                  |
|                                                                                       | Event Count<br><b>Event Script Status</b>        | Run Script<br>$\Omega$<br>EVENT SCRIPT NEVER RUN                                                                                                |                                  |
| o FTP File Transfer                                                                   | <b>COM1 Pin7 Low</b>                             | Com1Pin7LowEventScript.txt                                                                                                    |                                  |
| o Conferencing<br>o Passthrough<br>o System<br>o Video On Demand                      | Event Count<br><b>Event Script Status</b>        | Run Script<br>$\Omega$<br><b>EVENT SCRIPT NEVER RUN</b>                                                                                         |                                  |
| o Script Management                                                                   | <b>COM1 Pin7 High</b>                            | Com1Pin7HighEventScript.txt                                                                                                    |                                  |
| <b>End Edit</b>                                                                       | <b>Event Count</b><br><b>Event Script Status</b> | Run Script<br>$\Omega$<br>EVENT SCRIPT NEVER RUN                                                                                                |                                  |
| <b>Save Config</b>                                                                    | Refresh                                          | Reset                                                                                                    |                                  |
|                                                                                       |                                                  | <b>O</b> Internet                                                                                                    |                                  |

**Figure 6.** Script Management – Part 2

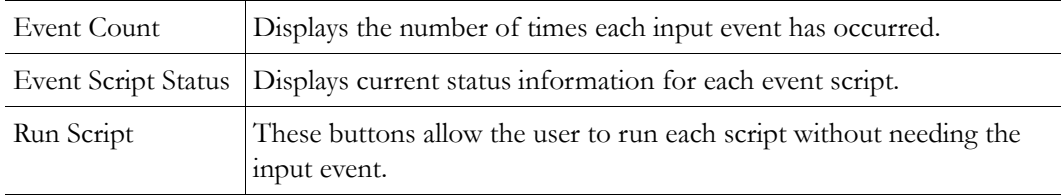

### **IR Remote Scripts**

IR Remote Control scripts are enabled by simply placing a file named irNScript.txt (where N is a number between 0 and 9) in the script directory of the unit. For example naming the following script ir0Script.txt will enable the 0 on the IR remote to trigger the unit to run the script.

### **Sample VBrick Script**

```
vbrickSlot2EncoderNetworkTransmitEnable = 2 // set enable slot 2 encoder transmit
vbrickSlot2EncoderNetworkApplySet = 2 // apply above encoder network set
* // end of a group
```
vbrickHDRecorderControlMode = 1 // set recorder to user controlled mode vbrickHDRecorderControlIrEnable = 1 // disable recorder ir control vbrickHDRecorderControlName = event1record.mpg // set recorder file name vbrickHDRecorderControlDuration.value = 30 // set recorder duration to 30 seconds vbrickHDRecorderControlBatchEnable = 1 // set recorder batch to disabled vbrickHDRecorderControlApplySet = 2 // apply above recorder control sets \* // end of a group

vbrickHDRecorderControlFtpEnable = 1 // disable auto ftp after record

```
vbrickHDRecorderControlApplySet = 2 // apply above recorder control set
vbrickHDRecorderNetworkReceiveType = 1 // set recorder receive type to ip address
vbrickHDRecorderNetworkReceiveIpAddr = 239.22.129.3 // set recorder receive ip 
address
vbrickHDRecorderNetworkReceivePort = 4443 // set recorder receive port
vbrickHDRecorderNetworkApplySet = 2 // apply above recorder network sets
* // end of a group
vbrickHDRecorderOperationStart = 2 // start recording
* // end of a group
wait = 5000 // wait for 5000 milliseconds
* // end of a group
vbrickSlot1EncoderNetworkTransmitEnable = 2 // set enable slot 1 encoder transmit
```

```
vbrickSlot1EncoderNetworkApplySet = 2 // apply above encoder network set
* // end of a group
```
### **Scripting Notes**

- \* denotes end of group.
- Each group can have a maximum of six sets.
- Each group must have apply sets for all normal sets.
- Wait state will be alone in a group.
- There is no clear command.
- Script commands must start in column 1.
- There is no chaining of scripts.
- Comments will start with / and can be a line or the end of a command.
- All scripts are executed in a strictly serial manner by a single task.
- While executing a script it is possible to miss a double change of any event.

# Chapter 5

# MPEG-4 Configuration

#### **Topics in this chapter**

[Introduction](#page-92-1) [MPEG-4 Overview](#page-92-0) [Configuration: Network](#page-93-0) [Configuration: Billboard](#page-93-1) [Configuration: Decoder](#page-94-0) [Configuration: Encoder](#page-102-0) [Configuration: JPEG](#page-120-0) [Configuration: Conferencing](#page-121-0) [Configuration: Passthrough](#page-122-0) [Configuration: System](#page-122-1) [Configuration: Script Management](#page-123-0)

## <span id="page-92-1"></span>**Introduction**

Screens vary with individual hardware configurations. This list contains items that do not appear on every unit; for instance, the screens that appear with a model containing dual encoders will not be the same as a model containing an encoder with one MPEG-2 decoder, etc. Configurations may include:

- Network All VBrick models
- Billboard Only on models which contain Decoders (Include MCS future feature extensions)
- Decoder Single or dual or Hybrid MPEG-2/MPEG-4 models
- Encoder Single or dual
	- Hybrid MPEG-2/MPEG-4 models
	- MPEG-4
	- RTP Network (Realtime Transport Protocol Network)
	- RTSP Server (Realtime Streaming Protocol Server)

# <span id="page-92-0"></span>**MPEG-4 Overview**

MPEG-4 is a method for packaging pictures (video) and sounds (audio) so they can be sent from a computer or VBrick to another computer over a network connection. The VBrick approach provides quality video while using fewer resources than other methods. Also, since MPEG-4 is an internationally recognized standard, it can be viewed by many hardware and

software products available on the market, including many free video player products. The encoder conforms to the MPEG-4 standard, and in addition supports the Internet Streaming Media Alliance (ISMA) implementation specification for MPEG-4. This specification makes it easier for MPEG-4 products from different companies to work together. An MPEG-4 encoder interoperates using ISMA Profile 0 when it is set up to do so, in order to provide this broad compatibility. If desired, the profile can be changed to enable the encoder to produce better quality pictures and sound than can be achieved using ISMA Profile Level 0. Profiles are set in the Configuration: Encoder > Video section of IWS.

In order to provide the ability to see the video and hear the audio using MPEG-4, there has to be a delivery method. VBrick uses the industry standard delivery method called RTP/RTCP (Realtime Transport Protocol/Realtime Transport Control Protocol) to transport MPEG-4 audio and video information. The design behind delivering MPEG-4 through RTP/RTCP requires that the audio/video presentation be divided into three different information streams (one for video, audio and closed captioning) that are re-combined when received by an MPEG-4 player to recreate the original presentation. Sending information from a video camera, or any video source, across the country over the Internet is easy using MPEG-4. After the video and audio is packaged and the RTP/RTCP delivery method is determined, the final requirement is that the destination location be set to receive the information or stream. The following section suggests four ways that users can accomplish this using VBrick software and a VBrick encoder appliance.

# <span id="page-93-0"></span>**Configuration: Network**

See MPEG-2 [Configuration: Network on page 39.](#page-48-0)

# <span id="page-93-1"></span>**Configuration: Billboard**

See MPEG-2 [Configuration: Billboard on page 44.](#page-53-0)

# <span id="page-94-0"></span>**Configuration: Decoder**

## **Configuration: Decoder > Video**

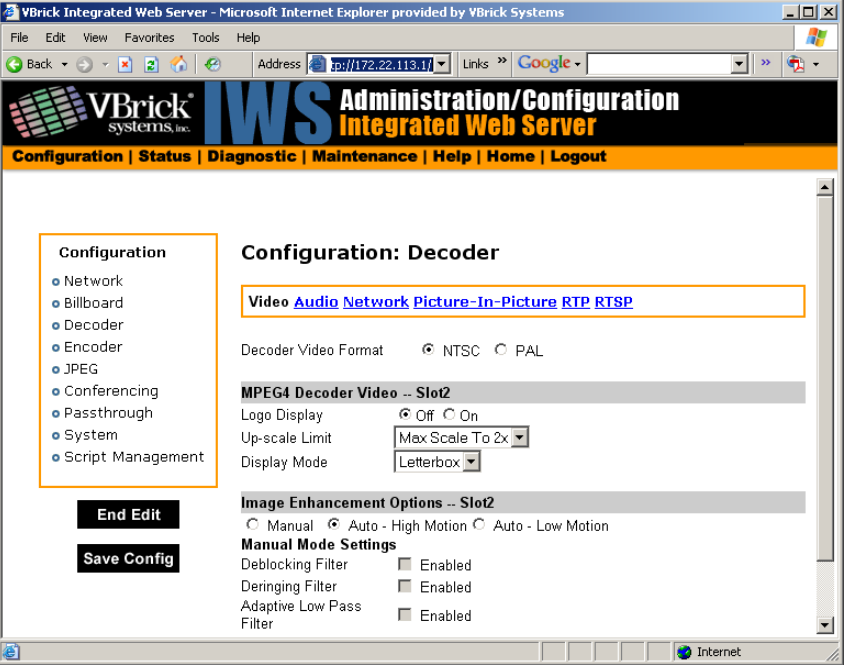

### **MPEG4 Decoder Video**

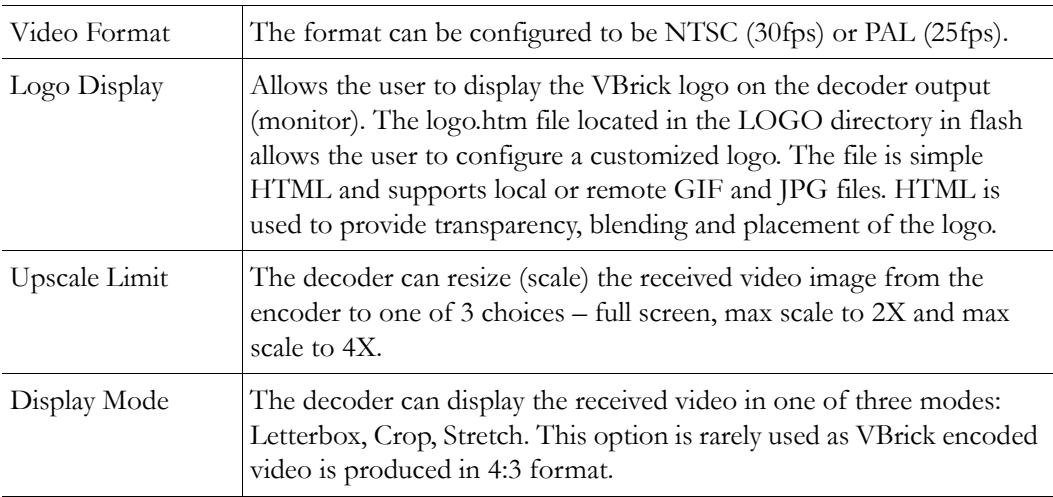

### **Image Enhancements**

There are several auto enhancement options that the decoder can apply to help improve the quality of the video being displayed. The auto modes will remove filtering for higher rate streams where the filtering will reduce detail. A manual mode is also provided to allow the user to fine-tune the video. The de-blocking filer reduces macro-blocking, the de-ringing filter reduces the noise commonly seen around the edges of a video object and the low pass filter reduces high frequency noise. A combination of De-blocking and De-ringing, and adaptive low pass filters can only be set in manual mode.

## **Configuration: Decoder > Audio**

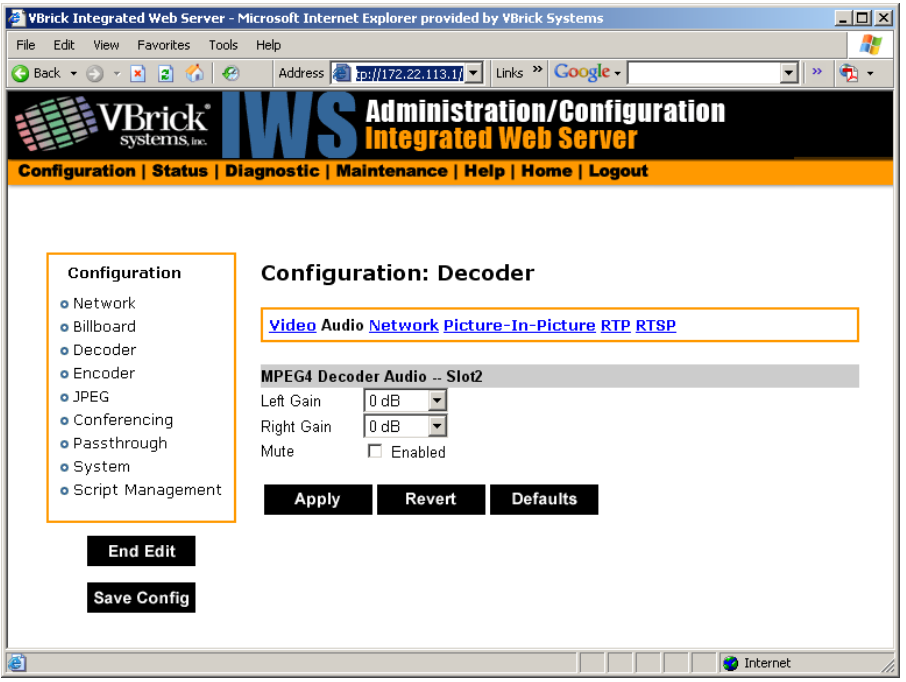

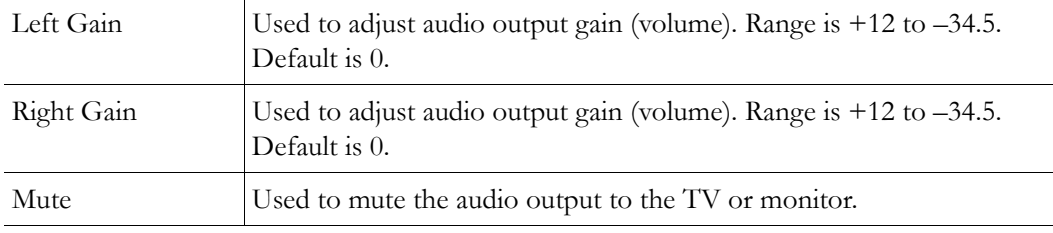

## **Configuration: Decoder > Network**

The decoder connection mode automatically configures the page to display the appropriate options for each of the modes. The one shown below reflects **VBrick IP Address or Hostname** mode and its associated settings. All connection modes include the ability to disable reception via the **Receive** checkbox.

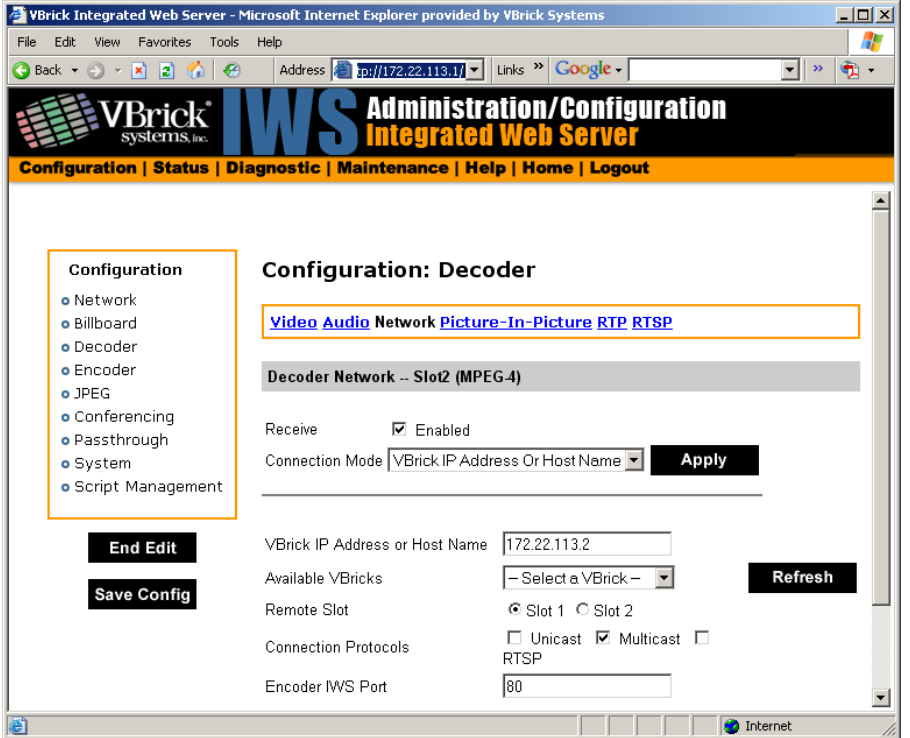

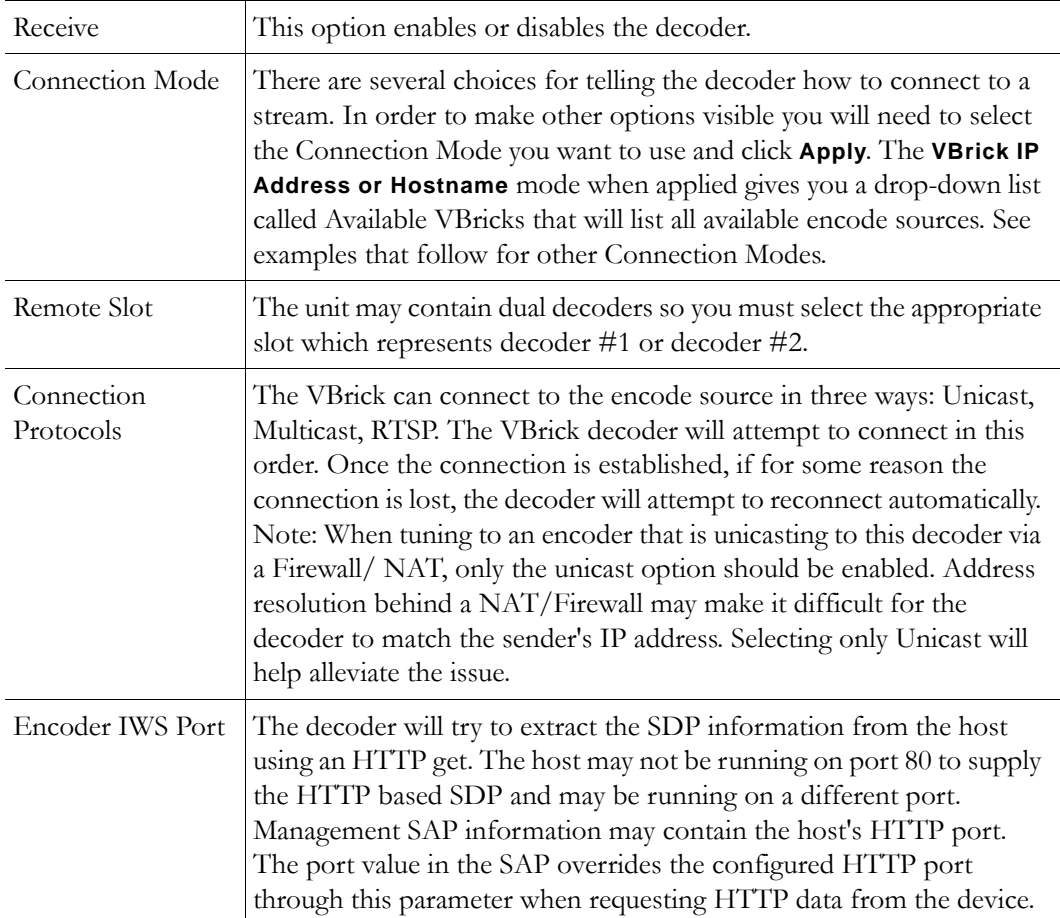

## **Connection Mode: Program Name**

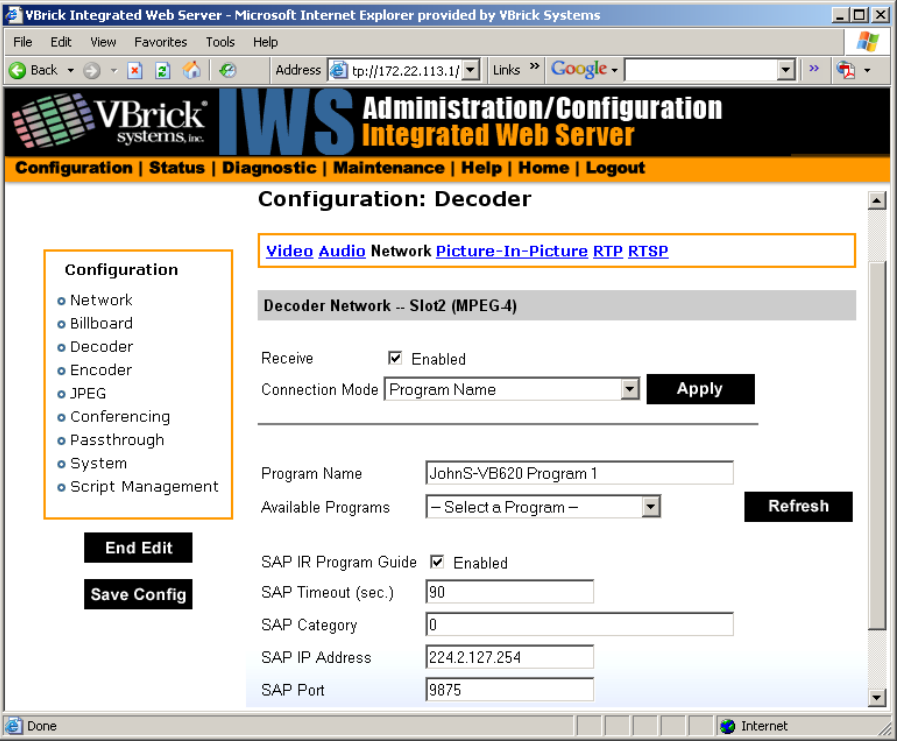

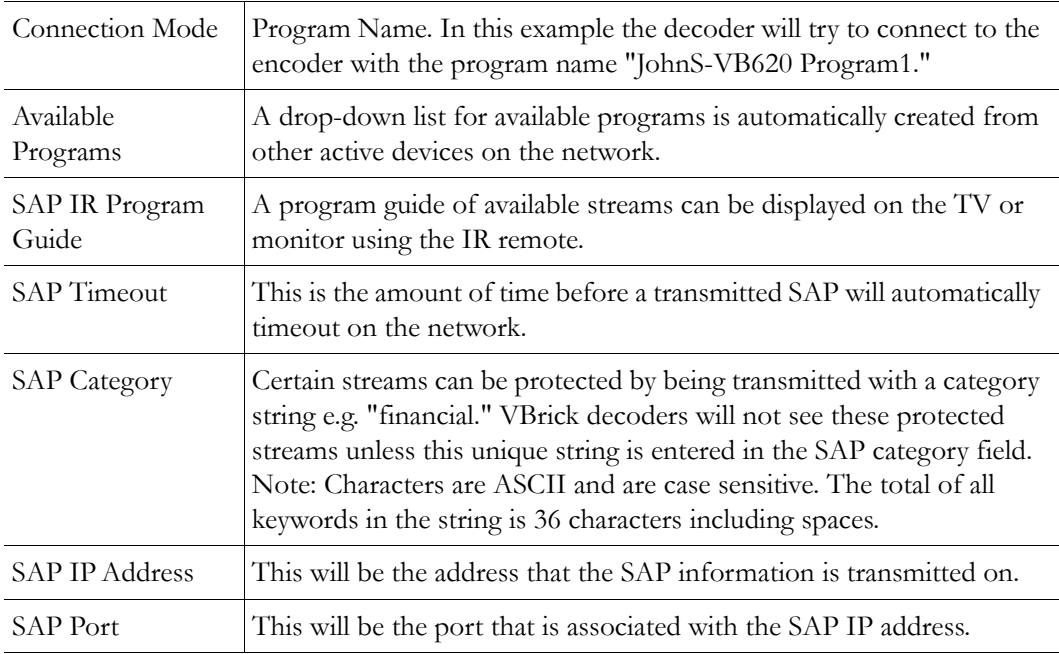

### **Connection Mode: URL**

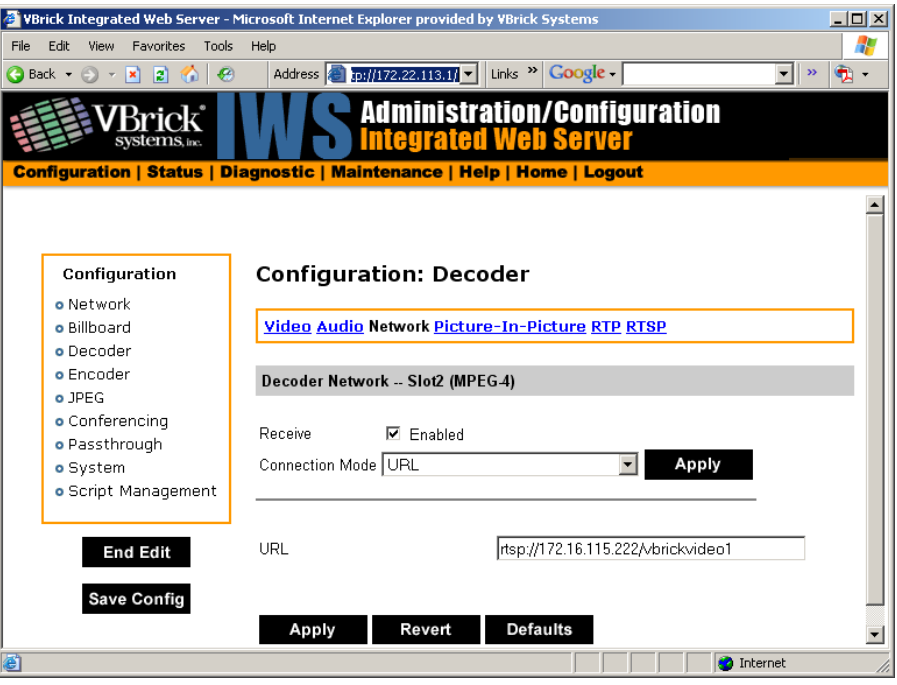

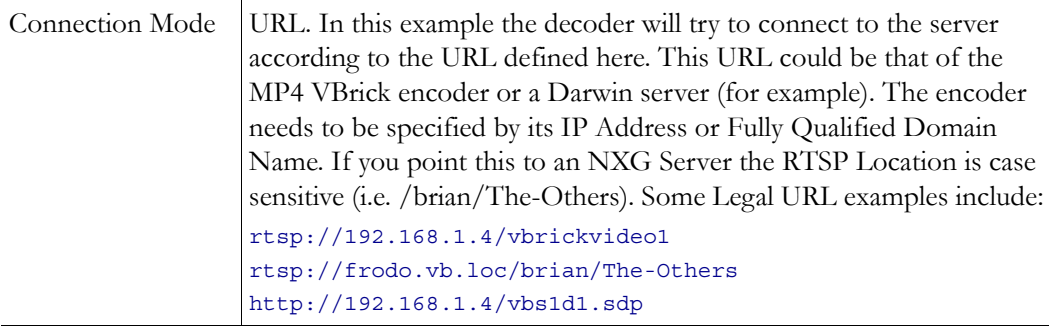

### **Connection Mode: SDP on Flash**

SDP (Session Description Protocol) files contain information about the format, timing, and authorship of the streamed media. SDP files are created on the VBrick appliance during streaming. In most cases the SDP file should not be modified manually; however, under some circumstances that might be necessary. If the streamed file changes, the SDP file can be deleted and re-created. An SDP file is not saved with an extension (\*.sdp) so that Internet Explorer will *run* the file rather than allowing it to be saved. You can add the .sdp extension manually if it needs to be recognized by non-VBrick decoders.

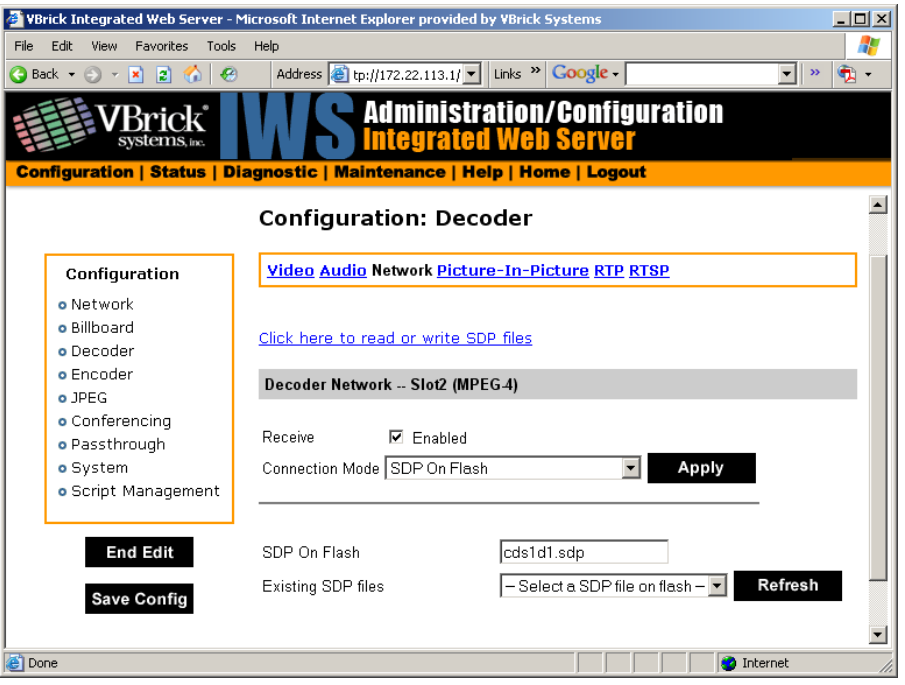

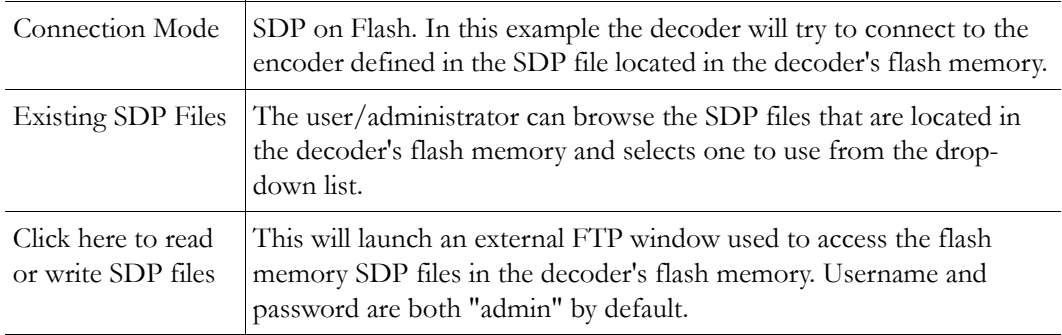

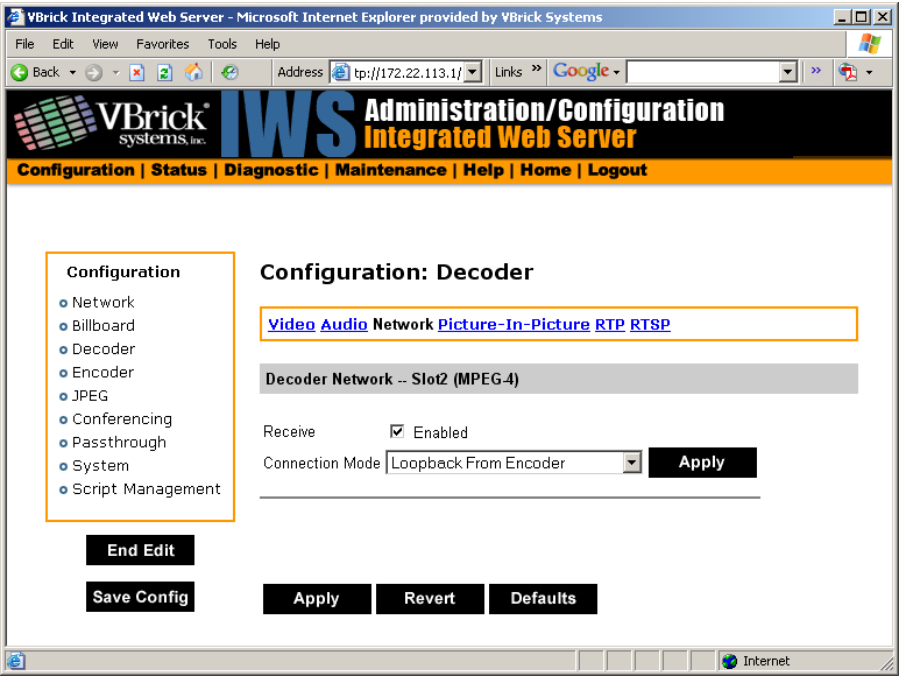

### **Connection Mode: Loopback from Encoder**

Connection Mode Loopback from Encoder - In this example the decoder will display video from the local encoder (option only valid if encoder is present, i.e. VB6200 encoder/decoder model).

## **Configuration: Decoder > Picture-In-Picture**

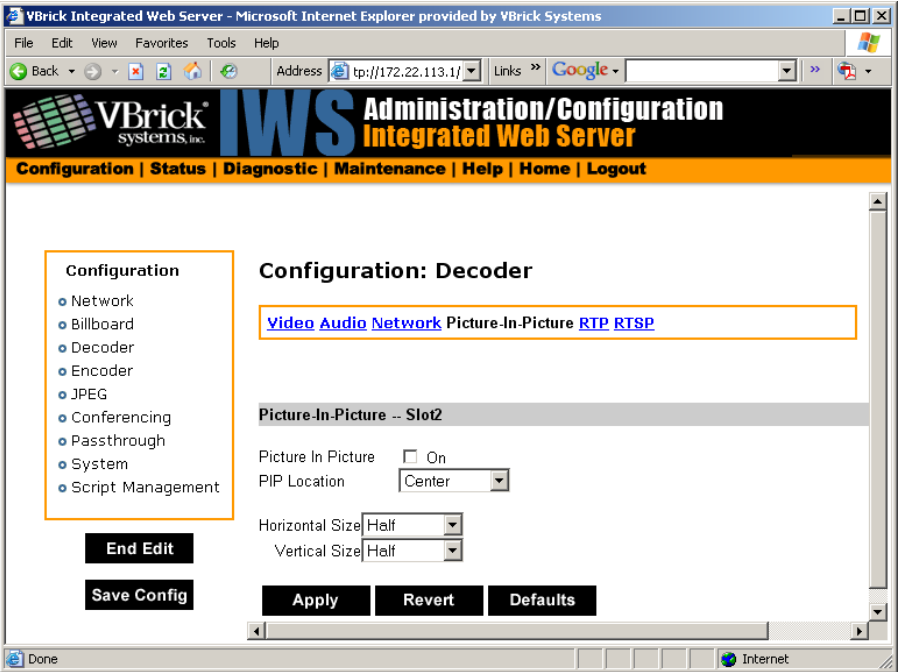

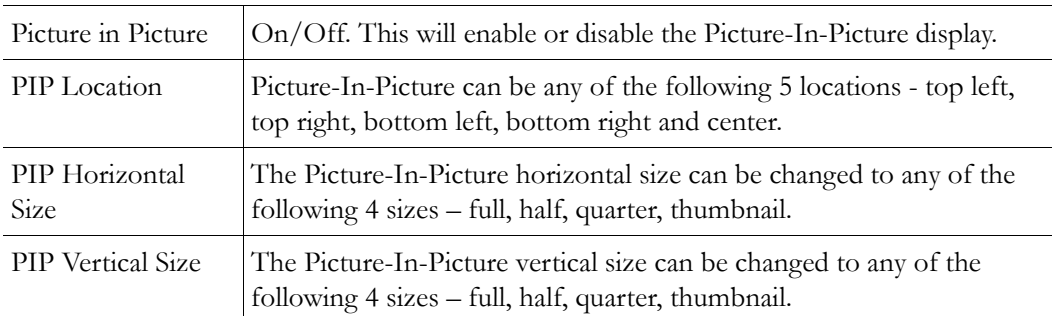

# **Configuration: Decoder > RTP**

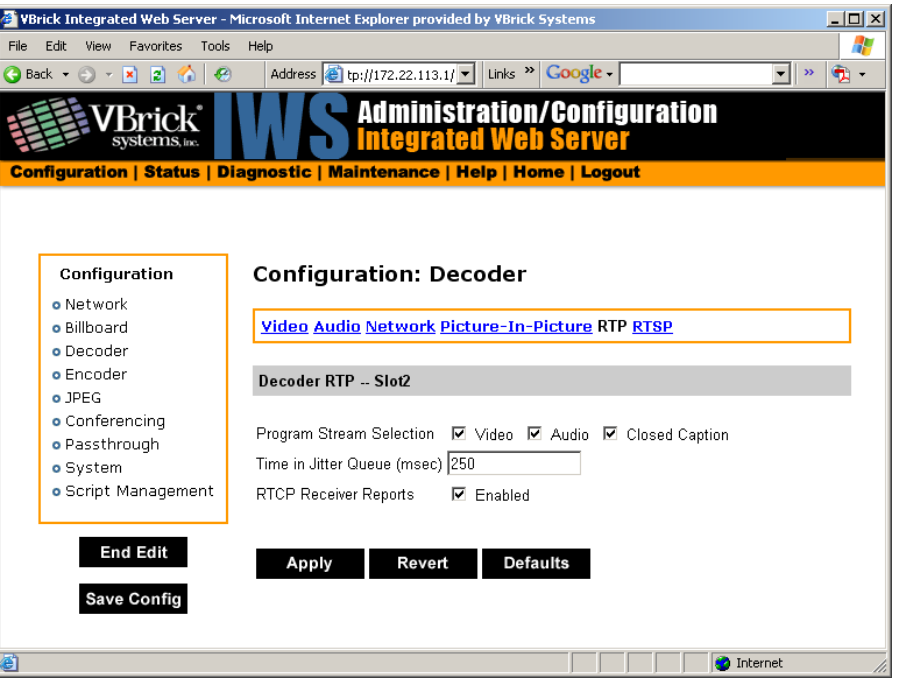

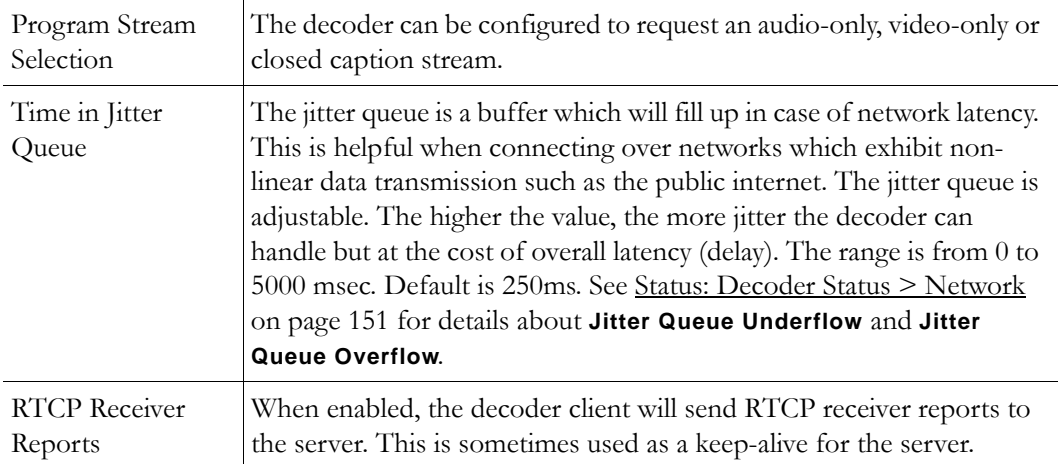

## **Configuration: Decoder > RTSP**

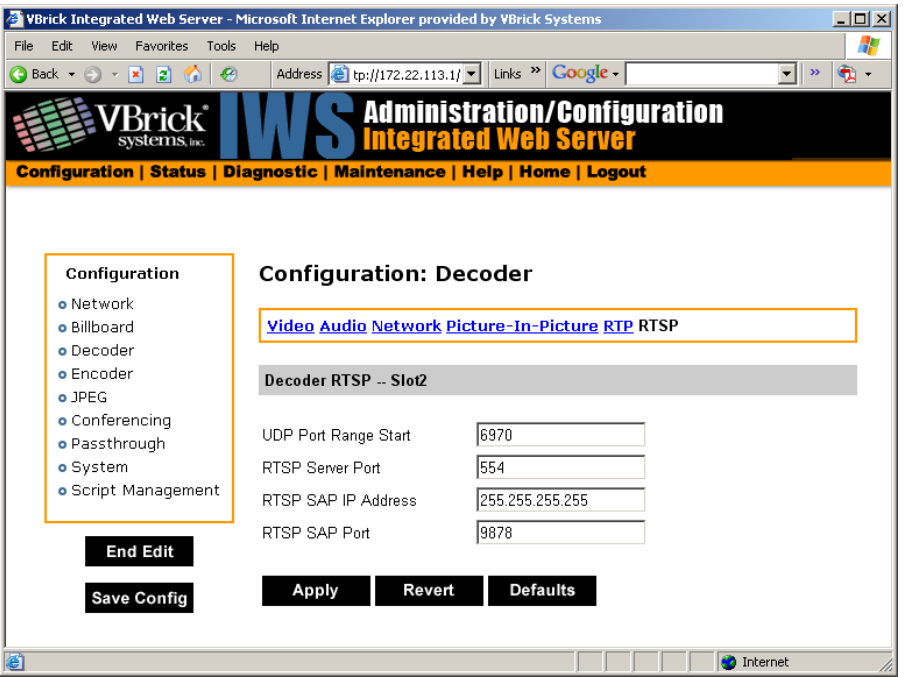

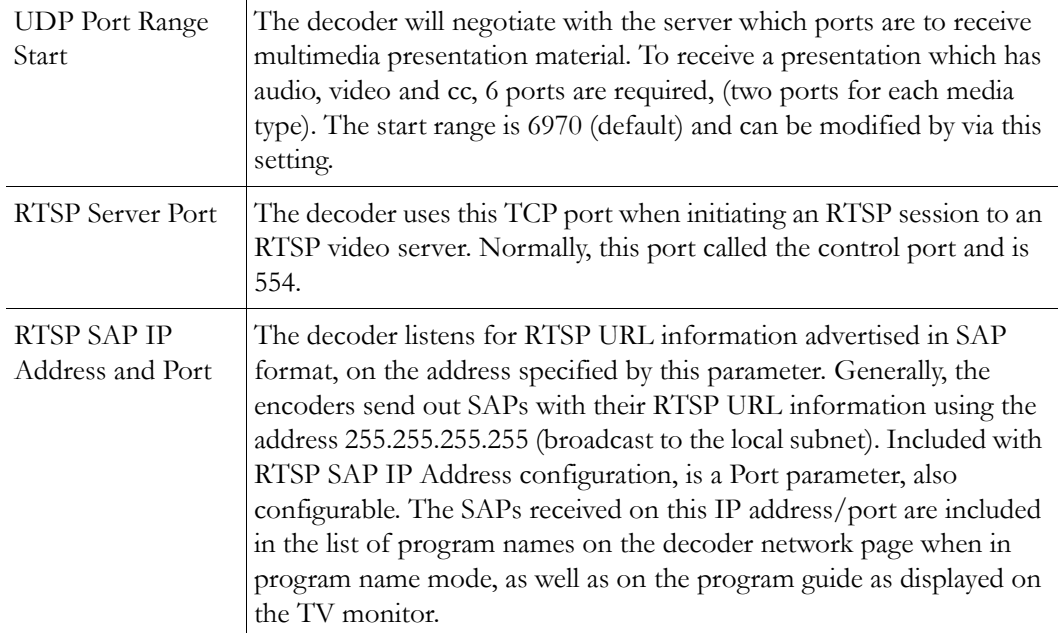

# <span id="page-102-0"></span>**Configuration: Encoder**

## **Configuration: Encoder > Template**

Selectable templates have been preconfigured to fit many applications. There are always trade offs when selecting encoder settings. In general, the finer the resolution detail and smoother the motion, more resources are used and the larger the file (when stored). The optimum is to

display the finest detail and smoothest motion possible given the amount of network resources available to both the sender and to the viewer who is receiving the video streams.

**Note** When choosing a Template, if the parameters of the Template don't match the current video parameter settings, there will be a note to that effect under the selection box stating, Parameters do not match template.

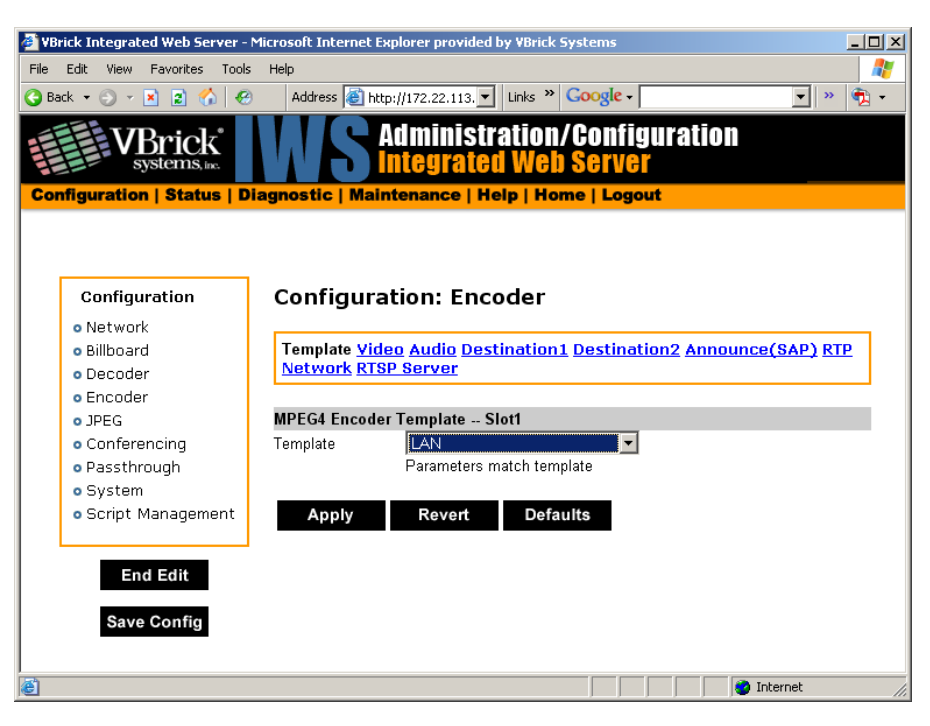

<span id="page-103-0"></span>**Table 1.** Templates Table

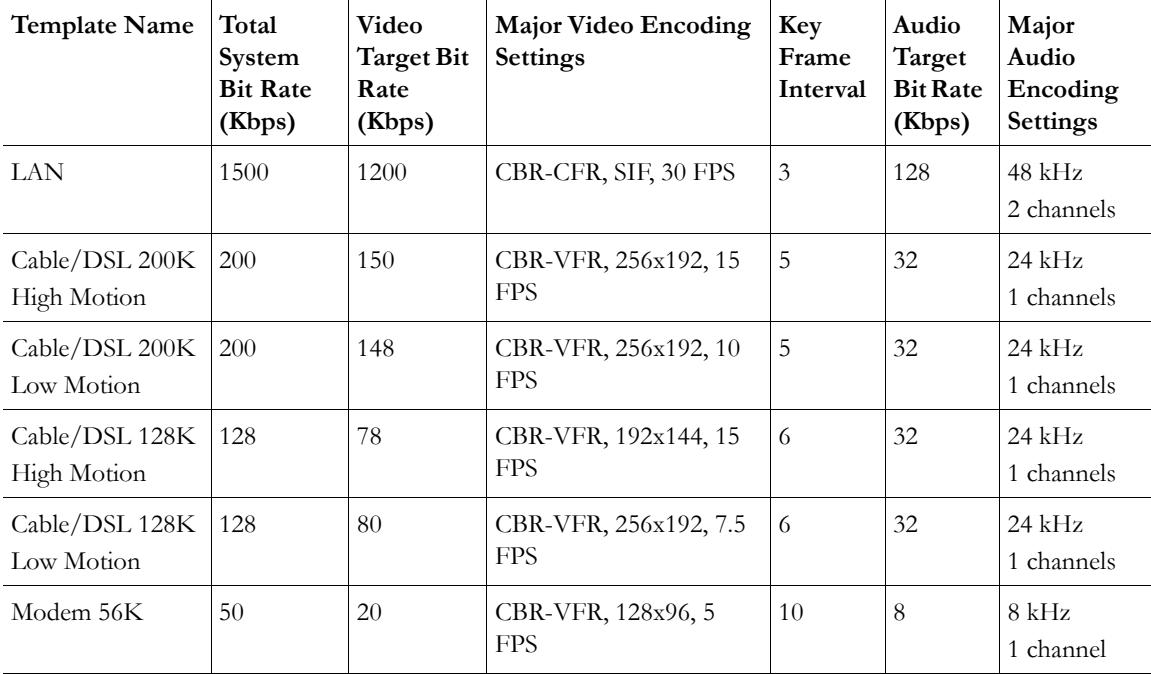

# **Configuration: Encoder > Video**

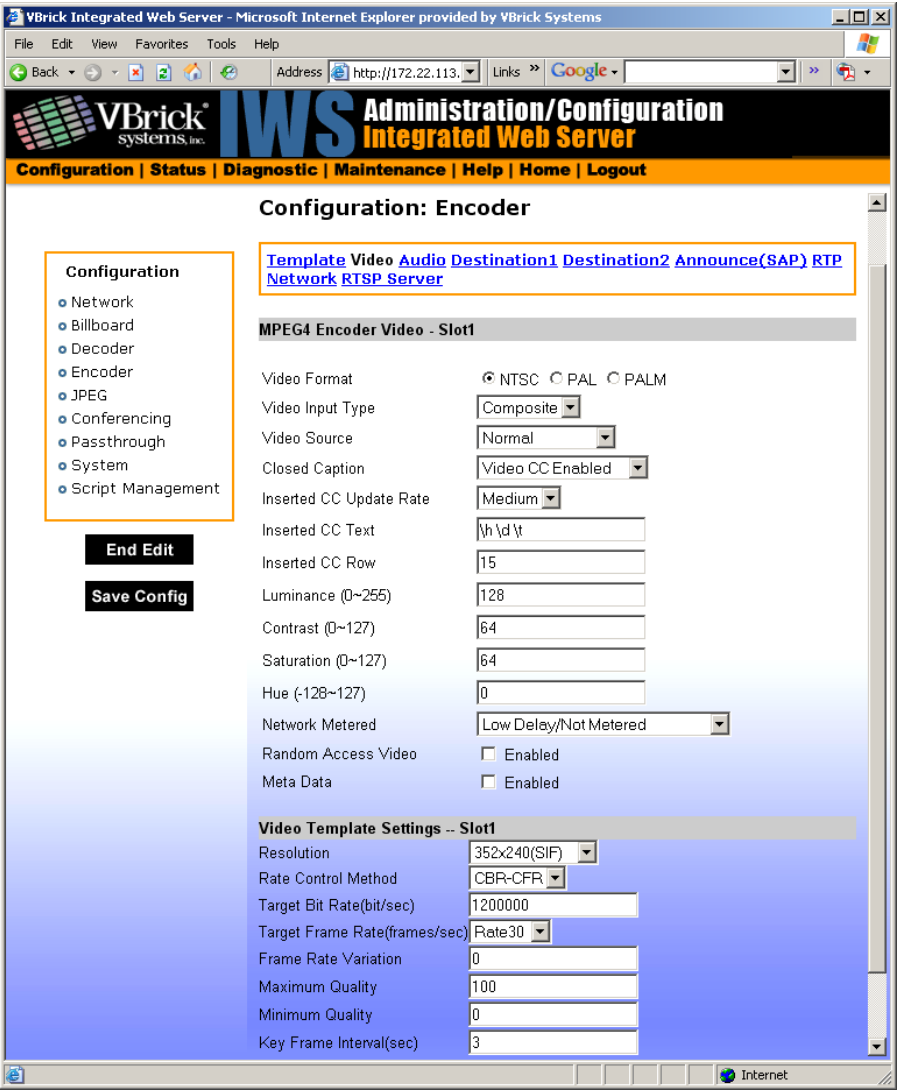

### **MPEG4 Encoder Video**

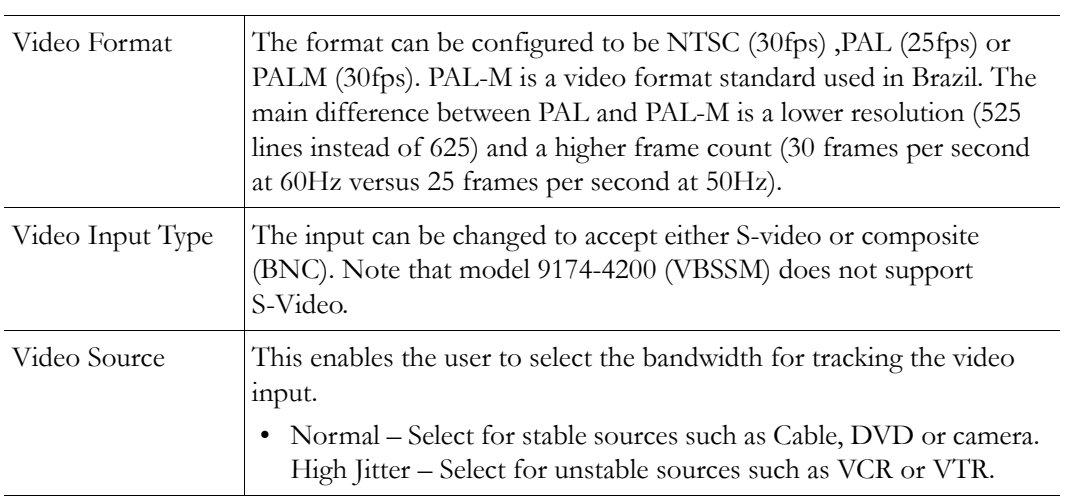

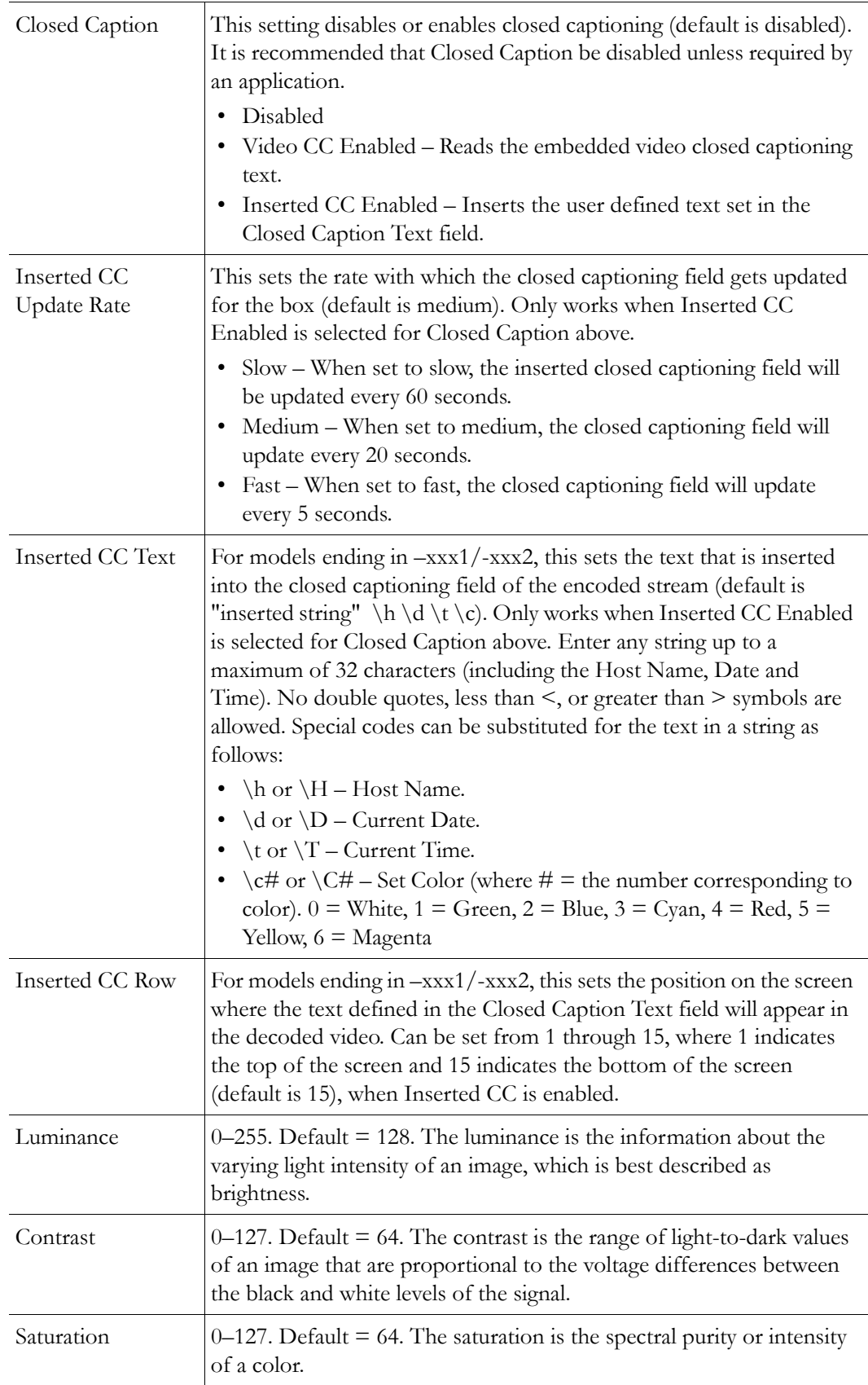

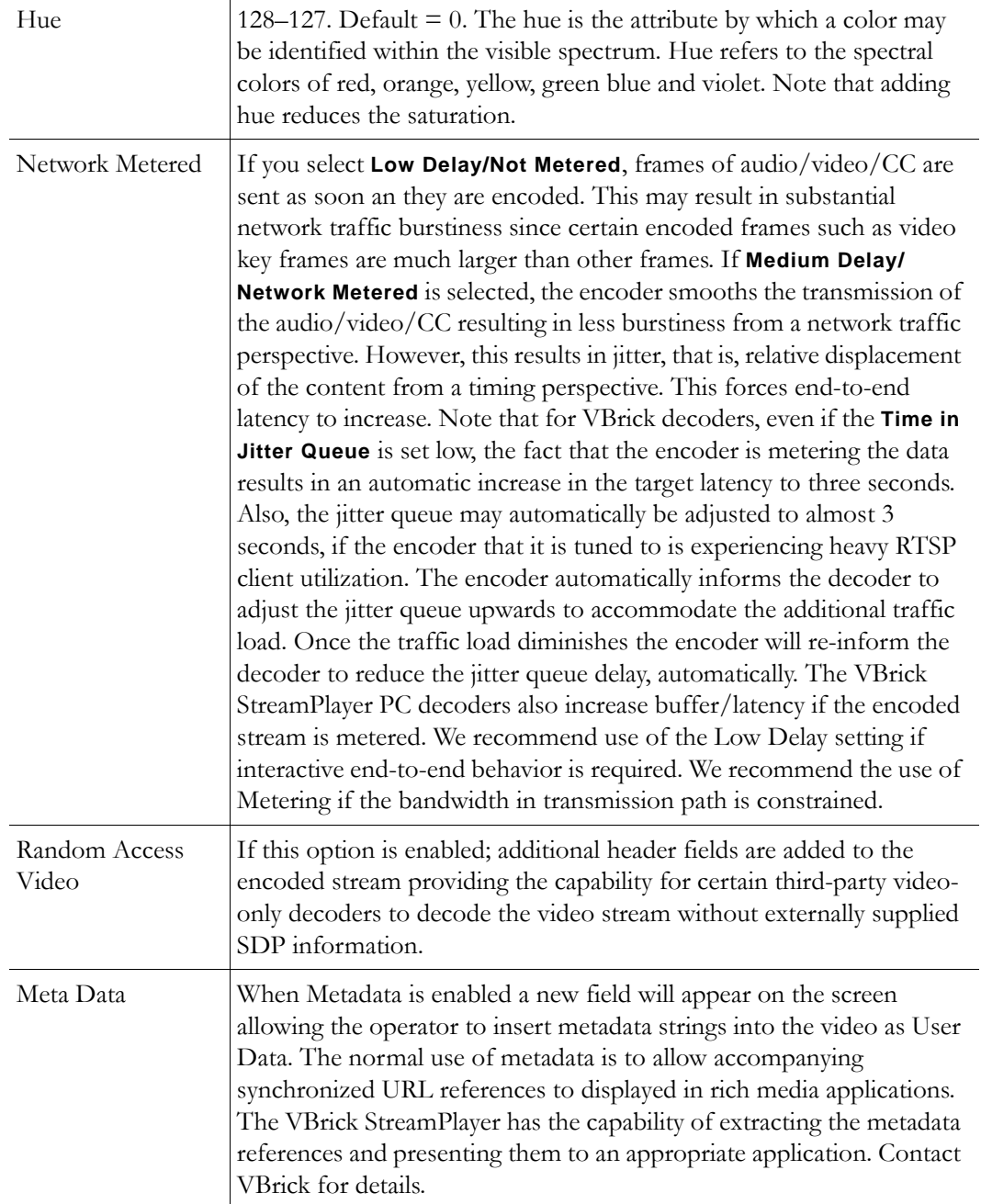

### **Video Template Settings**

The following video settings are affected by choosing a Template in the Configuration: Encoder > Template section of IWS. For more about templates, see [Table 1 on page 94](#page-103-0). The following video settings are affected by a Template setting.

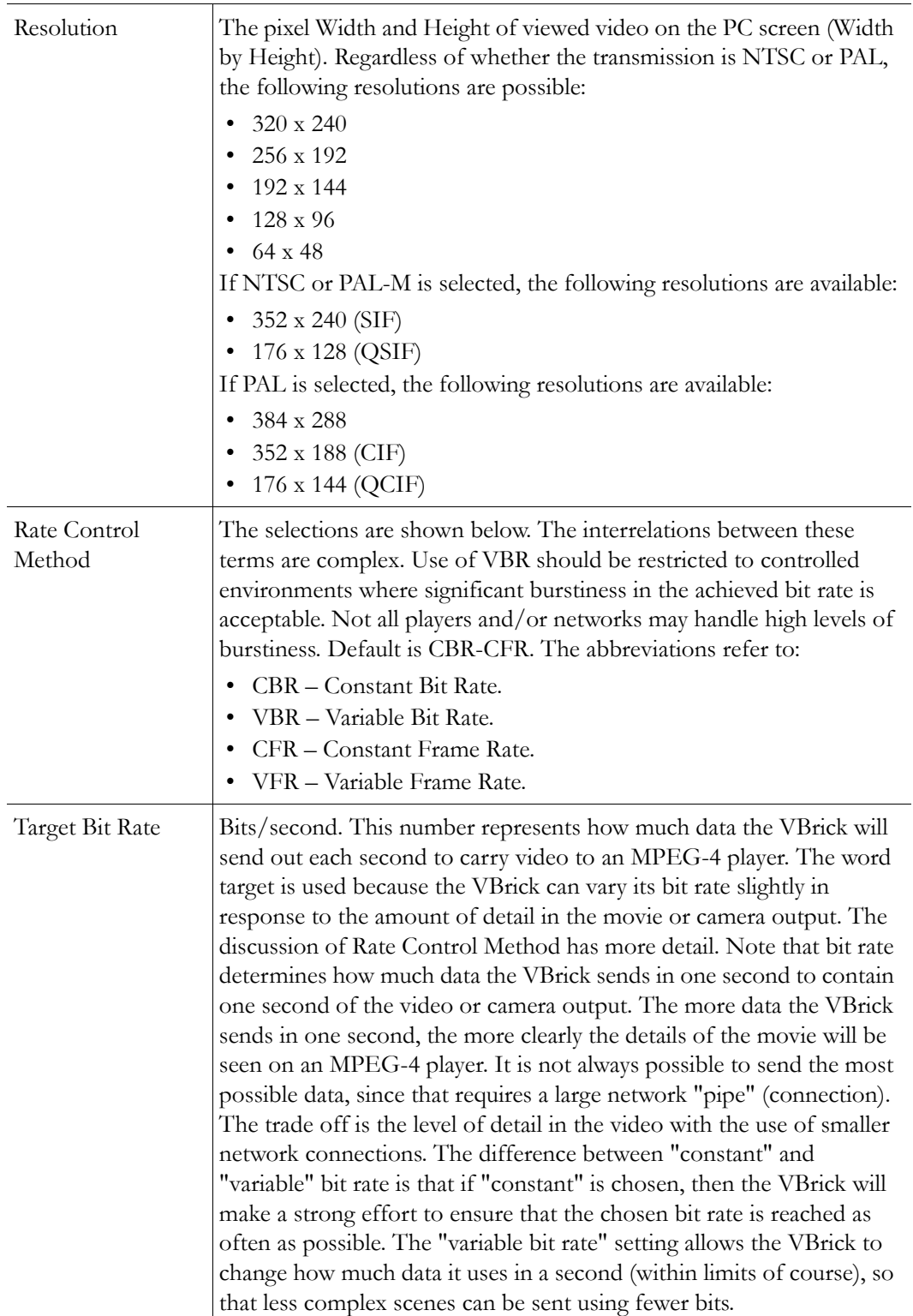
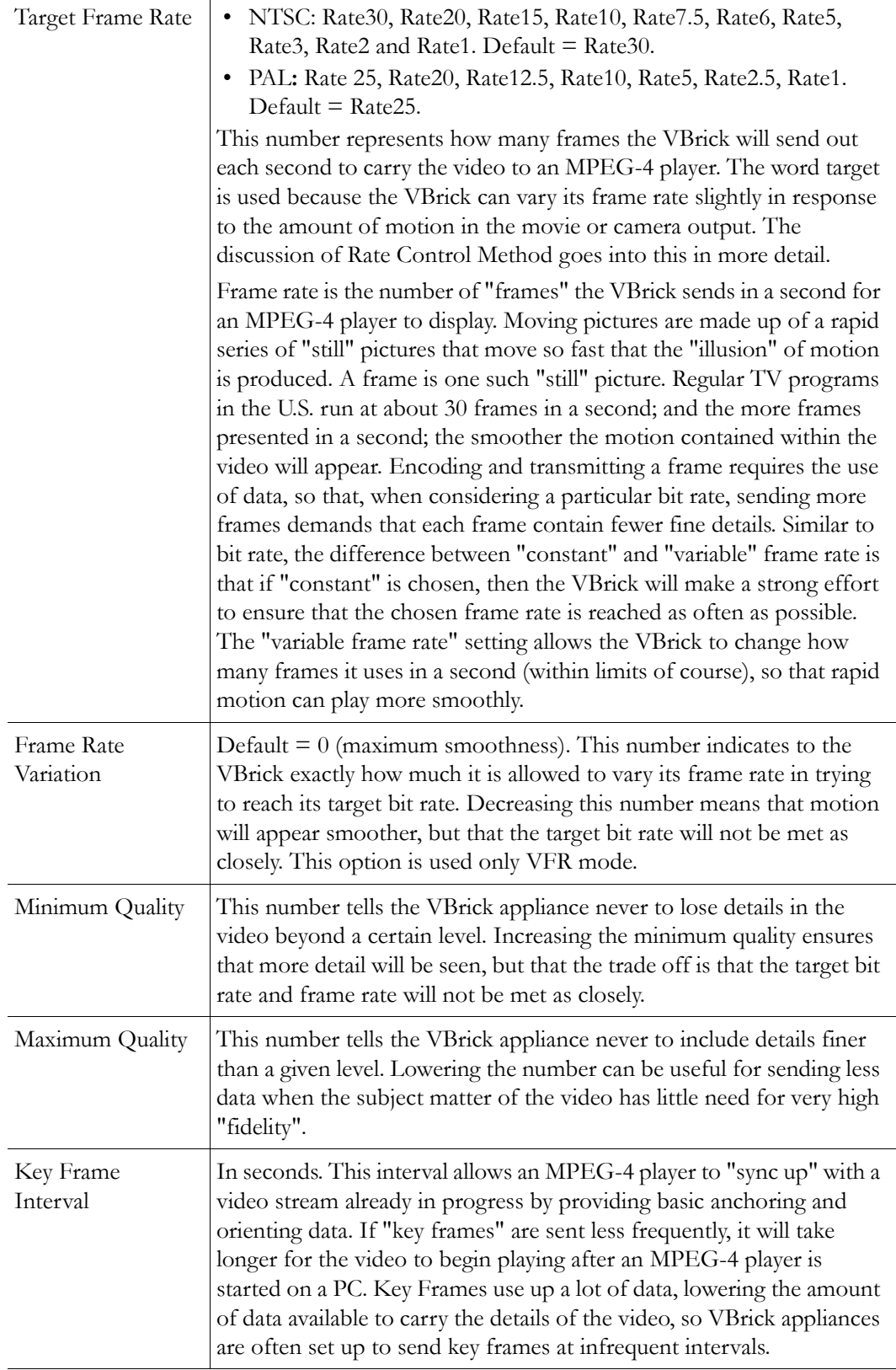

# **Configuration: Encoder > Audio**

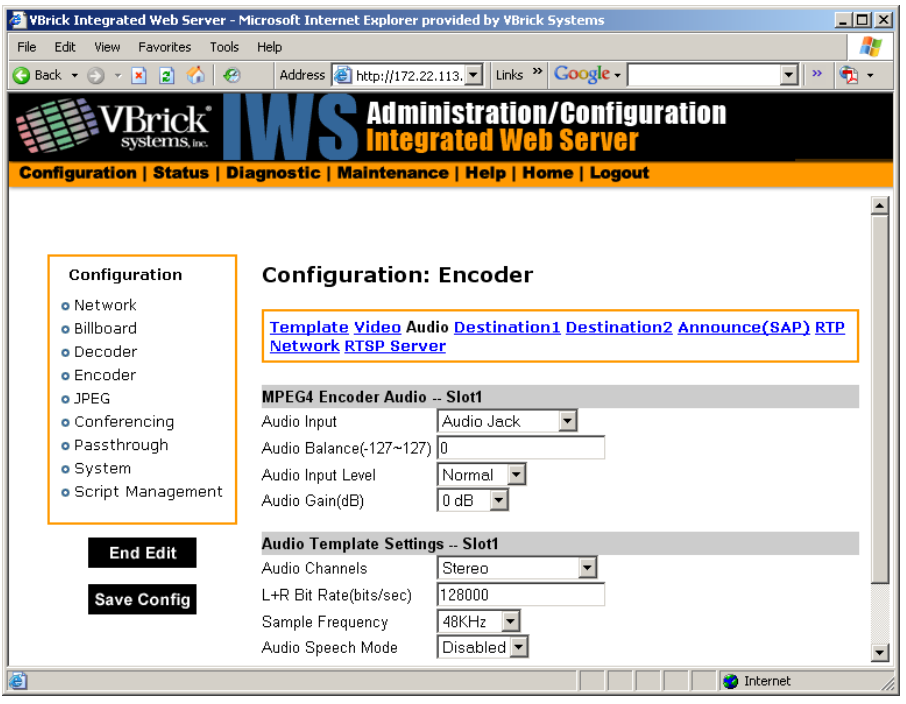

**Note** In Edit mode, the settings that are affected through template settings (set in the Configuration: Encoder > Template) are set apart on the bottom portion of the screen.

#### **MPEG4 Encoder Audio**

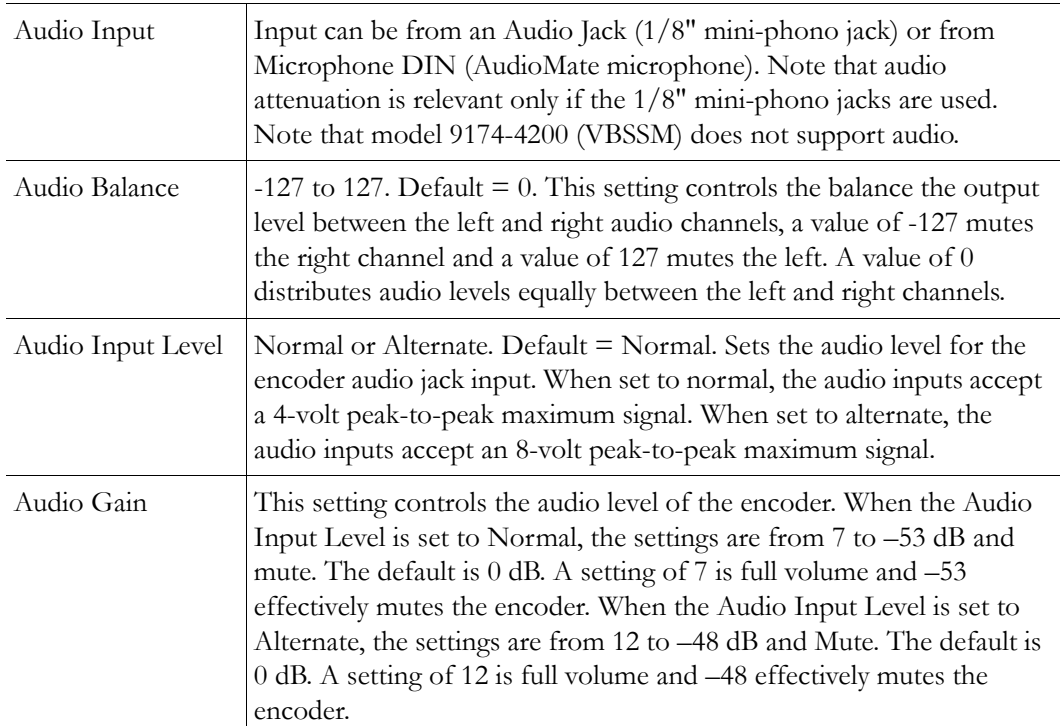

#### **Audio Template Settings**

The following audio settings can be changed by choosing a Template setting in the Configuration: Encoder > Template section of IWS. For more about templates, see [Table 1](#page-103-0)  [on page 94.](#page-103-0) The following settings are affected by a Template setting.

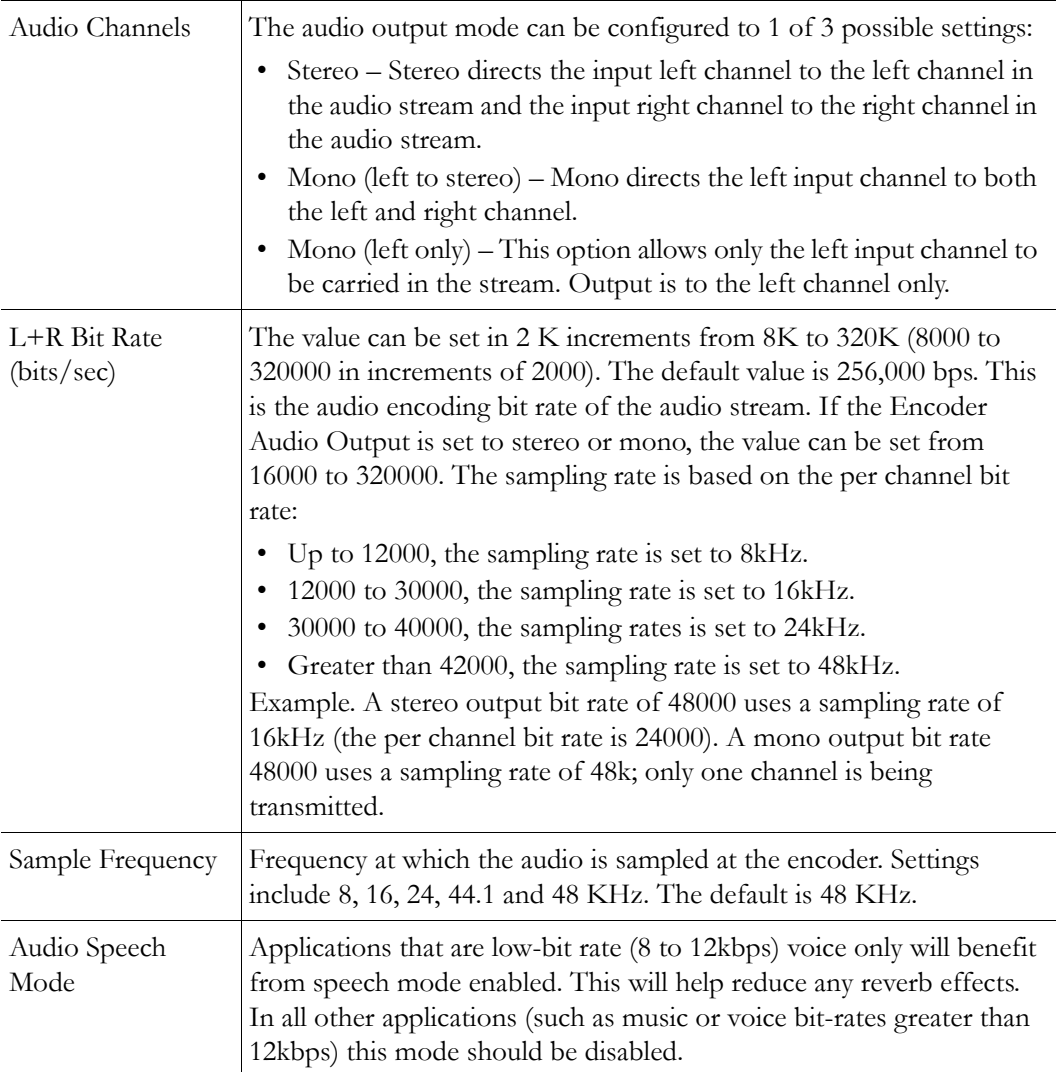

## **Configuration: Encoder > Destination 1 & 2**

#### **Using Unicast**

With one encoder, it is possible to send Unicast video and audio to two separate locations using the Configuration: Encoder > Destination 1 and/or Destination 2 parameters. The parameters on these two pages allow the same video and audio streams to be sent to two independent destinations. Each destination is configured for a pair of ports, one for video and another for audio. To send Unicast, enter the IP Address of the computer to which video is sent into the **Destination IP Address** field.

# **Using Multicast**

To send Multicast, use the same Destination1 and Destination2 settings, but enter a valid Multicast address in the "Destination IP Address" field.

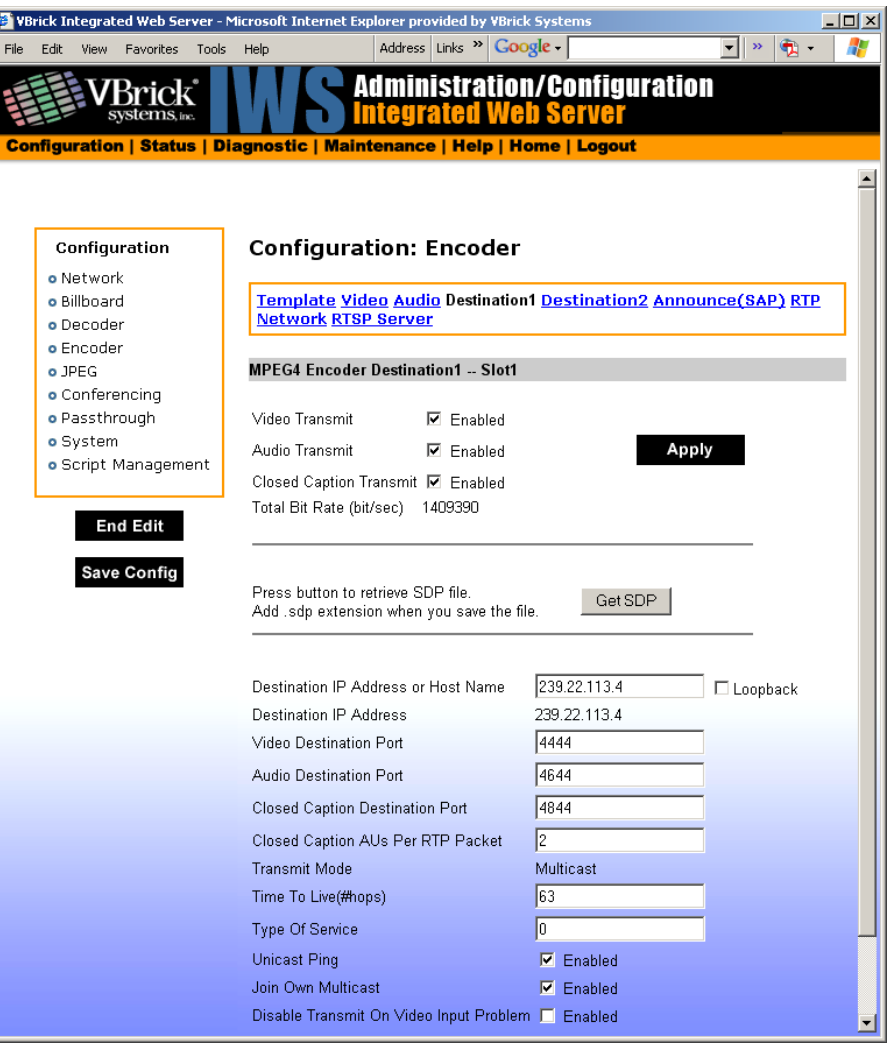

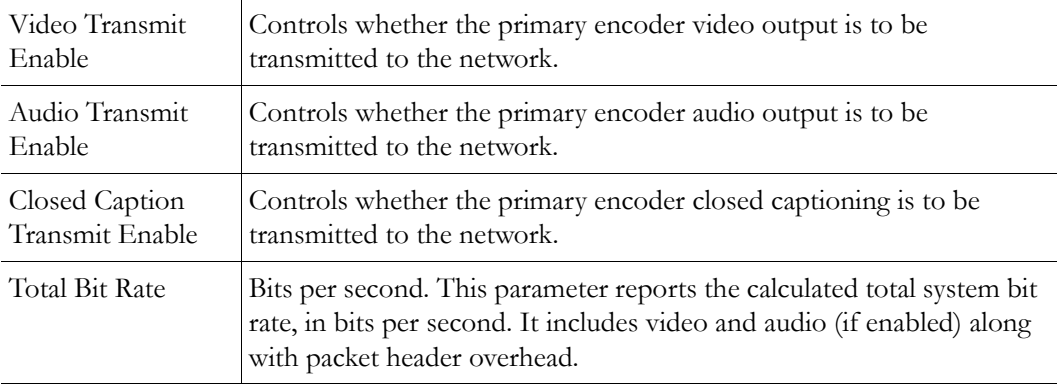

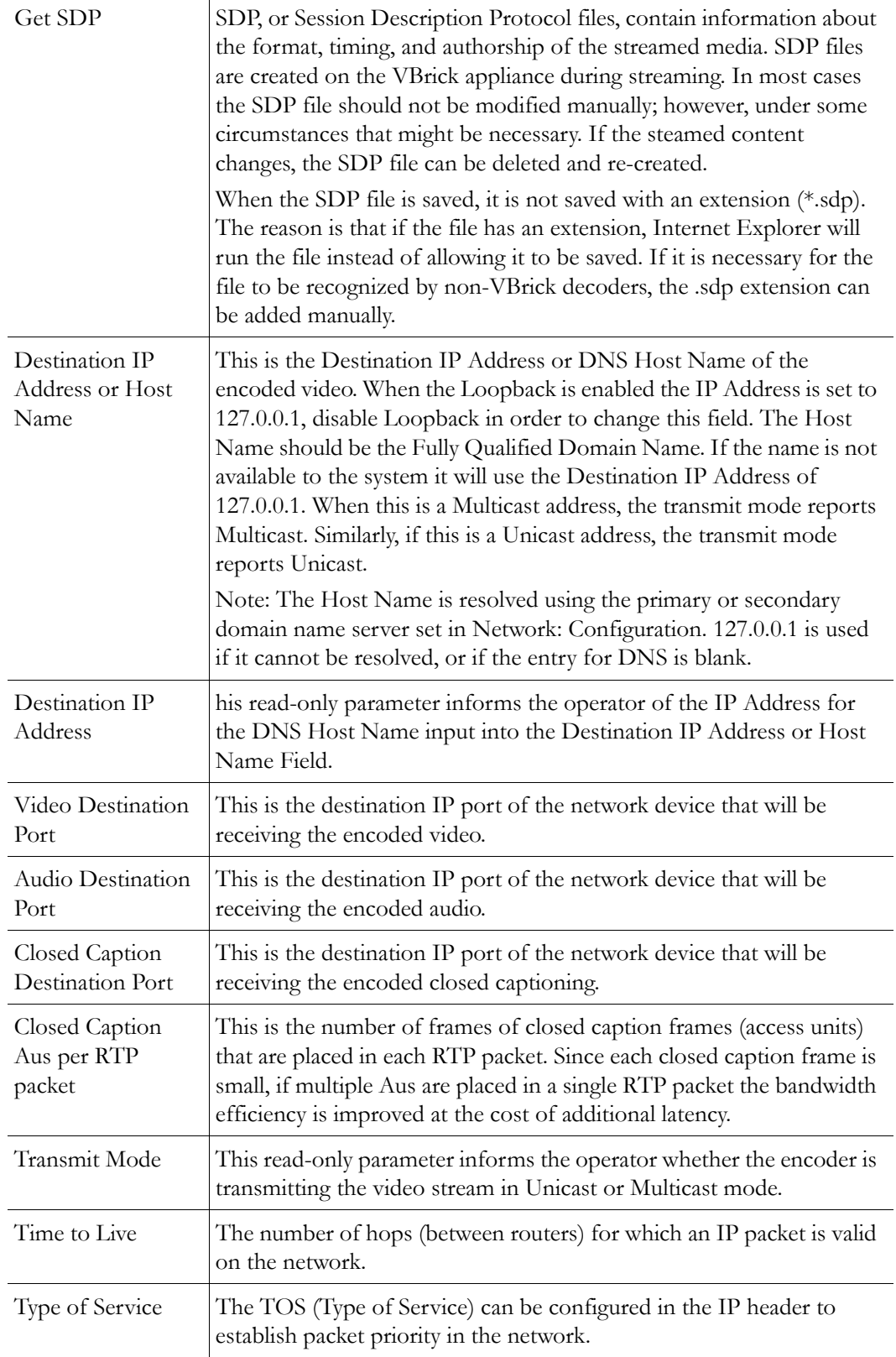

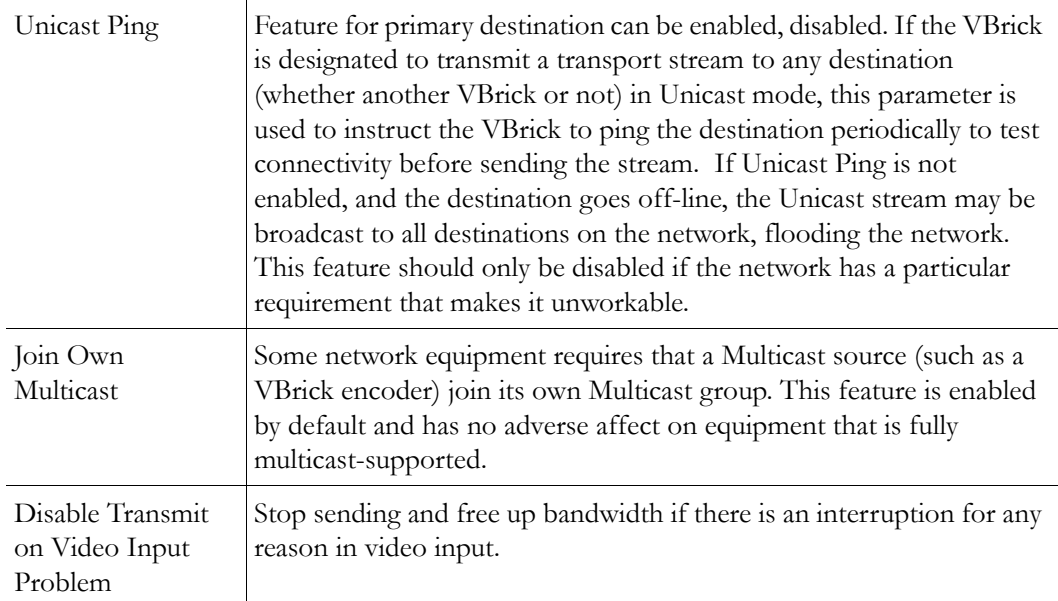

# **Configuration: Encoder > Announce (SAP)**

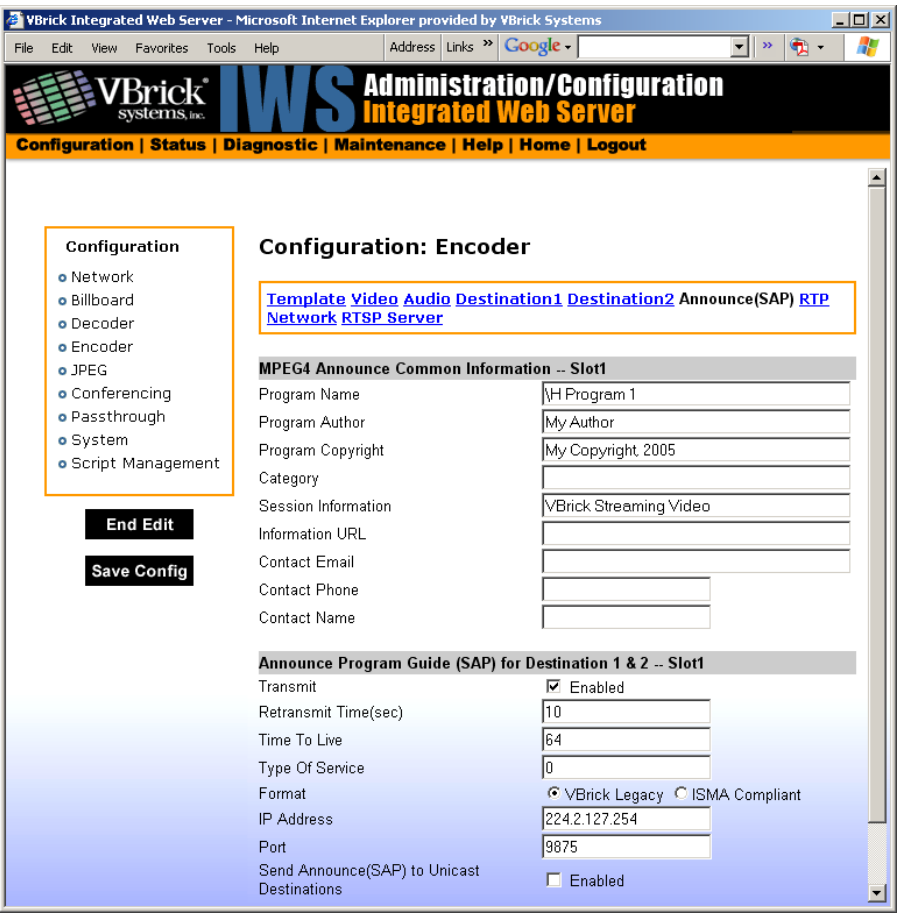

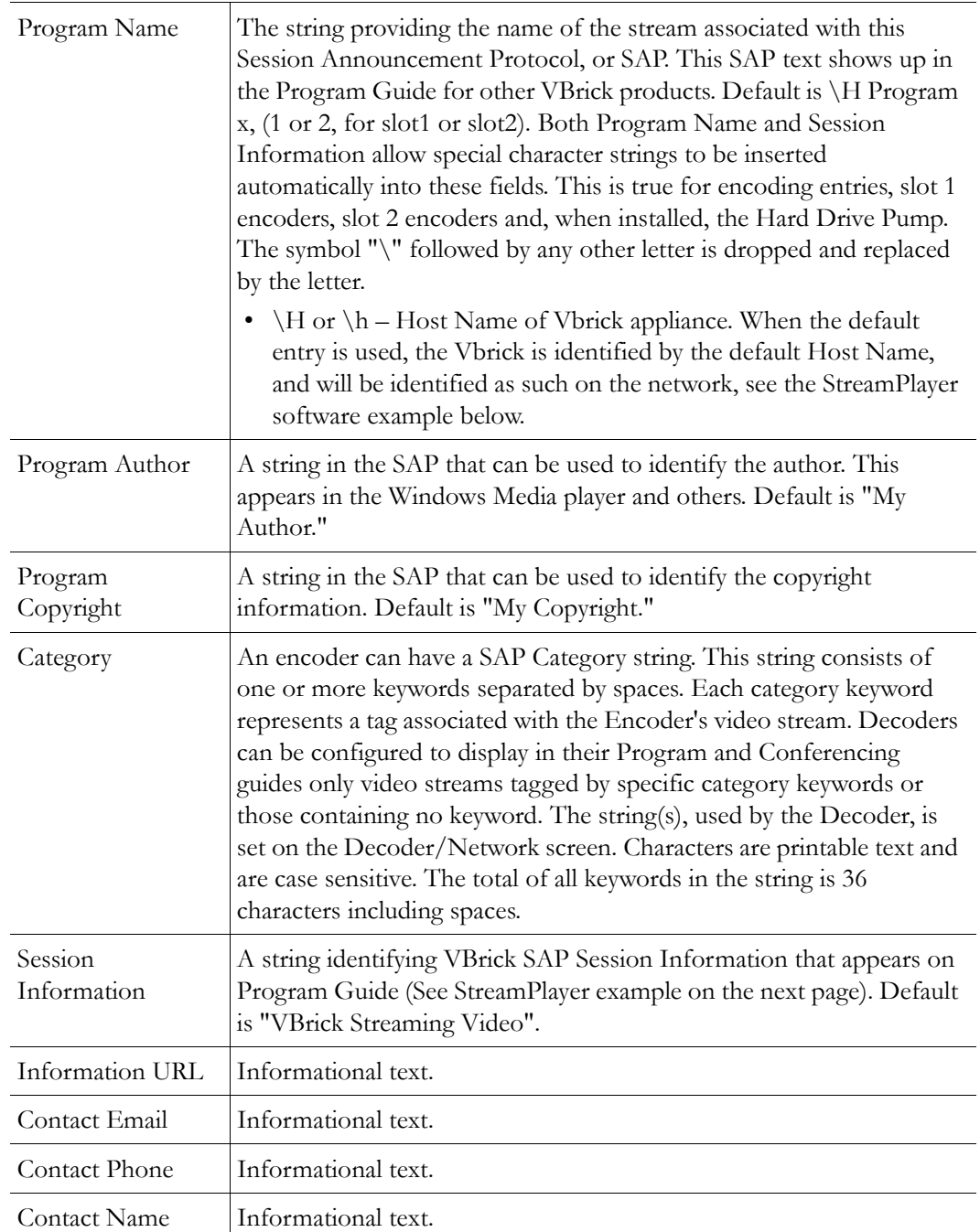

#### **MPEG4 Announce Common Information**

#### **Announce Program Guide (SAP) for Destination 1 & 2**

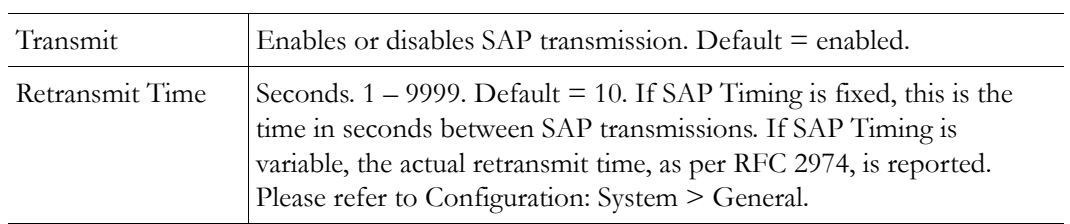

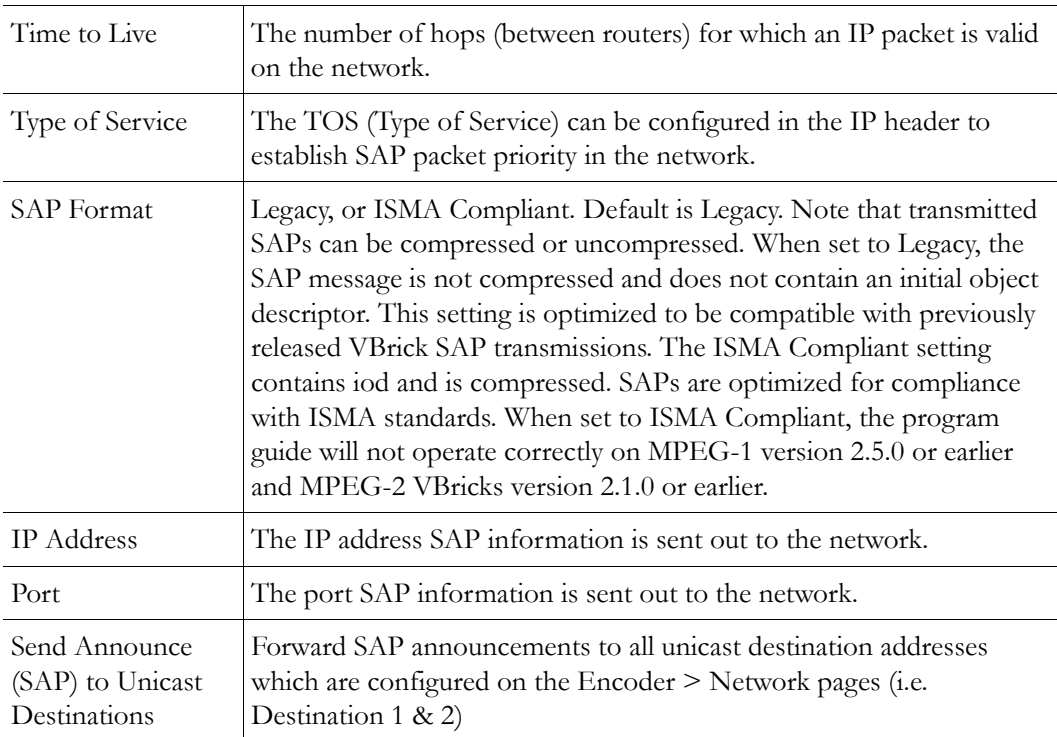

## **Configuration: Encoder > Text Insertion**

This window lets you configure text messages that overlay the video stream during encoding. The message you configure here will be displayed and refreshed as the stream is decoded. You can configure a blink style, refresh rate, transparency, and other options. You can create and enable five pre-configured messages.

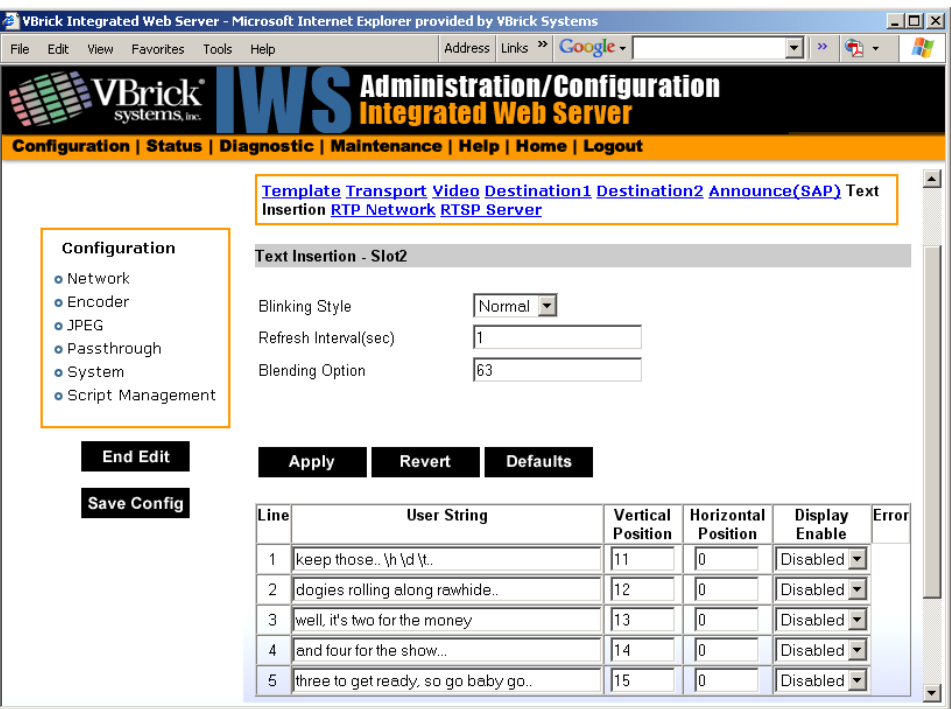

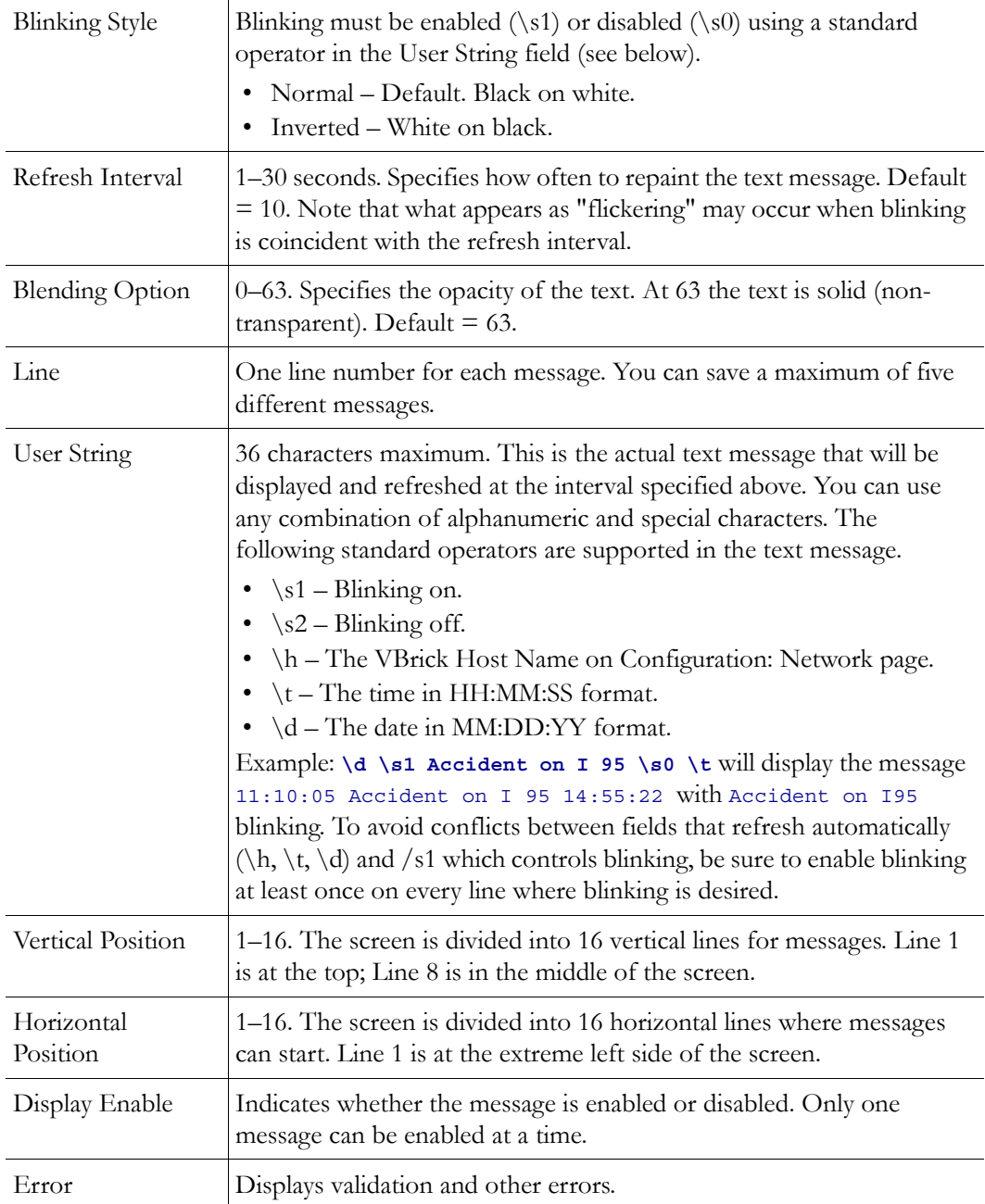

#### **E** VBrick Integrated Web Server - Microsoft Internet Explorer provided by VBrick System  $\Box$ Address Links " Google - $\boxed{\blacksquare}$  »  $\boxed{\mathbf{2}}$  –  $\boxed{\mathbf{1}}$ File Edit View Favorites Tools Help  $\mathbf{V}_{\text{systems}, \text{\tiny inc}}$ **Administration/Configuration**  $\mathbf{C}$ **Integrated Web Server** n Configuration | Status | Diagnostic | Maintenance | Help | Home | Logout Configuration **Configuration: Encoder** o Network **Template Video Audio Destination1 Destination2 Announce(SAP)**<br>RTP Network RTSP Server o Billboard o Decoder o Encoder **MPEG4 Encoder RTP Network -- Slot1** o JPEG  $\bigcirc$  Disabled  $\circledast$  Enabled o Conferencing RTCP Transmit Enable o Passthrough RTCP Retransmit Time(sec.) 70 o System RTP Packet Size  $\sqrt{1452}$ o Script Management Apply Revert Defaults **End Edit** Save Config

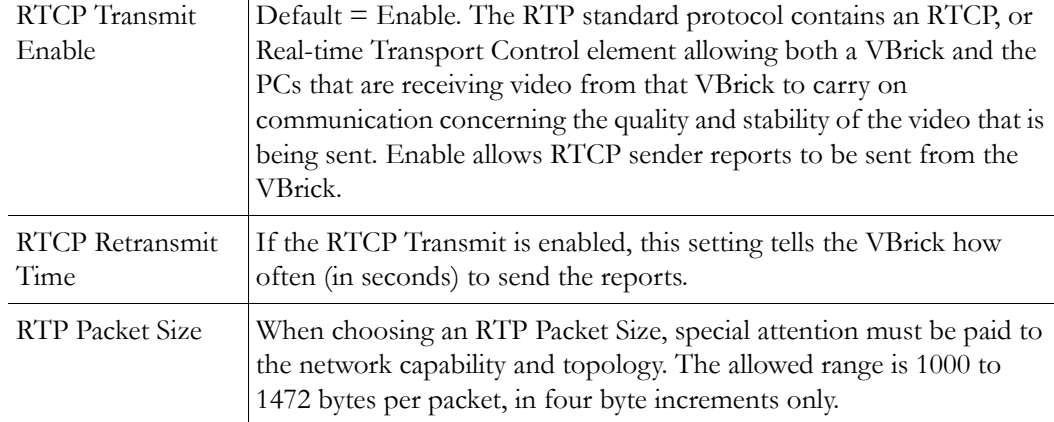

# **Configuration: Encoder > RTP Network**

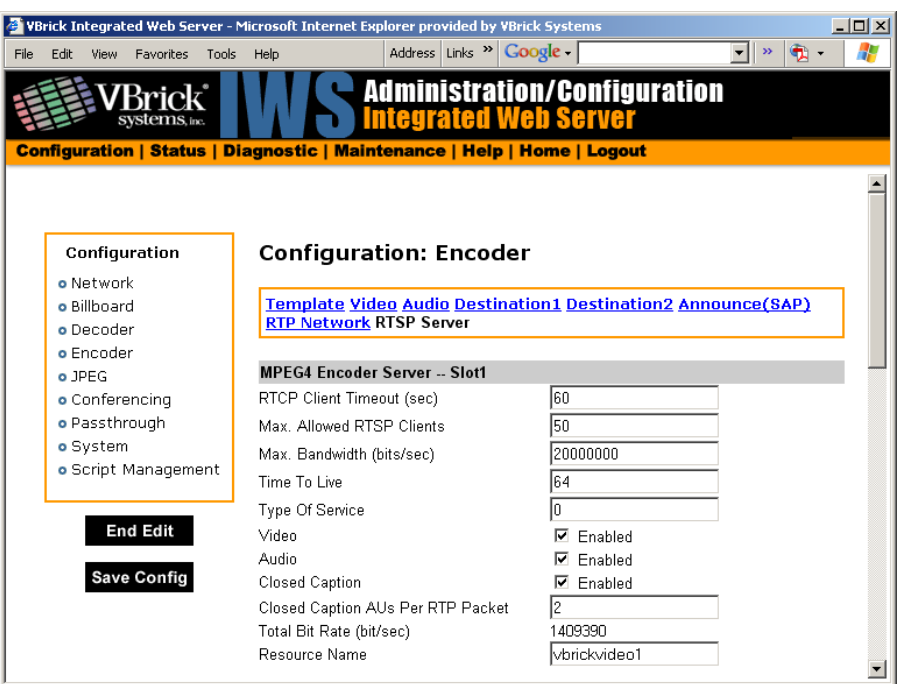

# **Configuration: Encoder > RTSP Server**

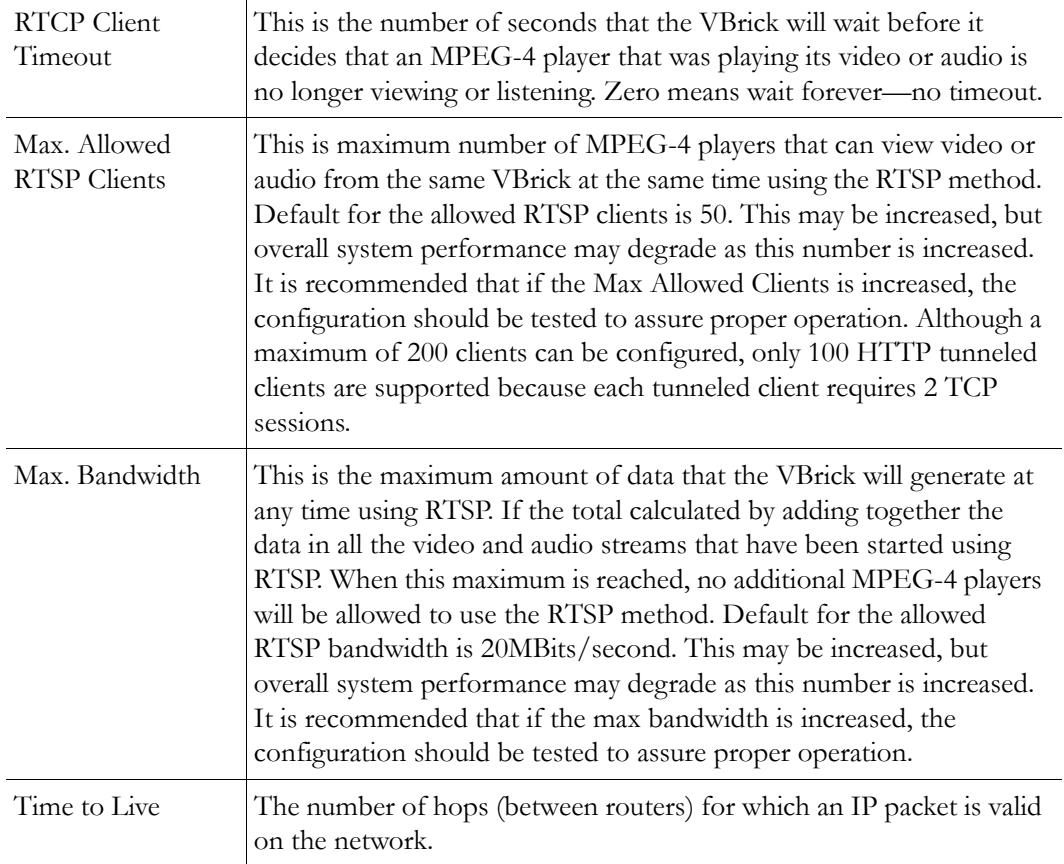

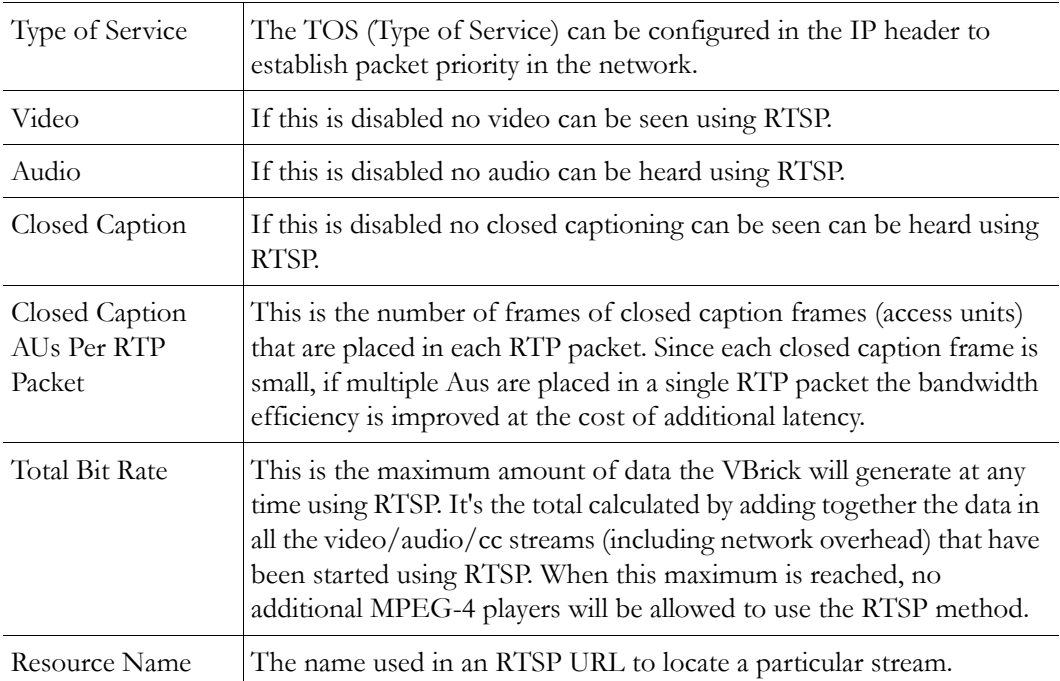

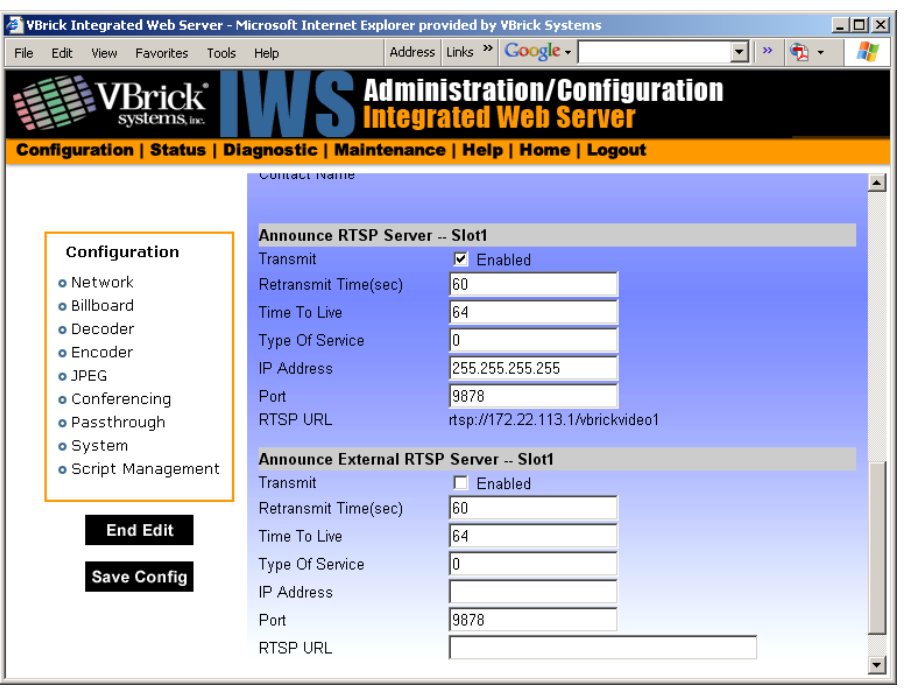

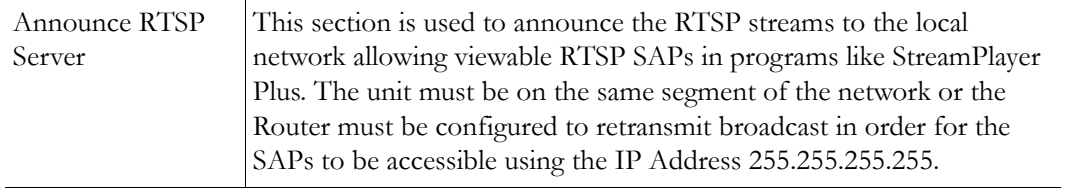

Announce External RTSP Server

This section is used to announce RTSP streams to a Network device outside of the broadcast domain.

# **Configuration: JPEG**

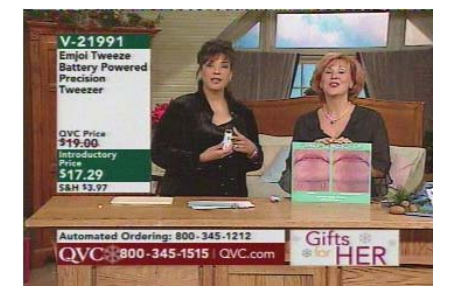

This windows lets you configure an MPEG-4 encoder with an attached camera that takes JPEG snapshots at a specified interval. Depending on the application, the snapshot can be displayed in a web page in realtime or FTPed to an server for archive storage. Type the following URL in a browser to display the captured image in a web page. In this example, the URL contains the folder location of the JPEG file for each encoder (if there are dual encoders.) vbs1 or vbs2 indicates the slot number of the encoder. Click **F5** to refresh image. **http://172.22.123.23/vbs1SnapShot.jpg**

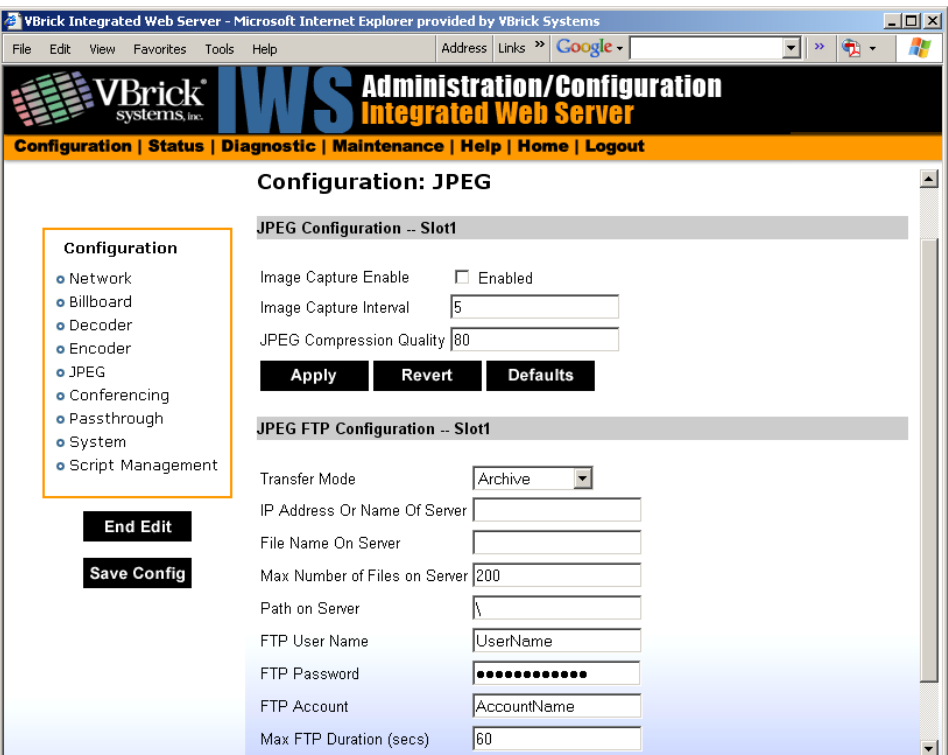

#### **JPEG Configuration**

The following fields enable image capture and specify the capture interval and compression quality. Note that if you change any of these parameters for a live encoder stream, there will

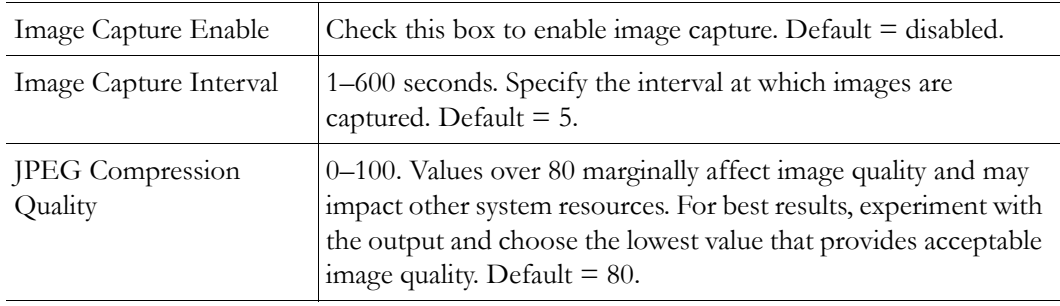

be a momentary (10 seconds or less) loss of video. (For JPEG capture status, see [Status:](#page-168-0)  [JPEG Status on page 159](#page-168-0).)

#### **JPEG FTP Configuration**

The following fields determine how the JPEG images are handled with respect to an FTP server.

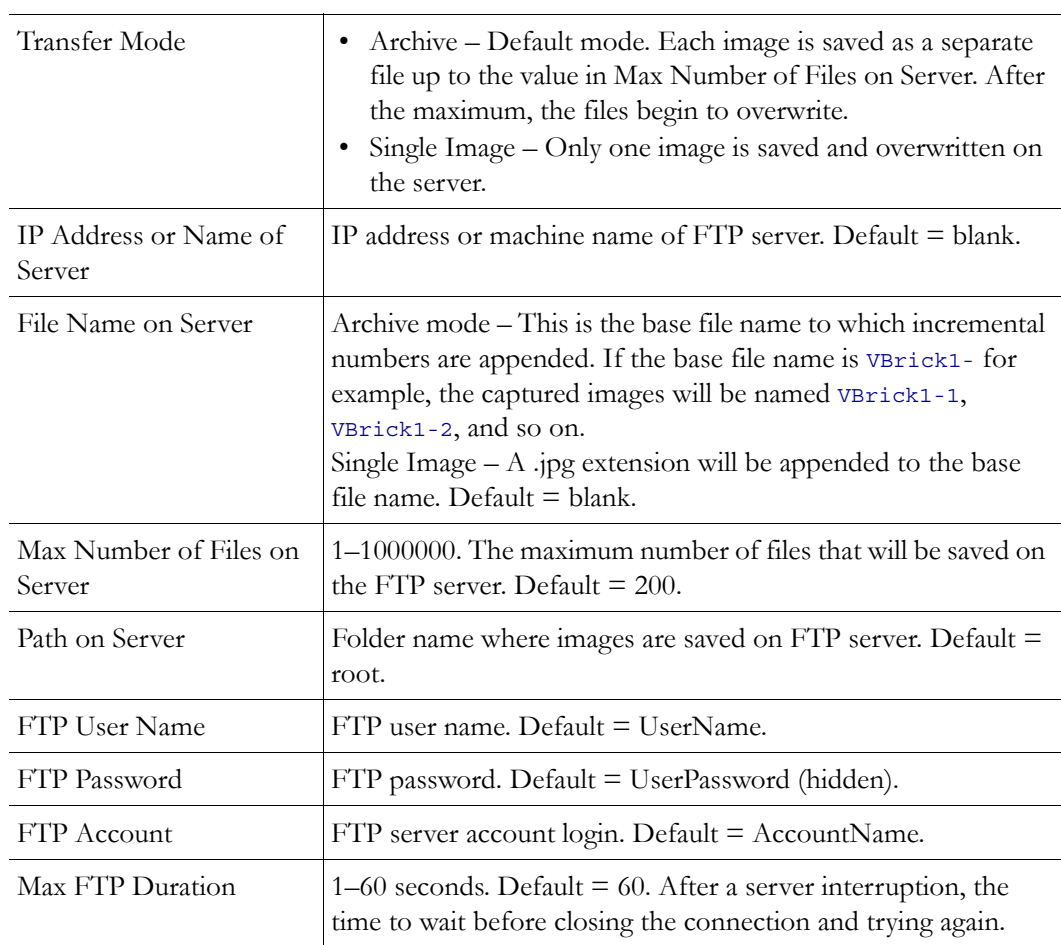

# **Configuration: Conferencing**

See MPEG-2 [Configuration: Conferencing on page 64.](#page-73-0)

# **Configuration: Passthrough**

See MPEG-2 [Configuration: Passthrough on page 66](#page-75-0).

# **Configuration: System**

See MPEG-2 [Configuration: System on page 70.](#page-79-0)

# **Configuration: System > Security**

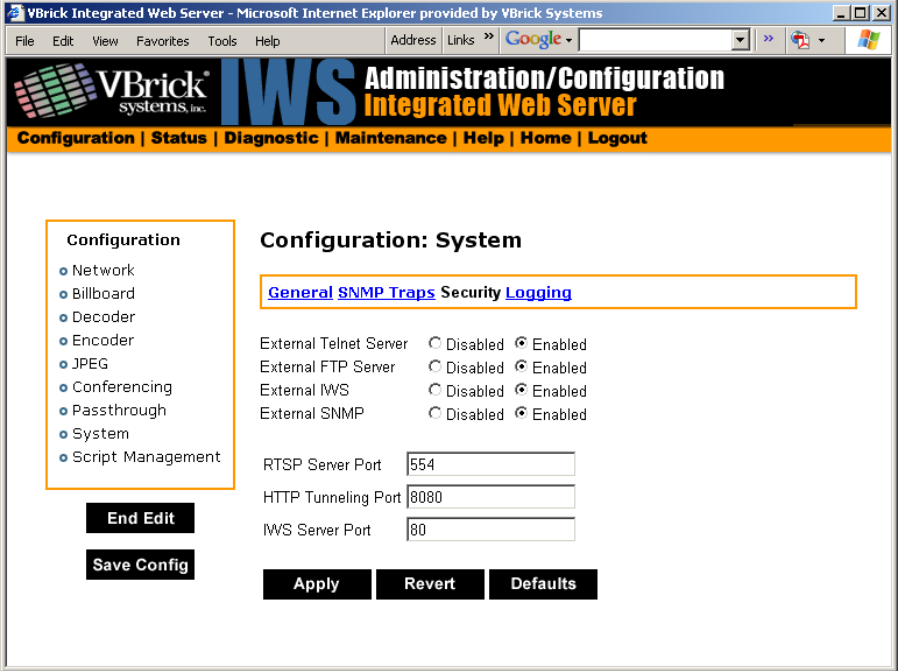

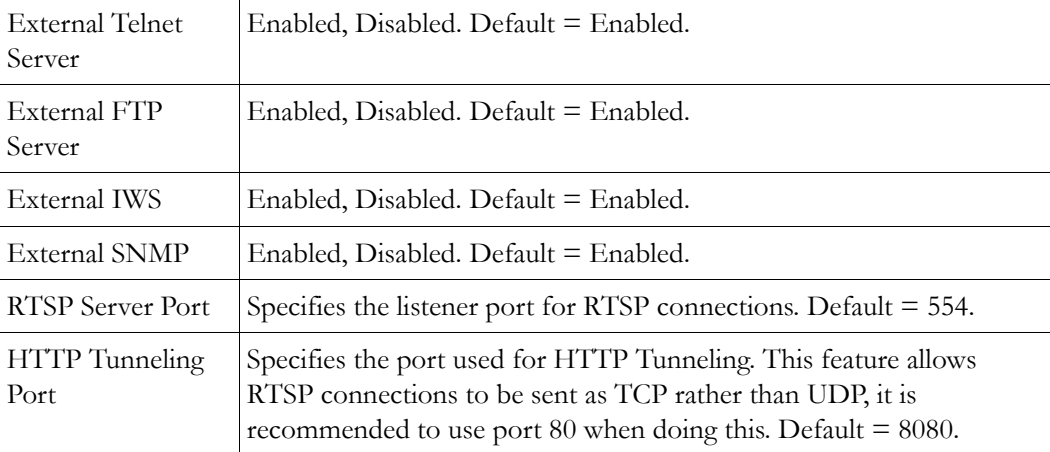

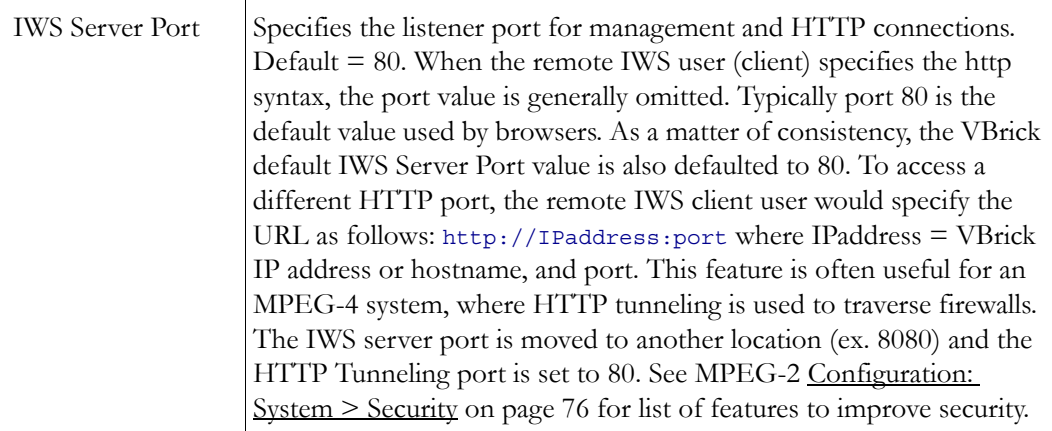

# **Configuration: Script Management**

See MPEG-2 [Configuration: Script Management on page 80.](#page-89-0)

# Chapter 6

# ATM Configuration

#### **Topics in this chapter**

[Introduction](#page-124-0)

[Configuration: Network](#page-127-0)

[Configuration: Billboard](#page-136-0)

[Configuration: Decoder](#page-136-1)

[Configuration: Encoder](#page-141-0)

# <span id="page-124-0"></span>**Introduction**

VBrick network appliances operate over Ethernet or ATM (Asynchronous Transfer Mode) networks. This section covers only the information that is particular to ATM operation. The VB4000-5000-6000 series of VBrick MPEG-2 network appliances has a native Ethernet network port that is used to provide connectivity to IP-based networks. This allows compressed Audio/Video streams to be transmitted and received over Ethernet networks using IP Protocol, just as with non-ATM VBrick appliances. An additional, integrated ATM OC-3 interface allows the transport of Audio/Video streams over both public and private ATM-based networks. The optical OC-3 interface allows the VB6000 family of MPEG-2 appliances to utilize either single-mode or multi-mode fiber facilities, depending upon the type of transceiver ordered with the unit. The user may selectively transport video over the OC-3 or Ethernet port by selecting the appropriate Network Interface Address.

#### **Dual OC-3 Interface**

The dual OC-3 interface is an extension to the VB4000-5000-6000 product family designed to extend ATM capabilities and provide a wider range of applications. The VB6000's two independent OC-3 interface ports are factory set in either multi- or single-mode fiber operation. This industry standard capability allows for interoperability with the widest range of equipment and user configurations. The VB6000 Dual OC-3 interface module allows two fully operational, OC-3/ATM connections. ATM traffic that arrives into each port is transmitted out the other port. Each VB6000 equipped with Dual OC-3 extends ATM connectivity to additional OC-3/ATM devices via the second port. This capability allows "daisy-chaining" of units, eliminating ATM switches in the field or the central site. This conserves ATM ports, and eliminates the need to provide a spare OC-3/ATM port when deploying the VB6000 into new applications

The VB6000 with Dual OC-3/ATM capability allows numerous appliances to be cascaded together and is only limited by the usable output bandwidth. This supports private dark fiber applications using the single-mode fiber optical interface. This repeater-less capability extends the reach of interconnected appliances to the distance supported by the installed transceiver. No additional

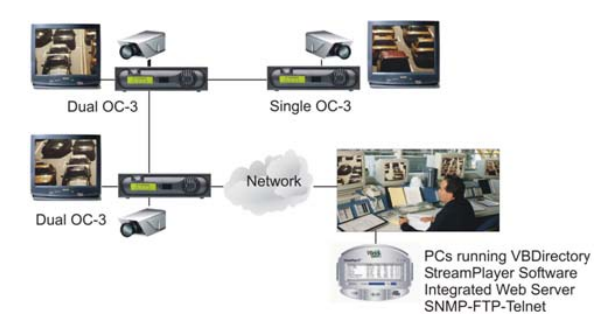

ATM switches, ports, or fiber optic repeater hardware is required to support this capability, making it ideal for far-end remote applications. VB6000s can also extend remote LAN connectivity over ATM to other devices in the same vicinity via the Ethernet, possibly eliminating the need for additional edge routing and/or bridging equipment.

## **MPEG-2 over ATM**

VBrick supports two modes of MPEG-2 over ATM. In the first case, MPEG-2 is encapsulated in IP packets, and then those packets are delivered over ATM using IP over ATM (IPoA) per RFC-1483/1577. The approach allows IP-based devices to interoperate with the VBrick. The second method is "native" MPEG-2 over ATM per the ATM Forum recommendations. This approach does not include the IP layer and is used for interoperability with legacy systems or where IP is not otherwise needed. Both approaches use AAL5.

Multiple Audio/Video streams from a dual Encoder model can be transmitted over a single VCC or separate VCCs, in IP over ATM format or Native ATM mode, respectively. When set for IPoA, the Audio/Video stream is first encapsulated in IP. The IP encapsulation process is then followed by SNAP/LLC PDU encapsulation using the AAL5 method as defined by the IETF's RFC 1483. This method allows Layer 3 IP routing and switching equipment to transparently forward video frames as packets across any hybrid network (where hybrid refers to a mixed IP/ATM network environment). Additionally, since VB6000 appliances can have both Ethernet IP and ATM IP interfaces, they can easily share video content with each other.

When operating in Native ATM mode, video is encapsulated using methods described by the ITU-T specification H.222.1. This method is compatible with many broadcasters and is often used in pure ATM networks that do not support Layer 3 IP services. In either method, multiple ATM virtual channels allow distribution of video streams to different locations from the same appliance, with each having their own video quality metrics and ATM traffic contracts.

#### **Video Encapsulation**

VBrick allows users to choose between different methods of formatting digital video for transport over the ATM network. Both require ATM Layer 2 transport but each services different end-user applications:

• IPoA – IP over ATM, as specified by the IETF (Internet Engineering Task Force). The IP over ATM method is found in backbones where traffic converges over IP. These networks are generally used for corporate Intranets, most commonly in the enterprise area. Video transported over IP has the distinct advantage of being able to converge seamlessly with data in existing corporate networks. Compatibility across the widest variety of interface styles makes this method attractive in many applications. IP over

ATM service is configurable to operate in either Constant Bit Rate (CBR) or Unassigned Bit Rate (UBR).

• Native ATM – MPEG over AAL5, as specified by the ITU (International Telecommunications Union). This method is referred to as Native ATM. It is primarily used in the broadcast industry, and has gained acceptance in native ATM networking environments. Native ATM always operates in CBR mode. Note that neither of these options has an effect on Ethernet links.

#### **Traffic Shaping**

The ability to transmit video over ATM using the VBrick MPEG codec allows remote locations to feed video content over a wide-area fiber network. ATM cells allow a universal method of wide-area interconnection preferred by many carriers. The universal ability of ATM to handle all types of traffic--data, voice and video, providing billing information, prioritization, and bandwidth allocation, make it ideal for many commercial and missioncritical applications. VBrick's MPEG-2 4000, 5000 and 6000 series ATM codecs can directly terminate an ATM OC3/155 mbps fiber link, without additional hardware, allowing video to be transported over a long range through a single mode fiber. In order to do this, The VBrick's ATM cell stream needs to be conditioned so that the cell transmission is relatively consistent and predictable. ATM Ports accepting incoming traffic usually allocate a maximum bandwidth allowance, or cell rate, for each user. These allocations, called traffic contracts, define the characteristics of the cell allowance and relate to user circuit charges. Cell traffic above the contract may be discarded at any point within the ATM network.

VBrick's traffic shaping grooms outgoing individual ATM cell rates to fit within traffic models defined by the ATM Forum. Each video stream is shaped and constrained to a maximum cell rate, known as Peak Cell Rate (PCR), when operating in Constant Bit Rate (CBR) mode. VBrick users can configure each IP over ATM connection to a specific Peak Cell Rate, which is maintained on each virtual path/virtual connection (VP/VC). Each connection is provisioned with a Peak Cell Rate at or above the values configured within the ATM module. In order to closely match user requirements with switch capabilities, the ATM Forum has defined well-defined contract metrics. These metrics are converted into Classes of Service:

- UBR Unspecified bit rate. The UBR method is straightforward from a configuration perspective. It works reasonably well in most cases; however, it lacks the deterministic attributes required when operating over a public ATM service. IP over ATM service is configurable to operate in UBR or CBR.
- CBR Constant bit rate. CBR is the most predictable (and most costly) class of service carriers offer. It is highly deterministic and guarantees cell delivery and delay properties. It is ideally suited for video applications where high quality is paramount. Native ATM always operates in CBR mode.
- VBR Variable bit rate and ABR available bit rate. These classes of service are used in more legacy applications such as voice and packet services and are not generally used for transportation of digital video.

Since MPEG transport streams consist of a reasonably steady flow of ATM cells, either a CBR or UBR is most suitable. CBR traffic shaping allows users to manage bandwidth utilization more effectively and allows a wider range of applications for the VB6000 series platform.

#### **Traffic Contract Settings**

ATM circuits within the VB6000 are built in differently, depending on their intended use:

- IPoA circuits are established during power-up. For every IP interface entry that exists in the ATM table, a VP/VC is created with the settings specified. Any reconfiguration automatically causes the parameters to be saved and imposes a box reboot.
- Native ATM circuits are established when the encoder is set to transmit.
- Circuit topology changes are dynamically re-applied when the relevant encoder parameters are changed, including video and audio rates as well as network destination parameters.

#### **Switched Virtual Circuits (SVCs)**

In a network, a switched virtual circuit, or SVC, is a temporary virtual circuit that is established and maintained only for the duration of a data transfer session. A permanent virtual circuit, or PVC, is a continuously dedicated virtual circuit. A virtual circuit is one that appears to be a discrete, physical circuit available only to the user but that is actually a shared pool of circuit resources used to support multiple users as they require the connections. The VBrick video appliance, when equipped with ATM/SVC software, employs Automatic Configuration Procedures as defined by the ATM forum (ILMI Interface Specification V4.0, Sept 1996). To connect the VBrick appliance to a Public UNI service connection may require the use of an intermediary ATM switch device.

# <span id="page-127-0"></span>**Configuration: Network**

#### **Configuration: Network > Ethernet**

See MPEG-2 [Configuration: Network > Ethernet on page 39](#page-48-0).

#### **Configuration: Network > ATM**

When an ATM interface is present, the ATM selection contains the following table. This table allows a user to bind an IP Address to an ATM VCC. Multiple entries allow users to preallocate circuits for segregation of video paths. The IP Address and IP Mask fields define additional IP interface assignments within the VBrick appliance, allowing Audio/Video and Ethernet or Serial Passthrough traffic routing, to and from different sites (via different ATM circuits) by an IP selection process.

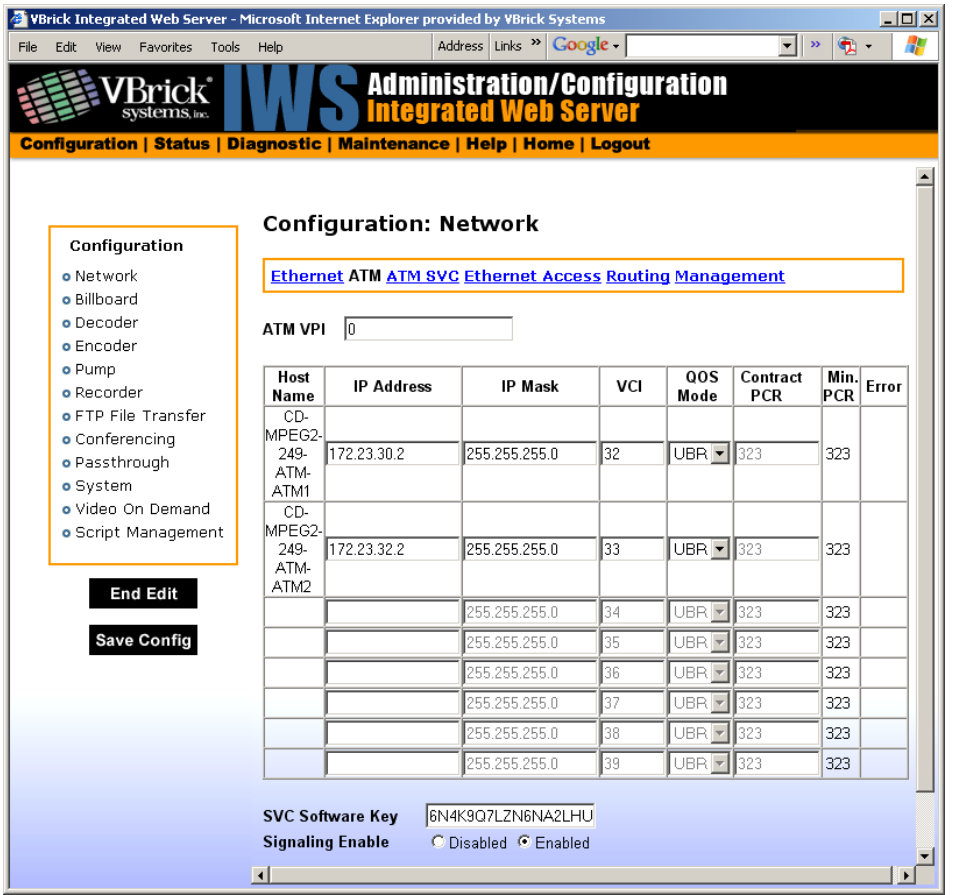

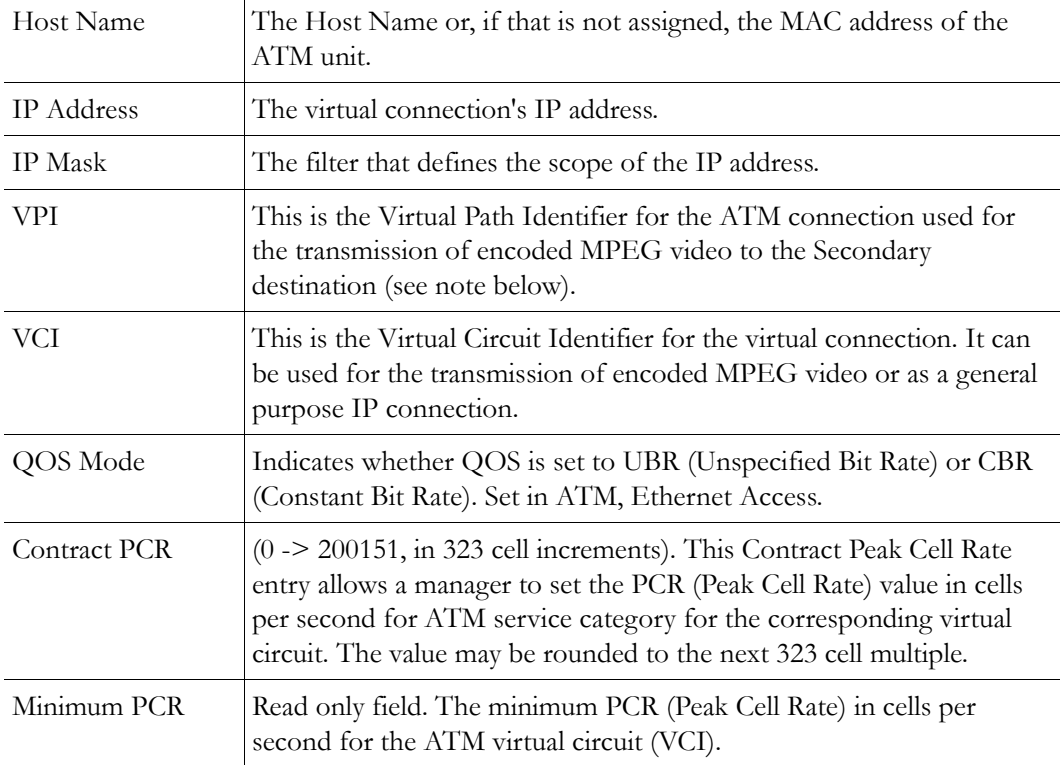

#### Error Validation error in configuration.

Once addresses, masks and VCIs are entered into the table, any of the entries can be used for configuring sources and destinations in the Encoder, Decoder or Passthrough menu screens. With all models of Encoders and Decoders, the entries allocate resources that are later used to designate transmit and receive stream flows, solely based upon IP Address selection processing. The above table is used, in a sense, to "steer" the data flow to and from Encoders, Decoders, and Passthrough applications into or from the appropriate VCC: the traffic is then transported across the ATM network to the correct device at the other end of the VCC. Upon power-up, the VBrick device will browse the Network ATM table (shown above) and look for valid (non-zero) IP Address entries. The VCI entry associated with any given IP table entry is used as envelope information within the ATM network. When the VBrick appliance is forwarding an IP stream (for example, Audio/Video using IPoA or Passthrough data) the VCI is loaded from the table, based upon the IP destination address, and embedded into the ATM cell header. The ATM network requires this cell header for proper routing.

When the user selects the above table for editing the IP Address, IP Mask and ATM VPI/ VCI (commonly referred to as ATM VCC), fields are singularly input, with validation of the entries taking place when the "Apply" button is invoked. Validation ensures no overlapping IP network assignments among table entries or the IP interface. All ATM QOS (Quality of Service) contract parameters are set in the ATM network equipment when an ATM PVC is established. Since individual circuit planning may vary, please contact the service provider for details. When specifying service parameters, a contracted bit rate needs to be specified for optimum video performance. Many ATM parameters are often specified in cells-per- second. The following formula is included for reference:

#### **Video Transport rate \* 1.15/8\*48 = cells per second CBR (Constant Bit Rate)**

This calculation allows for a 15% headroom/margin to allow for ATM network performance variances. As a general rule, approximately 3000 cells per second is needed for each 1 megabyte of transport rate.

**Note** If the sum of all configured VCIs exceeds the maximum ATM limit an error message indicates that the user must reconfigure the VCI circuits to reduce the overall cell egress rate. In the case of OC3, the physical limit is 353000 cells per second. The VB6000 indicates the Minimum PCR requirement for a given VCI. This allows the user to approximate utilization prior to setting the Peak Cell Rate. The required PCR variable is updated whenever related parameters are changed. The VB6000 automatically scans open ATM connections and approximates their utilization, based on the parameters shown in the following table.

| <b>ATM Usage</b>         | <b>Input Parameters for Calculating Required PCR</b>                                                                                  |
|--------------------------|----------------------------------------------------------------------------------------------------|
| Native ATM               | Transport Rate + AAL5 Overhead                                                                                                    |
| <b>IP</b> <sub>O</sub> A | Transport Rate + Other traffic (i.e. SAP, Telnet, Http, FTP,<br>Passthrough/TCP, unicast poll, ping) + IP Overhead + AAL5<br>Overhead |
| Ethernet over ATM        | Max Bandwidth setting + IP overhead + AAL5 overhead                                                                                   |

**Table 1.** Calculating Peak Cell Rate

When the user re-configures any ATM/IP interface operating in the CBR mode, the device automatically calculates the Minimum PCR for that VCI. If the Contract PCR setting for the circuit cannot support the circuit topology change (based upon the Minimum PCR requirement), an error will occur. Network status includes the minimum PCR value for each IPoA circuit and a status variable that indicates that a particular IPoA circuit is currently set over its limit.

**Note** When multiple VBricks are daisy-chained through the dual OC-3 interface and configured to operate in IPoA mode, each must contain a unique VPI/VCI value and, in Native ATM mode, each encoder destination must have a unique VPI/VCI value.

#### **Example**

If VBricks A, B and C are daisy-chained, VBricks A and B can have an entry in their network ATM configuration tables for VPI= $0/\text{VCI}=100$  (set in Configuration: Network > ATM and Configuration: Network > Ethernet Access). Connection C to B requires B to have a different VPI/VCI value to return to C. Likewise connection C to A requires a different entry. Failure to configure VPI/VCI circuits with unique values can cause virtual circuit collisions when VBricks contend for the same VPI/VCI connection, causing undesirable operation and loss of connectivity.

#### **Enabling SVC Software**

The VBrick ATM appliance has optional support for ATM SVC mode. This software must be purchased separately from VBrick. Once purchased, you will be provided with a key to enable this functionality. The SVC feature is only supported on VBricks with a main board part number (see [Status: User Information > Main Board](#page-173-0)) that ends in a 2 or higher. The **SVC Software Key** field is not editable on unsupported boards.

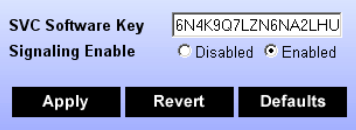

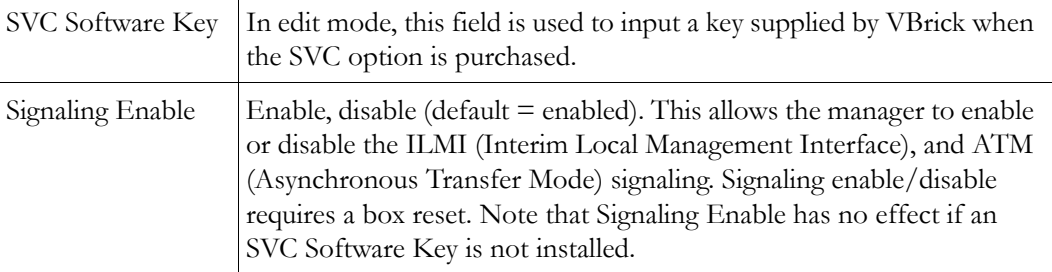

#### **Configuration: Network > ATM SVC**

- $\blacktriangledown$  To set up SVCs:
- 1. The encoder and/or decoder must be set to "Native ATM" encapsulation mode in order to be bound to an SVC.
- 2. The setting for decoders is located in Configuration: Decoder > Network.
- 3. The setting for encoders is located in Configuration: Encoder > Destination 1 or 2.
- 4. ATM signaling has to be enabled with a valid SVC software key in Configuration: Network > ATM.
- 5. ATM signaling is enabled in Configuration: Network > ATM SVC. As with all IWS setting, once ATM signalling is enabled, it must be Applied to take affect. If the status has been changed from disabled to enabled, applying the setting reboots the appliance and saves the setting in flash so that when the appliance is next rebooted, the setting will remain enabled.

**Note** The status of ATM signaling and ILMI is available in Status: Network > ATM Signaling. The Trap log is available in Status: Network > System Log (Traps).

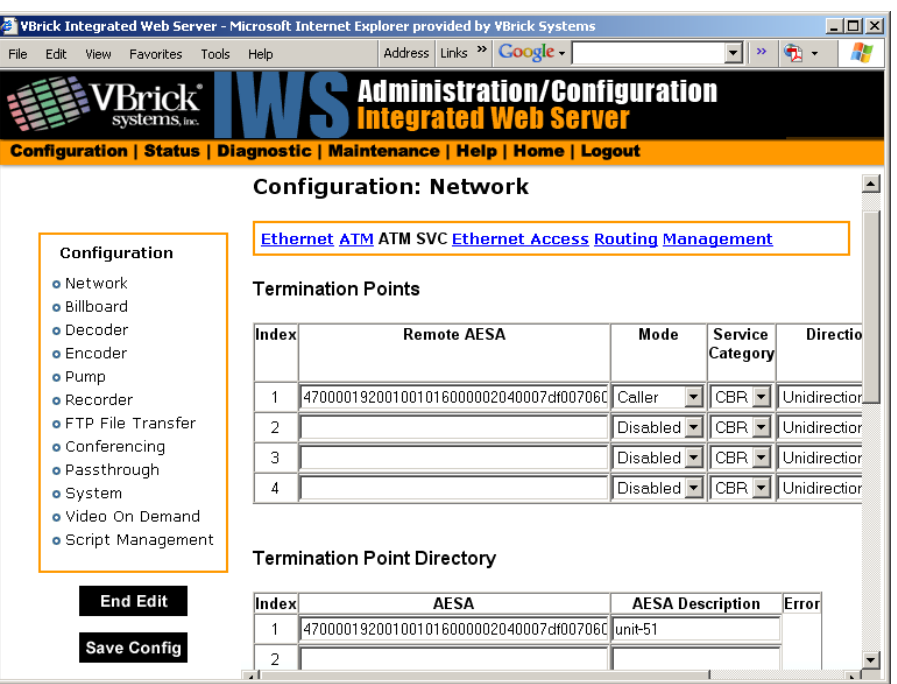

#### <span id="page-131-0"></span>**Termination Points**

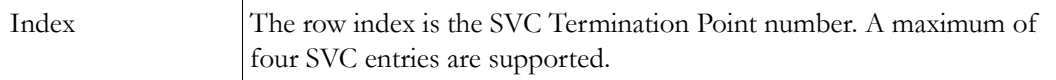

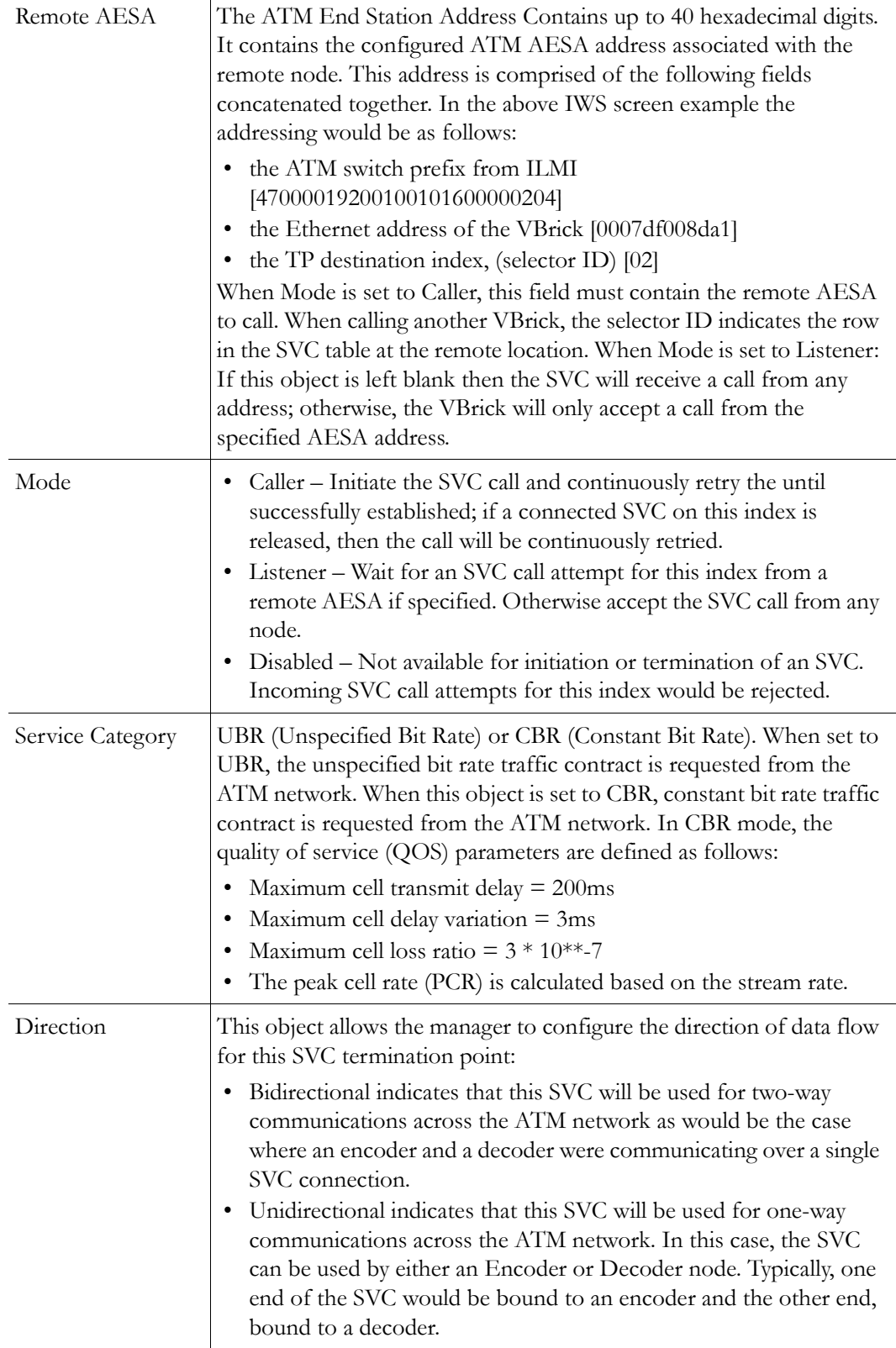

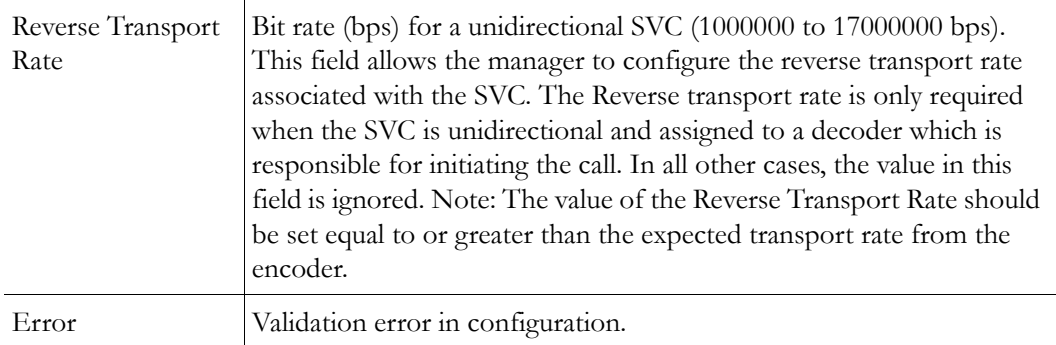

#### **Termination Point Directory**

This table is a placeholder for AESA addresses. It is purely for convenience to the user as a way of retaining specific addresses that are of particular interest. This table may be left blank as it has no affect on operation.

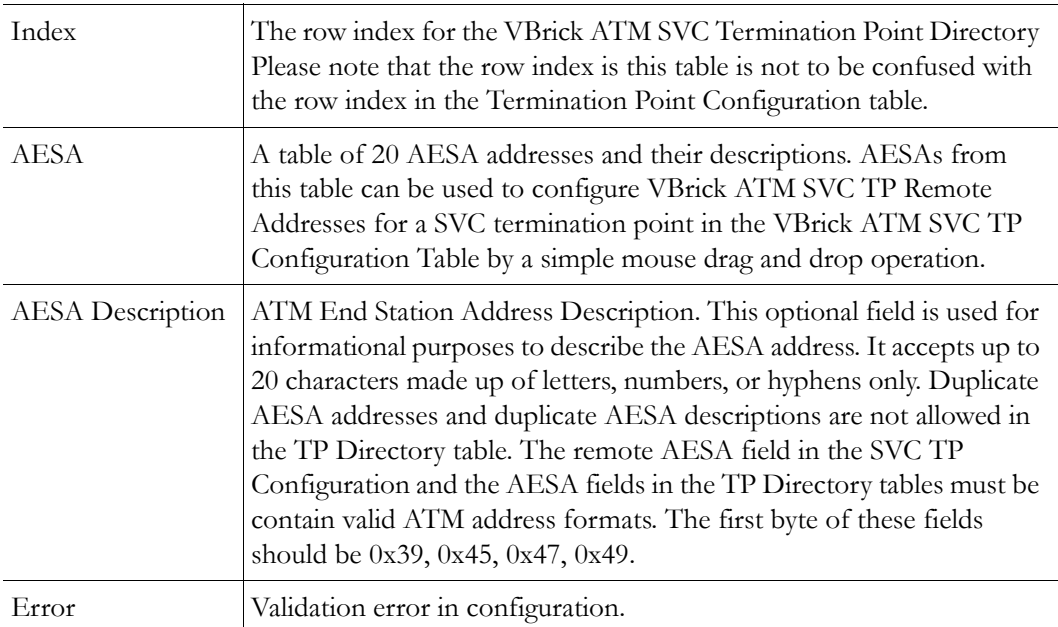

#### **Configuration: Network > Ethernet Access**

Ethernet over ATM allows remote VB6000 appliances to extend remote LAN connectivity via the ATM Network. Traffic from the Ethernet LAN is routed through the VBrick appliance and passed towards the ATM link, based upon the destination address within the packet. In turn, traffic from the ATM link is forwarded to the Ethernet LAN in the same fashion. Configuration parameters in this section allow the users to provision a separate VCI and IP Address for this feature. In addition, a bandwidth limiter is configurable from 500 Kbps to 3 Mbps, which allows the VBrick appliance maintain to high-video quality when remote Ethernet over ATM traffic attempts to place high bandwidth demands on the appliance or service line.

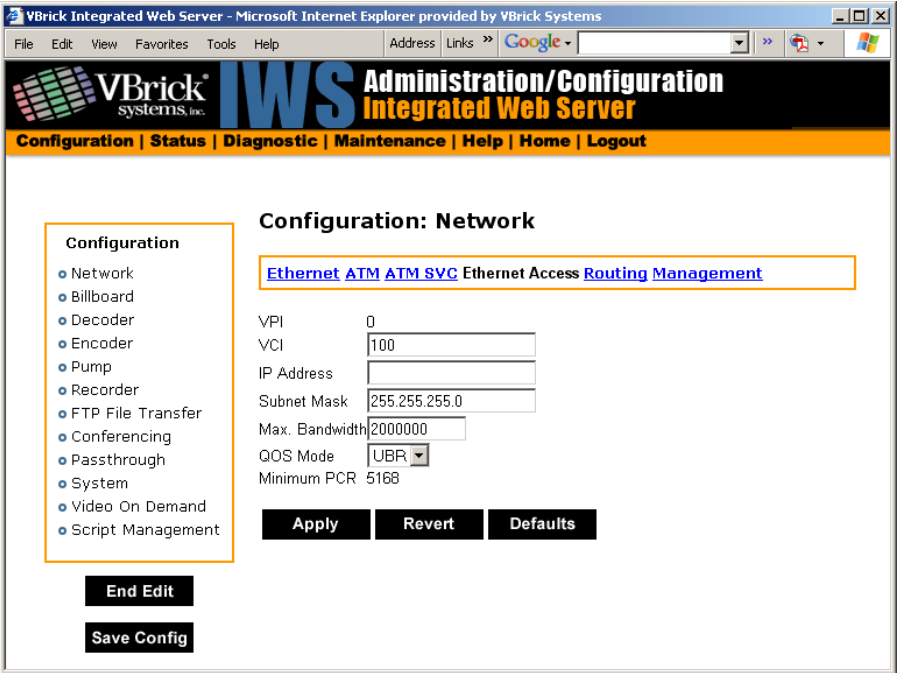

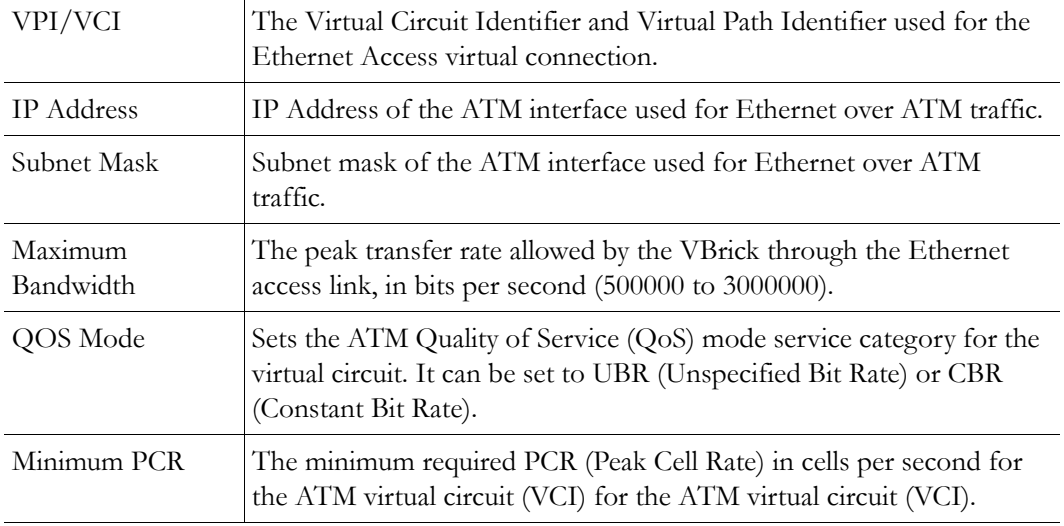

# **Configuration: Network > Routing**

This screen provides configuration for an operator who wishes to allow packets to pass between the Ethernet Port and the ATM Ethernet Access Interface. IP Routing can be statically defined or provided by RIP (Routing Information Protocol).

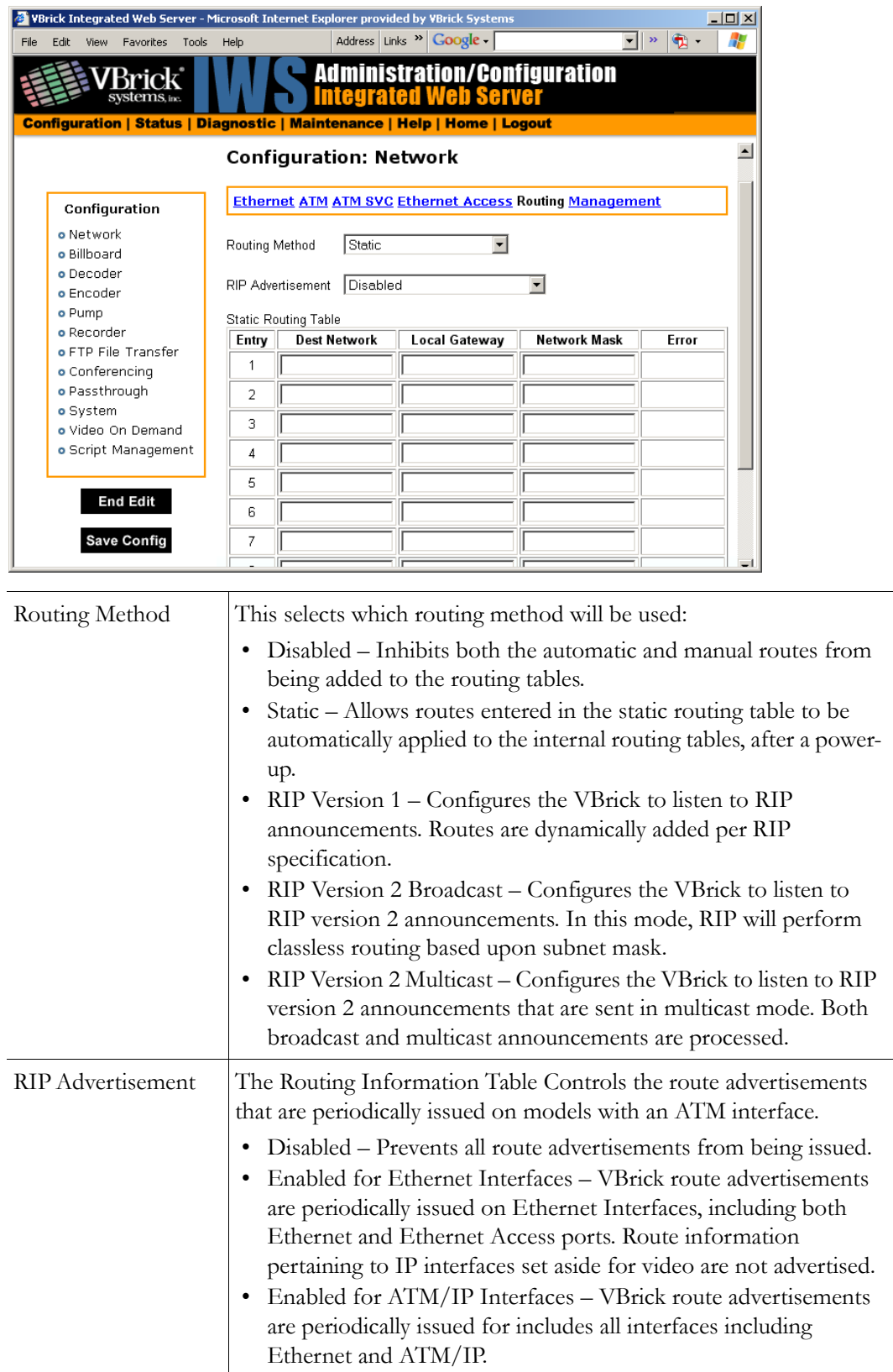

#### **Static Routing Table**

To view the Internal Routing Tables, go to [Status: Network Status > Routing on page 145](#page-154-0).

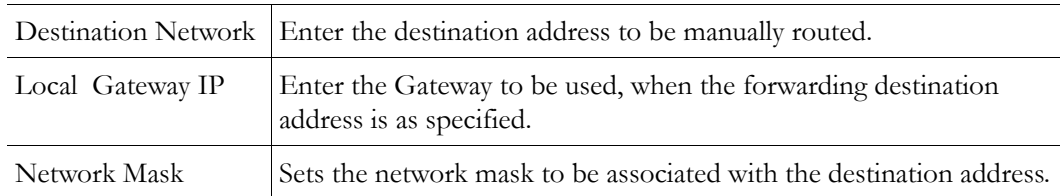

#### <span id="page-136-2"></span>**Configuration: Network > Management**

See MPEG-2 [Configuration: Network > Management on page 127.](#page-136-2)

# <span id="page-136-0"></span>**Configuration: Billboard**

See MPEG-2 [Configuration: Billboard on page 44.](#page-53-0)

# <span id="page-136-1"></span>**Configuration: Decoder**

#### **Configuration: Decoder > Video**

See MPEG-2 [Configuration: Decoder > Video on page 47](#page-56-0).

#### **Configuration: Decoder > Audio**

See MPEG-2 [Configuration: Decoder > Network on page 50](#page-59-0).

#### **Configuration: Decoder > Network**

VBrick allows users to choose between different methods of formatting digital video for transport over the ATM network, IP or Native ATM. Both require ATM Layer 2 transport but each services different end-user applications. **Encapsulation Mode** is an additional parameter that will be available on models that support ATM, and defines the encapsulation method for transmission of video data.

- IPoA See [Encapsulation Mode IP on page 128.](#page-137-0) IP over ATM, specified by the IETF (Internet Engineering Task Force). When configured as IP, video traffic is encapsulated within the IP (Internet Protocol). This method is suitable for both Ethernet and ATM network connections. The IP over ATM method is useful in backbones where traffic converges over IP. Video transported over IP has the distinct advantage of being able to converge seamlessly with data in existing Internet Protocol networks. IP selects the IETF IP over ATM routed encapsulation method recommended by RFC 1483.
- Native ATM See [Encapsulation Mode Native ATM on page 130](#page-139-0). MPEG over AAL5, specified by the ITU (International Telecommunications Union). This method is referred to as Native ATM. It is primarily used in the broadcast industry, and has gained acceptance in native ATM networking environments. If Native ATM is selected, video traffic formatted per ITU-T H.222.1 specification, which describes MPEG video encapsulation using AAL5. Native ATM is only supported on an ATM network. Neither option has an effect on Ethernet Transmissions.

# <span id="page-137-0"></span>**Encapsulation Mode IP**

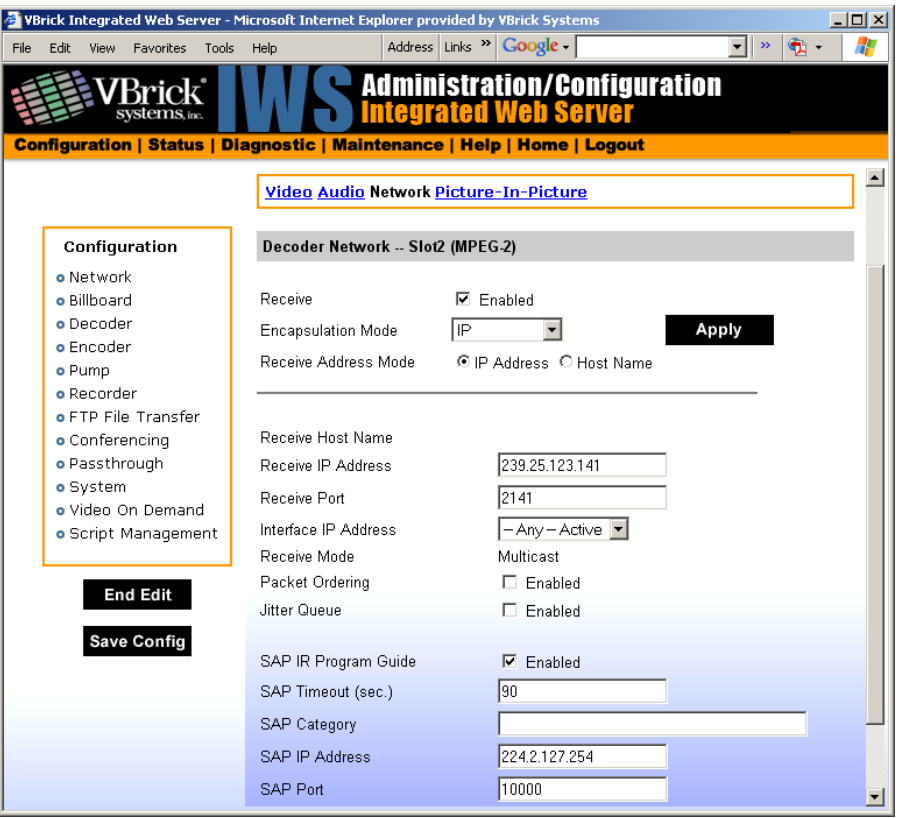

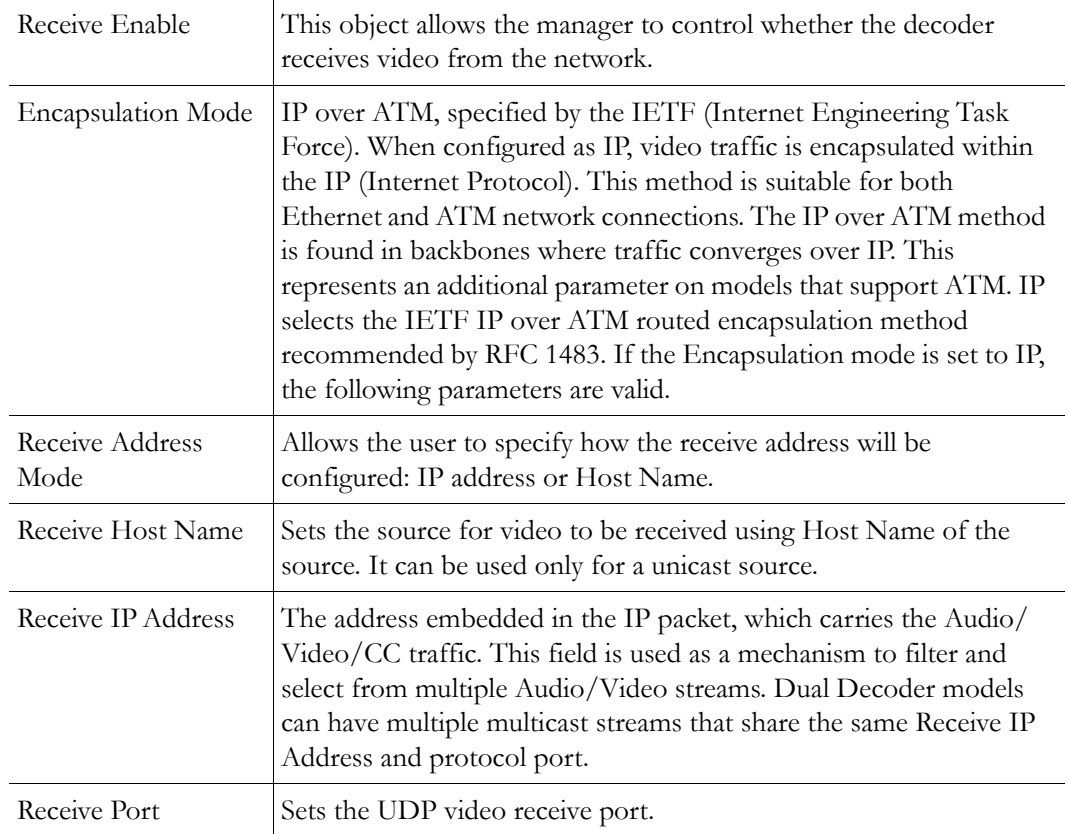

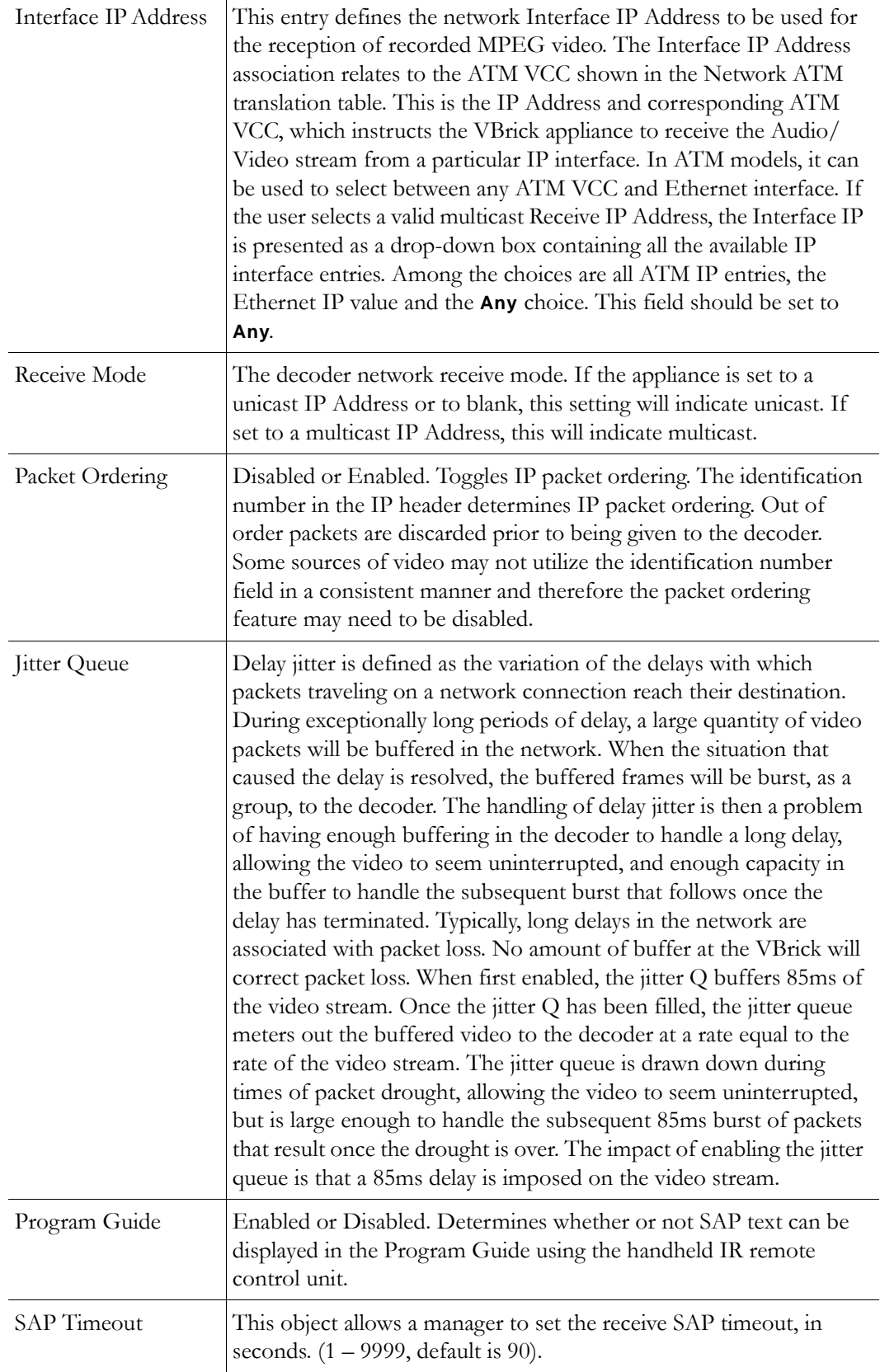

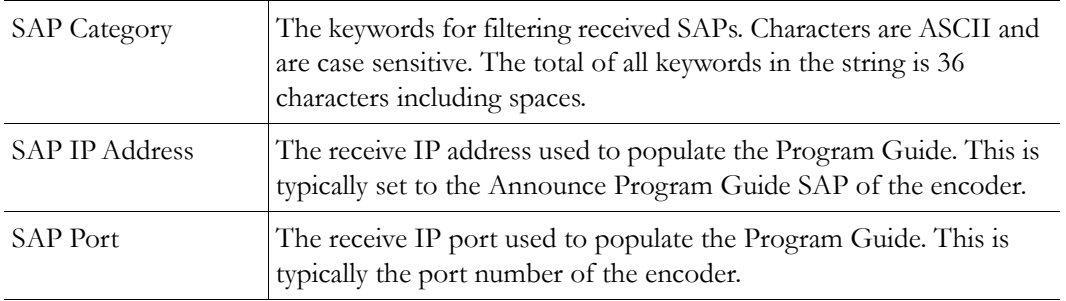

#### <span id="page-139-0"></span>**Encapsulation Mode Native ATM**

These parameters are relevant on models that support ATM. Native ATM selects the ITU-T H.222.1 method, supporting MPEG over AAL5.

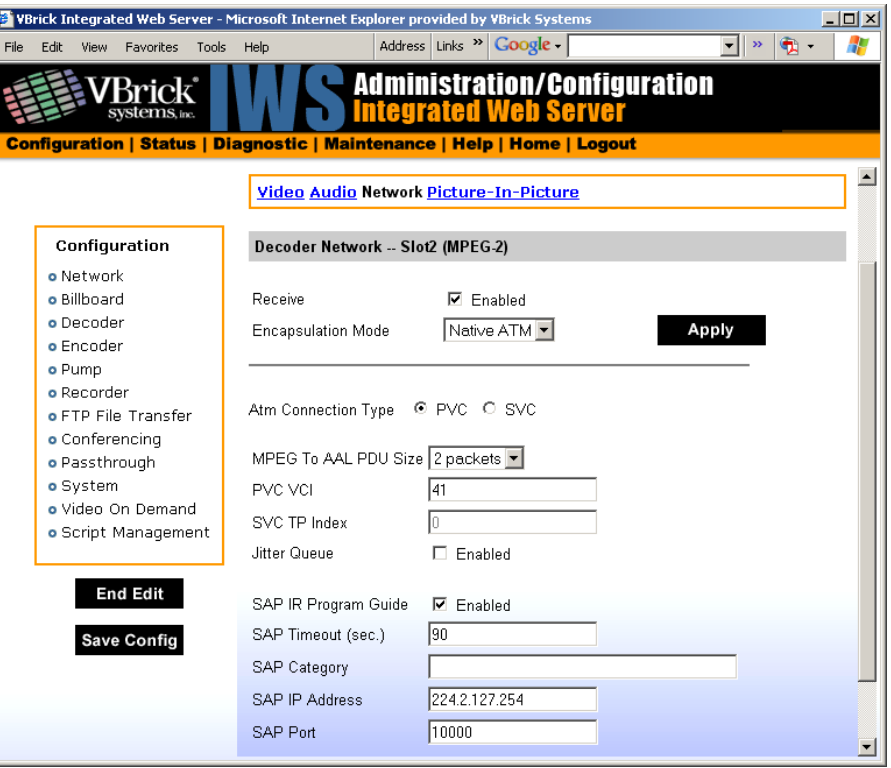

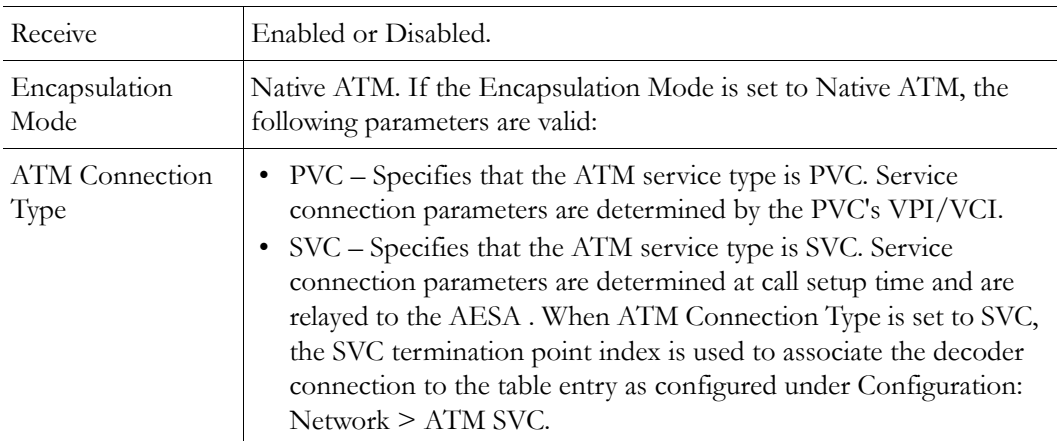

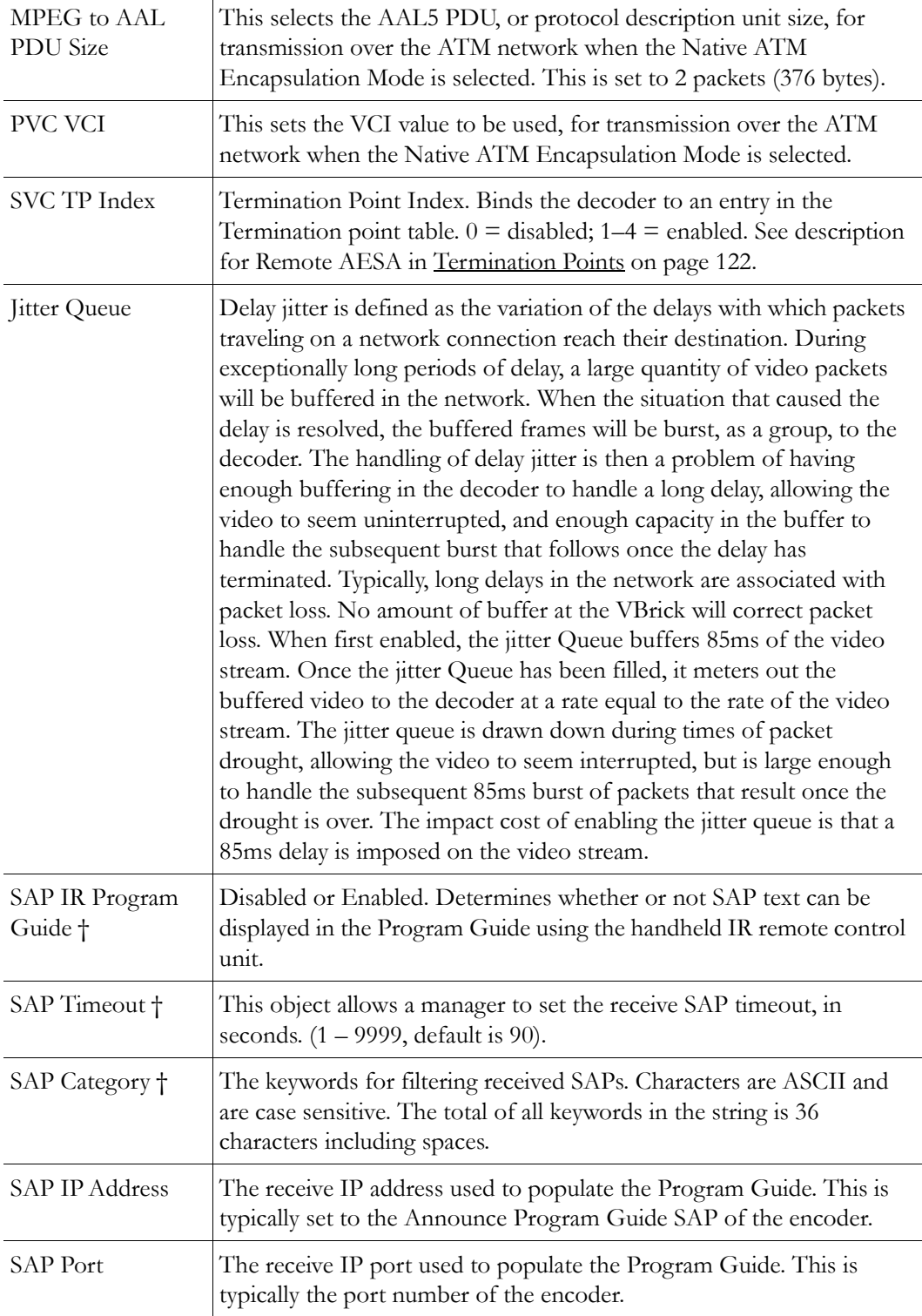

† These fields are relevant when the Encapsulation Mode is IP.

# **Configuration: Decoder > Picture in Picture**

See MPEG-2 [Configuration: Decoder > Picture-In-Picture on page 52](#page-61-0).

# <span id="page-141-0"></span>**Configuration: Encoder**

## **Configuration: Encoder > Transport**

See MPEG-2 [Configuration: Encoder > Transport on page 53.](#page-62-0)

## **Configuration: Encoder > Video**

See MPEG-2 [Configuration: Encoder > Video on page 55.](#page-64-0)

## **Configuration: Encoder > Audio**

See MPEG-2 [Configuration: Encoder > Audio on page 58.](#page-67-0)

## **Configuration: Encoder > Destination 1 & 2**

VBrick allows users to choose between different methods of formatting digital video for transport over the ATM network, IP or Native ATM. Both require ATM Layer 2 transport but each services different end-user applications. **Encapsulation Mode** is an additional parameter that will be available on models that support ATM, and defines the encapsulation method for transmission of video data.

- IPoA See [Encapsulation Mode IP on page 128.](#page-137-0) IP over ATM, specified by the IETF (Internet Engineering Task Force). When configured as IP, video traffic is encapsulated within the IP (Internet Protocol). This method is suitable for both Ethernet and ATM network connections. The IP over ATM method is useful in backbones where traffic converges over IP. Video transported over IP has the distinct advantage of being able to converge seamlessly with data in existing Internet Protocol networks. IP selects the IETF IP over ATM routed encapsulation method recommended by RFC 1483.
- Native ATM See [Encapsulation Mode Native ATM on page 130](#page-139-0). MPEG over AAL5, specified by the ITU (International Telecommunications Union). This method is referred to as Native ATM. It is primarily used in the broadcast industry, and has gained acceptance in native ATM networking environments. If Native ATM is selected, video traffic formatted per ITU-T H.222.1 specification, which describes MPEG video encapsulation using AAL5. Native ATM is only supported on an ATM network. Neither option has an effect on Ethernet Transmissions.

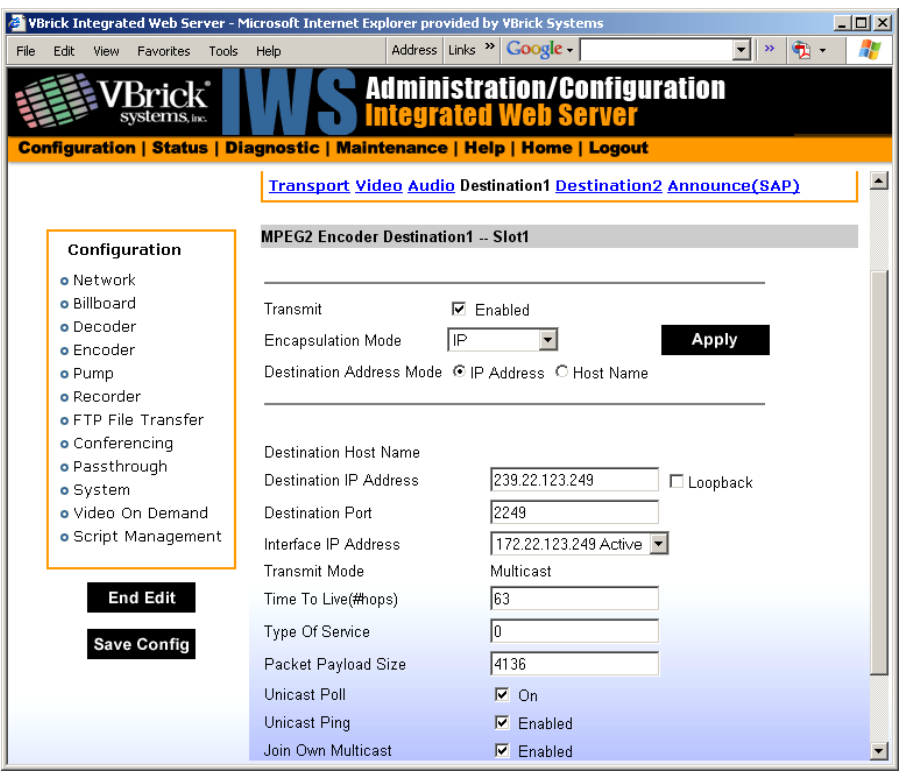

## **Encapsulation Mode IP**

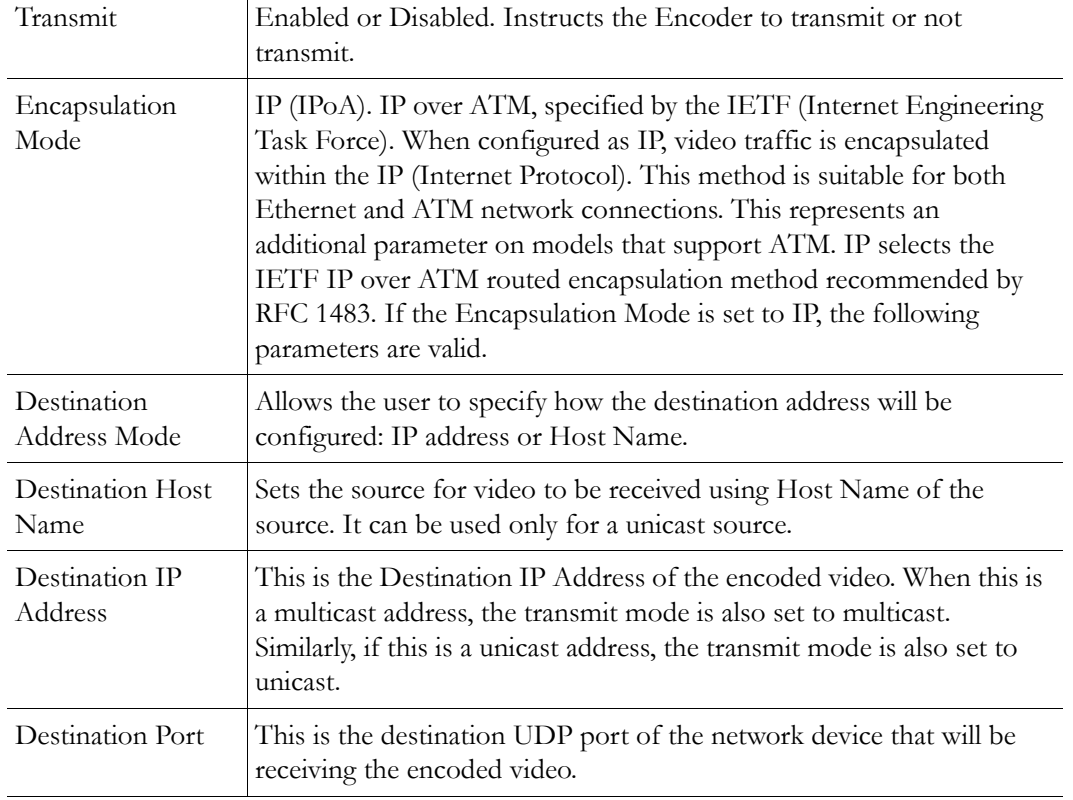

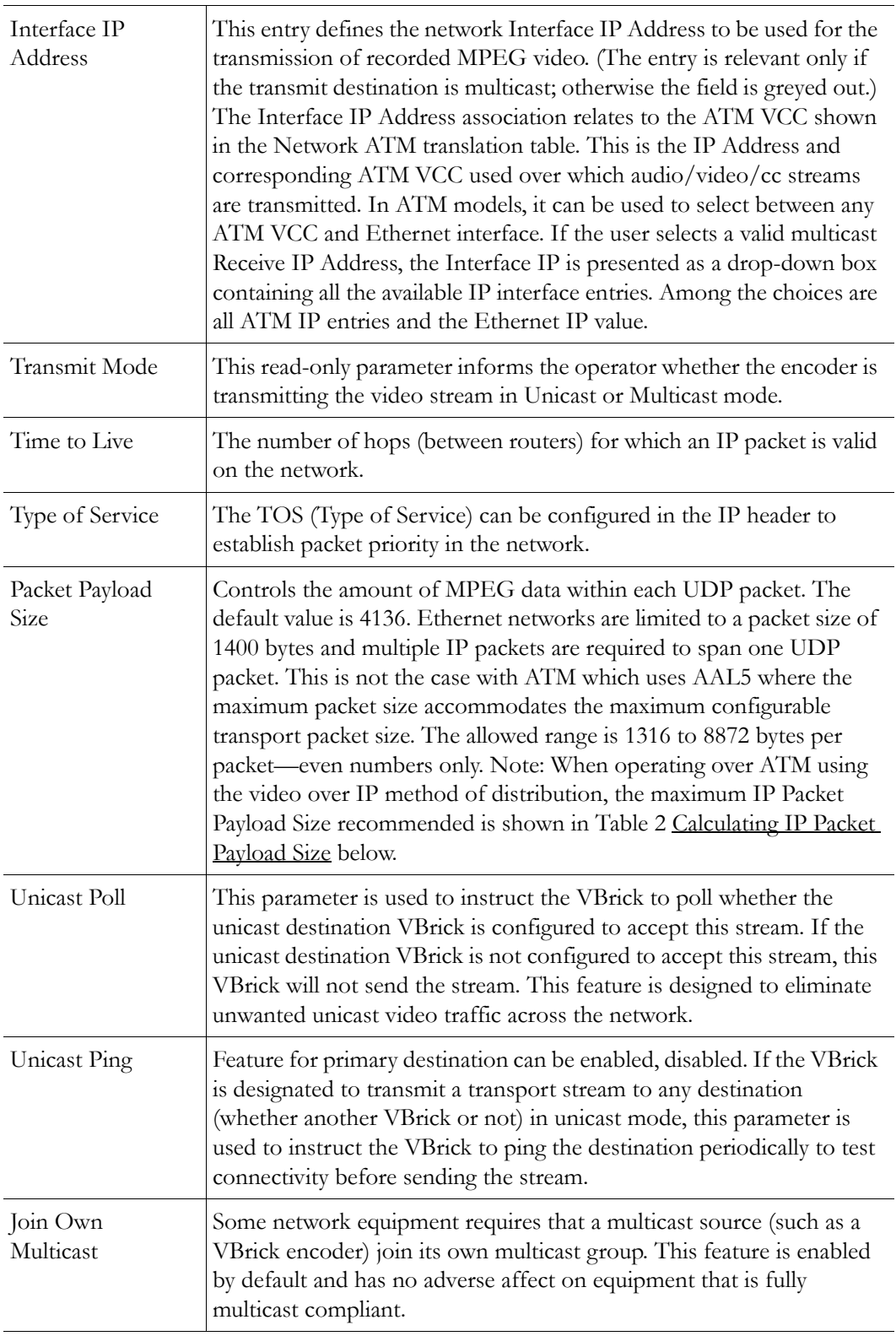

Data rates less than 4 MB (transport) generally work better with a reduced packet size. The following table shows recommended packet sizes for optimal performance.
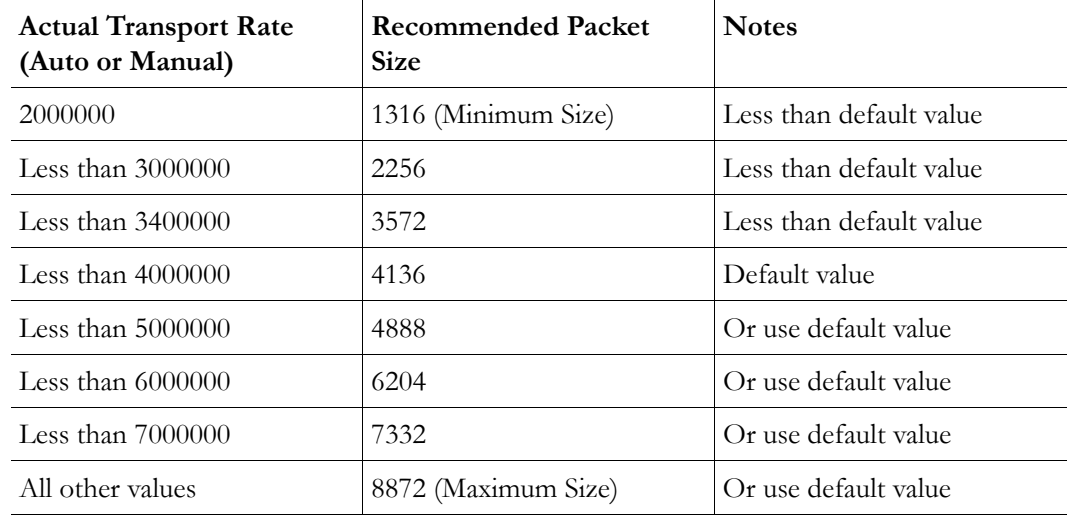

**Table 2.** Calculating IP Packet Payload Size

#### **Encapsulation Mode Native ATM**

When operating over ATM networks, Native ATM selects the ITU-T H.222.1 encapsulation method, which specifies MPEG over AAL5. The following screen reflects the valid parameters when Native ATM is selected.

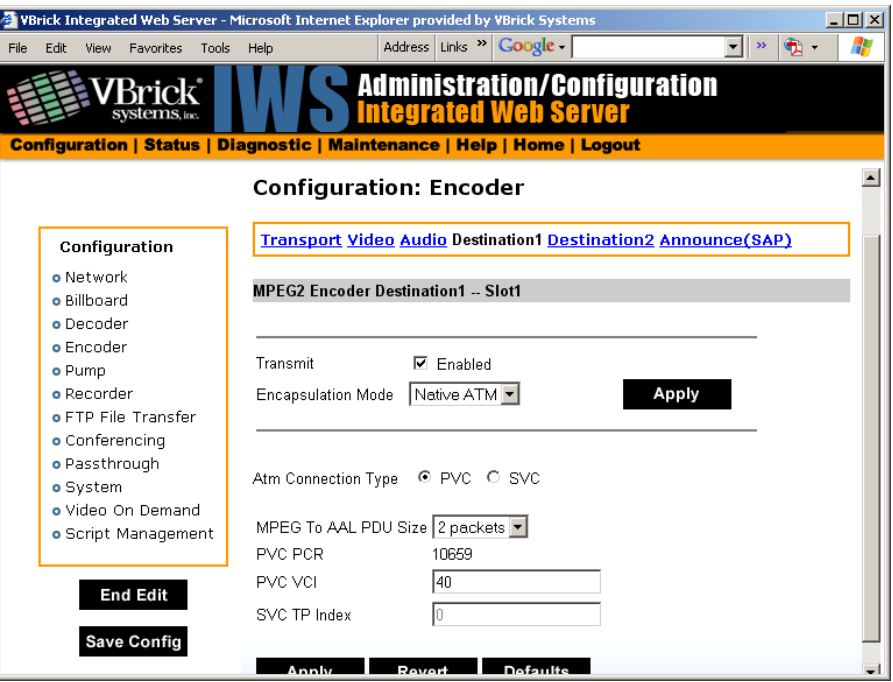

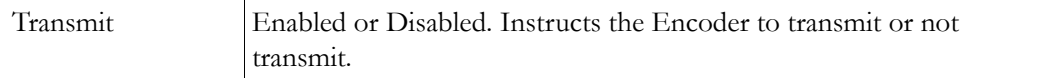

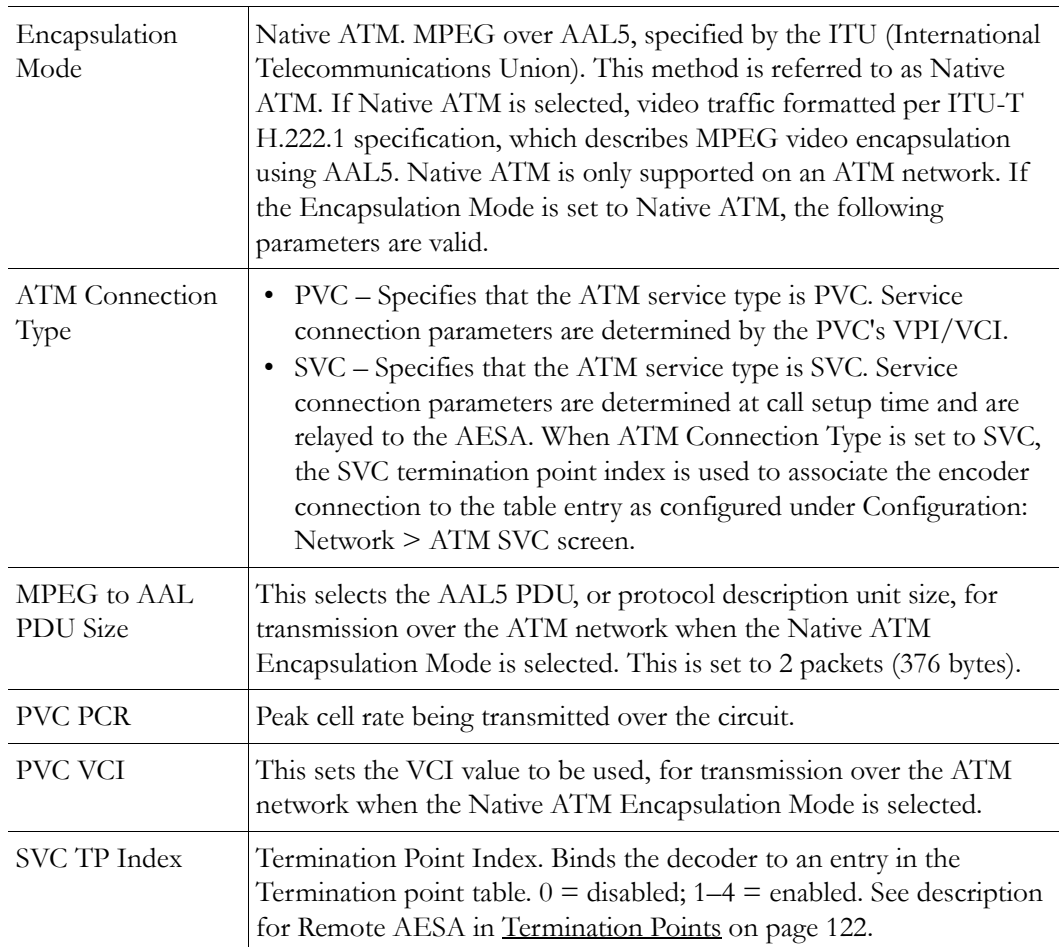

## **Configuration: Encoder > Announce (SAP)**

See MPEG-2 [Configuration: Encoder > Announce \(SAP\) on page 62.](#page-71-0)

# Chapter 7

# SDI Configuration

**Topics in this chapter**

[Introduction](#page-146-0) [Configuration: Encoder](#page-147-0) [Configuration: Decoder](#page-148-0)

## <span id="page-146-0"></span>**Introduction**

Serial Digital Interface, or SDI, is mainly used in the professional industry and is based on the principal standard for broadcast television and the motion picture industries. Reliable, flexible and cost-effective video transport is critical to the video transmission industry, which provides state-of-the-art transport services for broadcast networks, content producers, entertainment programmers, news agencies and sportscasters throughout the world. SDI provides users the best available video quality with virtually no latency.

The Serial Digital Interface Encoder is a module that plugs into the encoder card, allowing the broadcast industry standard 270 Mbps serial signal to be converted to MPEG-2. The Serial Digital Interface input module accepts the Society of Motion Picture and Television Engineers industry-standard, SMPTE 259M-C compliant signals at 270 Mbps. The standard specifies a Serial Digital Interface (SDI) for digital video equipment operating at either the 525-line, 60 Hz or 625-line, 50 Hz video standard. After VBrick's MPEG-2 conversion, the compressed video can be transported and utilized over a standard IP or ATM network.

The SDI module extracts AES/EBU or non-AES/EBU audio from Group 1 channels 1 – 4 from the incoming 270 Mbps data stream. These audio channels are embedded into the SDI video stream and occupy space in the horizontal and vertical blanking interval. These four channels are extracted into two SDI stereo streams of audio. SDI 1-2 contains the stereo channels 1 and 2 from Group 1 of the embedded audio. SDI 3-4 contains the stereo channels 3 and 4 from Group 1 of the embedded audio. The SDI hardware can select either channels 1 and 2, or channels 3 and 4 from the SDI stream. Audio embedded in Groups 2, 3, and 4 of the SDI stream will not be extracted. If desired, the user may bypass any embedded SDI audio and provide analog audio input at the VBrick encoder. The SDI input module is available with model numbers ending in  $-x101, -x111, -x102, -x112$ .

The Serial Digital Interface output module is similar to the SDI input module; however, the output module provides an SDI signal to the end-user. The SDI output module plugs into the decoder card, allowing MPEG-2 to be converted to the broadcast industry standard SMPTE 259M-C, 270 Mb/s serial signal, or SDI. The SDI output module operates at either the 525 line, 60 Hz or 625-line, 50 Hz video standard. The decoder module does not provide EDH, or Error Detect Handling.

The SDI output module multiplexes one group containing channels 1 and 2 of stereo  $(L/R)$ audio into the serial video stream. Also included is the "standard" implementation of channel status, provided for professional or broadcast use per AES3-1992 (r1997). The user may still

utilize the analog video and audio available at the decoder output while simultaneously using the SDI output module. The SDI output module is available with model numbers ending in –  $x110, -x011, -x111, -x010, -x012, -x112.$ 

# <span id="page-147-0"></span>**Configuration: Encoder**

## **Configuration: Encoder > Video**

These parameters are used to configure the encoder video settings. The SDI (Serial Digital Interface) is only available on –xxx1/-xxx2 equipped units (see Status: User Information for part number). Several additional configuration parameters are available with SDI models. For SDI equipped units, everything is the same as for VBrick models ending in -xxx1/-xxx2, except for the fields shown below. Note that the Hue field is not available with SDI.

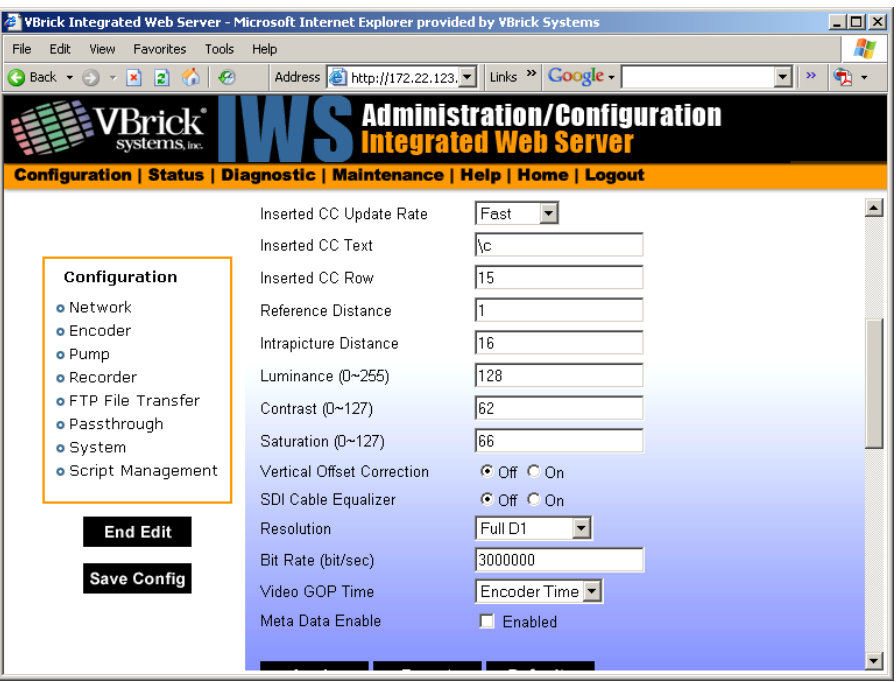

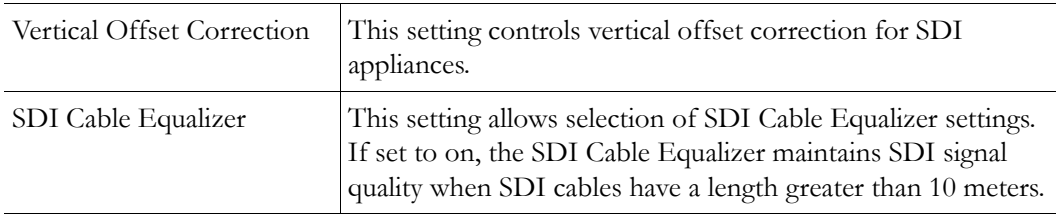

## **Configuration: Encoder > Audio**

The encoder video and audio configurations for an SDI (Serial Digital Interface) equipped appliance are only available on a model ending in part number –xxx1/–xxx2 (see Status: User Information for part number). These parameters are used to set the SDI Encoder Audio Input settings. For SDI equipped units, everything is the same as for the models ending in xxx1/-xxx2, except for the fields below.

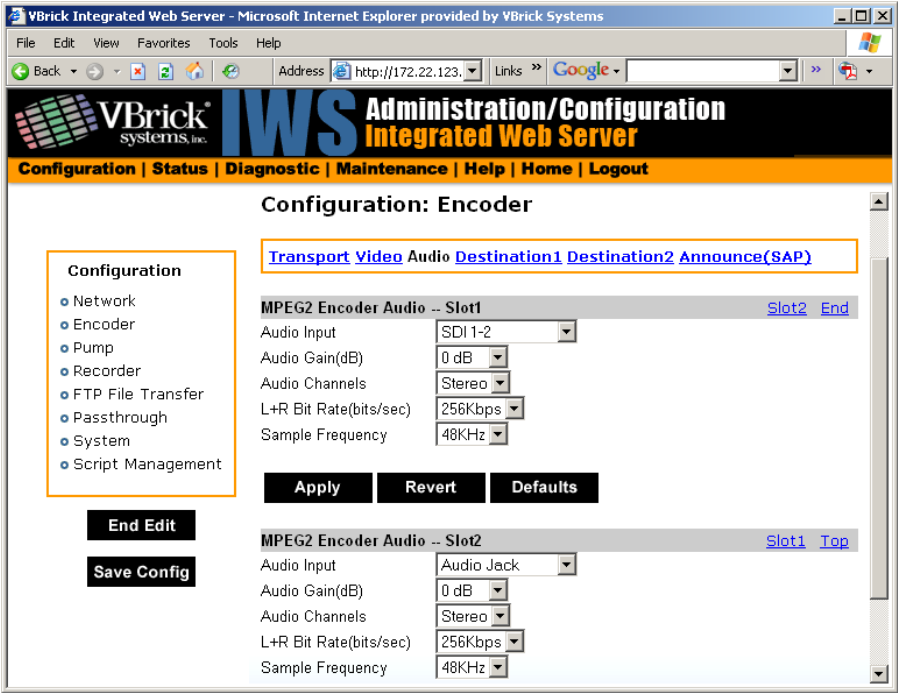

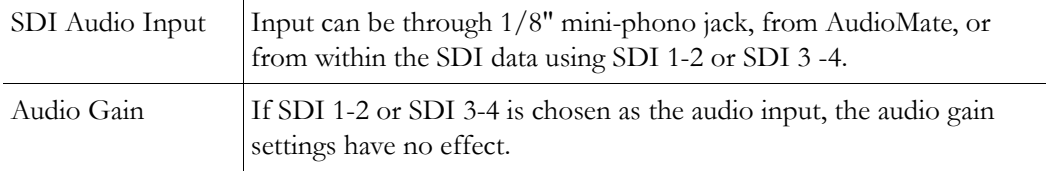

## <span id="page-148-0"></span>**Configuration: Decoder**

The SDI decoder does not display any additional fields in the Integrated Web Server. If an SDI board is present, connecting to the output will produce SDI out of the appliance. When a VBrick encoder is optioned with SDI video input with PIP enabled the video that will be displayed in the PIP screen will originate only from the standard NTSC video inputs and not from the SDI input. Note that closed captioning is not supported with SDI.

# Chapter 8

# System Status

MPEG-2 and MPEG-4 only. (For ATM status windows, see [Status: System Information](#page-175-0)  [\(ATM\) on page 166](#page-175-0).) The Status menu lets you view information and status relative to the VBrick appliance. The **Refresh** button allows the user to update the statistics to display the most current values. A **Reset** button is also present on some screens, allowing a user to reset all statistic counters.

#### **Topics in this chapter**

[Status: System Information](#page-150-0) [Status: Network Status](#page-152-0) [Status: Decoder Status](#page-155-0) [Status: Encoder Status](#page-162-0) [Status: Hard Drive Status](#page-164-0) [Status: JPEG Status](#page-168-0) [Status: RTSP Server Status](#page-169-0) [Status: System Log](#page-171-0) [Status: User Information](#page-173-0) [Status: System Information \(ATM\)](#page-175-0) [Status: Network Status \(ATM\)](#page-176-0)

## <span id="page-150-0"></span>**Status: System Information**

MPEG-2 and MPEG-4 only. This menu allows the user to view vital system information. Some of this information represents parameters describing the VBrick as shipped; others provide information concerning the current VBrick operation.

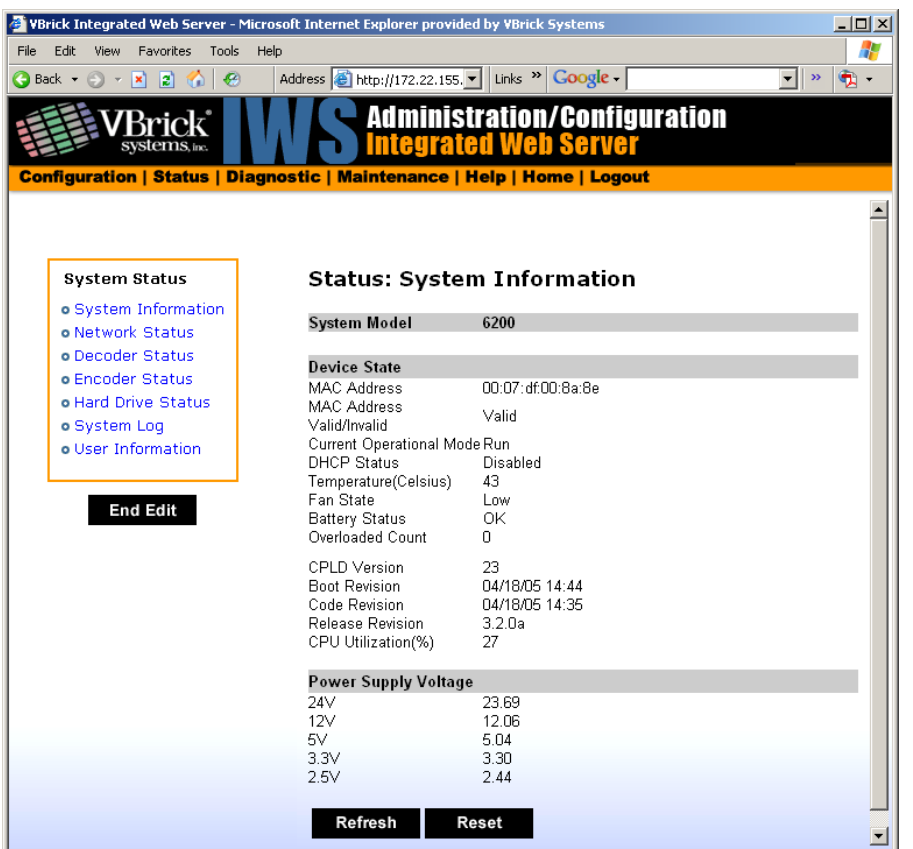

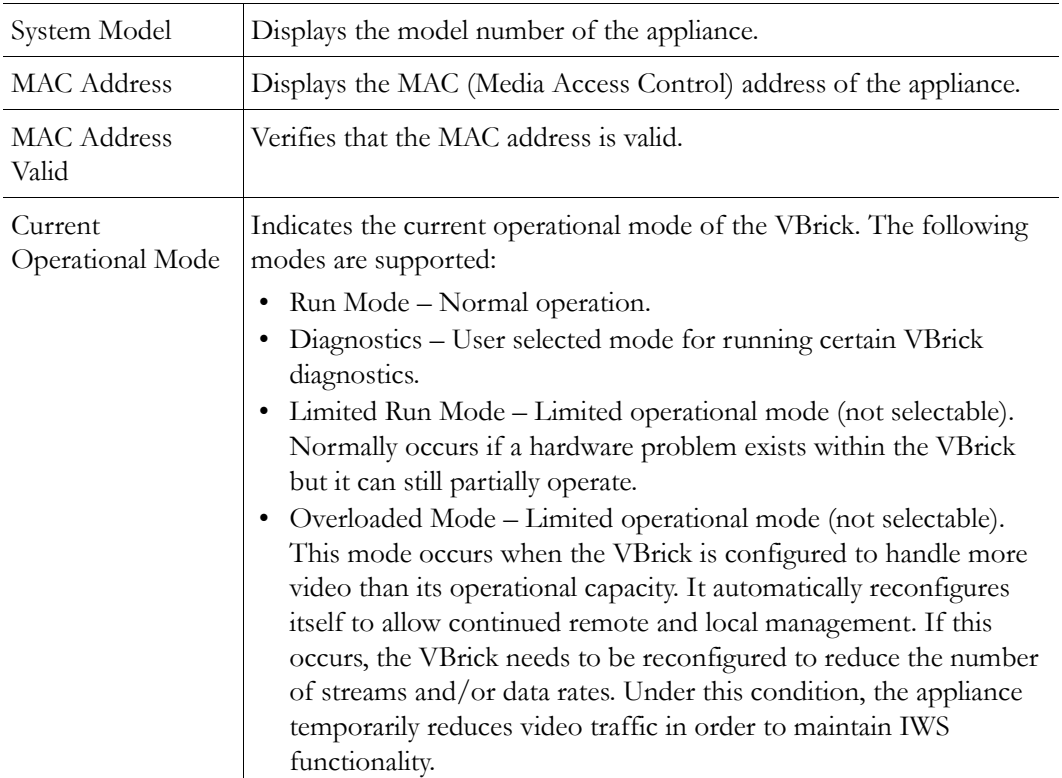

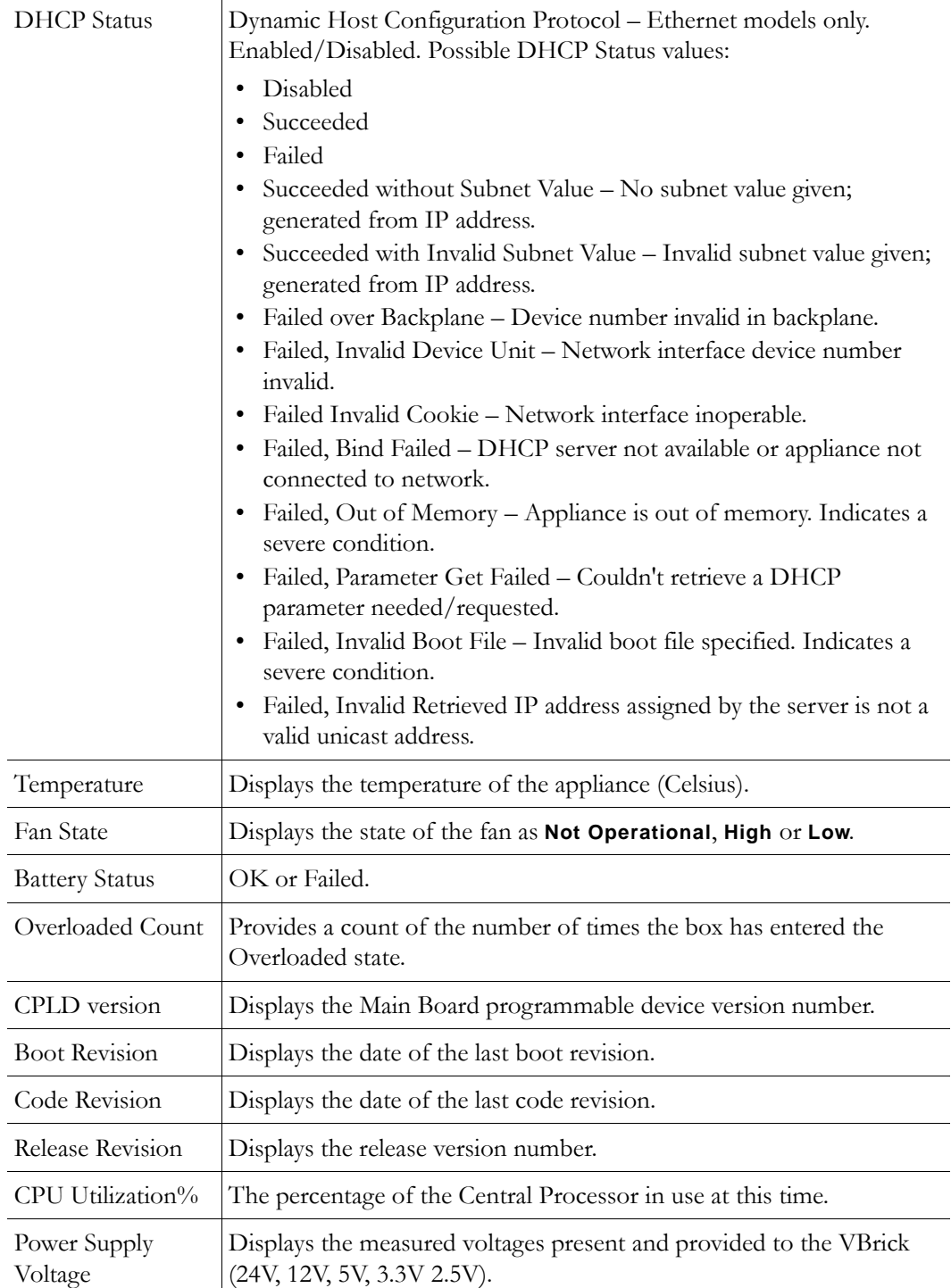

# <span id="page-152-0"></span>**Status: Network Status**

## **Status: Network Status > Codec**

This menu allows the user to view various network-level conditions. (For ATM status windows, see [Status: System Information \(ATM\) on page 166](#page-175-0).)

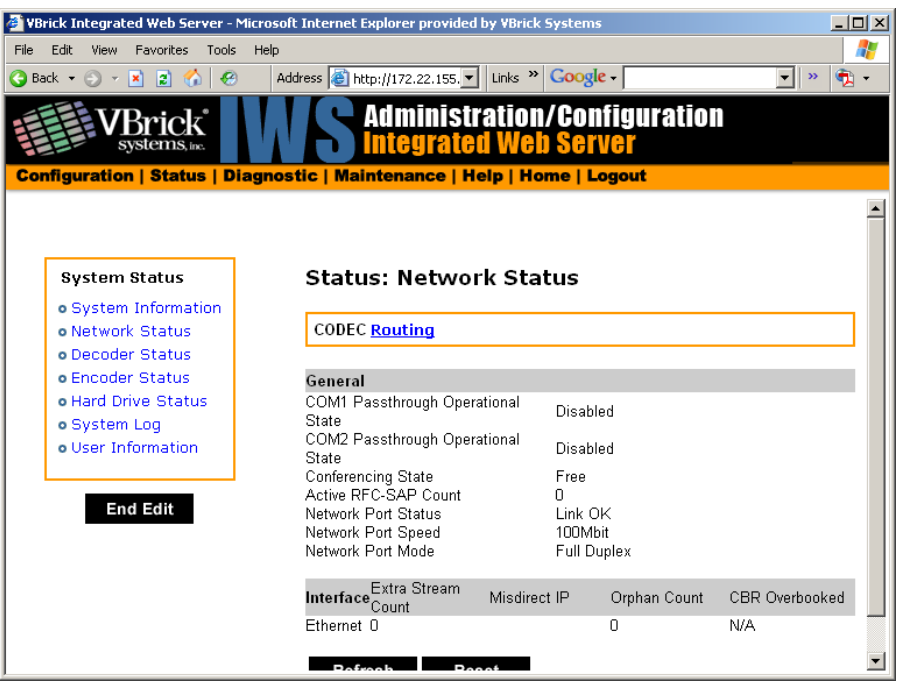

#### **General**

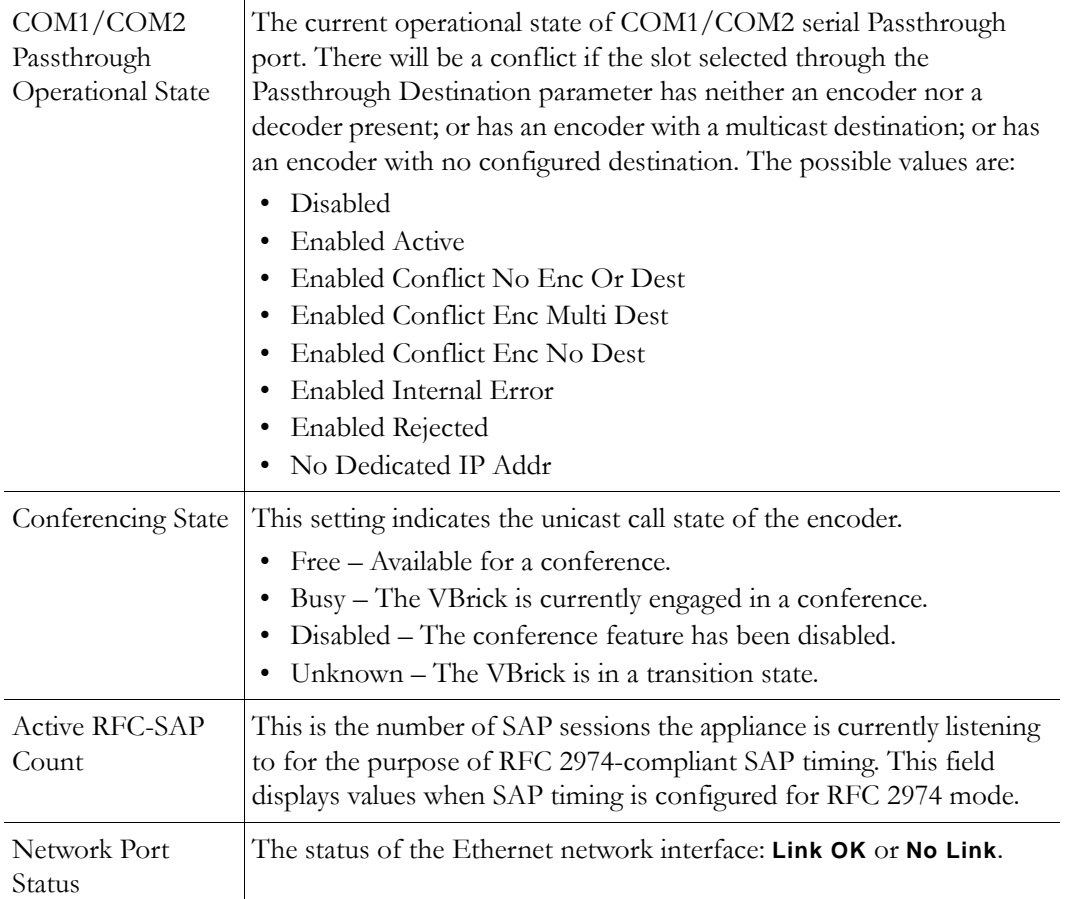

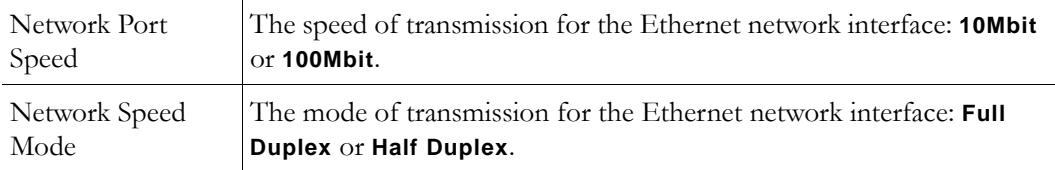

#### **Interface**

This section reports the existence of any undesired video streams being received by the VBrick. The reporting is made for each IP interface, individually. On Ethernet Models, only one interface exists.

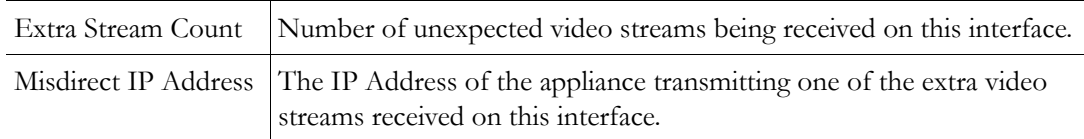

## **Status: Network Status > Routing**

This display screen allows the user to view the Internal Routing Tables.

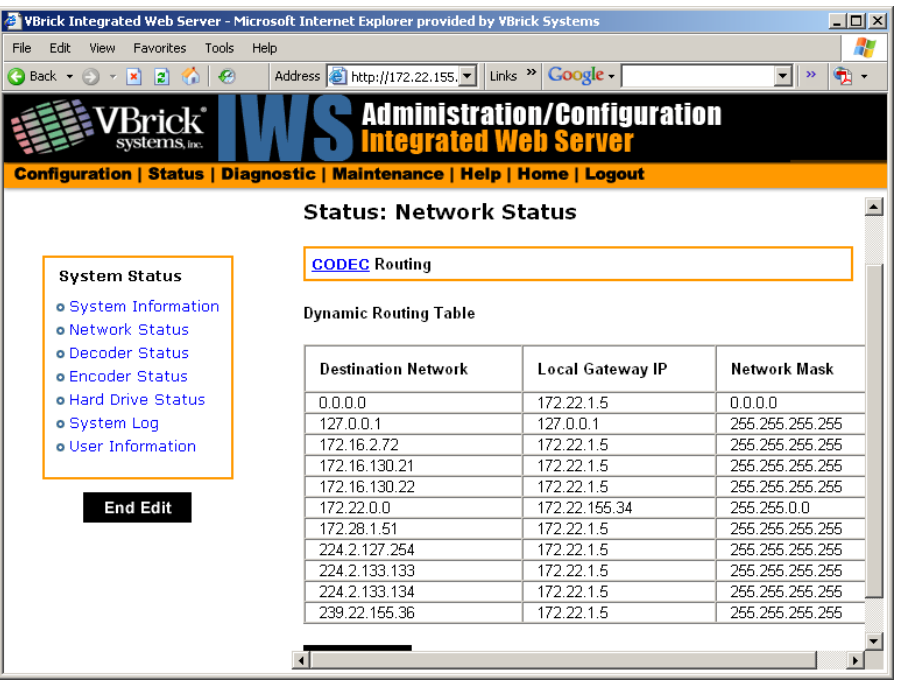

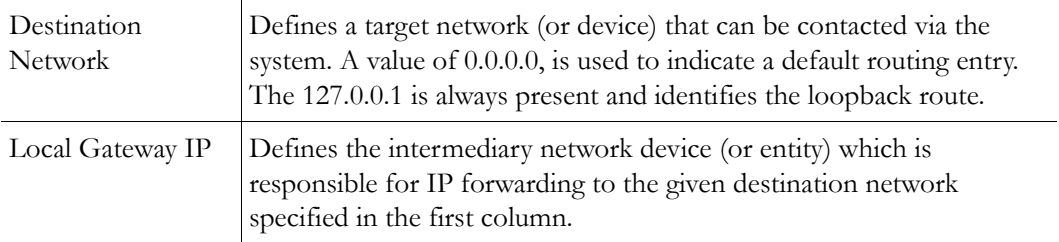

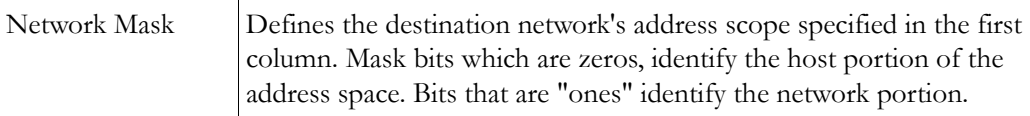

## **Status: Network Status > Network Time**

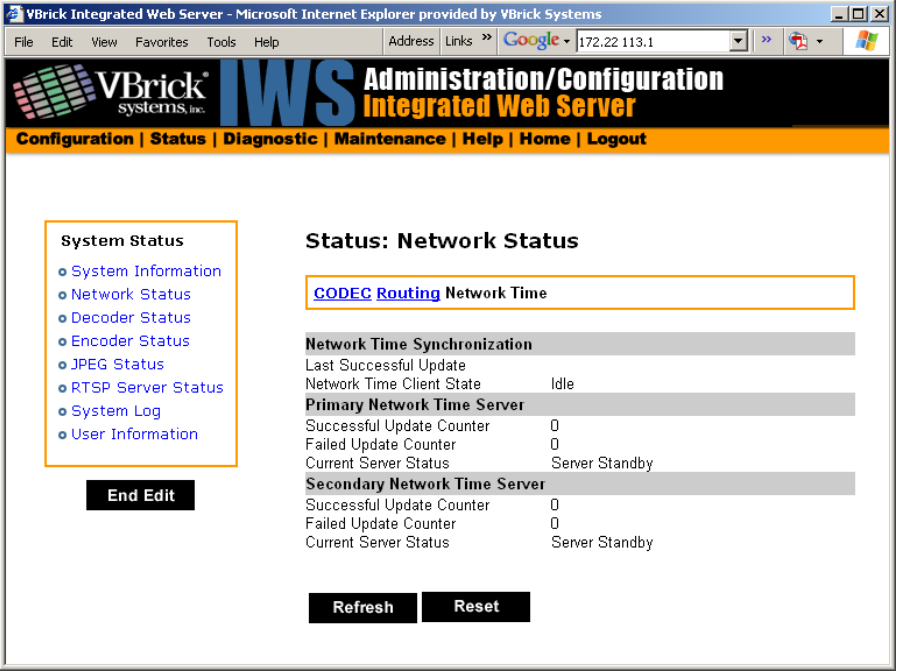

# <span id="page-155-0"></span>**Status: Decoder Status**

## **MPEG-2 Decoder Status**

This menu lets you view vital Decoder statistics. As you **Refresh**, the **Source IP Address** and **Bytes Transferred** fields are updated. If you see decoder sync, lost sync count, non-video packets and unexpected fragments counts increase you should investigate your network.

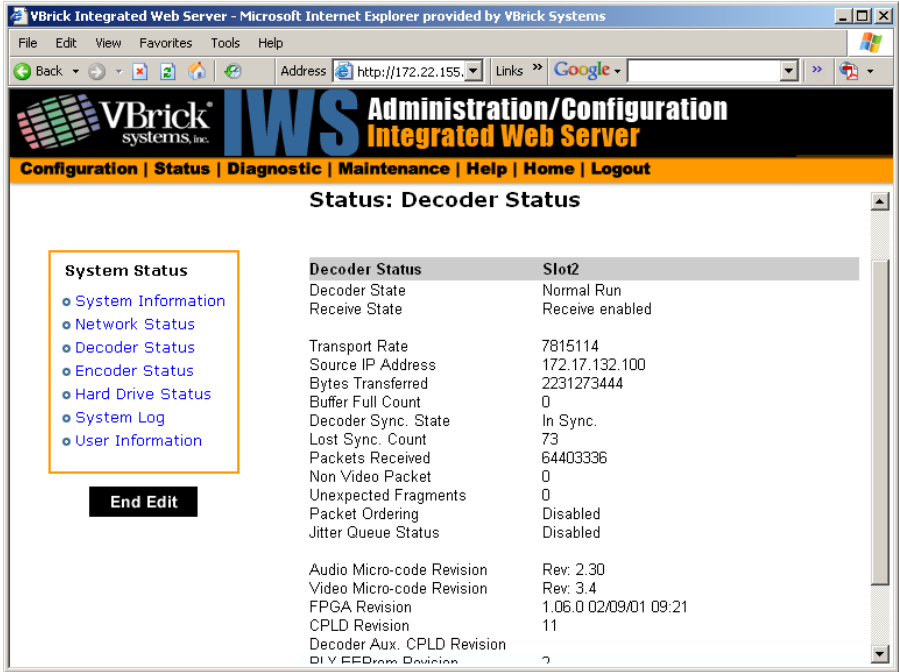

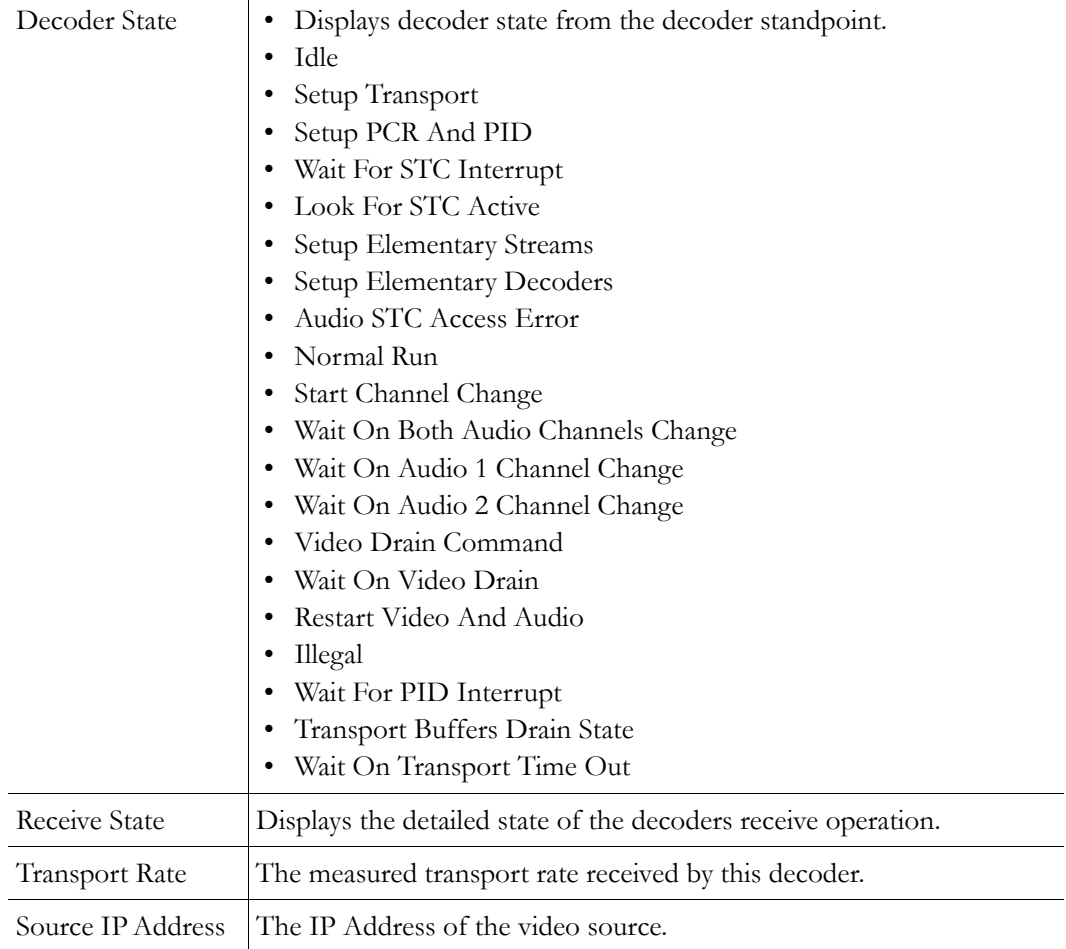

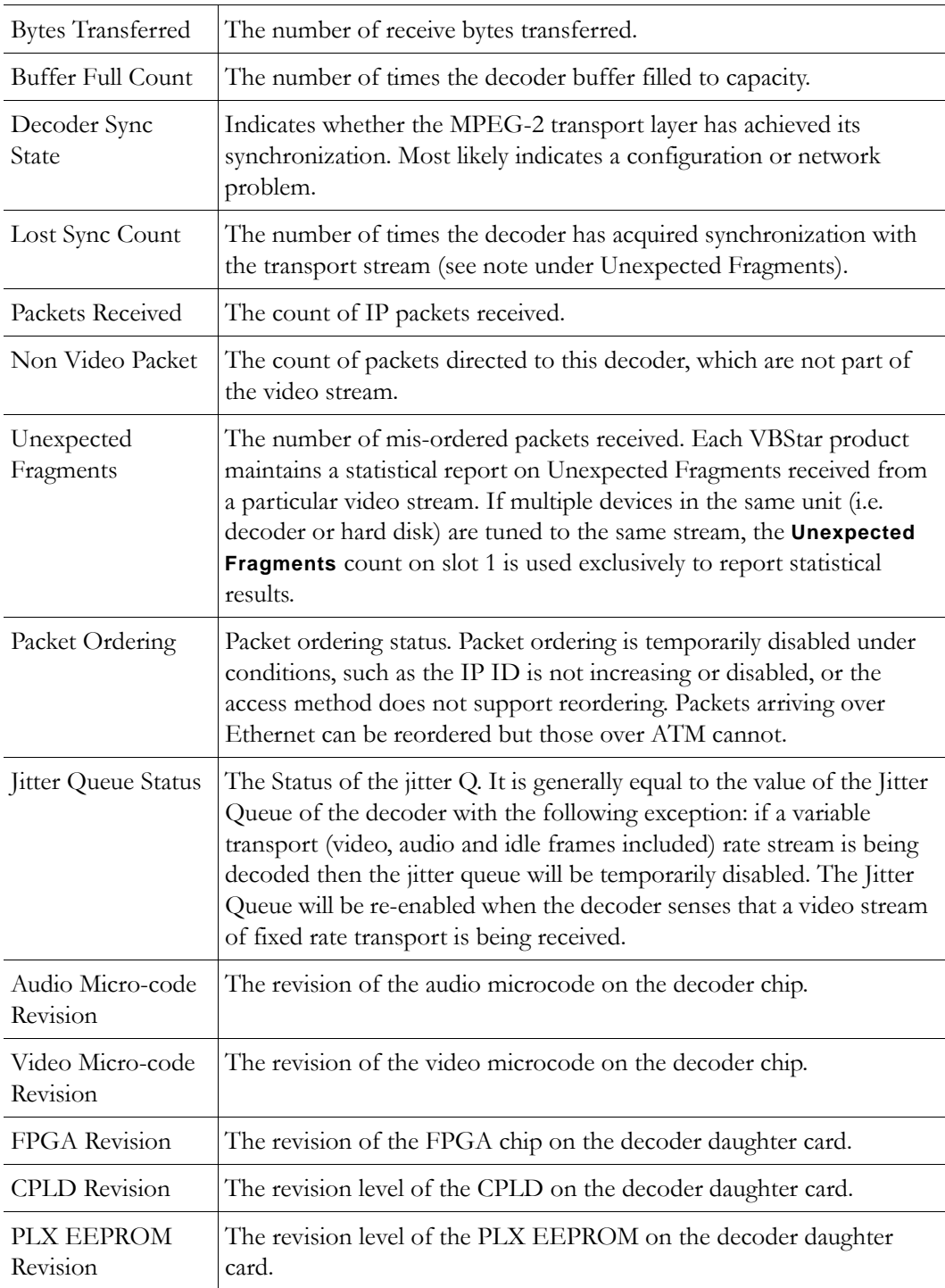

## **MPEG-4 Decoder Status**

This window shows the general status of decoder's connection mode, video and audio.

#### **Status: Decoder Status > General**

Use this status window to verify your connection between an encoder and a decoder.

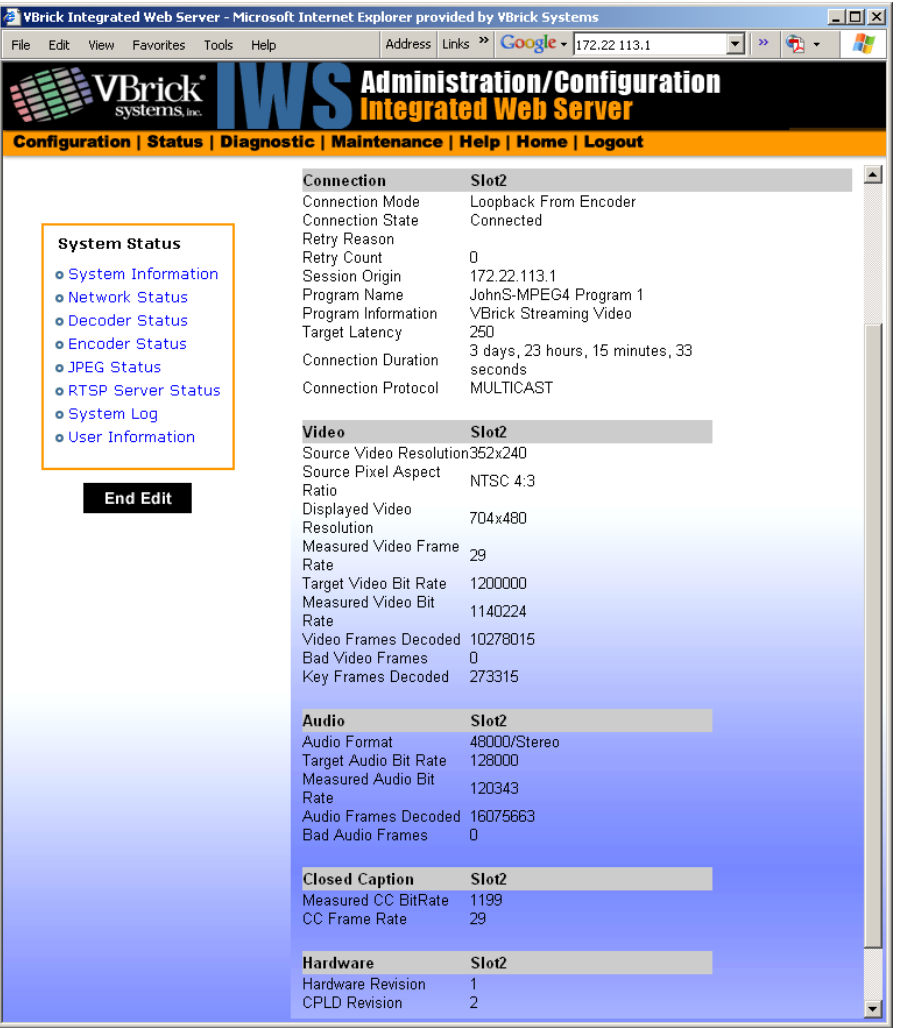

#### **Connection**

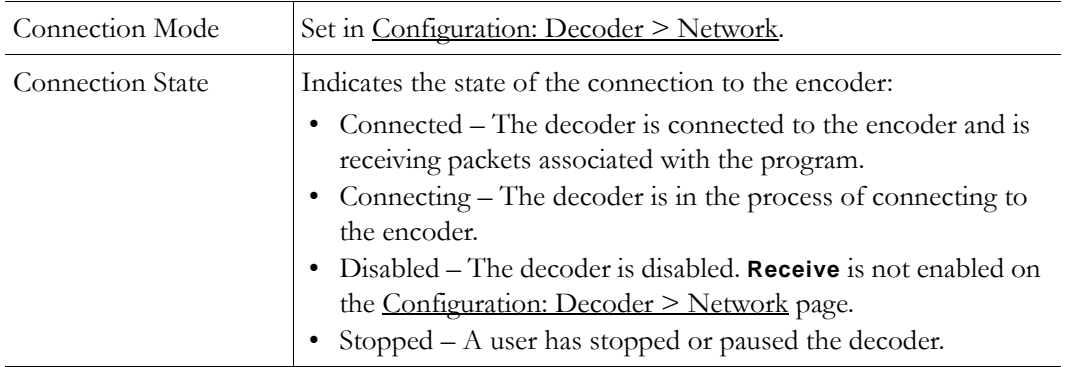

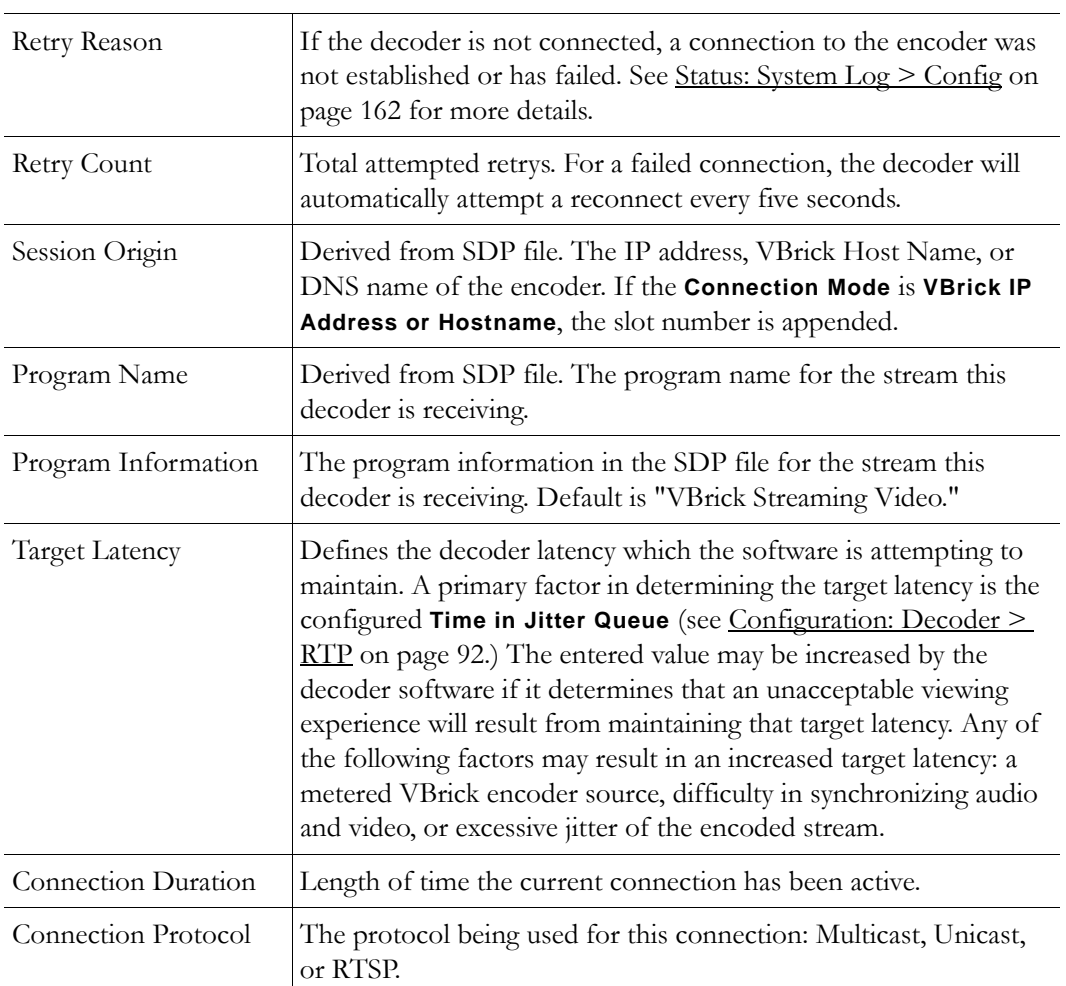

#### **Video**

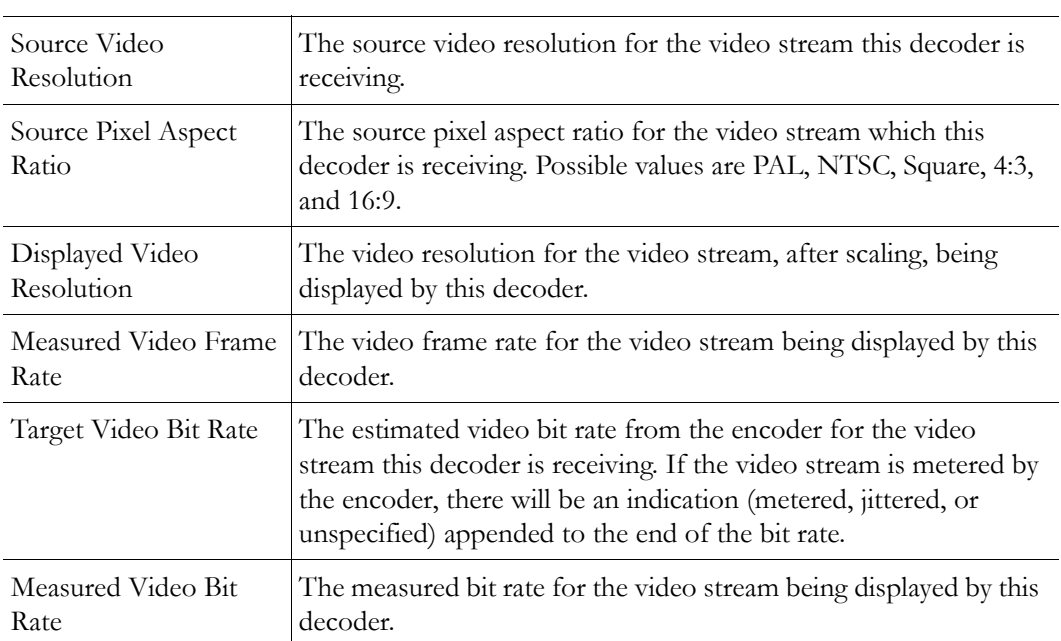

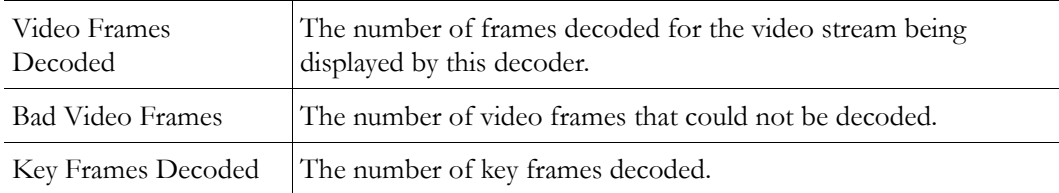

#### **Audio**

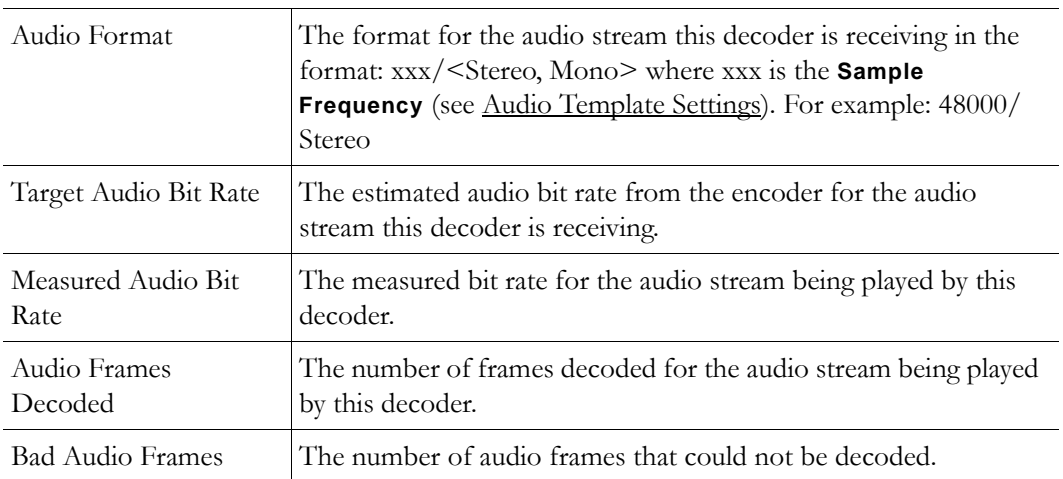

#### **Closed Caption**

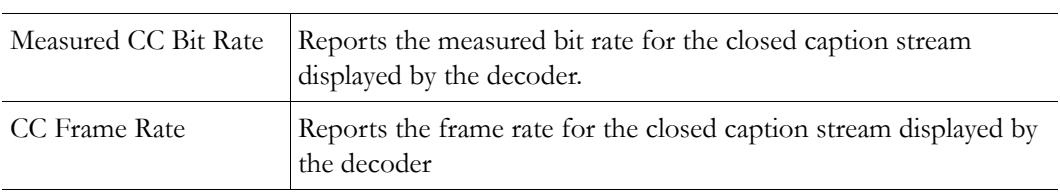

#### **Status: Decoder Status > Network**

This status window provides packet statistics for the connection.

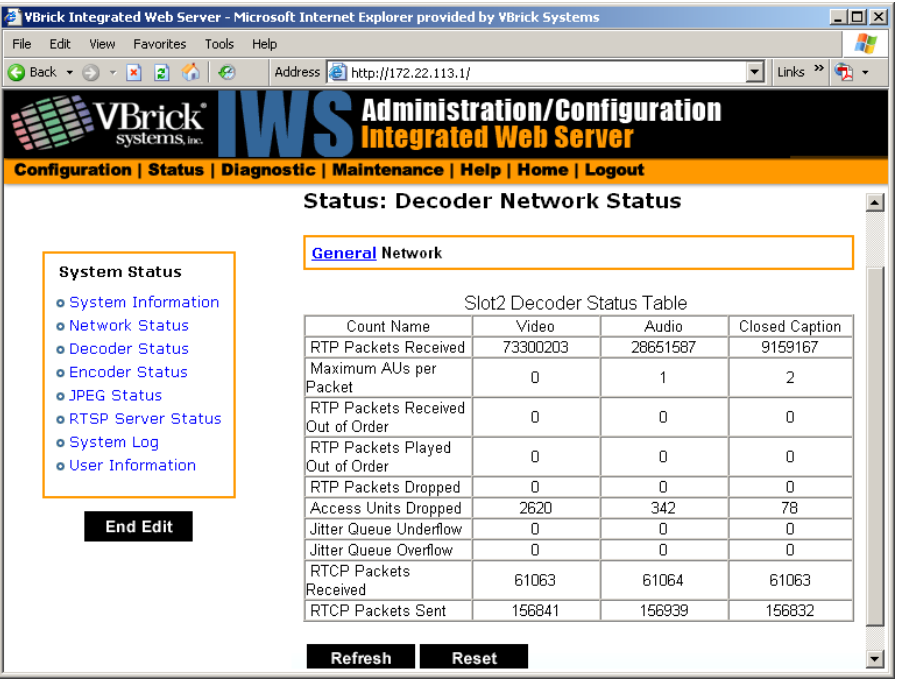

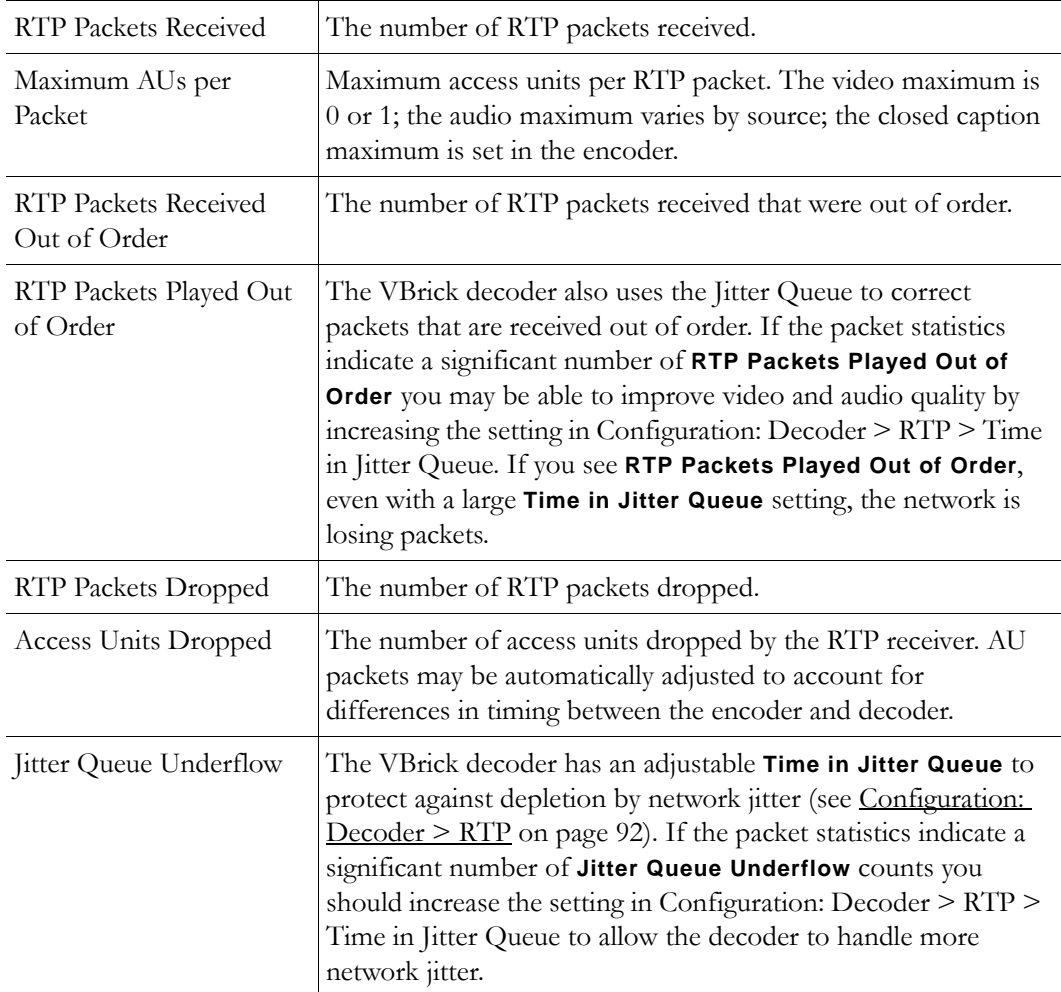

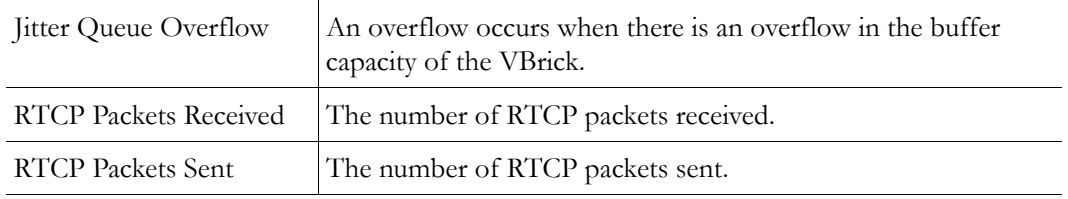

## <span id="page-162-0"></span>**Status: Encoder Status**

This menu allows users to view vital Encoder statistics. As you **Refresh** you should see **Transmit State – Transmitting** and the **IP Bytes Transferred** count should increment. If this does not happen check your VBrick's encoder configuration or network.

## **MPEG-2 Encoder Status**

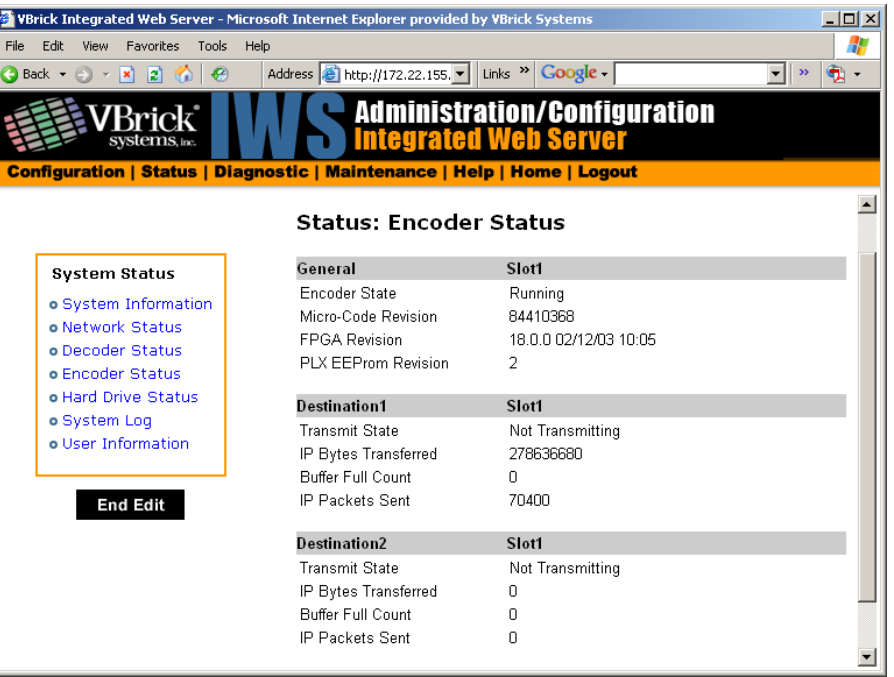

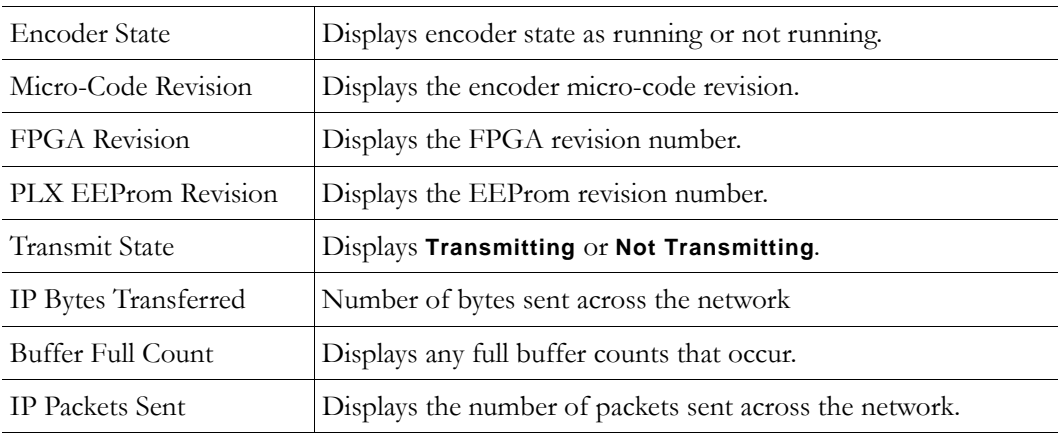

## **MPEG-4 Encoder Status**

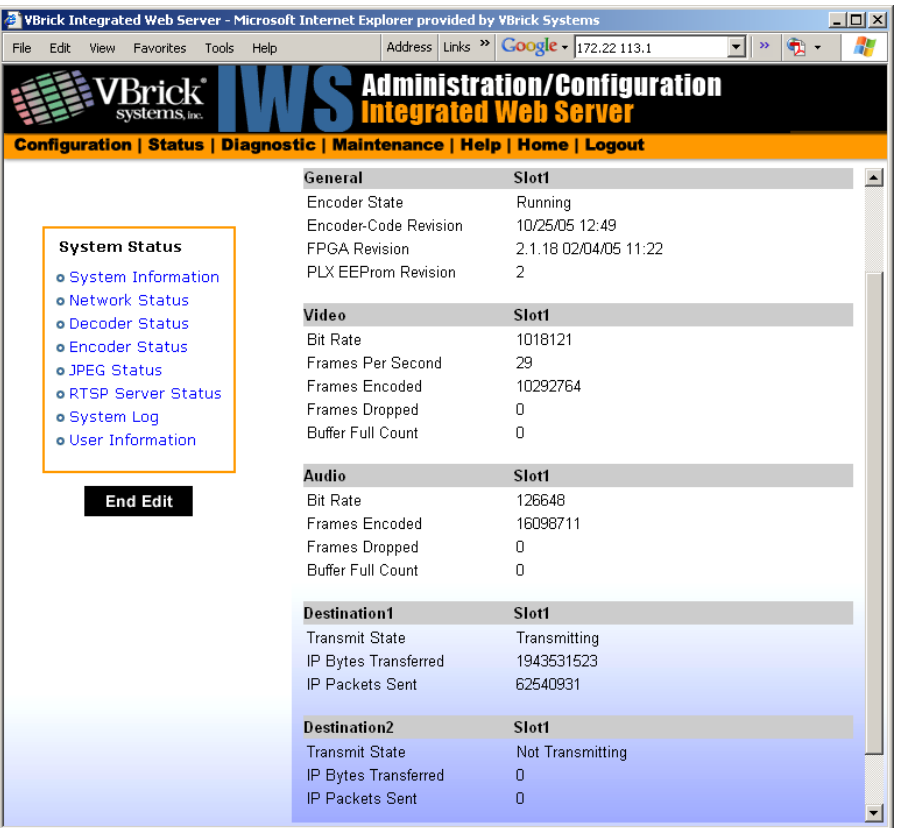

### **General**

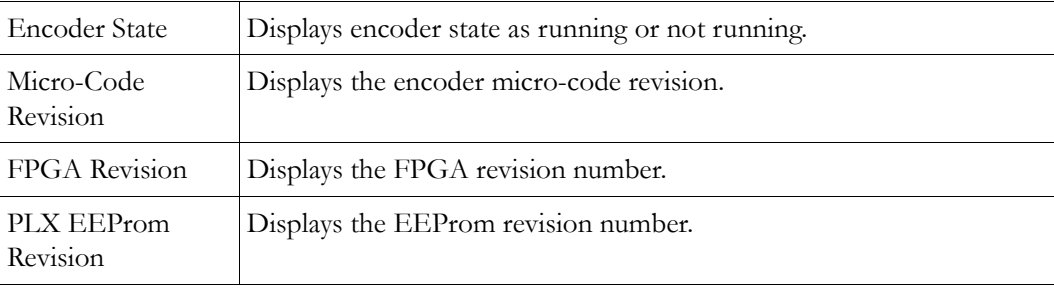

#### **Video**

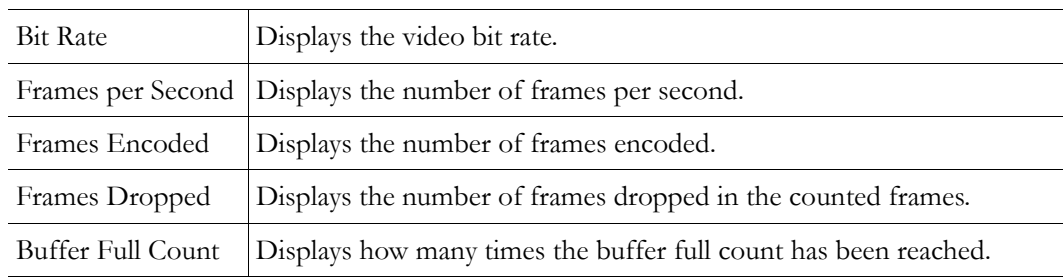

#### **Audio**

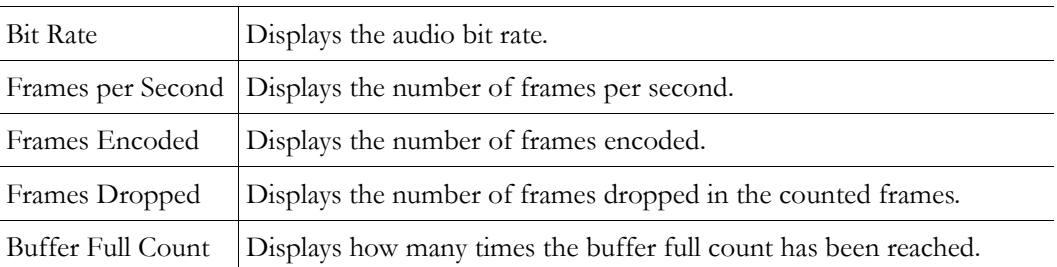

#### **Destination and Slot**

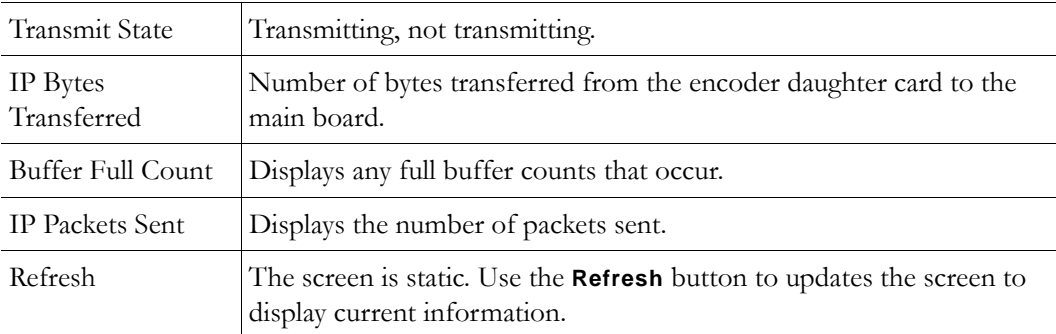

# <span id="page-164-0"></span>**Status: Hard Drive Status**

MPEG-2 and VBStar only.

## **Status: Hard Drive Status > General**

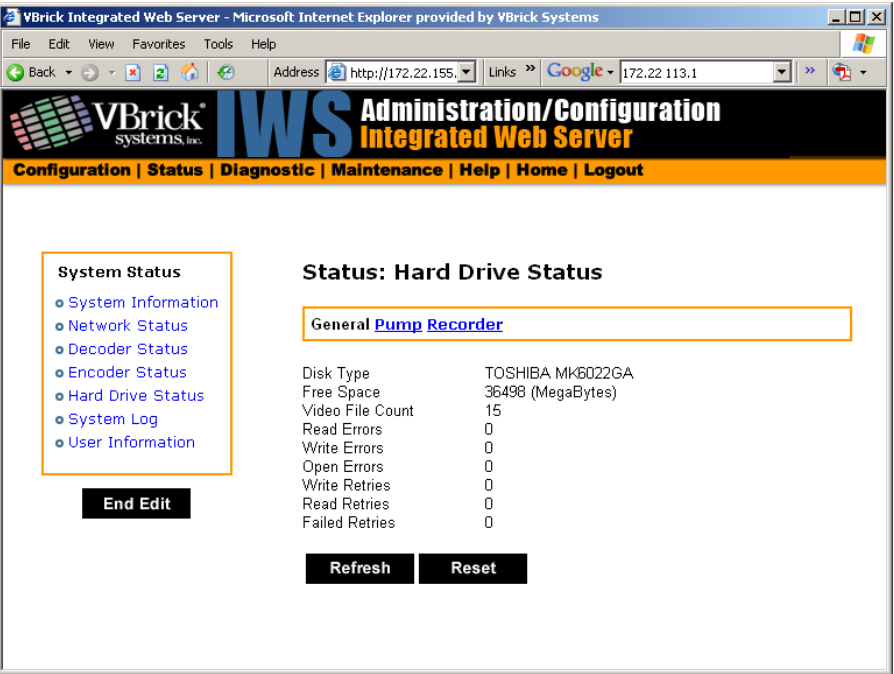

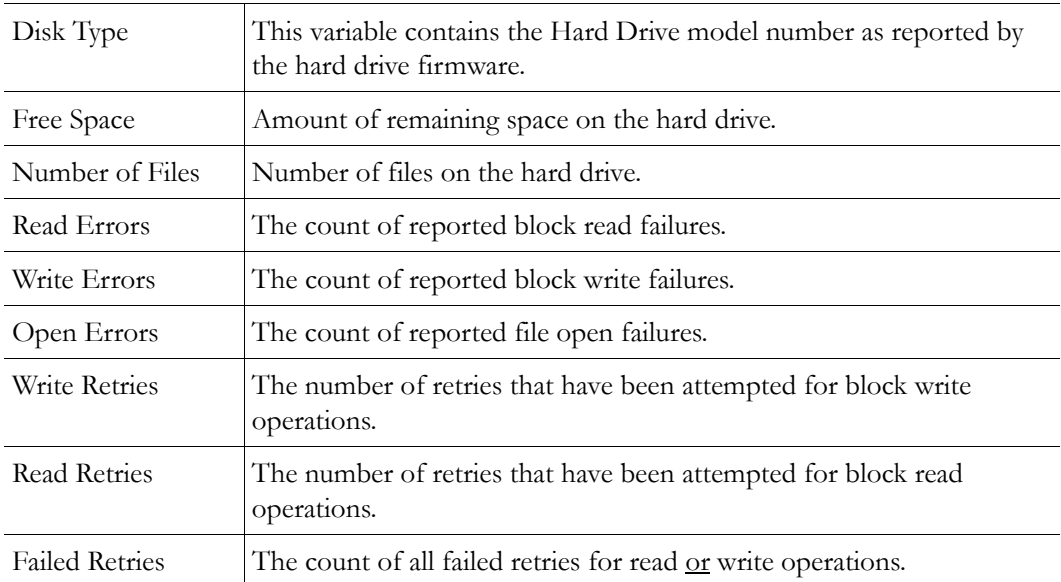

# **Status: Hard Drive Status > Pump**

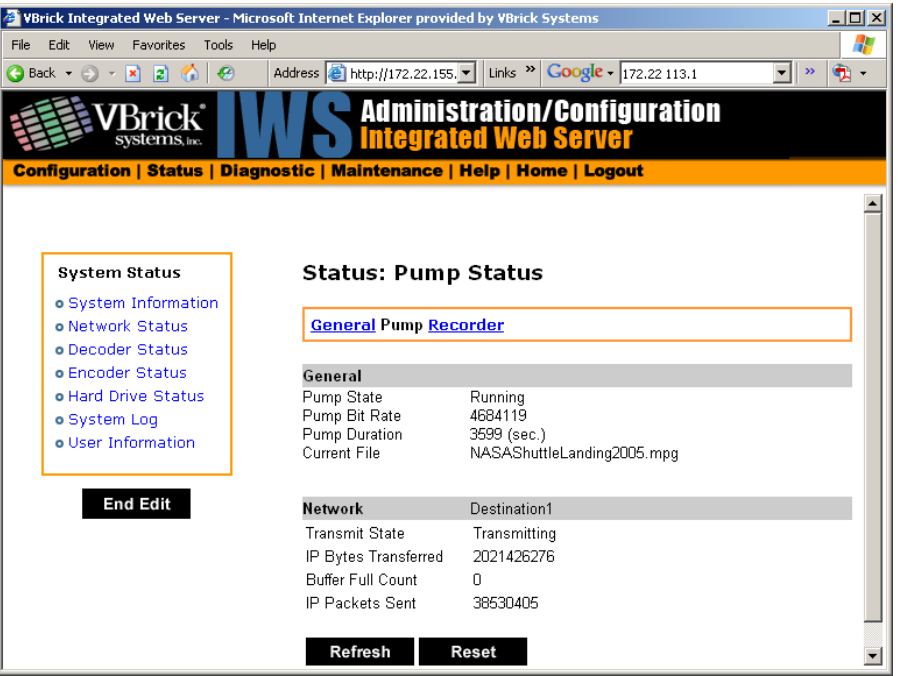

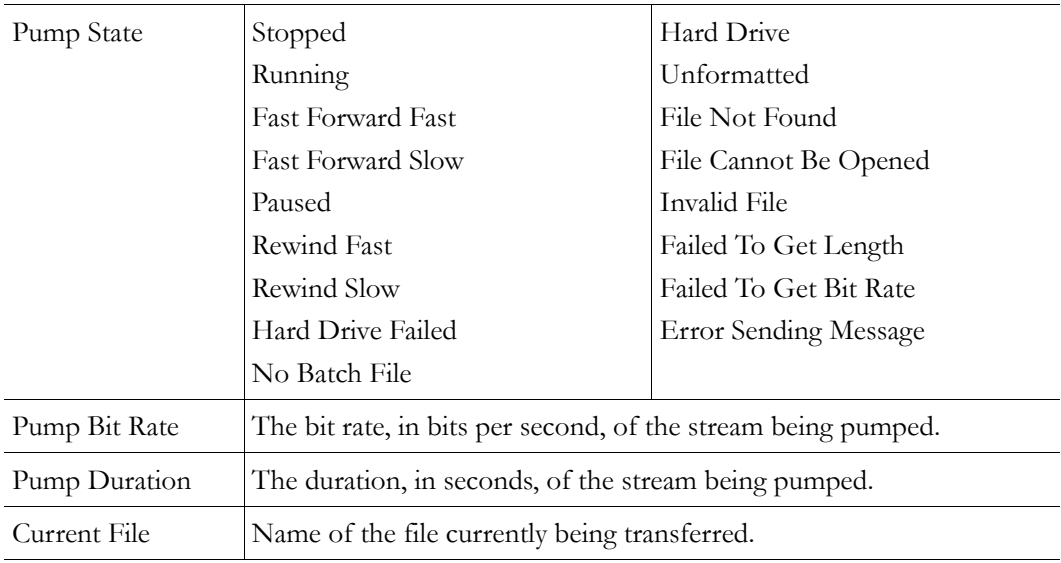

#### **General**

#### **Network**

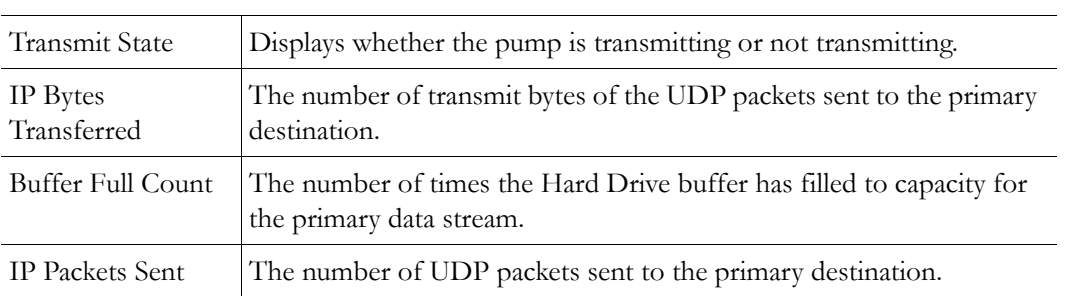

## **Status: Hard Drive Status > Recorder**

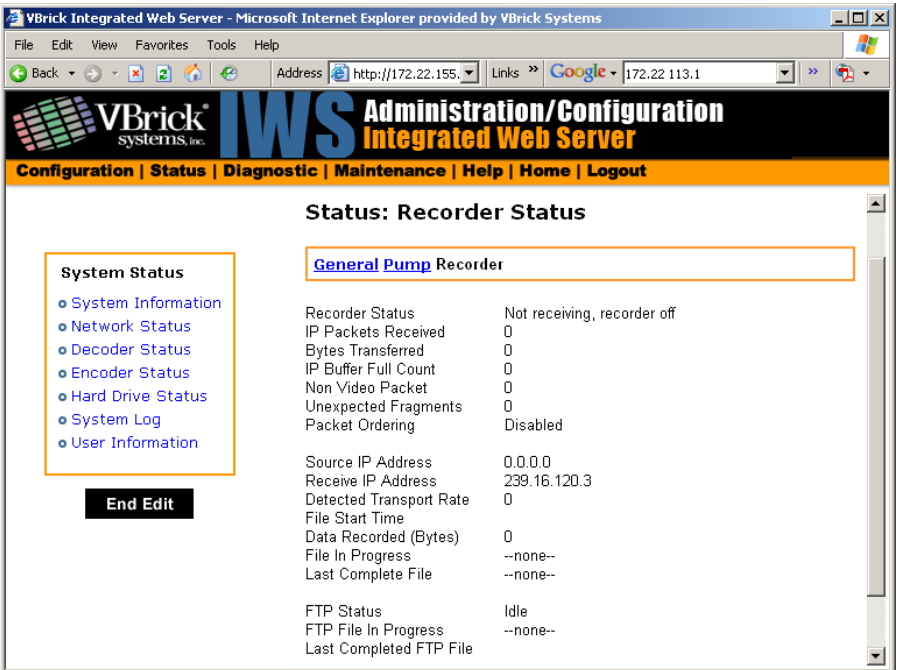

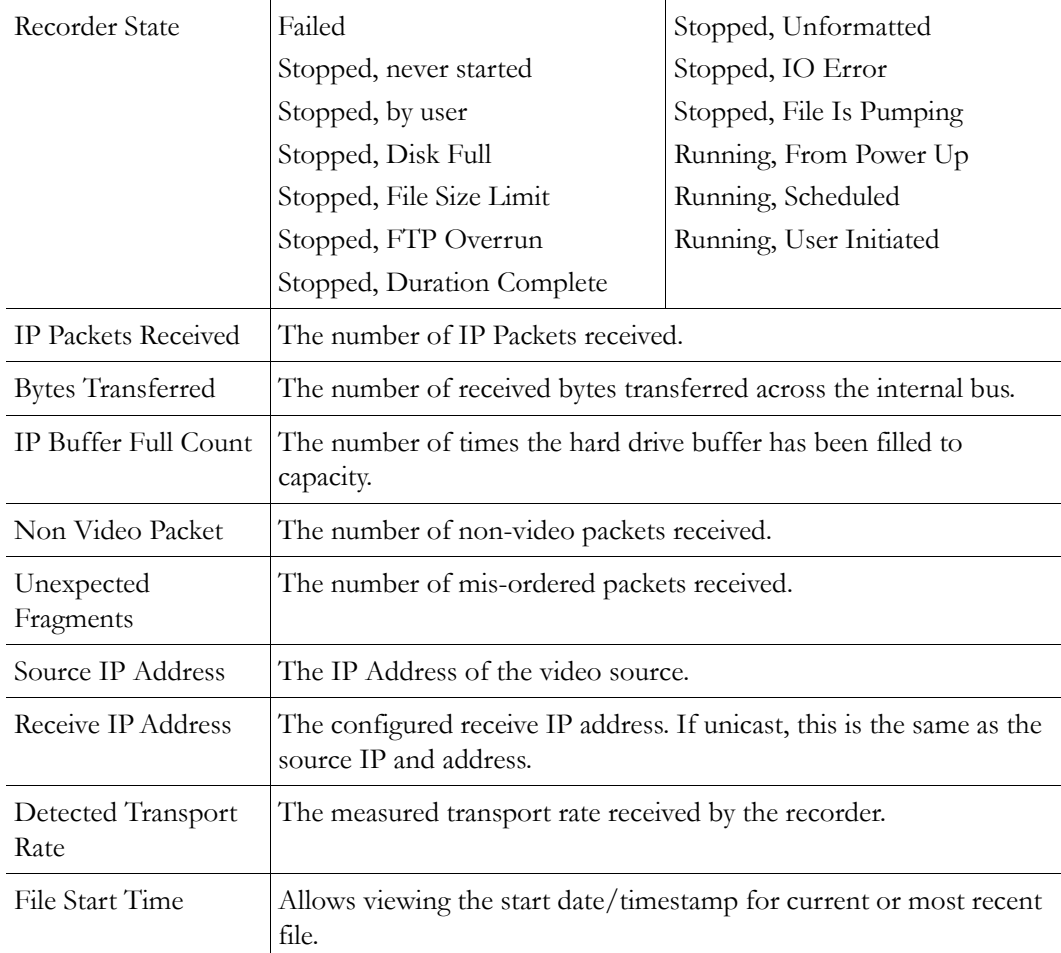

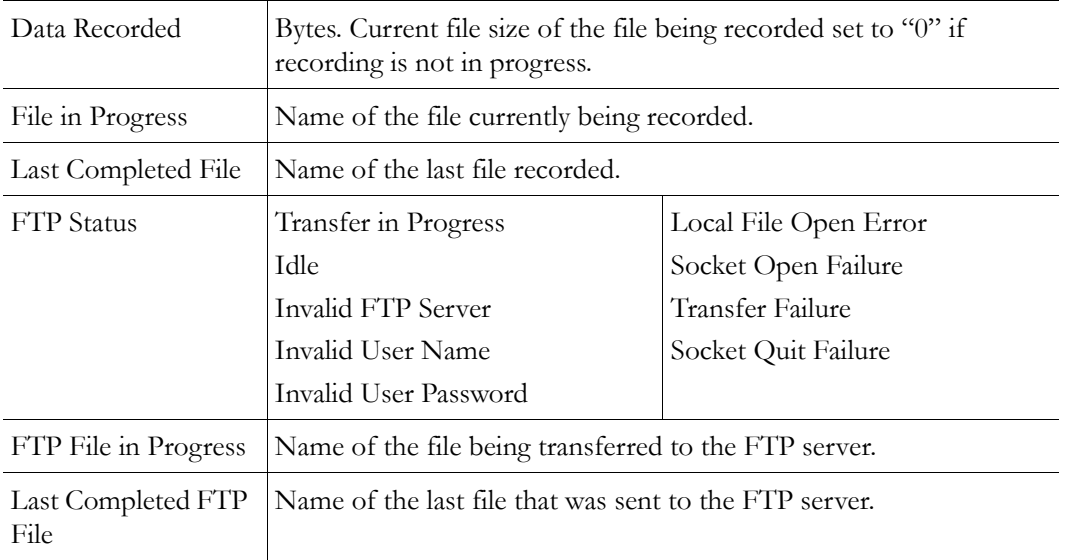

# <span id="page-168-0"></span>**Status: JPEG Status**

MPEG-4 only. Displays JPEG image capture status if enabled. See [Configuration: JPEG on](#page-120-0)  [page 111](#page-120-0) for more about configuration.

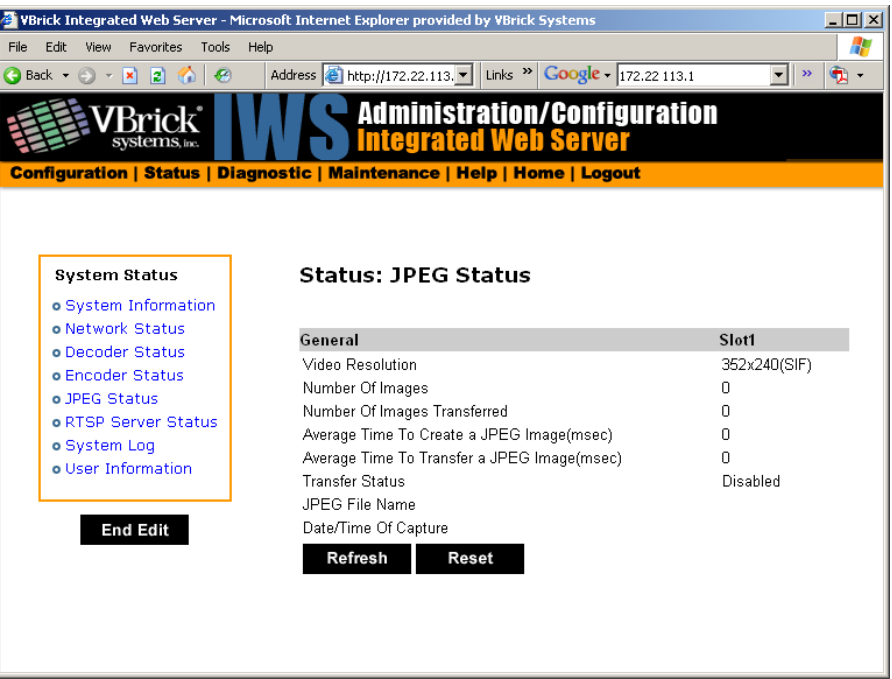

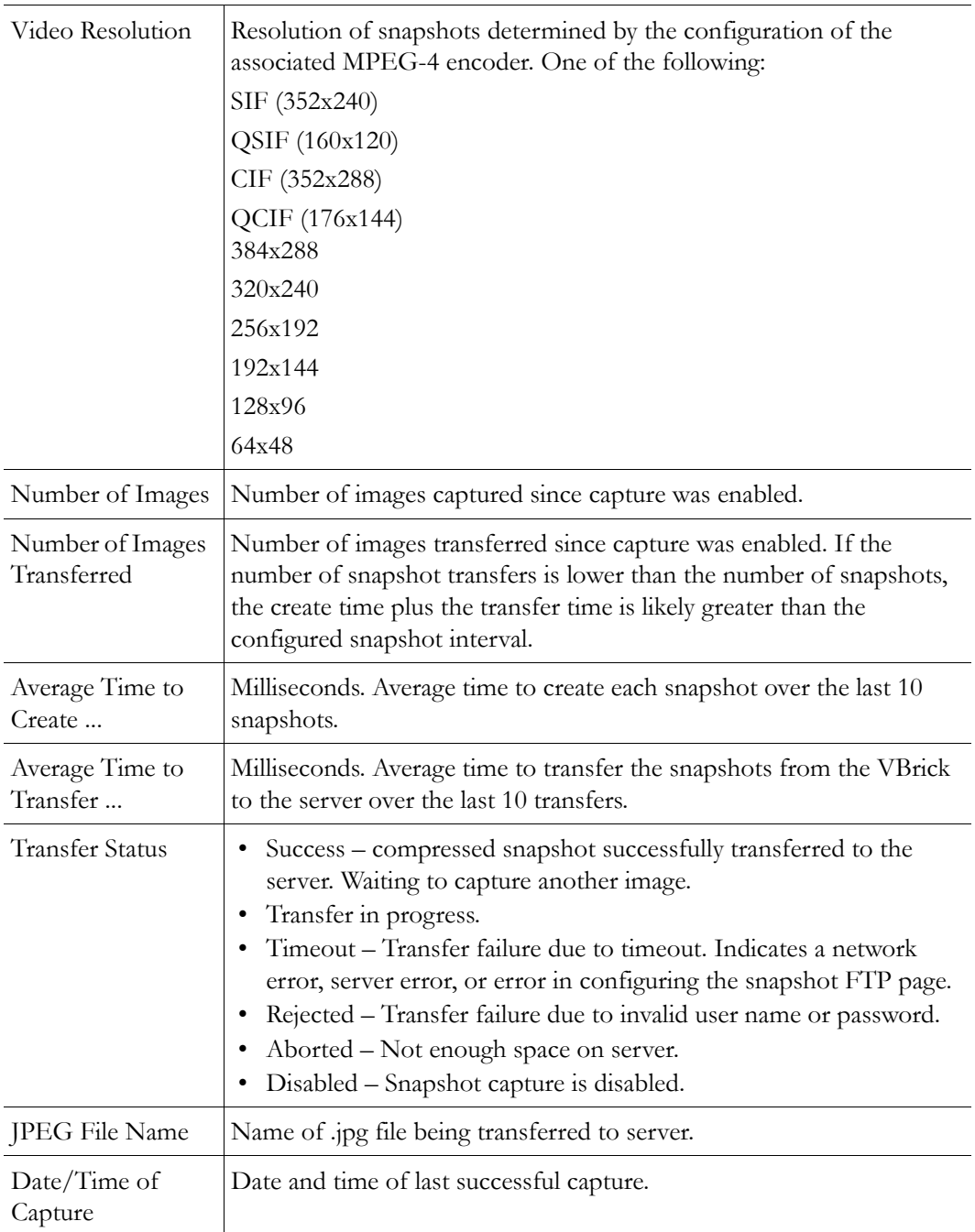

# <span id="page-169-0"></span>**Status: RTSP Server Status**

## **Status: RTSP Server Status > General**

MPEG-4 only.

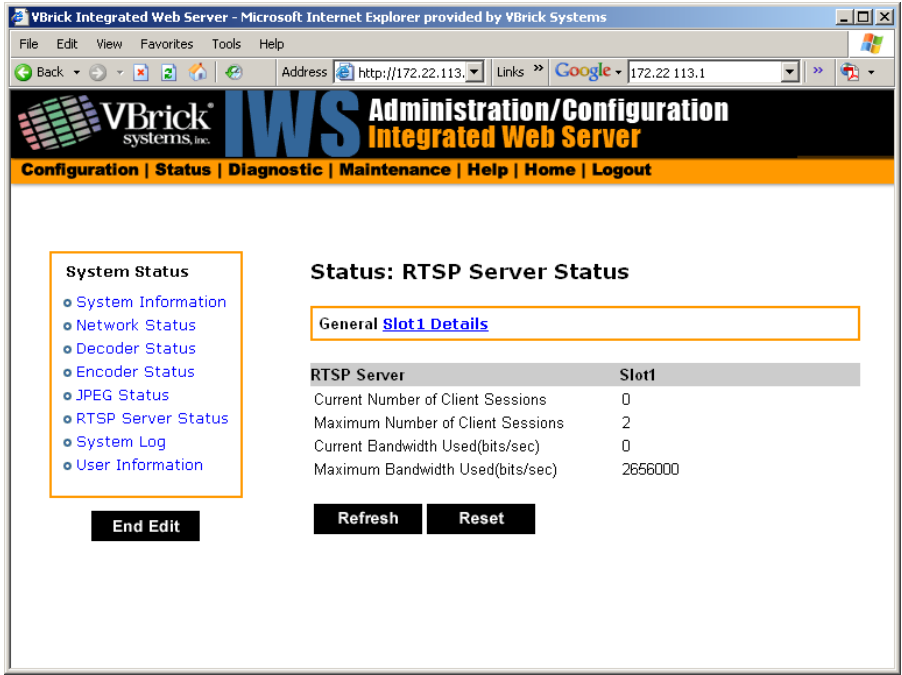

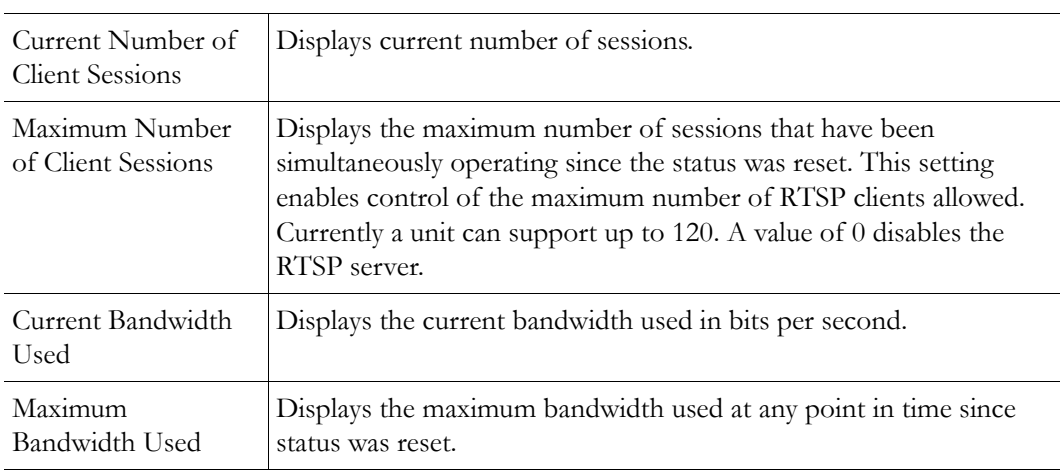

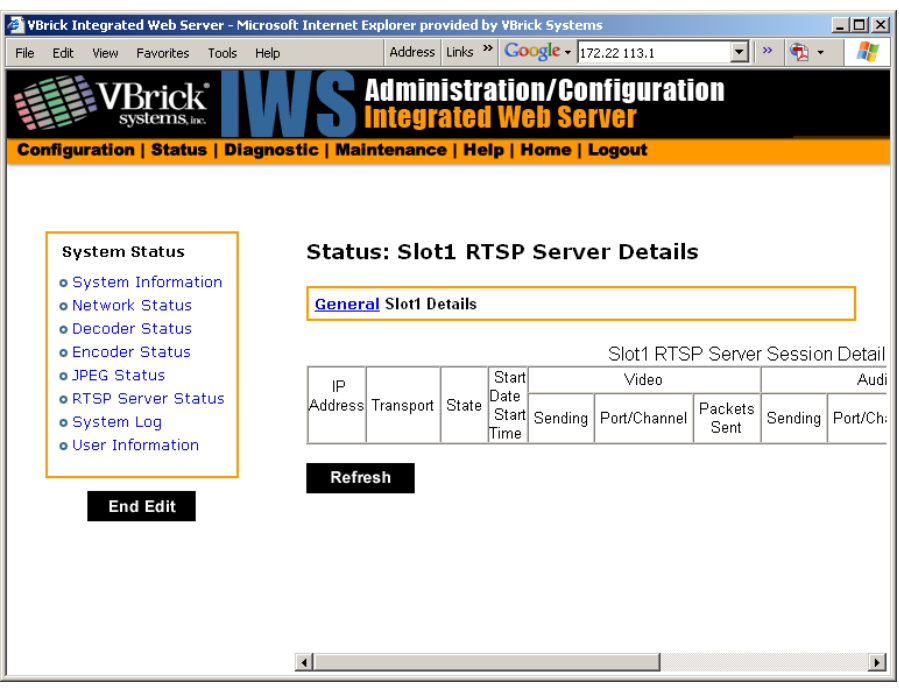

## **Status: RTSP Server Status > Details**

# <span id="page-171-1"></span><span id="page-171-0"></span>**Status: System Log**

## **Status: System Log > Config**

This log contains a list of the latest VBrick configuration changes.

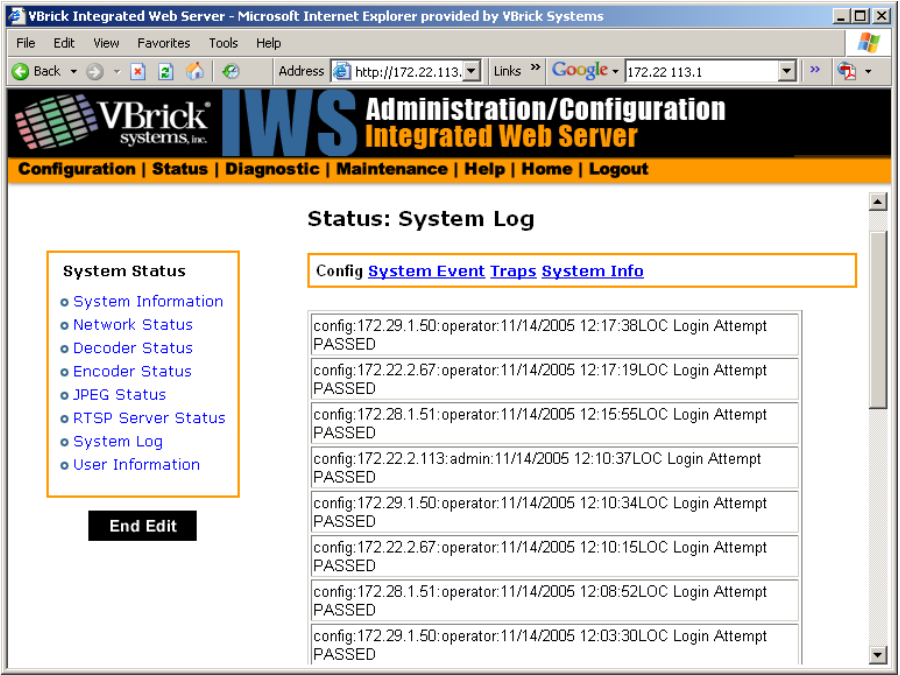

#### **Status: System Log > System Event**

The system event log contains reports of system events within the VBrick. These events may occur during normal operation and include reports of successful and unsuccessful attempts to access video sources by the local decoder and access to the local encoder using RTSP.

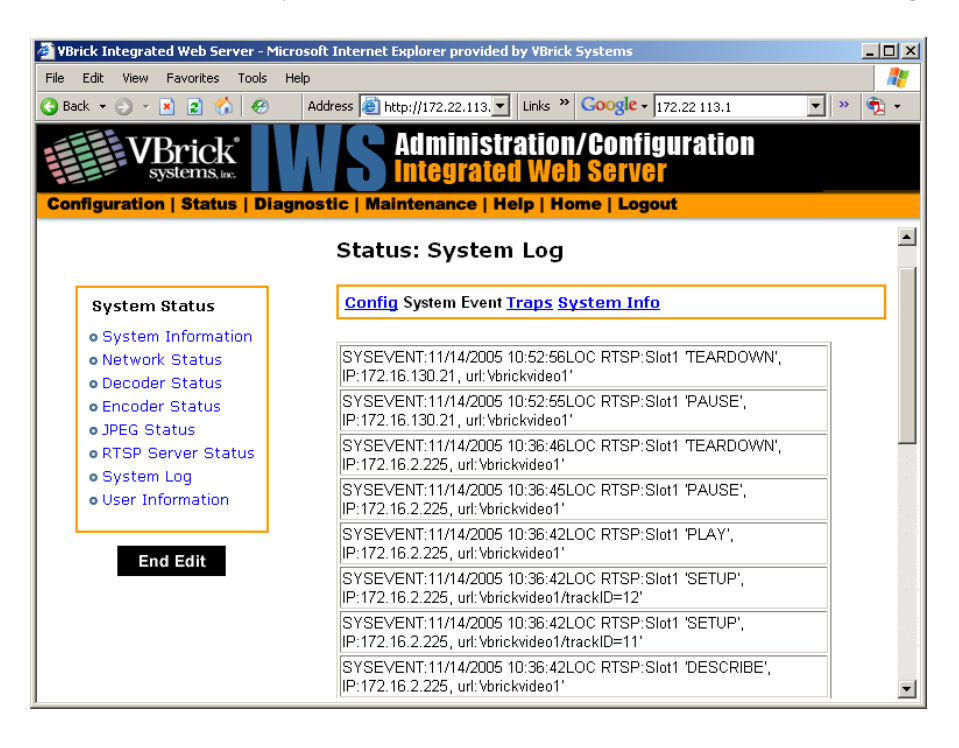

#### **Status: System Log > Traps**

This log contains all of the SNMP traps generated by the box whether or not the traps have been emitted.

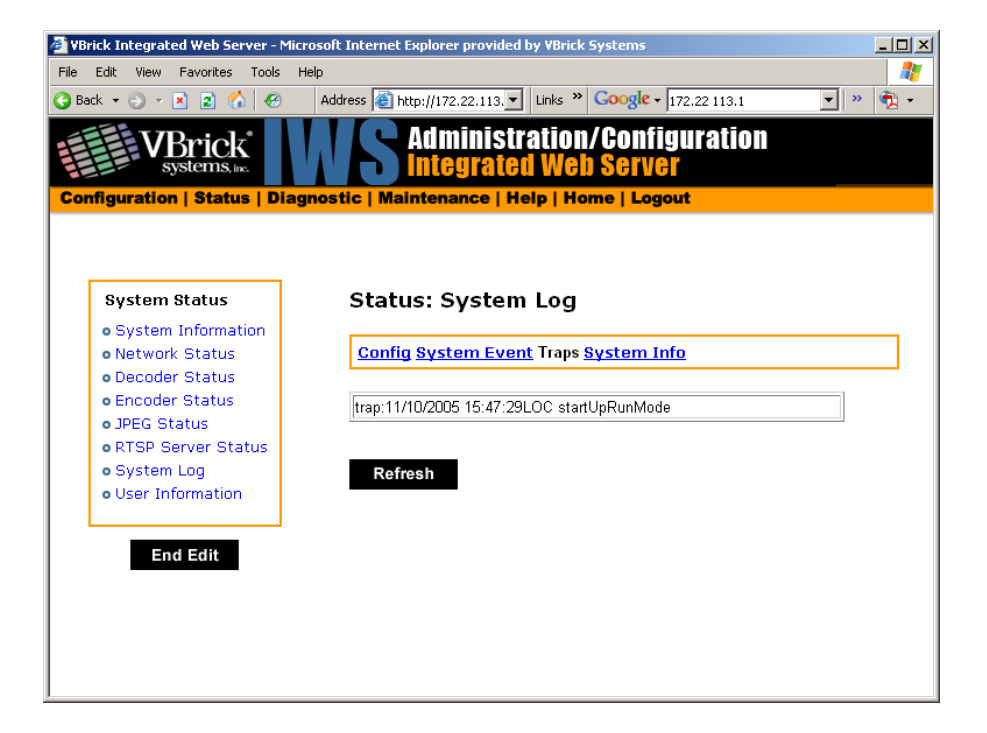

## **Status: System Log > System Info**

This log contains unexpected behaviors detected by the VBrick software. Normally this log is used by VBrick Customer Support to help debug possible system malfunctions.

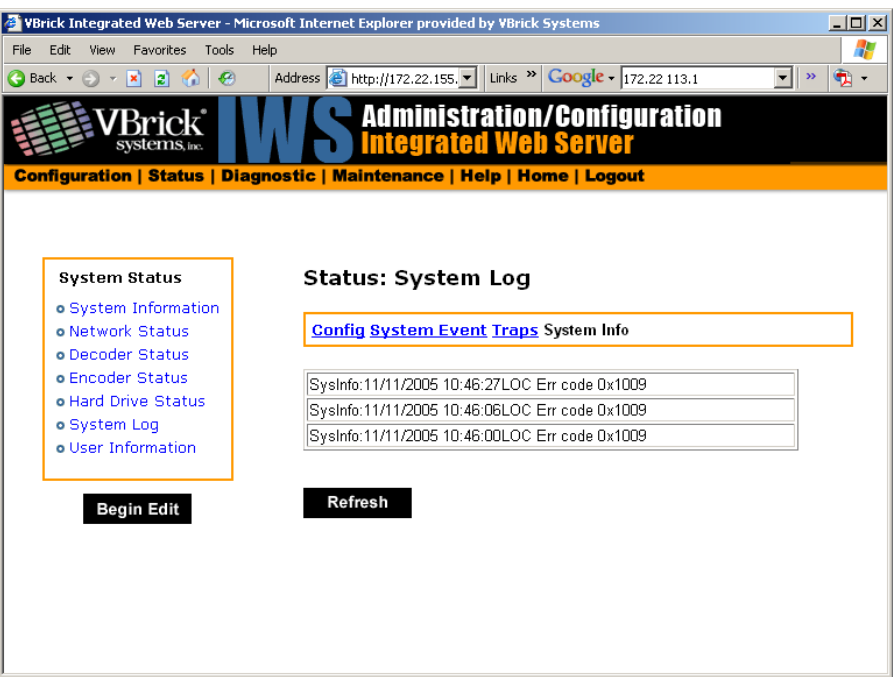

# <span id="page-173-0"></span>**Status: User Information**

## **Status: User Information > Main Board**

This menu allows the user to view factory set information regarding the main board.

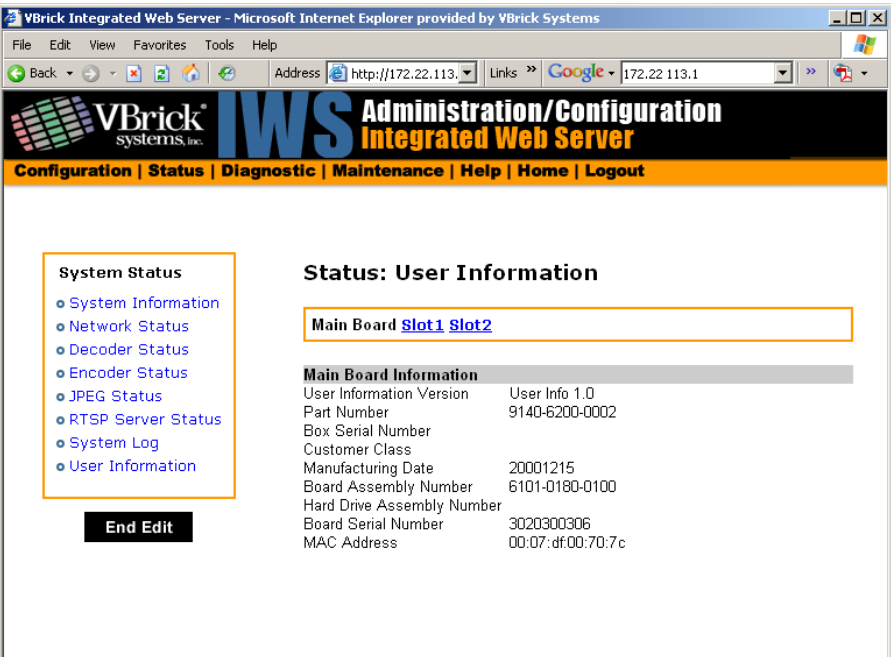

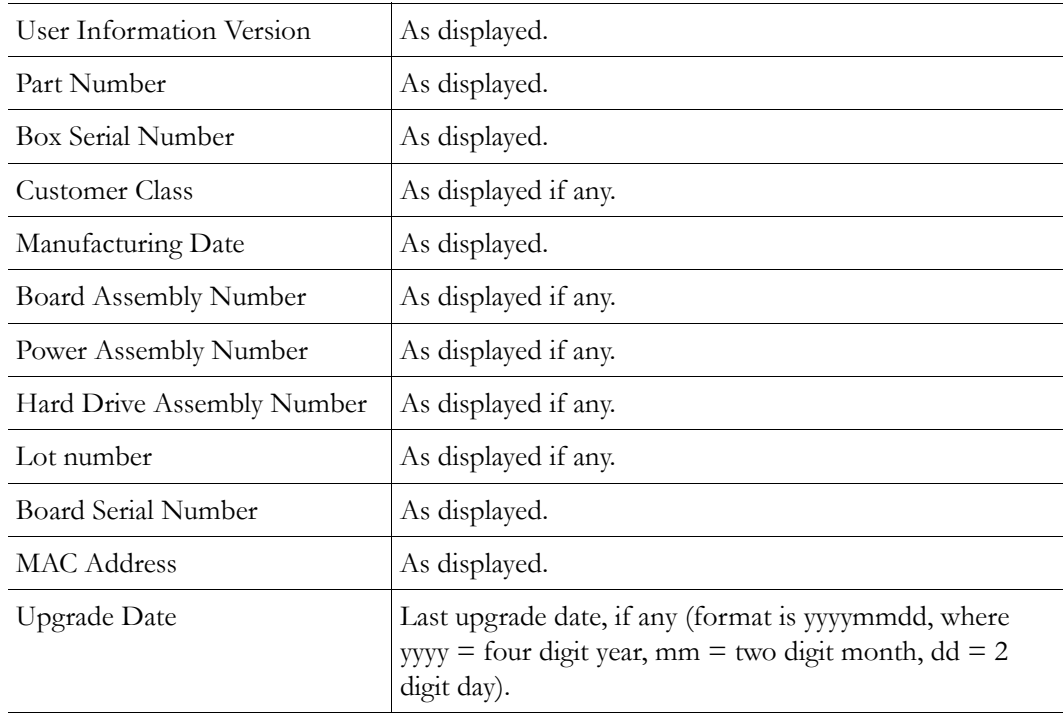

## **Status: User Information > Slot1/2/3/4**

This menu allows the user to view factory set information relative to the slots in the appliance.

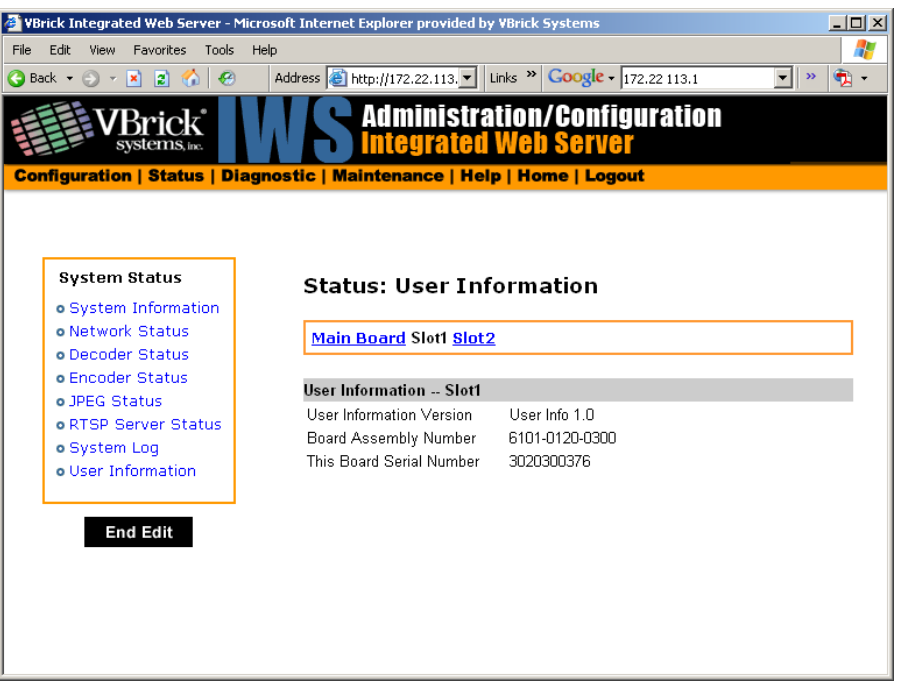

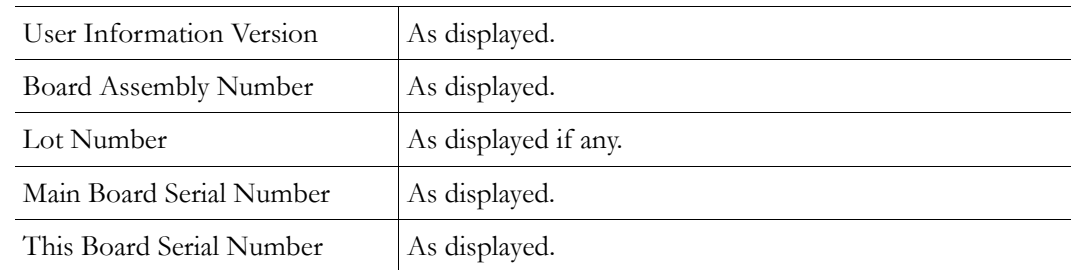

# <span id="page-175-0"></span>**Status: System Information (ATM)**

This menu allows the user to view vital system information. Some of this information represents parameters describing the VBrick as shipped; others provide information concerning the current VBrick operation.

|      |                                                                                                    |              |                                                                                                    |       |      | VBrick Integrated Web Server - Microsoft Internet Explorer provided by VBrick Systems                                                                                                    |                           |                                                                                                    |  |    |       |    | $\Box$           |  |
|------|----------------------------------------------------------------------------------------------------|--------------|----------------------------------------------------------------------------------------------------|-------|------|----------------------------------------------------------------------------------------------------|---------------------------|----------------------------------------------------------------------------------------------------|--|----|-------|----|------------------|--|
| File | Edit                                                                                                    | View         | <b>Favorites</b>                                                                                                    | Tools | Help |                                                                                                    | Address Links >> Google - |                                                                                                    |  | ▼∣ | $\gg$ | ъ. | Ŧ                |  |
|      | <b>Administration/Configuration</b><br><b>Integrated Web Server</b><br>Systems, inc.<br><b>Configuration   Status   Diagnostic   Maintenance   Help   Home   Logout</b> |              |                                                                                                    |       |      |                                                                                                    |                           |                                                                                                    |  |    |       |    |                  |  |
|      |                                                                                                    |              |                                                                                                    |       |      | <b>Status: System Information</b>                                                                                                    |                           |                                                                                                    |  |    |       |    | $\blacktriangle$ |  |
|      |                                                                                                    |              | <b>System Status</b>                                                                                                    |       |      | System Model                                                                                                    |                           | 6221                                                                                                   |  |    |       |    |                  |  |
|      |                                                                                                    | o System Loq | o System Information<br>o Network Status<br>o Decoder Status<br>o Encoder Status<br>o Hard Drive Status<br>o User Information<br><b>End Edit</b> |       |      | <b>Device State</b><br>MAC Address<br><b>MAC Address</b><br>Valid/Invalid<br>Current Operational Mode Run<br>Temperature(Celsius)<br>Fan State<br><b>Battery Status</b><br>Overloaded Count<br>CPLD Version<br>ATM CPLD Version<br><b>Boot Revision</b><br>Code Revision |                           | 00:07:df:00:8d:a1<br>Valid<br>47<br>High<br>0K<br>Ω.<br>23<br>0x84<br>11/11/05 17:55<br>11/11/05 15:23 |  |    |       |    |                  |  |
|      |                                                                                                    |              |                                                                                                    |       |      | Release Revision<br>CPU Utilization(%)<br>Power Supply Voltage<br>24V<br>12V<br>5V<br>$\sim$ $\sim$ $\sim$                                                                                                    |                           | 3.3.0a<br>14<br>23.98<br>11.94<br>5.04<br>222                                                          |  |    |       |    |                  |  |

ATM CPLD Version Displays the ATM Board programmable device version number.

# <span id="page-176-0"></span>**Status: Network Status (ATM)**

## **Status: Network Status > Codec**

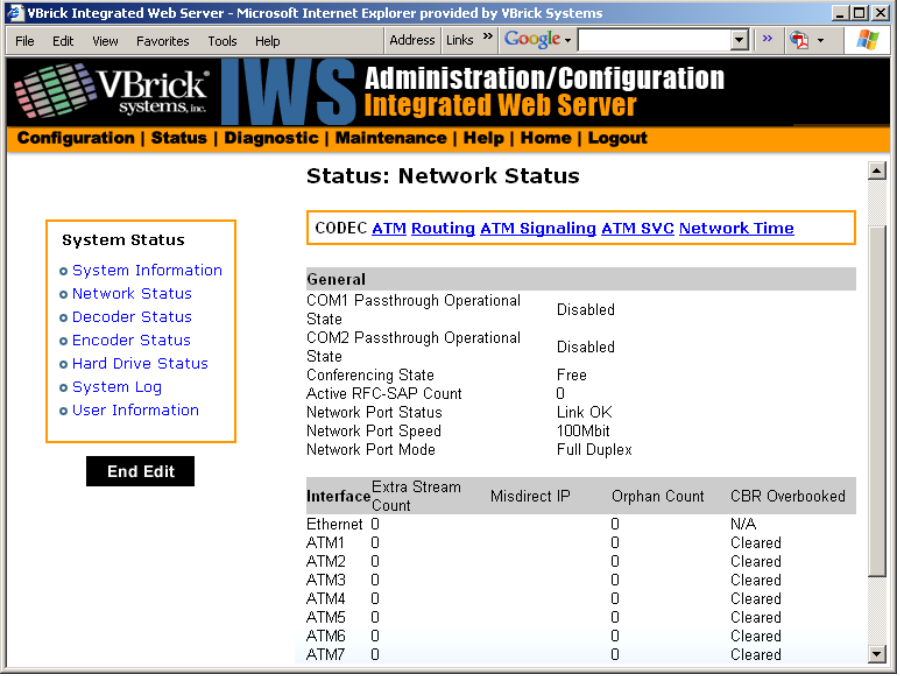

#### **General**

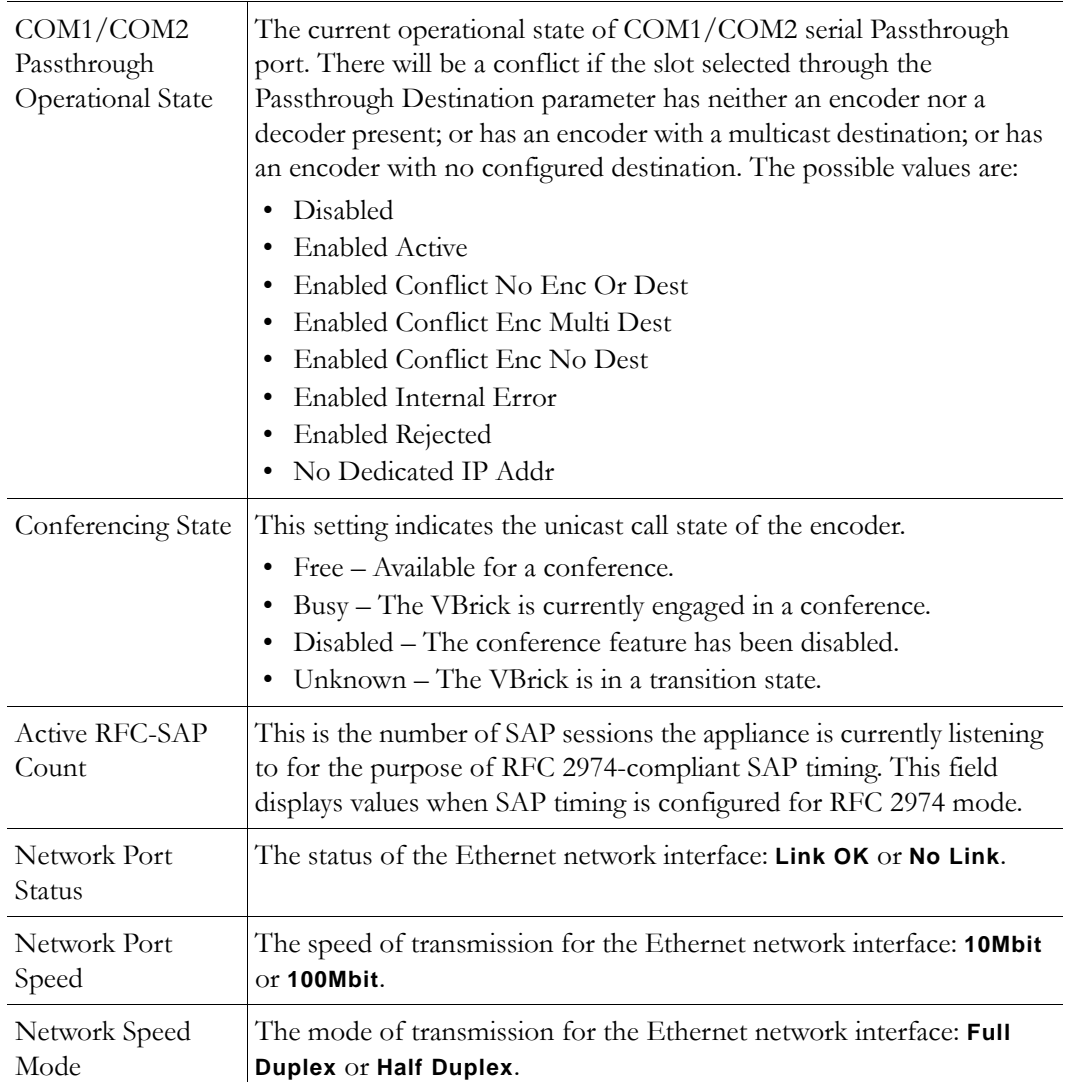

#### **Interface**

This section reports the existence of any undesired video streams being received by the VBrick. The reporting is made for each IP interface, individually. On Ethernet Models, only one interface exists.

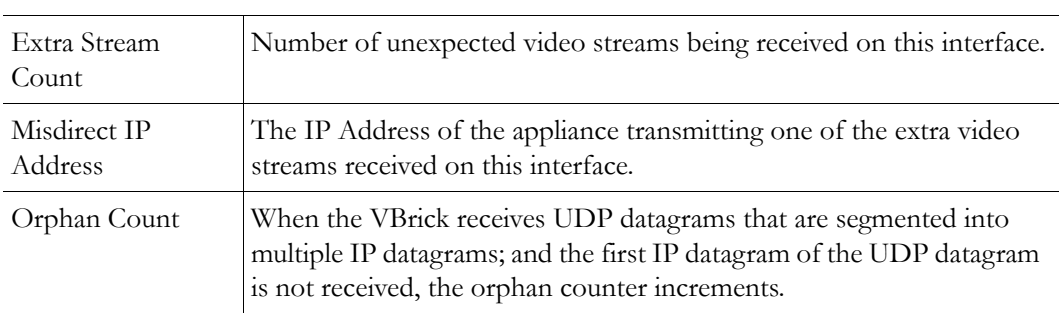

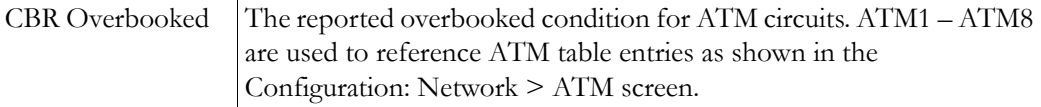

## **Status: Network Status > ATM**

This menu allows the user to view various ATM error conditions.

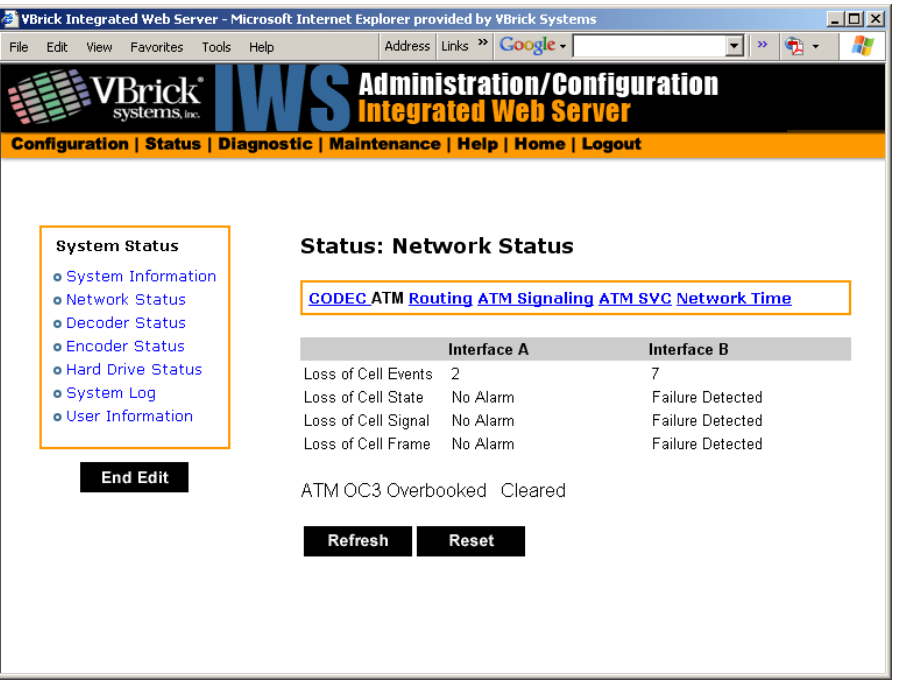

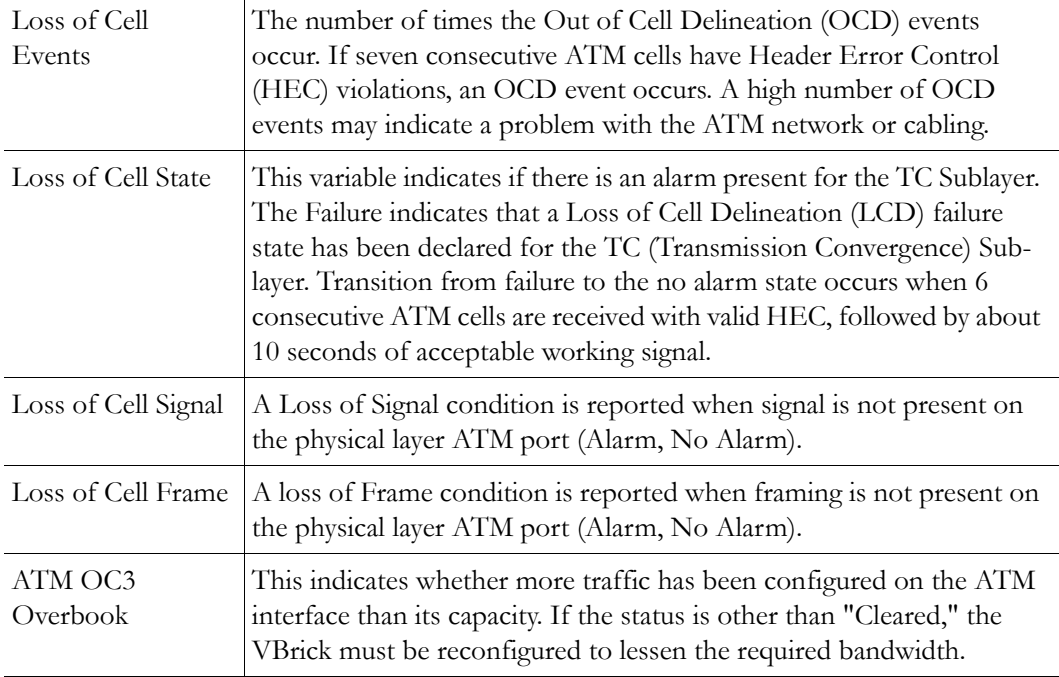

# **Status: Network Status > ATM Signaling**

This menu allows the user to view various ATM error conditions.

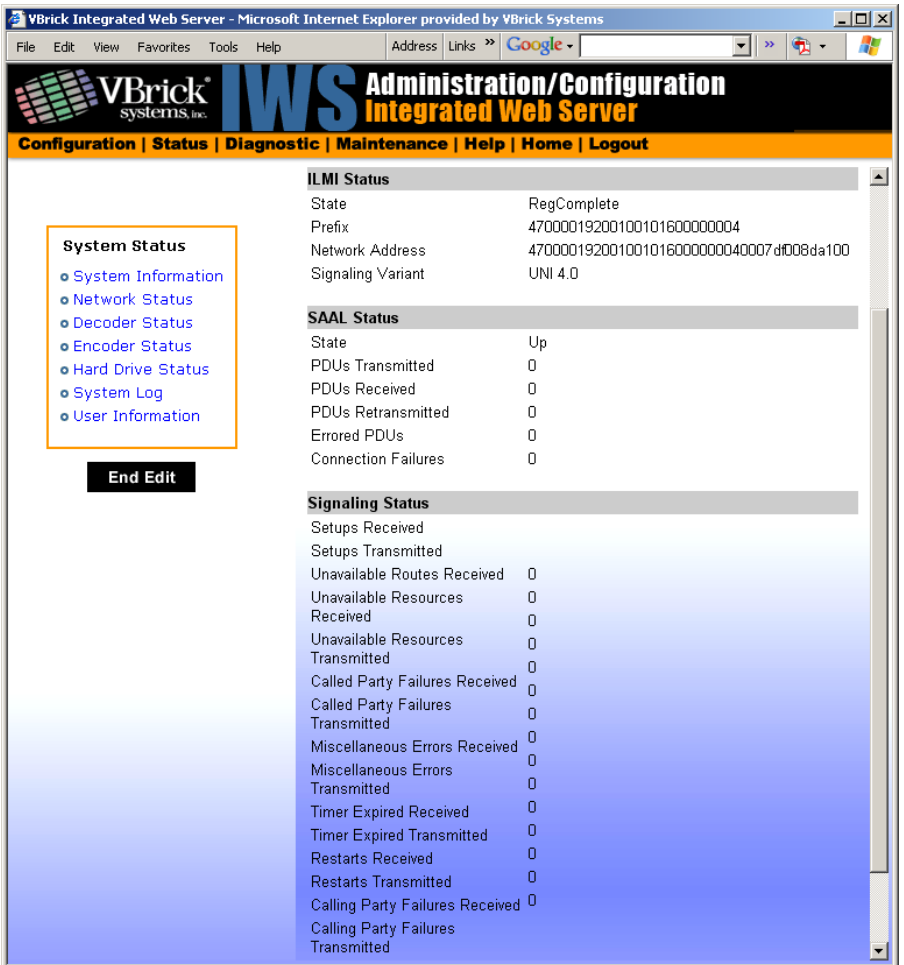

### **ILMI Status**

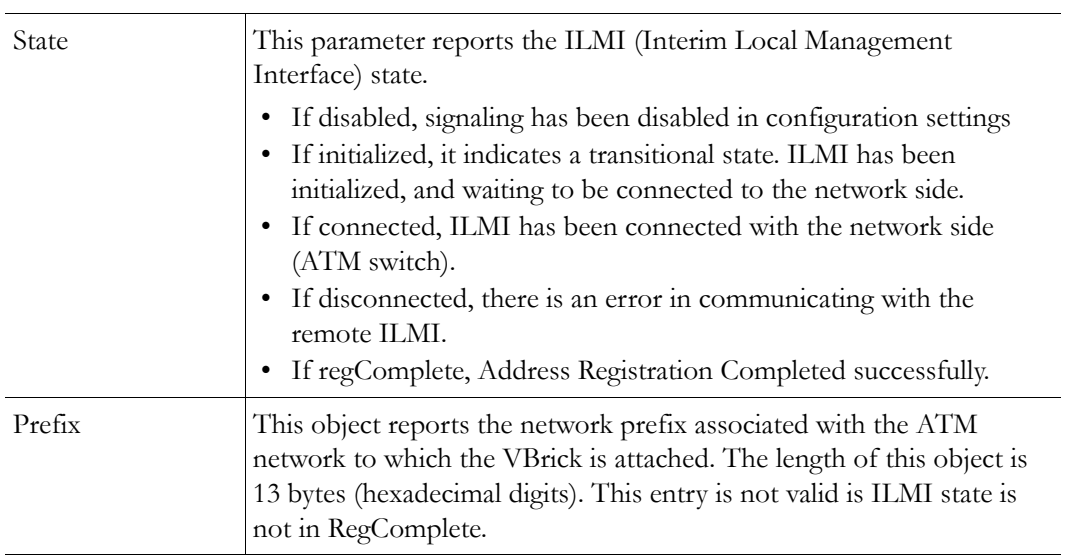
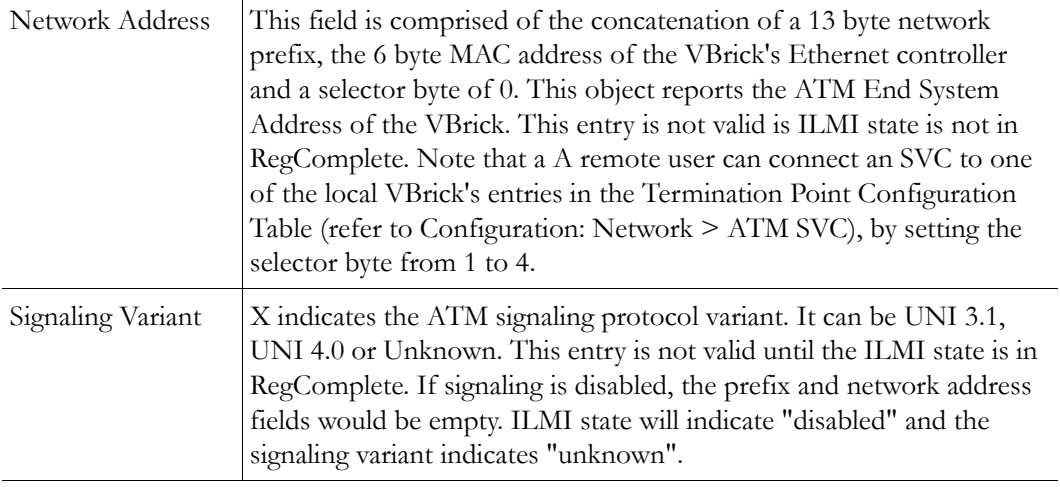

## **SAAL Status**

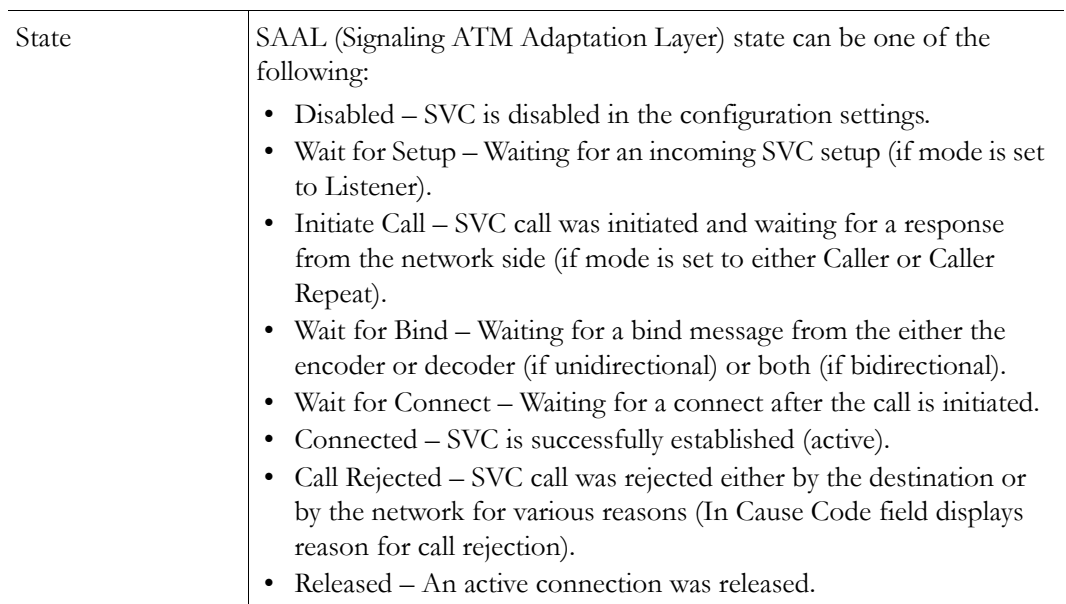

The following statistics are valid only if signaling is enabled.

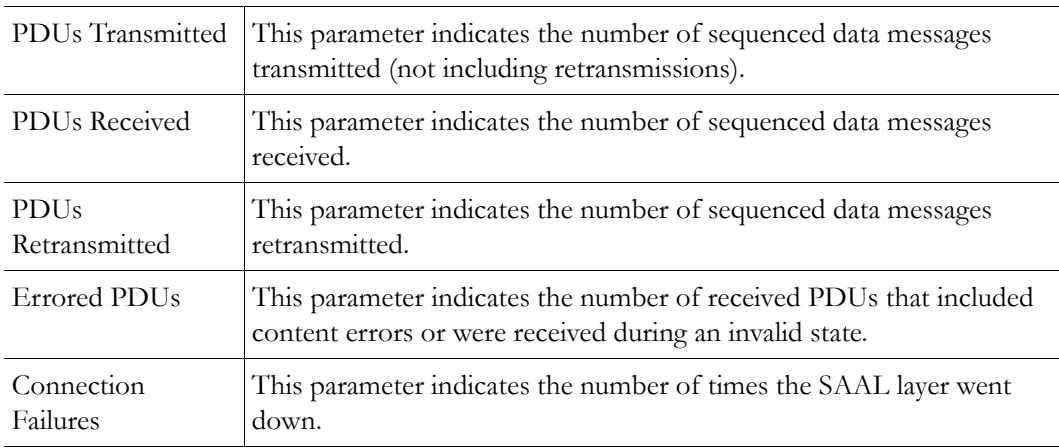

## **Signaling Status**

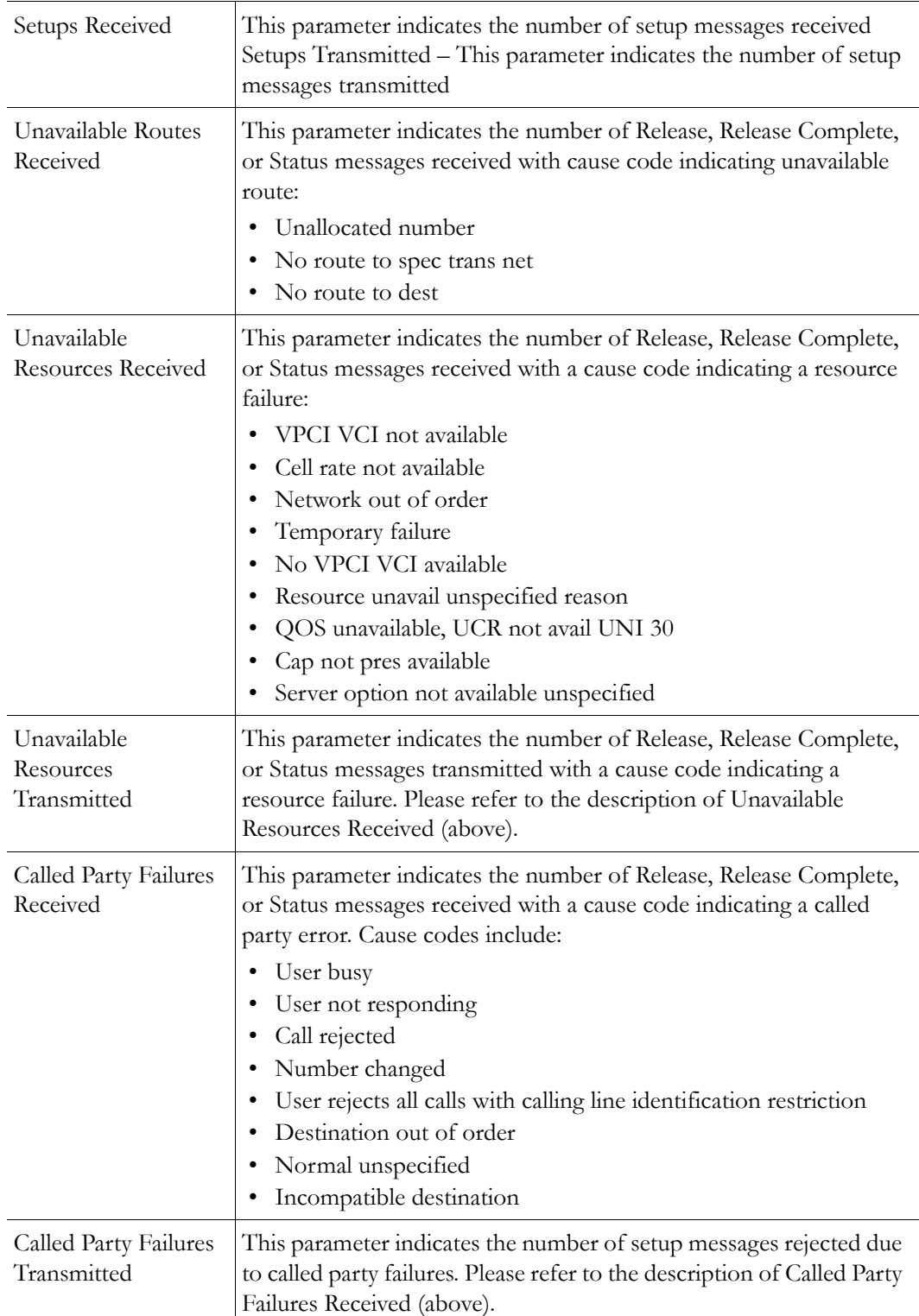

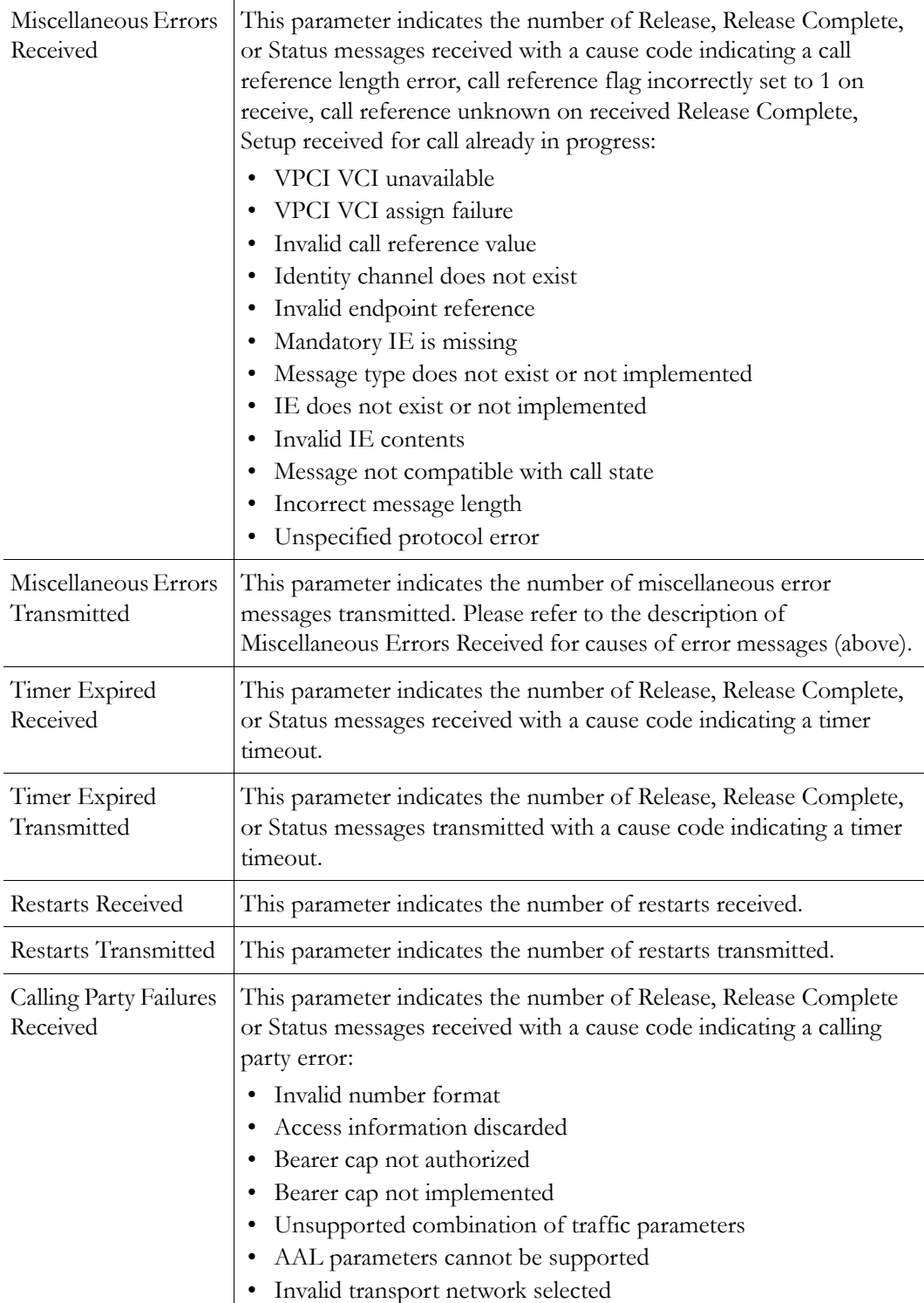

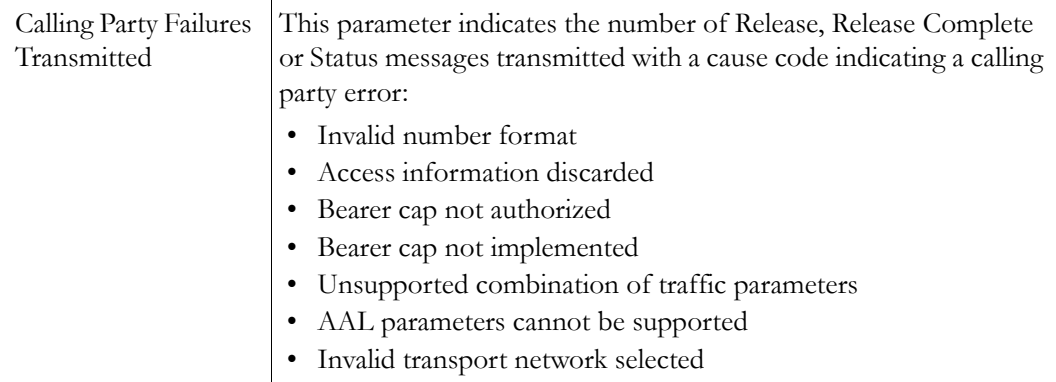

## **Status: Network Status > ATM SVC**

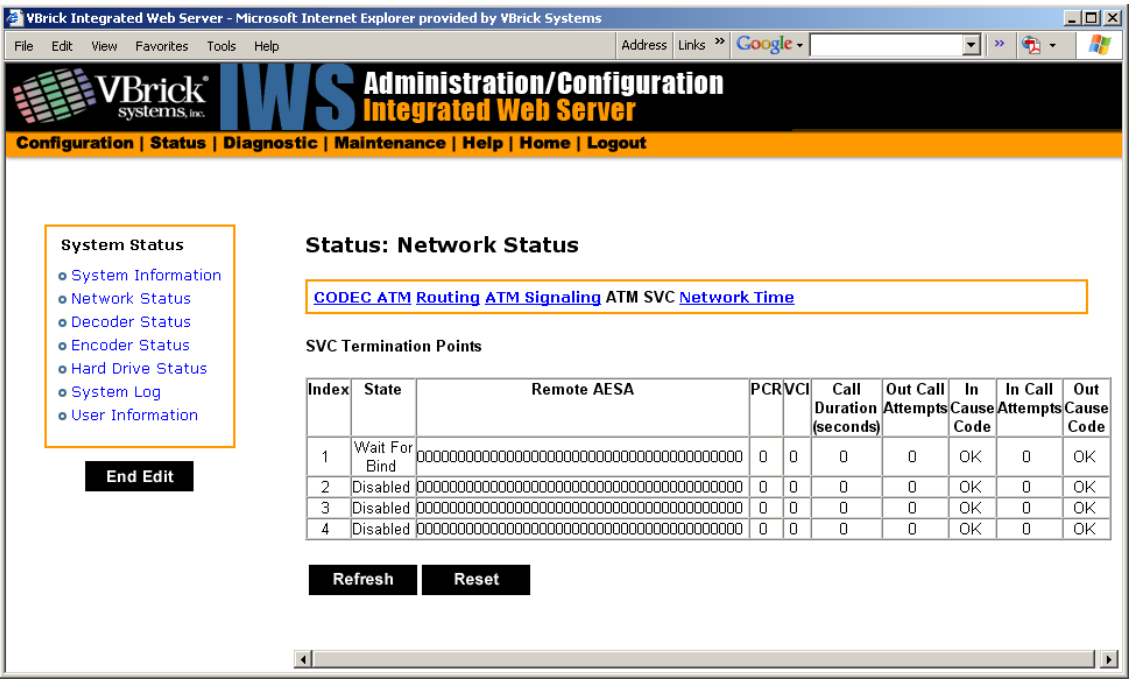

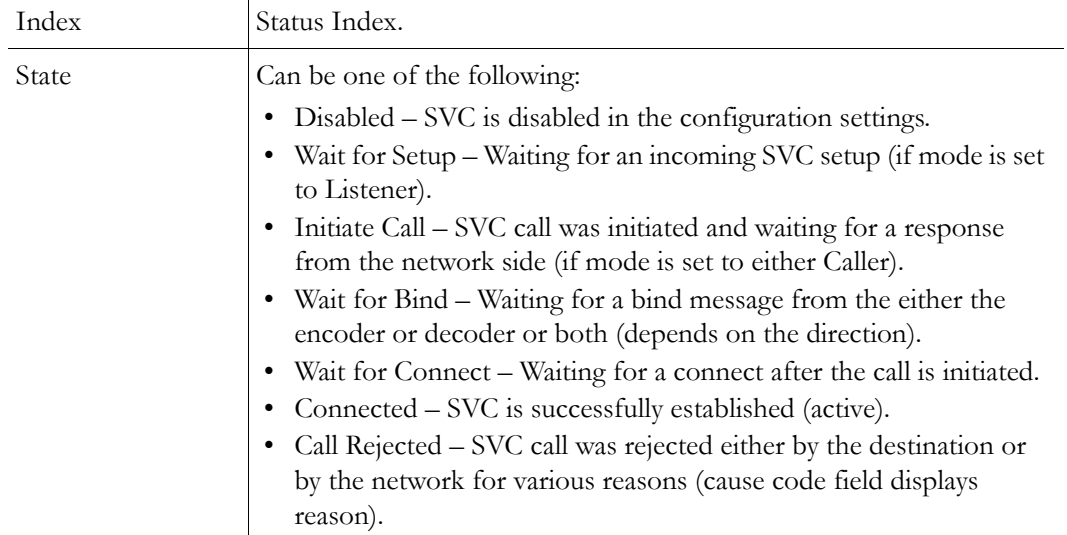

| Released          | An active connection was released.                                                                                                    |
|-------------------|----------------------------------------------------------------------------------------------------|
| Remote AESA       | Displays the remote AESA(ATM End Station Address). ATM address<br>of the remote VBrick.                                                           |
| <b>PCR</b>        | Peak Cell Rate.                                                                                                    |
| <b>VCI</b>        | The Virtual Circuit Identifier for the ATM virtual connection used for<br>the transmission of encoded MPEG video to the Secondary<br>destination. |
| Out Call Attempts | Number of outgoing call attempts (calls initiated from this index)                                                                                |
| In Cause Code     | Cause code received for outgoing call attempts.                                                                                                   |
| Call Duration     | Duration of the call in seconds (if call is in connected state).                                                                                  |
| In Call Attempts  | Number of incoming call attempts for this index.                                                                                                  |
| Out Cause Code    | Cause code. Sent for incoming call attempts for this index.                                                                                       |

**Table 3.** Codes for both Cause Code and Out Cause Code

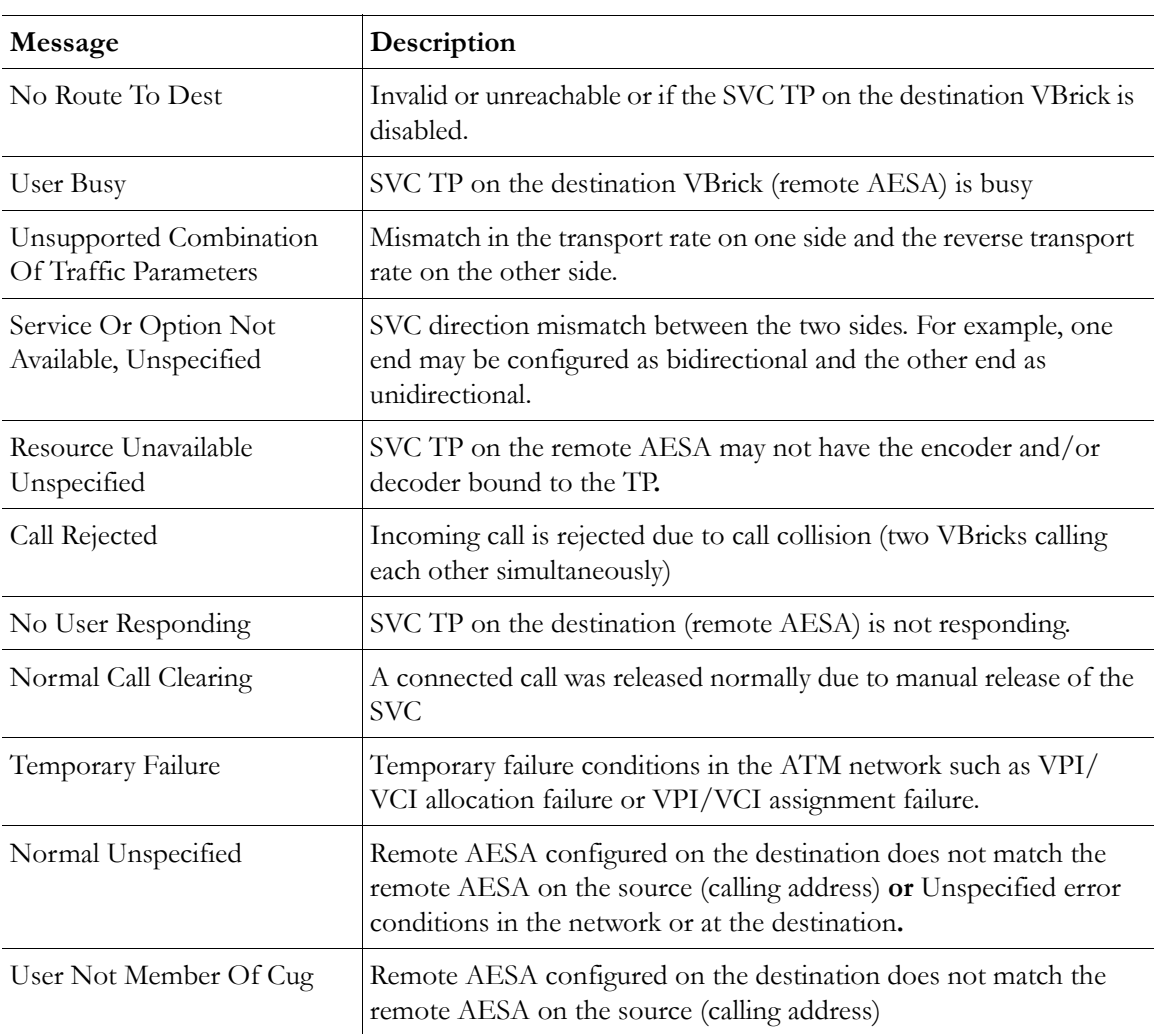

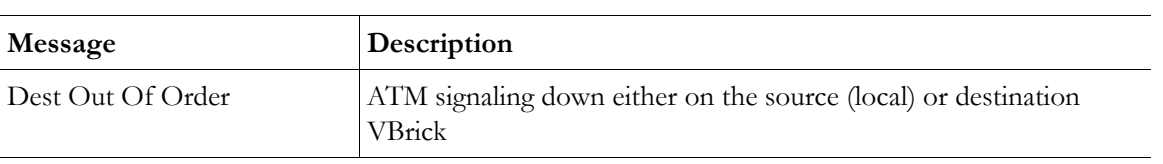

# Chapter 9

# **Diagnostics**

#### **Topics in this chapter**

**[Overview](#page-186-0)** 

[Diagnostics: Network Tests](#page-187-0) [Diagnostics: Device Test](#page-190-0)

[Diagnostics: Decoder Color Bars](#page-191-0)

[Diagnostics: Hard Drive](#page-192-0)

## <span id="page-186-0"></span>**Overview**

There are two groups of diagnostics: Low Level Hardware Diagnostics and User Diagnostics. Low Level diagnostics are run in **Diagnostics** mode. User diagnostics are run in normal **Run** mode. (The **Configured Operational Mode** is set in Configuration: System as described below.) You must be in **Diagnostics** mode to run Hard Drive Check Disk and Device Test POST Tests. You can run all other tests from Run mode.

**Note** Since running in **Diagnostics** mode interrupts the passing of video, be sure to return the appliance to the **Run** mode in order to return the appliance to its normal operational state.

- $\blacktriangledown$  To change between normal **Run** mode and **Diagnostics** mode:
- 1. Log in with Administrator or Operator Privilege. The default login Username and Password is **admin**/**admin** or **operator**/**operator** (case sensitive).
- 2. Go to the **Configuration: System** screen.
- 3. Click **Begin Edit**.
- 4. Set **Configured Operational Mode** as required.
- 5. Click **Apply Changes**.
- 6. The VBrick will then automatically save the changes and reset.

### **Low-Level Hardware Diagnostics**

These are tests that test the hardware integrity of the VBrick appliance board and are not often used. If they are necessary, the tests can be set for continuous operation or for a certain number of test loops, and run at low or high intensity. Note that depending on the model, a low intensity test sequence may take 5-15 seconds per test sequence; a high intensity test sequence can take 5-15 minutes or more.

### **User Diagnostics**

There are two user diagnostics: the Decoder Color Bar test and Data Tests. The decoder color bar test is a simple test that generates color bars at the video decoder and outputs them in the place of video. It can be used to test basic decoder operation and the monitor. Data tests are used primarily to test the integrity of a network connection between two VBricks. A loopback test takes all data received at the video IP port and retransmits the data to the configured transmit IP destination. A loopback test may be used to observe the quality of the video data after looping back at the destination. A loopback test is available only for encoderdecoder models and is bi-directional. If appliance "A" is set in "loop back," it will return any stream back to the originator.

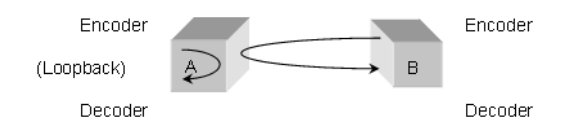

Cell tests allow generation of a known data pattern and checking of the integrity of the data pattern on reception. This test is often useful to verify a network service line before video deployment. The transmit encoder generates the pattern and the receive decoder checks the pattern. Statistics indicating good packets and identifying bad packets are provided in the receive appliance. If you are using encoder-decoder models, the preferred method for running cell tests is to initiate and terminate the test on one VBrick and to put the other VBrick into loopback. The encoder can be configured to send a test pattern to any decoder that receives and performs integrity checks. The network destination address in both the encoder and decoder screens is used to direct all test packet data across the network. For this test scenario, the test may be run in a timed mode or continuously. Statistics are updated on the IWS page when you click the **Refresh** button.

Cell test is available for encoder-decoder, encoder only, and decoder only appliances. In this mode the encoder VBrick transmits the data pattern and the decoder VBrick receives and validates the data pattern. In this mode the following steps are recommended. No timed or continuous option is available for this test mode.

- Turn on transmit
- Turn on receive
- Turn off receive
- Turn off transmit

## <span id="page-187-0"></span>**Diagnostics: Network Tests**

### **Diagnostics: Network Tests > Ping Test**

This menu allows the user to initiate a data test from one VBrick to another. To Ping another VBrick, it's necessary to enter Edit mode. Enter the IP address and Test Settings and select the **Start** button. The Operational State will read **Ping Test**. After the test is completed, use the **Refresh** button to display the results of the test. The results of the test will be displayed in the top portion of the screen. If the test is interrupted by pressing the Stop button, the results of the test prior to termination will be displayed.

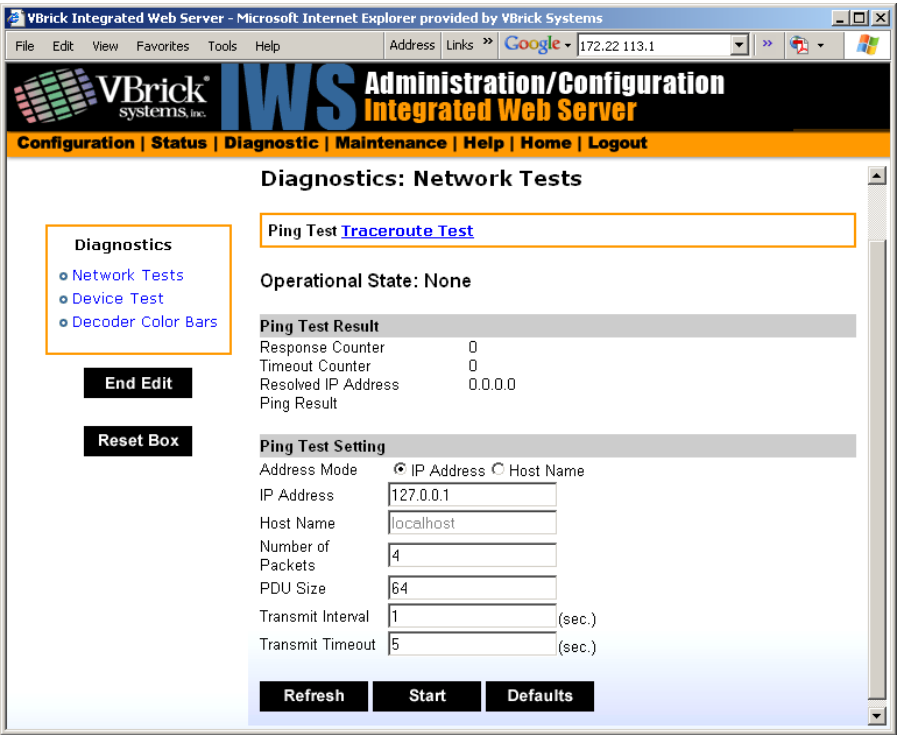

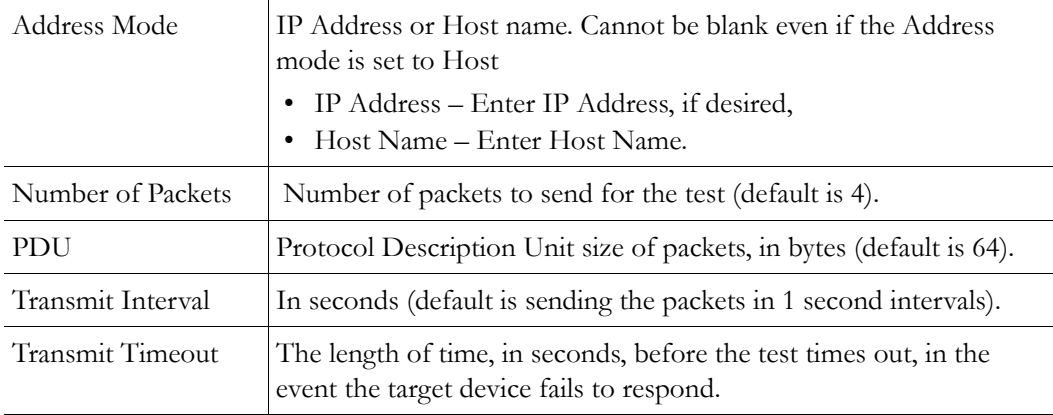

### **Diagnostics: Network Tests > Trace Route Test**

The Internet is a large and complex aggregation of network hardware, connected together by gateways. Tracking the route packets follow or finding a gateway where the packets are being discarded is difficult. The Trace Route test attempts to trace the route an IP packet follows to a specified Internet host. This test utilizes the Time To Live (TTL) field in the IP header to allow intermediate nodes to be "discovered" via Internet Control Message Protocol (ICMP). Intermediate hops are discovered by launching probe packets with a small TTL and then listening for an ICMP Time Exceeded reply from a gateway. Use **Refresh**, **Start**/**Stop**, and **Default** to run the test.

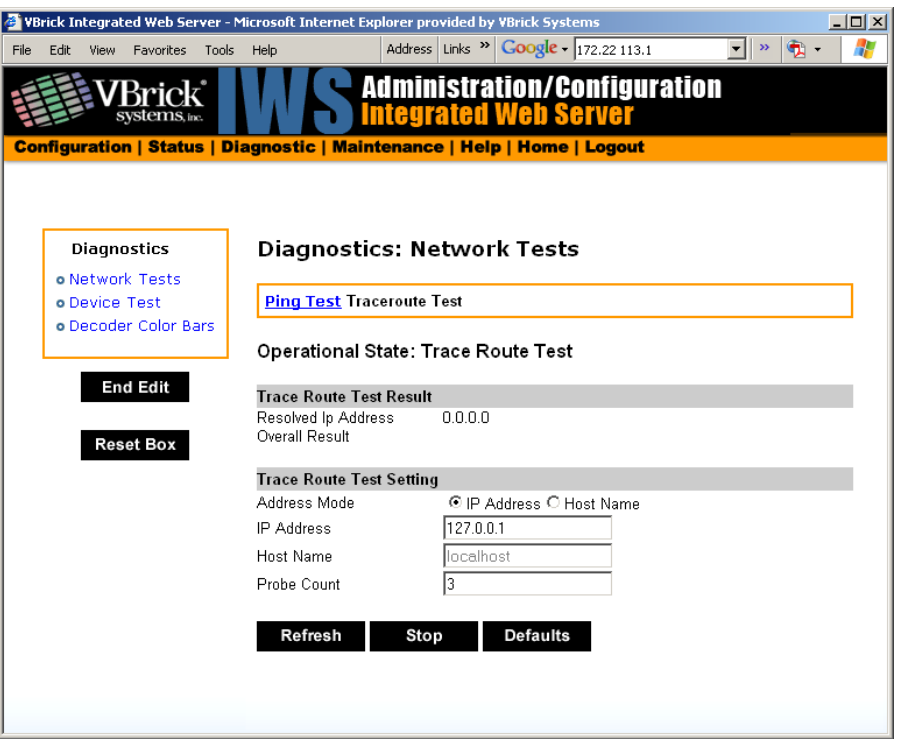

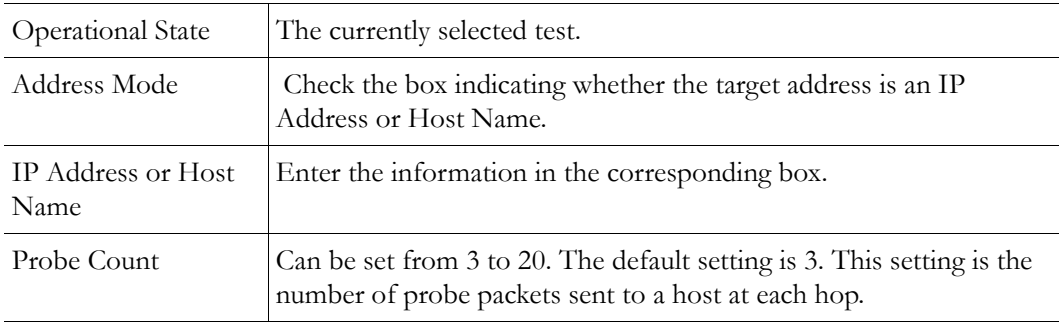

#### **Trace Route Test Results**

The results of the test appear at the top of the screen. The results include the Resolved IP Address of the Destination Host Name. When the test is finished or stopped, the Overall Result will display the result of the test, such as "Test Done," or "Max hops (=30) Finished," or "Test Stopped," etc. An entry shows the hop number, which is equal to the TTL, IP address (and Host Name if available) of the gateway, and round trip time of each probe. If the probe answers are received from different gateways, the address of each responding system will be shown. If there is no response within a 5 second timeout interval, a "\*" is printed for that probe. If the result string exceeds 255 characters, the string will be terminated by ending it with "Too Long."

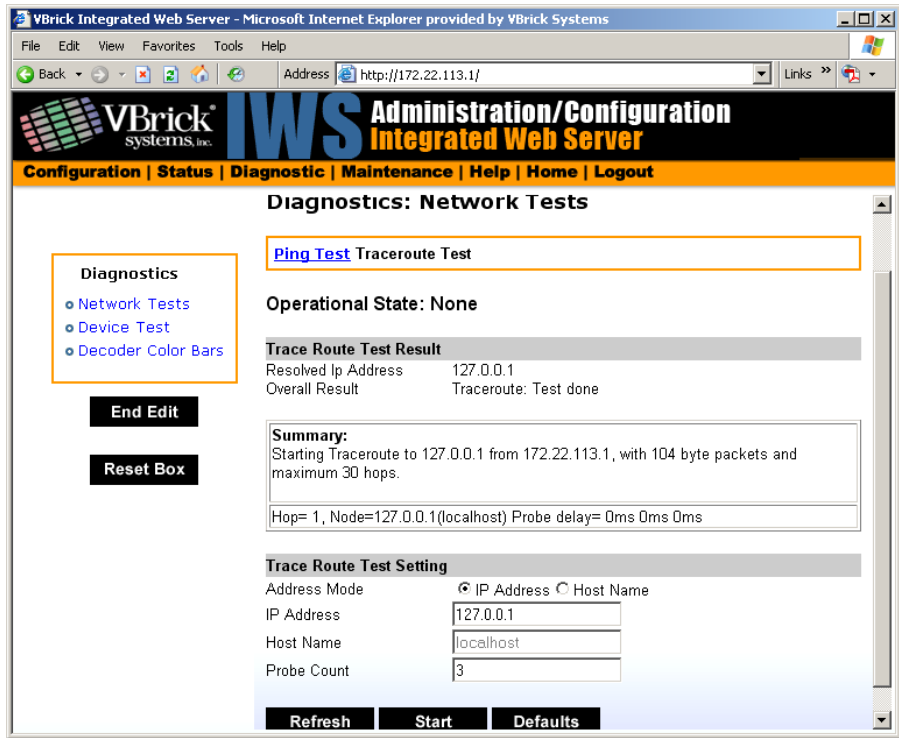

**Diagnostics: Network Tests > Data Test**

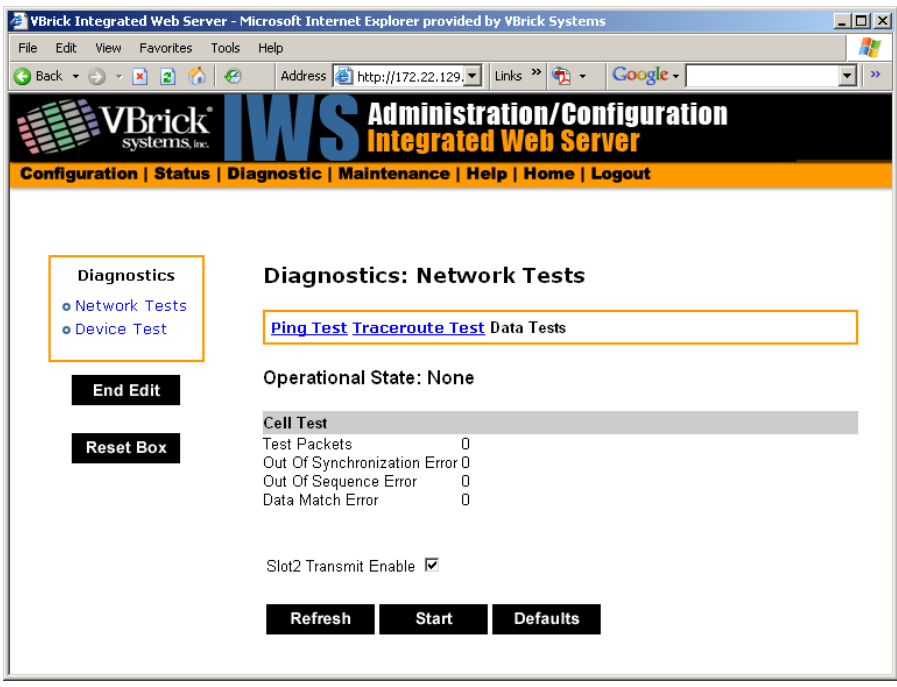

# <span id="page-190-0"></span>**Diagnostics: Device Test**

This screen shows the results of the Power-On Self Test, which is automatically run when the VBrick is reset or powered on. Other than that, running this test allows the operator to test

the hardware integrity of the VBrick appliance board by running the test one or more times or by setting the test for continuous operation or for a certain number of test loops. This test is not often used. It is necessary to be in Diagnostic mode before running these tests. Enter Diagnostic mode from the **Configuration > System** screen. Don't forget to return to **Run** mode after the tests are run. You must be in **Edit** mode before you can run this test. Test Results include **Pass**, **Fail**, **Not Present**.

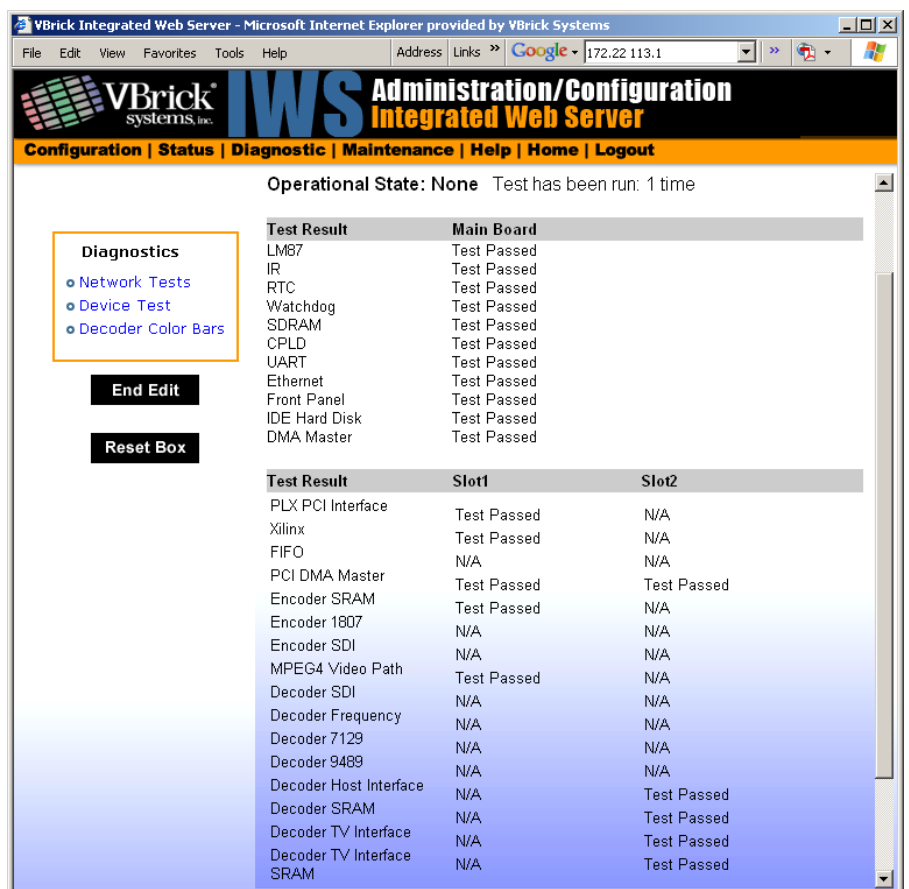

# <span id="page-191-0"></span>**Diagnostics: Decoder Color Bars**

This is the test for displaying the color bar pattern on the display.

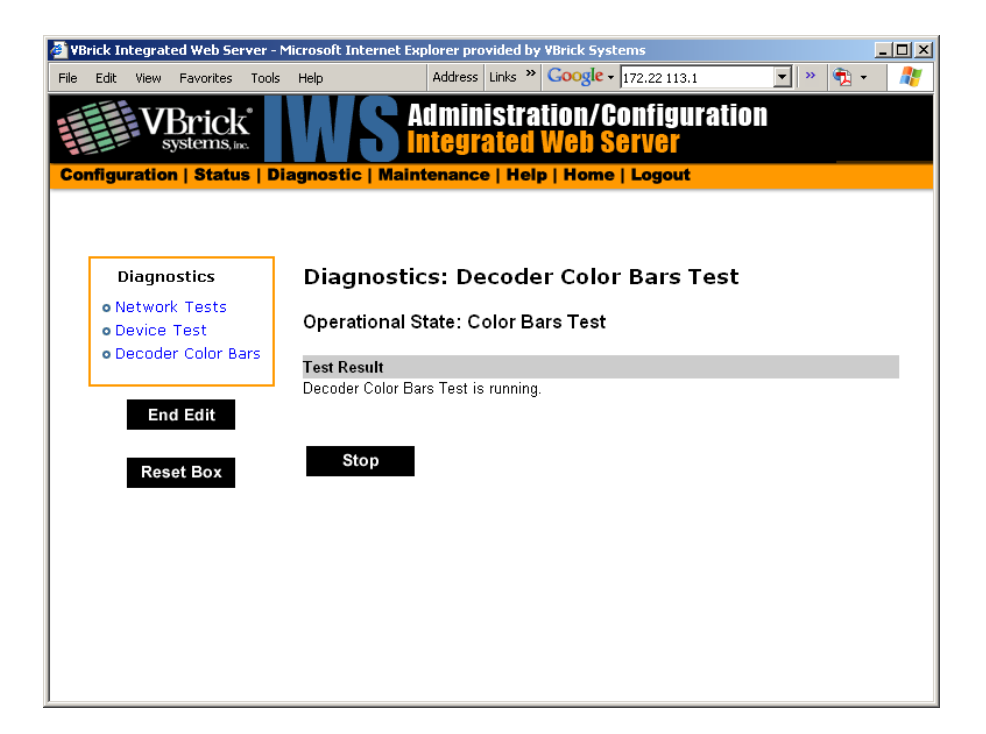

# <span id="page-192-0"></span>**Diagnostics: Hard Drive**

MPEG-2 VBStar only.

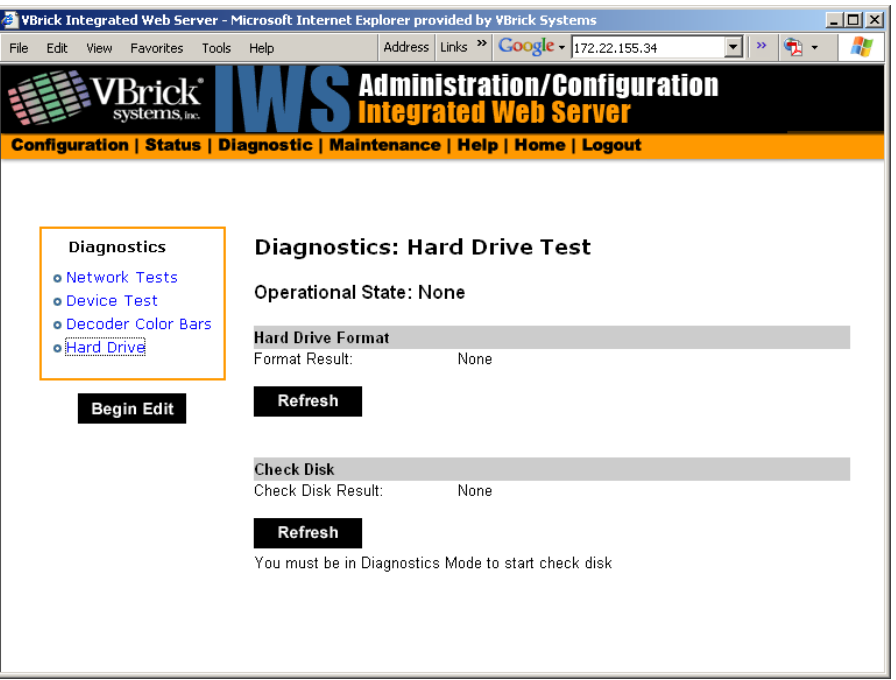

# Chapter 10

# Maintenance

#### **Topics in this chapter**

[Maintenance: Device Information](#page-194-0)

[Maintenance: Default All Configuration](#page-195-0)

[Maintenance: Read/Write Configuration](#page-195-1)

[Maintenance: Change Usernames & Passwords](#page-198-0)

# <span id="page-194-0"></span>**Maintenance: Device Information**

The device information menu allows the user to set various system information. These parameters are often used in SNMP managed networks.

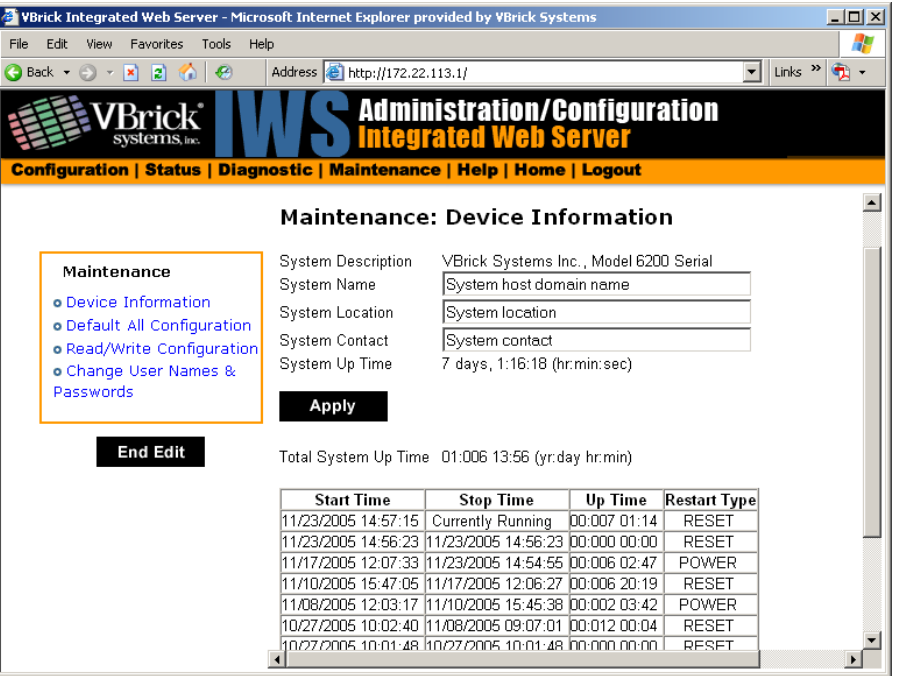

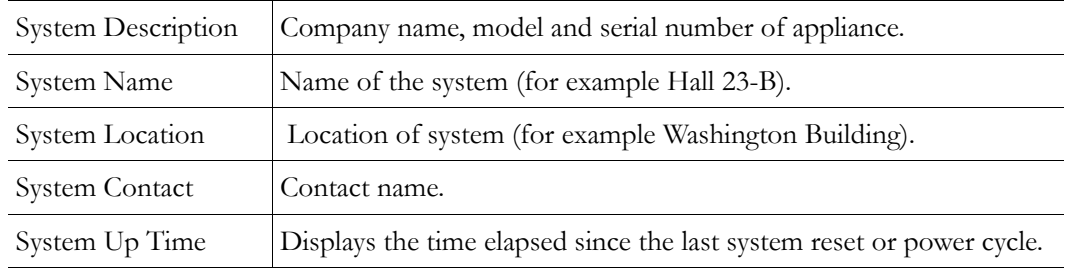

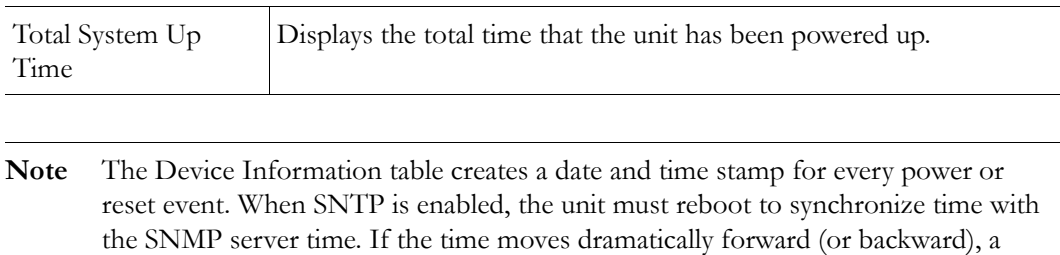

discontinuity may appear in the device table because of the SNTP time correction.

# <span id="page-195-0"></span>**Maintenance: Default All Configuration**

This menu allows the user to default all the configuration parameters of the VBrick.

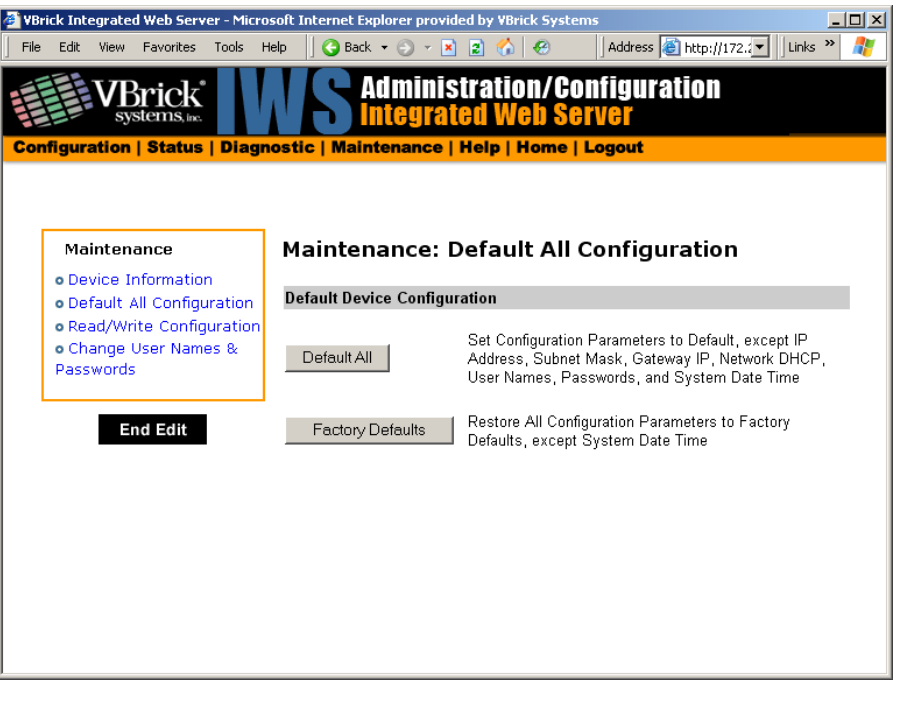

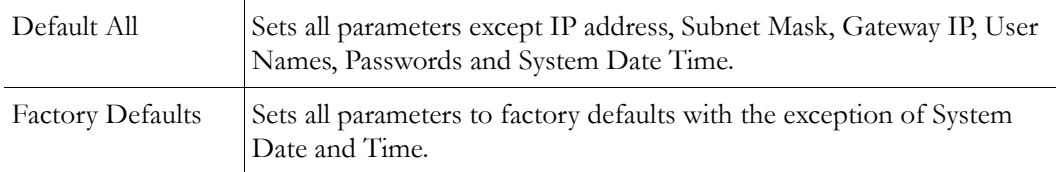

# <span id="page-195-1"></span>**Maintenance: Read/Write Configuration**

## **Maintenance: Read/Write > Read From Device**

Read/Write Configuration menu allows the user to read configuration parameters from the VBrick to a file, as well as write configuration parameters from a file to the VBrick. The file is an .xml file. Internet Explorer is the assumed browser.

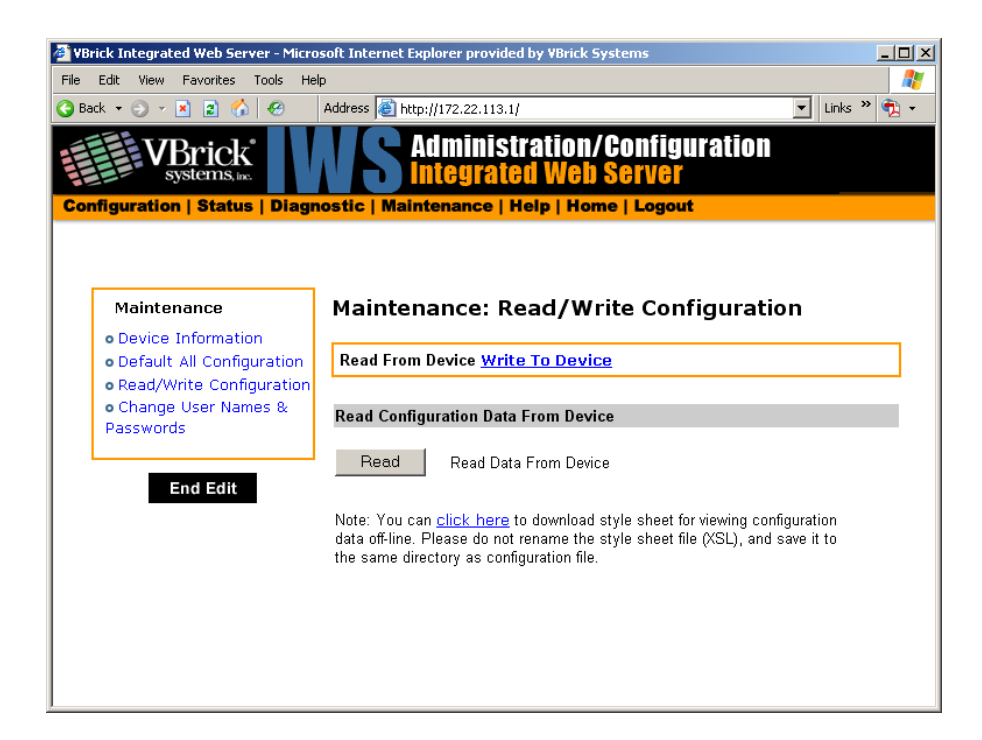

#### <span id="page-196-0"></span>**Read Configuration Data from Device**

Users can read all the configuration parameters from the VBrick by clicking the **Read** button on the screen. After clicking on the button, an xml document with all the configuration parameters will pop up. The xml document can then be saved to the PC as an .xml file using **File > Save As**. To view this file offline, the user must download the style sheet (see **click here** on the screen) to the same directory as the saved file. Do not change the name of the style sheet. It should always be saved as cfgdata.xsl.

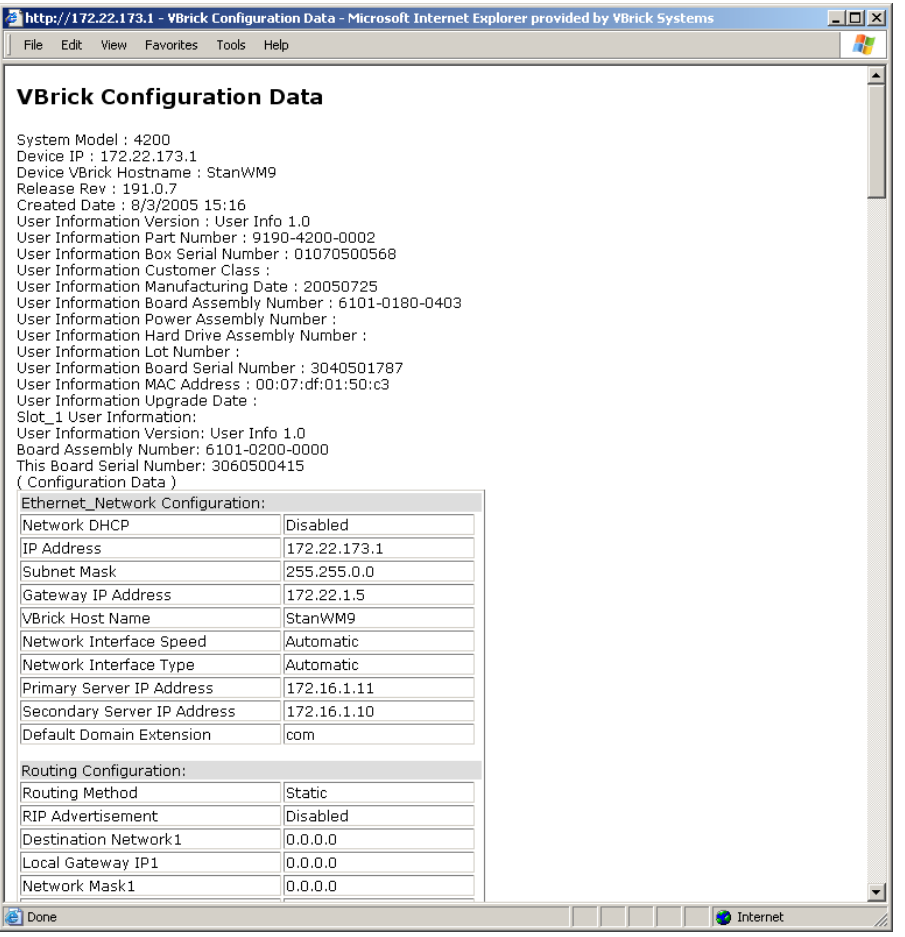

## **Maintenance: Read/Write > Write To Device**

This menu allows the user to write configuration parameters from a file to the VBrick. On a successful write, all parameters will be saved to flash and the appliance will reboot. Only administrator level users and above have **Write** privileges.

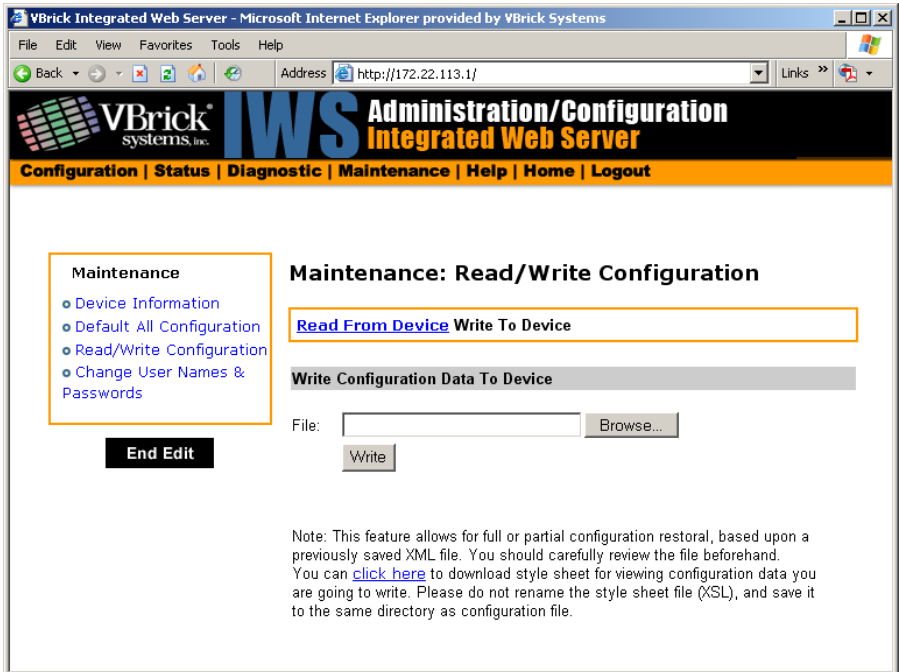

#### **Write Configuration Data to Device**

- $\blacktriangledown$  To write configuration parameters to the VBrick from an .xml file:
- 1. Click the **Browse** button to select the configuration file to be written to the appliance.
- 2. This line must be at the top of the configuration file:

```
<?xml-stylesheet type="text/xsl" href="cfgdata.xsl"?>
```
It is recommended that the above line be never deleted from any of the saved configuration files. Without the above line, the configuration parameters cannot be viewed in a tabular form. Click on the **Write** button to write the selected file to the VBrick. The configuration parameters will be saved to Flash and the appliance will reboot. In the event of a validation error, a message will appear on the screen. Click on "Errors" to view error messages that might have caused the validation failure.

- $\blacktriangledown$  To create a configuration file:
- 1. Read configuration From the VBrick and save as an .xml file. See Read Configuration [Data from Device](#page-196-0) above.
- 2. Use any text editor, preferably an xml editor to make changes to the file. The user can change the "values" field as well as delete objects as necessary. Make sure the right data types are used. For example if a parameter takes integer values, do not enter a string. Also IP Address parameters must have the right IP syntax. Enter "0.0.0.0" to enter a null IP. Blanks and null strings are not valid IP Addresses.

## <span id="page-198-0"></span>**Maintenance: Change Usernames & Passwords**

This page lets an Administrator change usernames and passwords for security purposes.

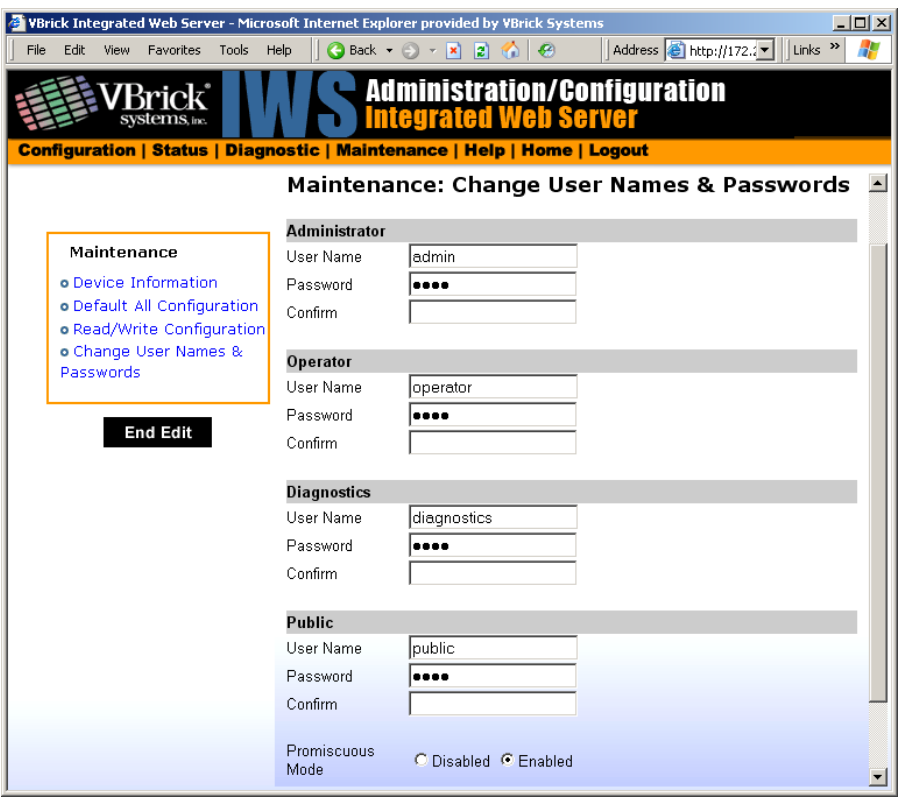

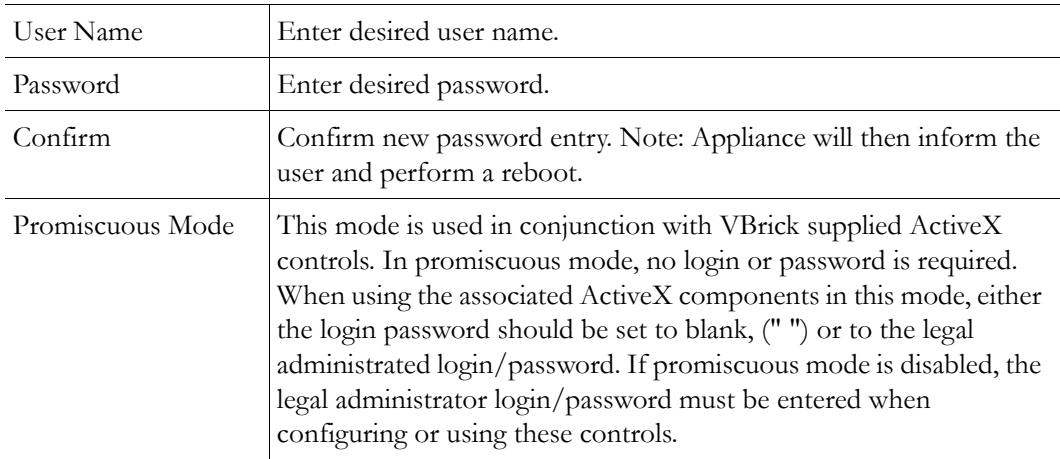

**Table 4.** Default User Names and Passwords

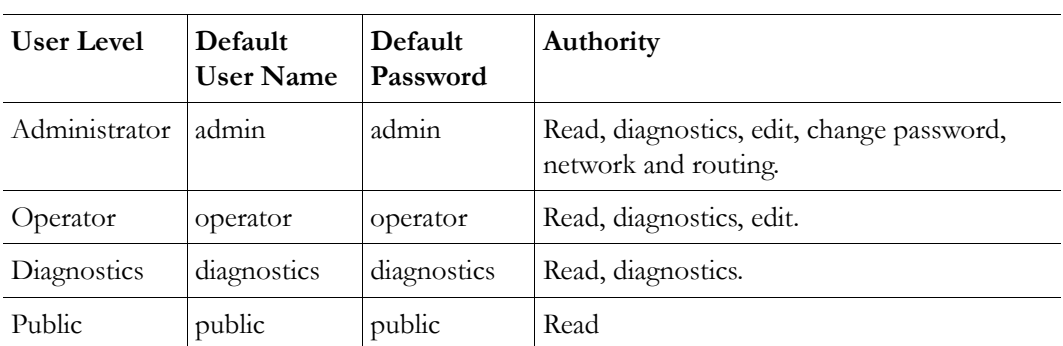

# Chapter 11

# Maintenance Mode

## <span id="page-200-0"></span>**Overview**

Maintenance Mode is automatically launched when the software on the VBrick does not boot. Maintenance Mode runs from a reduced functioning kernel that provides a limited CLI and IWS interface. The Maintenance Mode interfaces provide minimal configuration capabilities. Maintenance Mode can also be used as a means of downloading new firmware. *If your appliance enters maintenance mode during or after a firmware download you can simply rerun the download and reset the appliance to return to normal run mode.* Maintenance Mode is an operational mode that in which a VBrick runs with a reduced subset of code. It normally happens only when a power failure occurs during a software download. It provides limited capacity of the IWS interface to manage some parameters of the VBrick appliance. Note that security is maintained in Maintenance Mode, so the user must be at administrator level to change the parameters.

#### **Topics in this chapter**

**[Overview](#page-200-0)** 

[Maintenance Mode CLI Operation](#page-202-0)

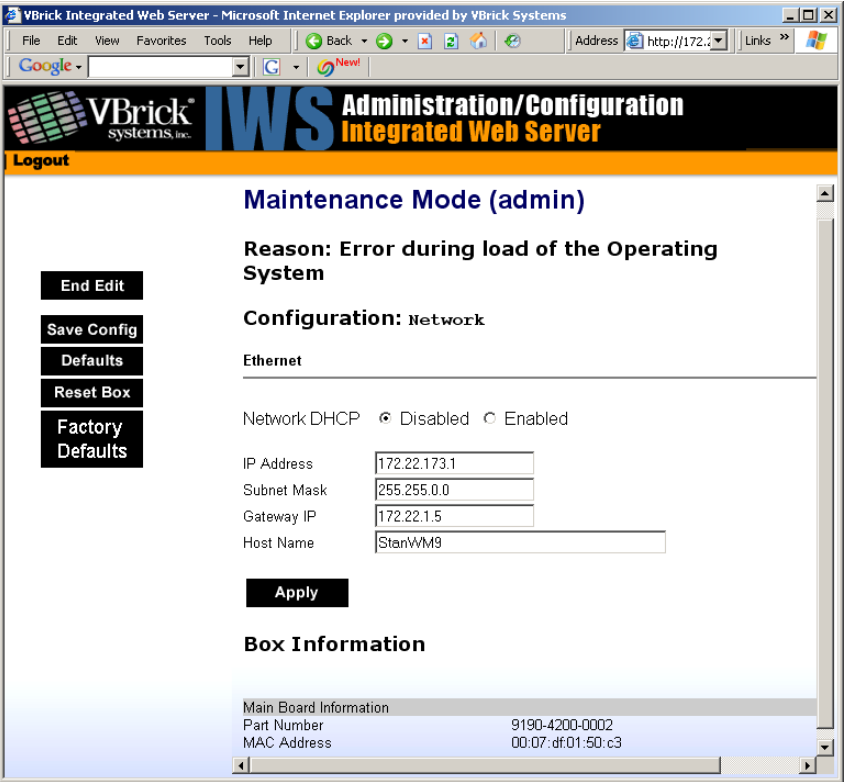

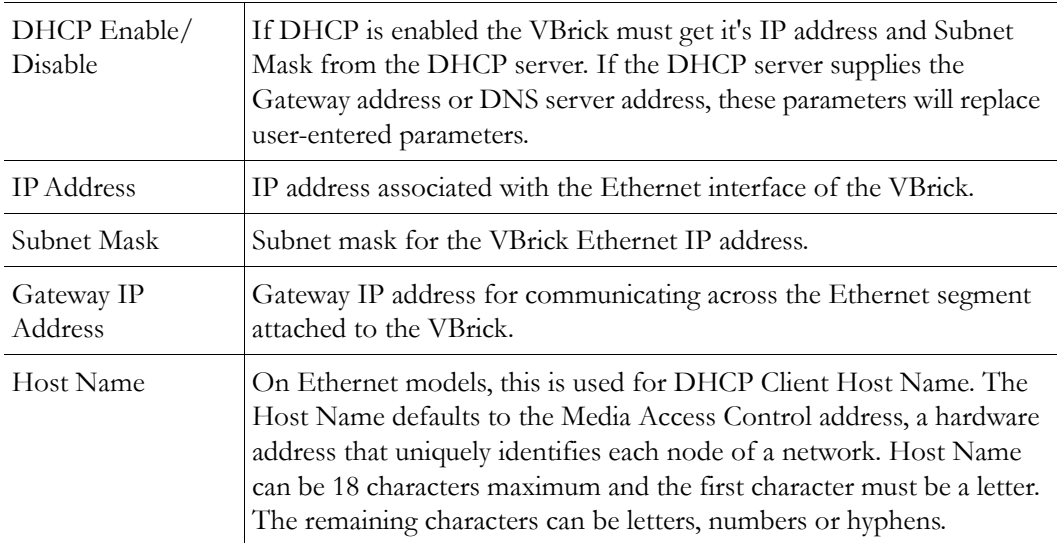

### **Maintenance Mode Features**

- Provides support for the download and upgrade of software via VBDownload.
- Supports limited IWS and CLI for configuration and diagnosis.
- Local access of the VBrick is supported through COM 2 on the rear of the box, refer to the section on Command Line Interface (CLI) in Chapter 10 for details.
- Remote configuration is supported over Ethernet or IP over ATM. In addition, Maintenance mode will configure these interfaces according to the parameters specified in Full Feature Mode.
- Previously configured Usernames and Passwords are remembered in Maintenance Mode.
- Maintenance Mode contains the ability to change the IP parameters for the Ethernet port.
- Maintenance Mode contains the ability to set the configuration parameters to defaults.
- Maintenance Mode contains the ability to reboot the VBrick.

#### **Maintenance Mode Limitations**

- Neither video nor audio can be sent or received while in Maintenance Mode.
- Only the Ethernet IP parameters can be changed while in Maintenance Mode.
- SNMP is not supported.
- Unlike IWS and CLI operations in Full Feature Mode, Maintenance Mode IWS and CLI do not automatically save and reboot when the network parameters are changed. In Maintenance Mode, after the user initiates changes and then applies them, it is necessary to manually save and reboot the appliance. Command Line Interface (CLI) in Maintenance Mode does not support the Global Editing Commands: be, en and sh.

### **Maintenance Mode Indicators**

There are three indicators that show when you are in Maintenance Mode:

If you enter Maintenance Mode, the front panel display (LCD screen) will read Maintenance Mode xx", on the top line and the IP Address in the second line, "xx" indicating the reason for being in Maintenance Mode.

- If you log into the Integrated Web Server (IWS), the screen indicates the appliance is in maintenance mode and the reason.
- The Telnet and/or Command Line Interface (CLI) prompt after you login is VBMaintMode> and displays one of t he following codes.

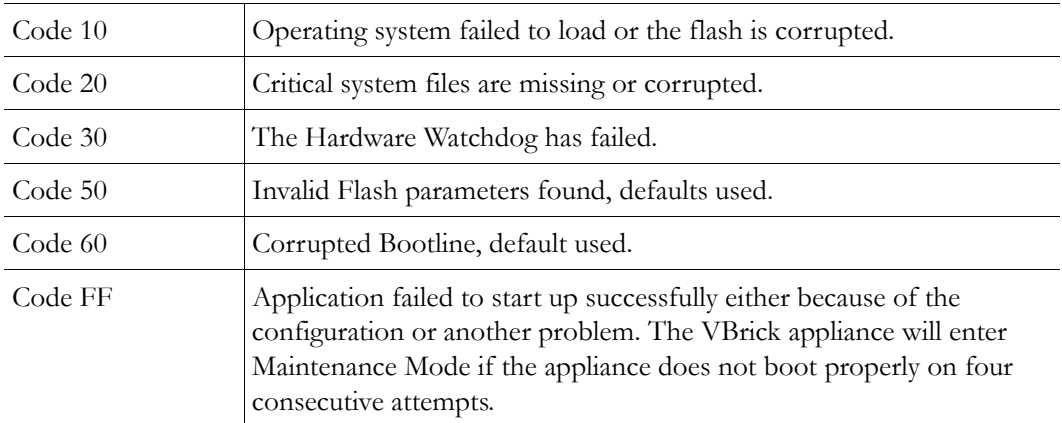

# <span id="page-202-0"></span>**Maintenance Mode CLI Operation**

After logging into Maintenance Mode as the Administrator, the VBMainMode> prompt is displayed and one or more of the following command sequences can be issued. By design, in Maintenance Mode, after the user initiates changes and applies, it is necessary to manually save and reboot.

- $\blacktriangledown$  To use CLI commands in Maintenance Mode:
- 1. Make all desired changes, in any sequence, using the commands in [Table 5.](#page-202-1)
- 2. When done type **c nt a** to apply the changes.
- 3. Type **sv** to save the configuration.

#### <span id="page-202-1"></span>**Table 5.** CLI Commands

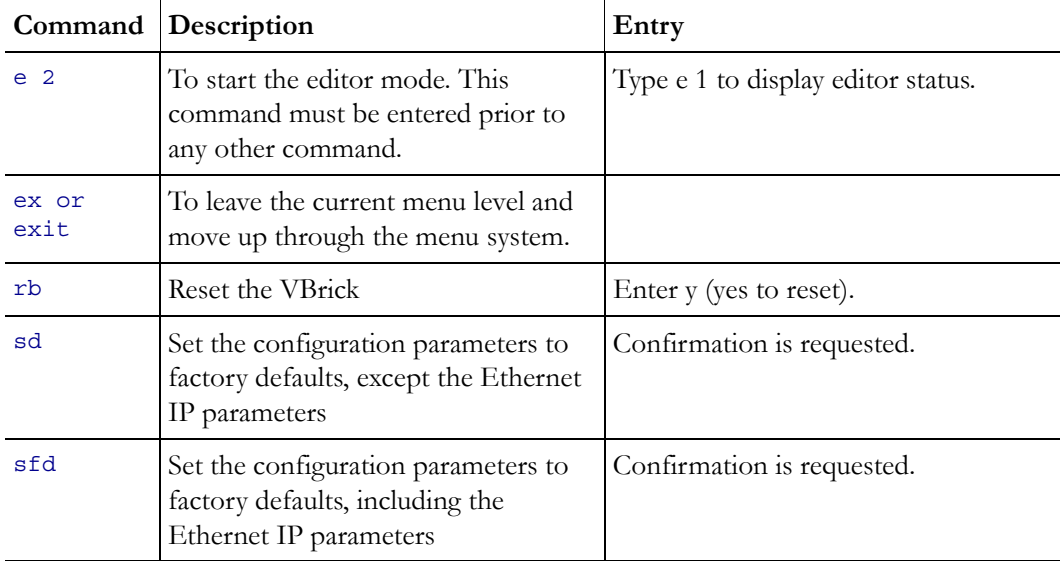

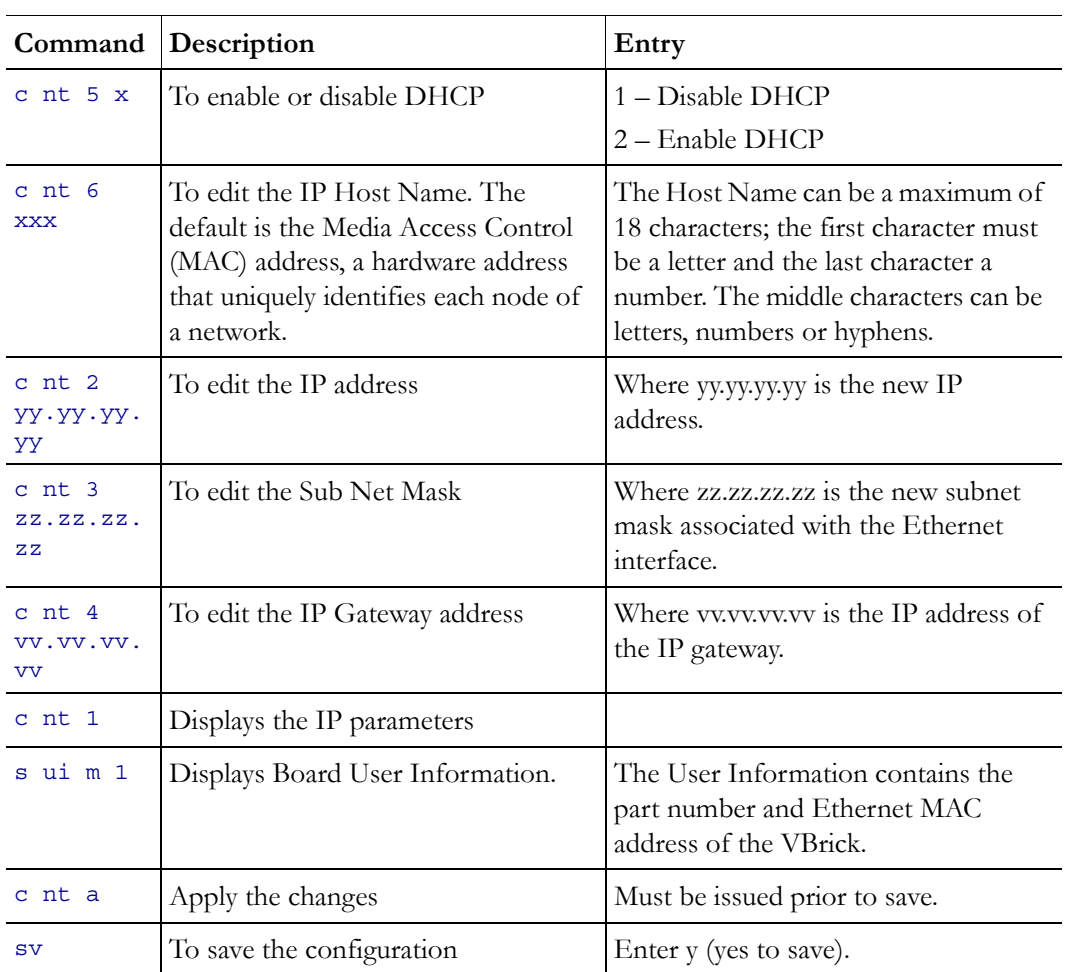

# Chapter 12

# VBStar

#### **Topics in this chapter**

[Introduction](#page-204-0) [VBStar Pump](#page-205-0) [VBStar Record](#page-208-0) [VBStar FTP File Transfer](#page-215-0) [VBStar Status](#page-218-0)

## <span id="page-204-0"></span>**Introduction**

A VBStar is an MPEG-2 appliance with a hard drive; an industry-first MPEG-2 video compression and transport appliance. Capacity depends on the video bit rate. For example, a 60 GB internal drive easily holds more than 24 hours at the bit rate of 5.5 Mbps and below and hard drives continue to get larger. Refer to the specifications for your current hard drive.

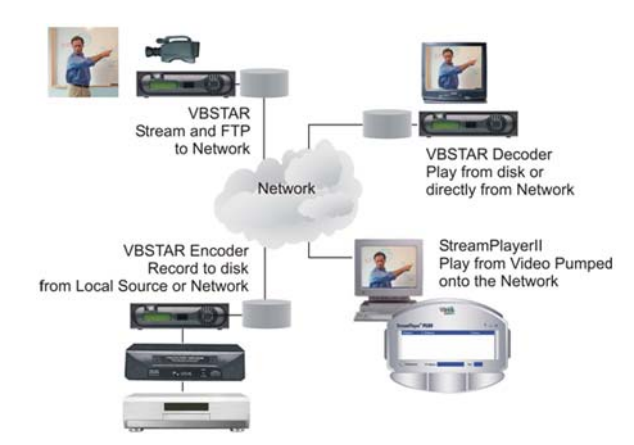

Through its "store-and-forward" mechanism, VBStar transports DVD-quality video over wide-area networks. It extends existing video capabilities in education, government, surveillance and transportation. With VBStar, educational lectures, corporate messages, sales training and technical information can be encoded and recorded and the video sent – all in one step – for on-demand viewing from any location, on site or off. Live camera video can be recorded to disk and transferred to another VBrick over the Internet to a remote monitoring location for near real-time viewing.

A simple remote control command enables users to record video from any source, save MPEG-2 video to an internal disk, and send it to a VBrick appliance anywhere in the world over an IP or ATM network. VBStar also has Serial Digital interface capability for those in the broadcast arena. The video can be viewed on any TV or computer monitor. VBStar includes advanced features that allow users to record one stream while viewing another. Available with

both an encoder and a decoder, VBStar includes a hard drive for internal storage and onscreen recording and playback guides, all managed through the IR remote control. An onscreen icon indicates when a recording is in progress. VBStar combines digital television recording, networking and video storage with an MPEG-2 video server in one compact package. VBStar provides efficient, robust and feature-rich MPEG video storage and playback capabilities. Through its record and FTP capability, VBStar eliminates the reliance on broadband networks, including Quality of Service requirements. A VBStar encoder allows recording and playing audio and high quality 30-frame per second MPEG video streams on desktop PC's and Television monitors located anywhere in the world.

# <span id="page-205-0"></span>**VBStar Pump**

MPEG-2 video can be played directly from the internal hard disk or streamed from the VBrick to an unlimited number of desktops over an Ethernet/IP. The term "Pump" is used in connection with VBStar screens to indicate that video stored on the hard drive may be transmitted similar to the way VBrick delivers live video. Any file selected using any of the management interfaces can be sent to any address on the network. To view the file locally, it is necessary to specify the file and enter an appropriate multicast or unicast address into the pump destination address field. A file may be pumped in batch mode or single file mode. The designated file or batch may be pumped once or continuously. The file may also be pumped automatically as soon as it is received through FTP.

## **Configuration: Pump > General**

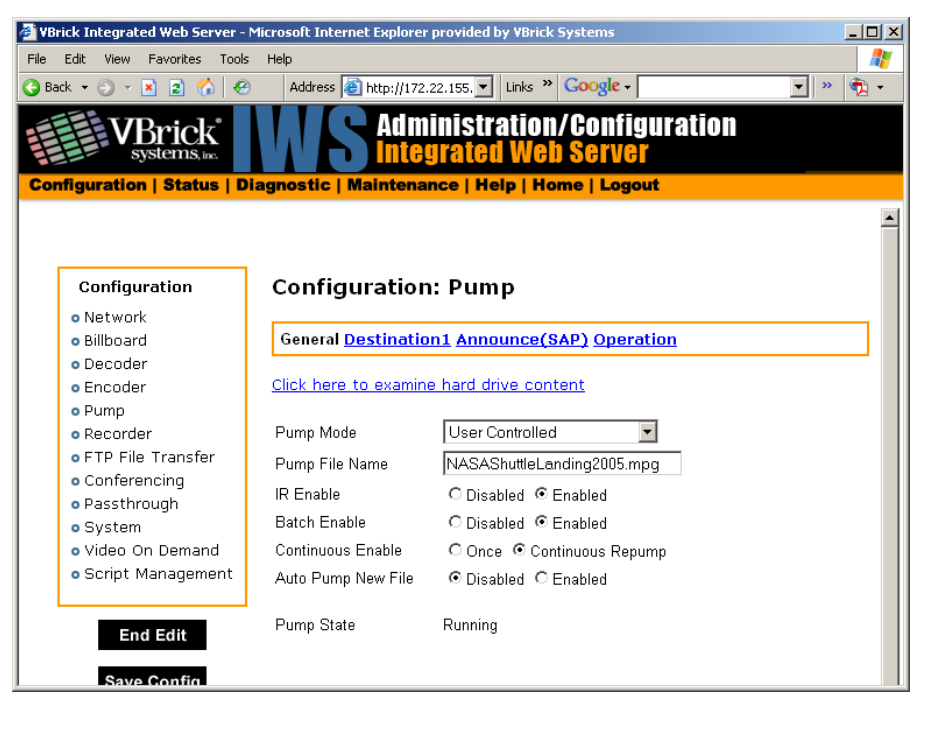

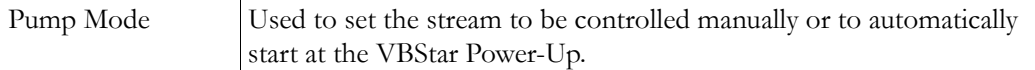

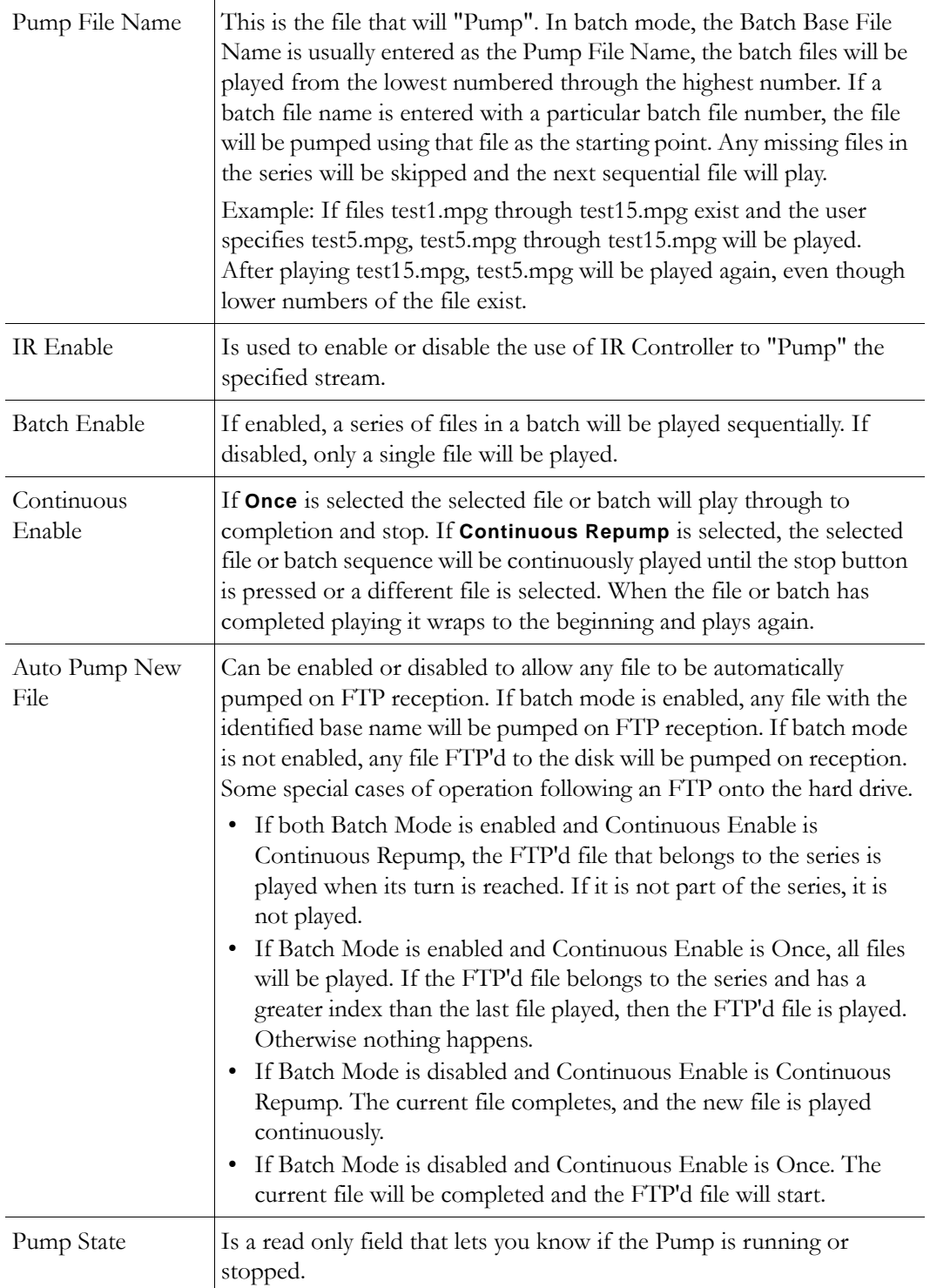

# **Configuration: Pump > Destination 1**

See MPEG-2 [Configuration: Encoder > Destination 1 & 2 on page 60.](#page-69-0)

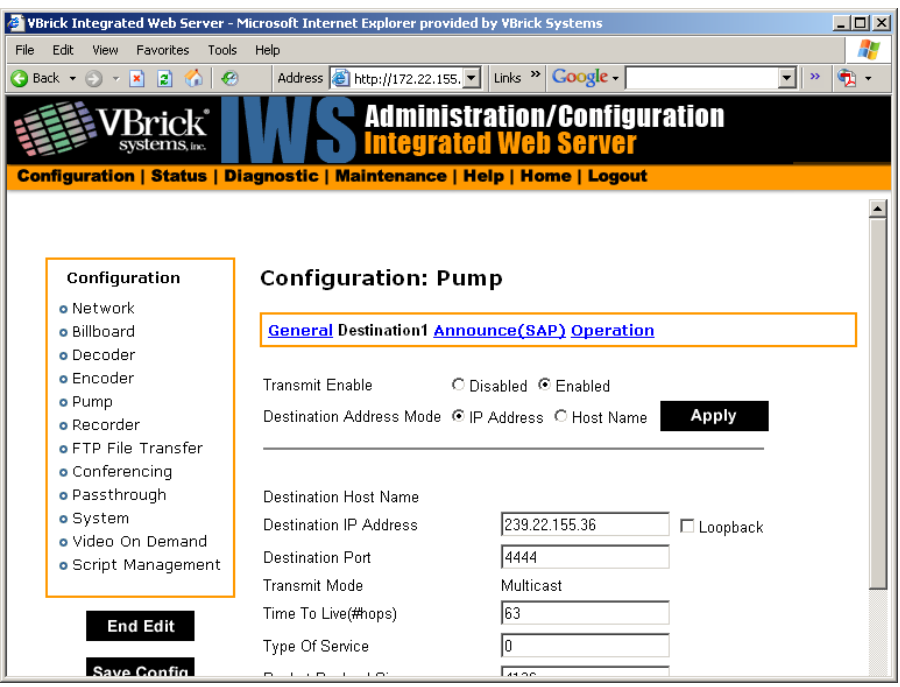

## **Configuration: Pump > Announce (SAP)**

See MPEG-2 [Configuration: Encoder > Announce \(SAP\) on page 62.](#page-71-0)

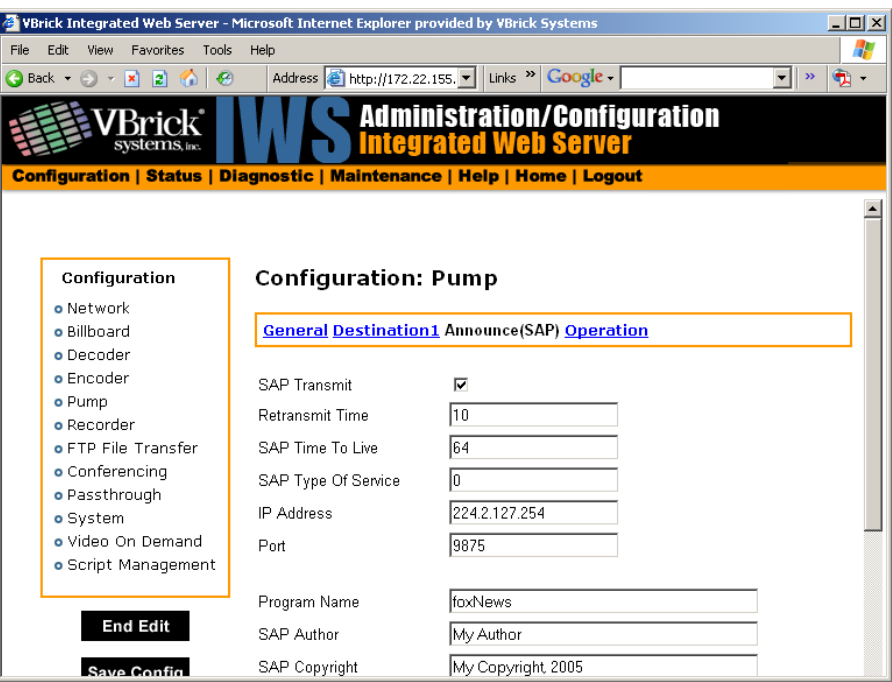

## **Configuration: Pump > Operation**

This screen shows you the status of your Pump and allows you to manually Start, Stop and Pause the current Pump. Use the Refresh to update the status.

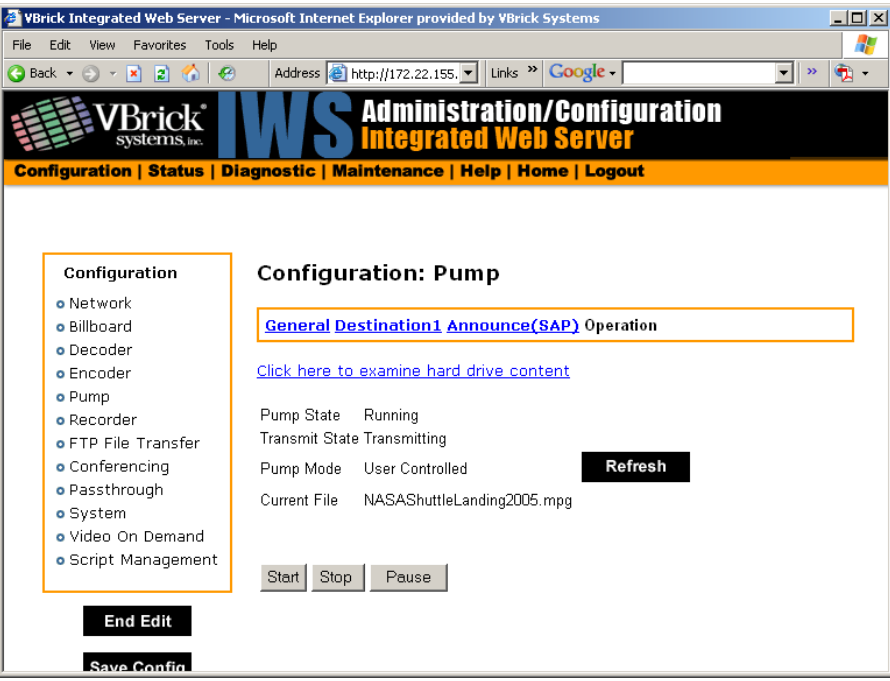

## <span id="page-208-0"></span>**VBStar Record**

Files may be recorded in batch or single file mode. Either way, a file can be recorded using a specific time Duration or Continuous.

## **Filename Syntax Rules**

Hard drive features are designed to support a root directory and one level of subdirectory when the hard drive is used for VBStar functions, such as Record, Pump, Playback, and Automatic and Manual FTP. Filenames for Recording are set on the Configuration: Recorder > General page in IWS. The syntax for a file name, including the directory name, is limited to 56 characters, consisting of a combination of the directory name, the file name and the backslash. For example: d:\directoryname\filename.ext. The following syntax rules apply.

- One sub-directory level is allowed.
- 56 total characters are allowed, including up to 25 in the directory name and up to 25 in the file name.
- Only 25 characters are allowed in the directory name. Note:  $\langle " : * ? > < |$ invalid characters.
- Only 25 characters are allowed in the file name (of which 23 can be entered by a user). The last two characters are reserved for an index number from 1-99 to support the option of batch mode. The restriction on the root filename exists even if batch mode is not enabled to allow a switch to batch mode without requiring a change to the filename.
- The extension (.ext) has a maximum three characters, only alphanumeric. The default extension is .mpg. The allowable extensions are .mpg, .m2g, .m2t and .m2v.

### **Recording Batch Files**

Batch mode records video in pieces. It allows a VBrick to transfer segments of a conference, event, training session, or any video, to a remote VBrick, while continuing to record. Batch processing minimizes the delay inherent with store-and-forward video, providing MPEG-2 video in near-real time. Batch files names are created in the Recorder: General section of IWS. A batch file is one of a group of files that are handled as a single entity. The Configured File Name is the base file name of the batch, for instance filename.mpg. Two digits are reserved at the end of the base file name to signify the index number of the batch file. Index numbers are assigned to the base file name from 1–99 as files are recorded (filename1.mpg through filenamexx.mpg).

When VBStar creates a file for batch record, two files are created; the first is the file currently being recorded, and the second is the next index file, readied to receive data. Video is recorded into a batch file until the batch duration time is reached, or 4 GB, whichever comes first. When the first file is full, the new file becomes the target of the record operation. In batch mode, if the batch base file name is used as the "Recorder File Name," the first file recorded will be numbered one greater than the most recent file recorded. For instance, if test.mpg is selected as the Recorder File Name, the batch file numbering will start at test1.mpg; if test1.mpg, test2.mpg and test3.mpg exist, and the Recorder File Name is still set at test.mpg, the new recording will start at test4.mpg. If the Recorder File Name is set at to particular index number, such as test2.mpg, the first file to be recorded will be test2.mpg and the batch recording will increment from that number.

**Note** The maximum batch file size is 4 GB. If an attempt is made to record files using the maximum file size (4 GB) in the maximum number of batch files (99), the files can exceed the hard disk drive storage capacity. If the files are large, it might be best to set a Batch Wrap Point.

## **Batch Wrap Point and Record Duration**

A Batch Wrap Point sets the number of files to be recorded. When the specified number of files has been created, the previously recorded batch files will be deleted and recorded over, starting from the earliest file. For example, if a Batch Wrap Point is set to 10, and test.mpg is the Recorder File Name, the files will be recorded from test1.mpg, test2.mpg, up to test10.mpg.

Batch File Recording can be set to a specific number of seconds or Continuous. If Batch is enabled and set to Continuous, when the maximum number of batch files is reached, recording will record over the files previously recorded, starting from the first file. As one file is being recorded, the next index file is deleted to get ready to receive data (from 1 to 99). For example, if the wrap point is set to 10 and a batch file name is specified as test5.mpg, the files will be recorded (or recorded over) starting at test5.mpg and increment until test10.is reached. When the number of files reaches the Batch Wrap Point of 10, the files will be recorded over starting with test1.mpg.

**Note** If VBStar encounters an interruption in file transfer during batch recording, the file being recorded and the next file will both be affected. The file in the process of being replaced will be partially recorded. The next sequential file that was deleted to get ready for receiving data will be missing.

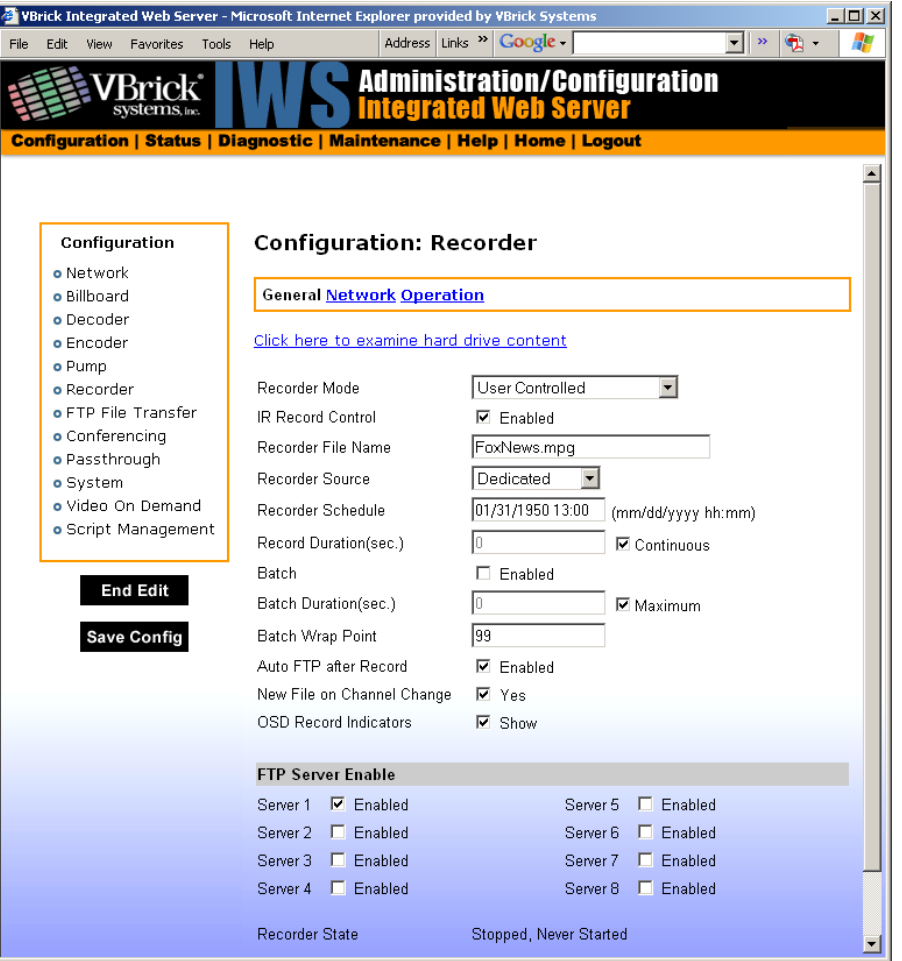

# **Configuration: Recorder > General**

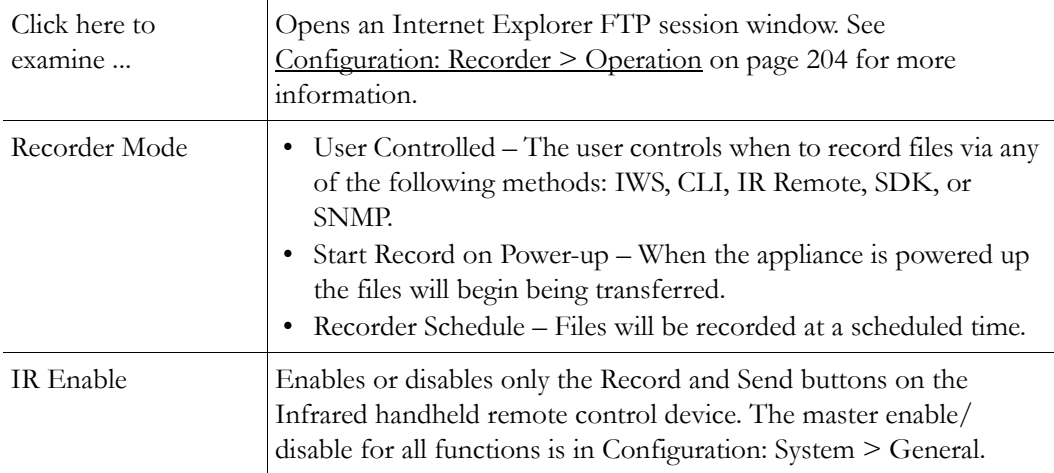

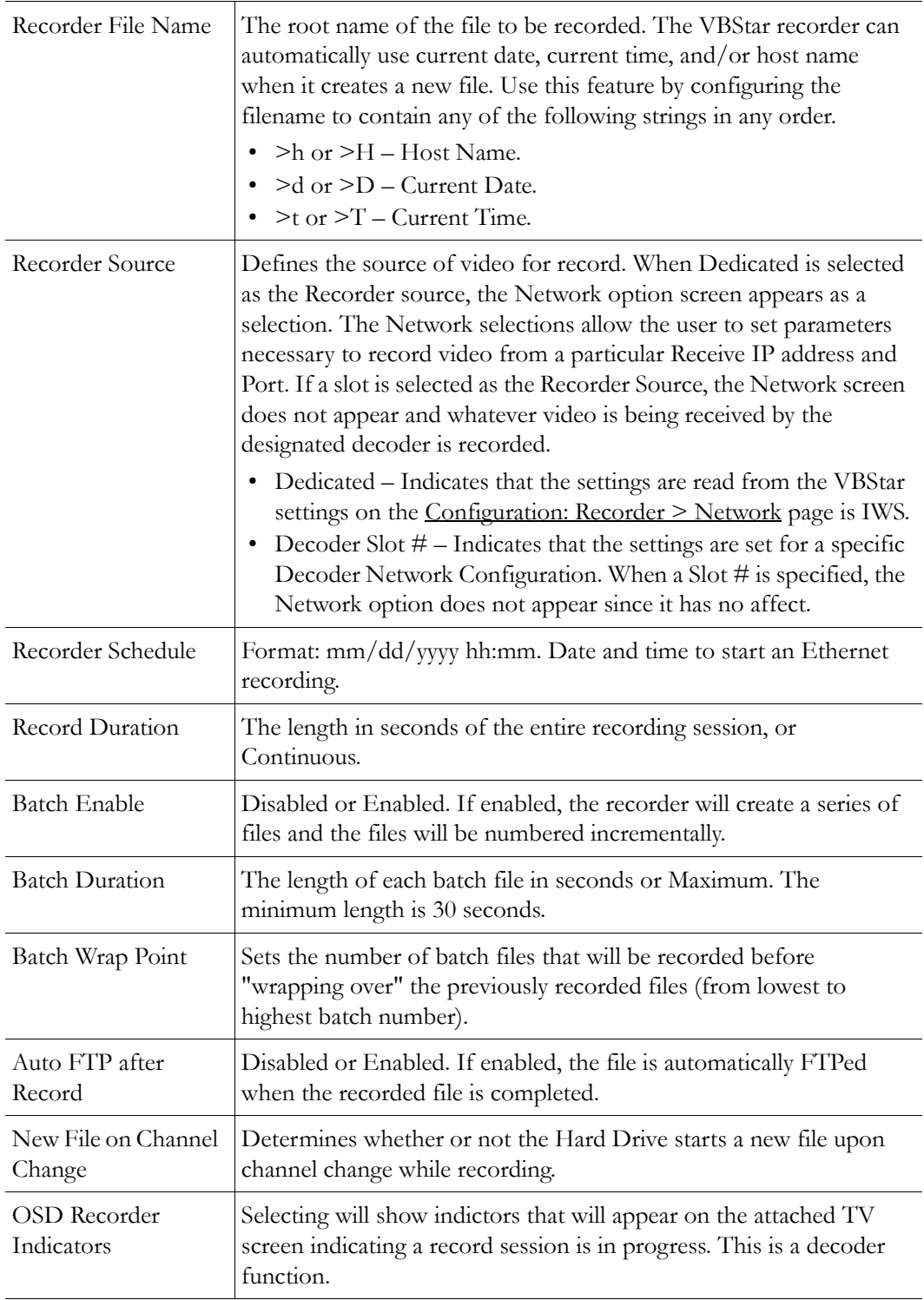

#### **FTP Server Enable**

1 to 8 servers are available for FTP. The parameters for these servers are set in the Configuration: FTP File Transfer > Server menu screen of IWS. When more than one server is enabled, the appliance will transfer the newly recorded file to each of the enabled severs, up to a maximum of eight.

Since FTP transfer can be a slower process than the recording process, it is possible to overrun the FTP queue, especially if many servers are enabled. Also, if operating in Batch record mode and the recorder attempts to open a new file that has not been completely transferred, the recorder will stop. The Failure condition is noted in the Recorder Status menu.

## <span id="page-212-0"></span>**Configuration: Recorder > Network**

The Network configuration tab is only displayed if you select **Dedicated** for **Recorder Source** on the previous Configuration: Recorder > General page.

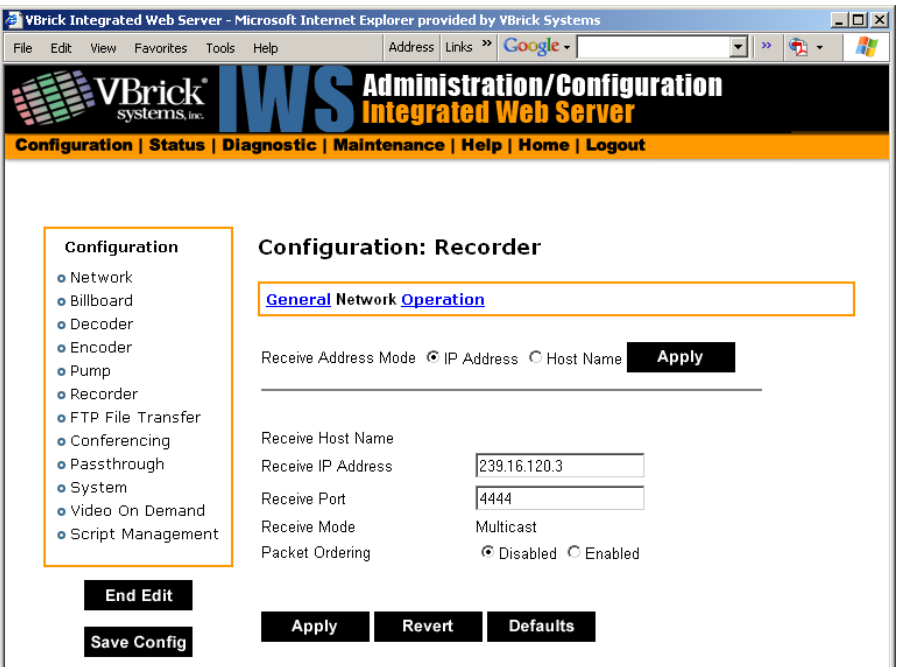

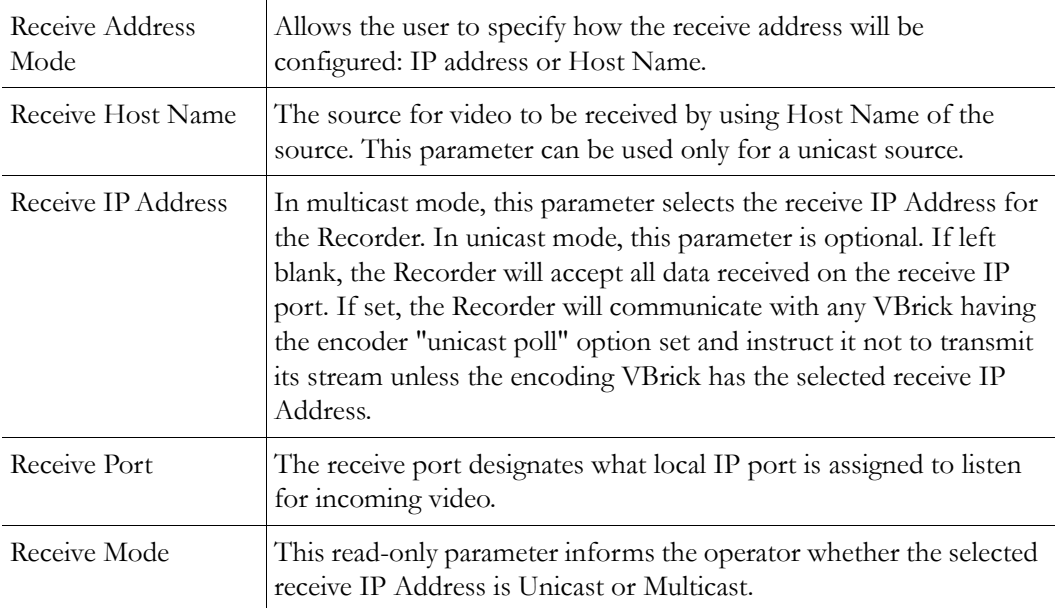

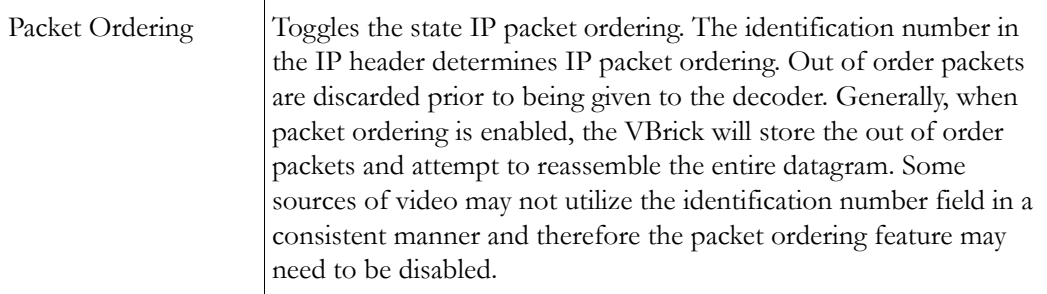

# <span id="page-213-0"></span>**Configuration: Recorder > Operation**

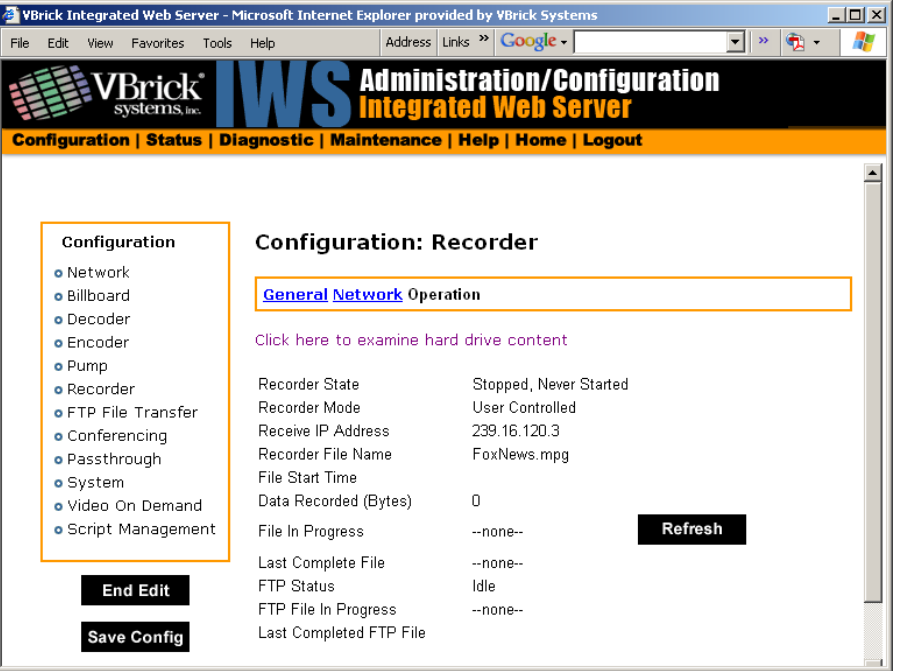

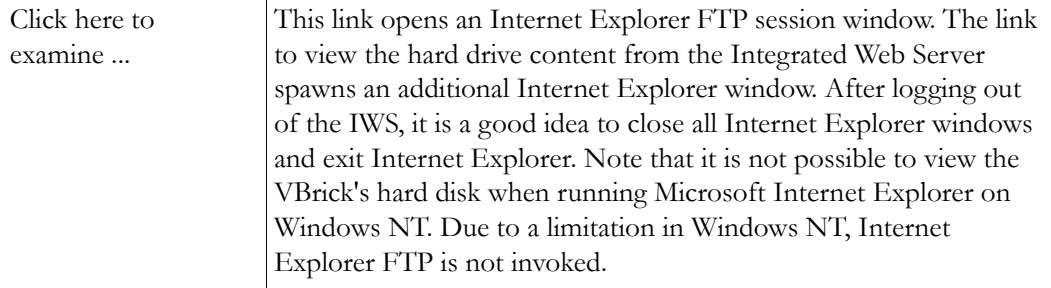

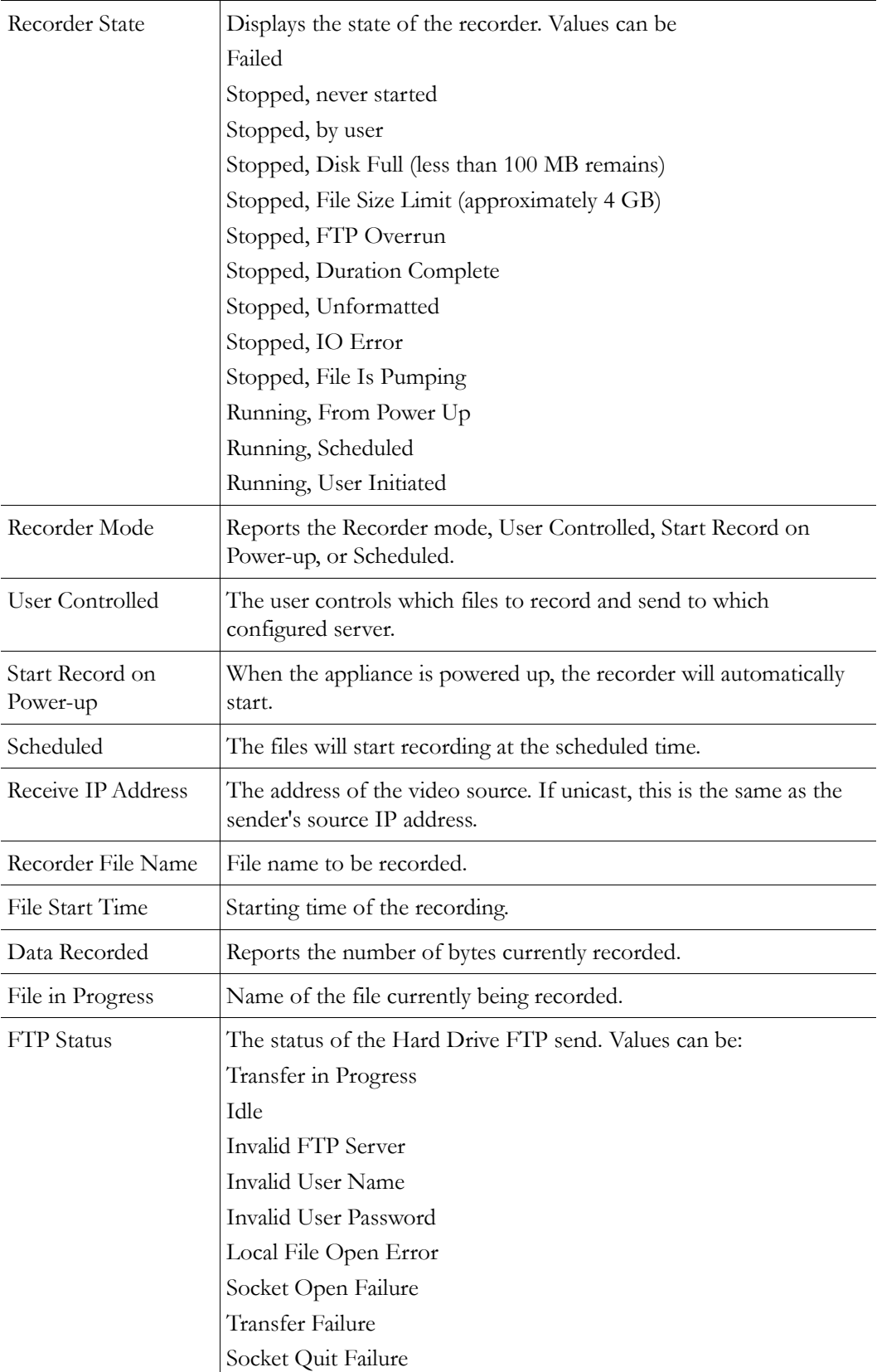

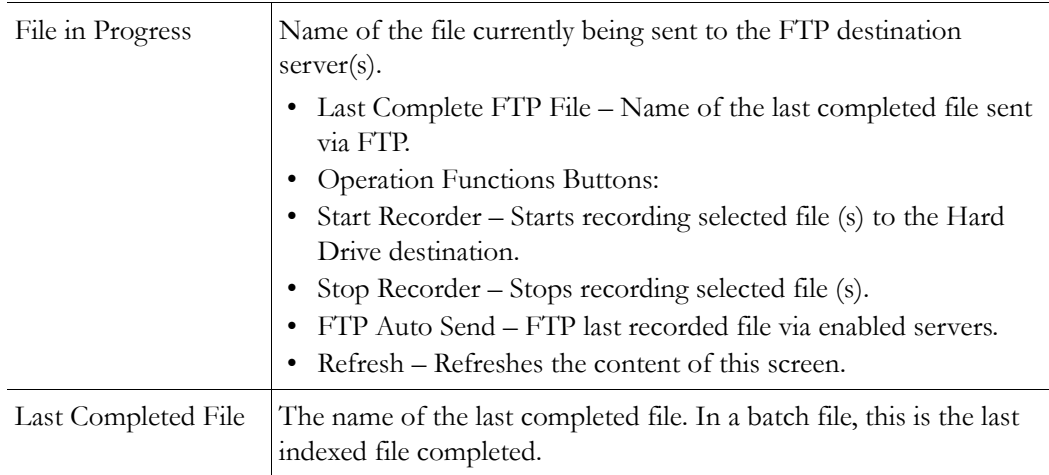

# <span id="page-215-0"></span>**VBStar FTP File Transfer**

## **Configuration: FTP File Transfer > Servers**

Up to eight servers are available and can be simultaneously selected. When more than one Server is enabled, the appliance will transfer the newly recorded file to each of the enabled severs, up to a maximum of eight. Since FTP transfer can be a slower than the recording process, it is possible to overrun the FTP queue, especially if many servers are enabled. Also, if operating in Batch record mode and the recorder attempts to open a new file that has not been completely transferred, the recorder will stop. The failure condition is noted in the Recorder Status menu.

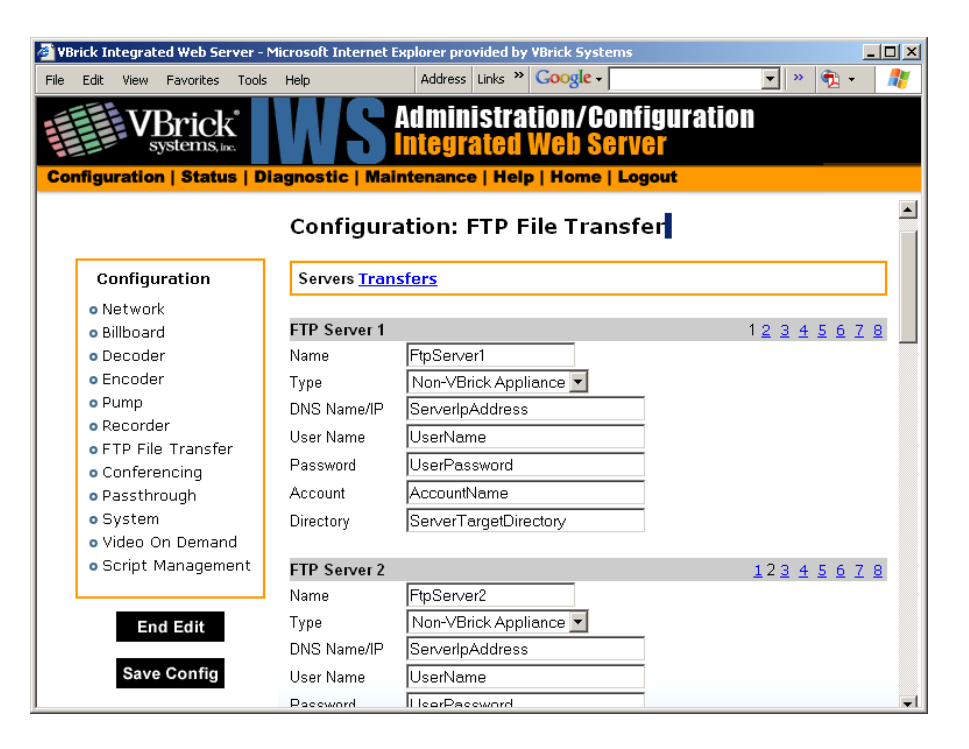
# <span id="page-216-0"></span>**FTP Server 1–8**

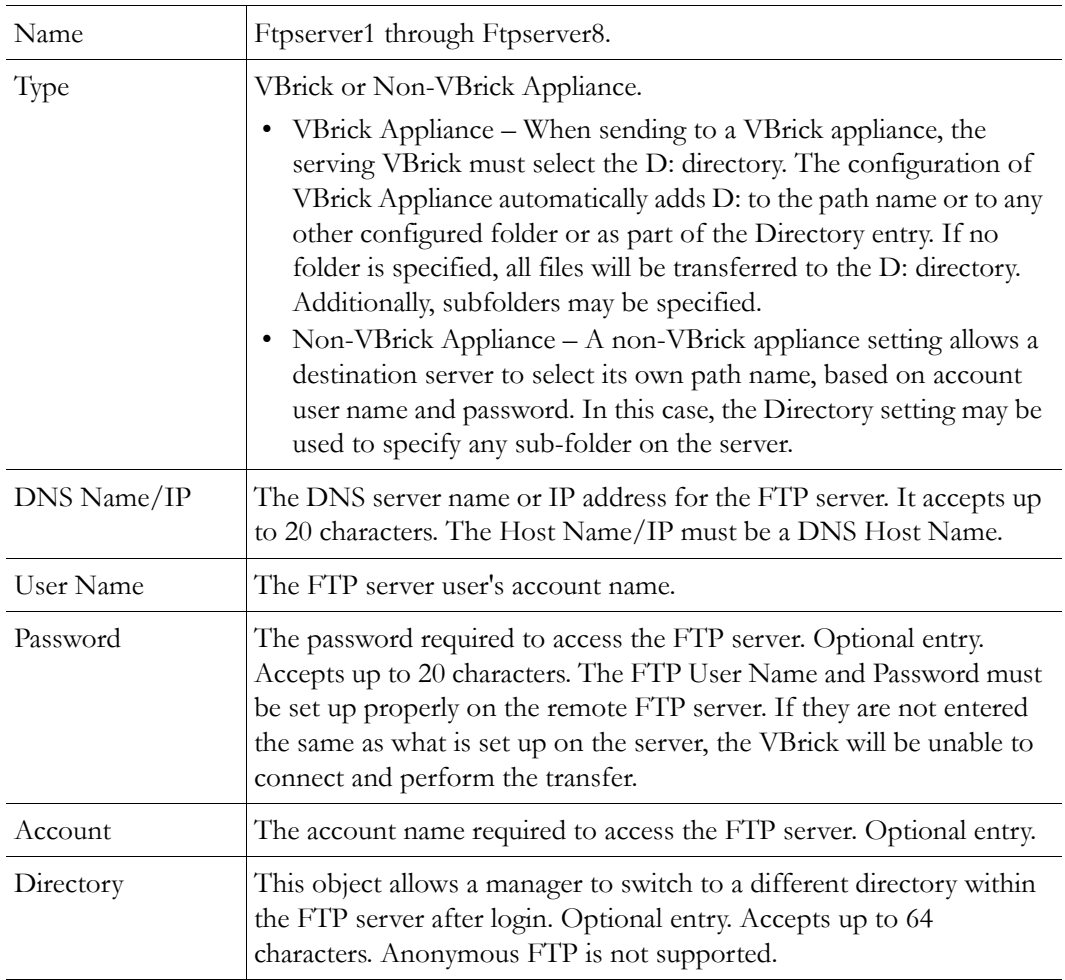

# **Configuration: FTP File Transfer > Transfers**

Eight servers are available to be separately set for FTP File Transfer. Server parameters are entered in the Configuration: FTP File Transfer > Servers menu screen of IWS.

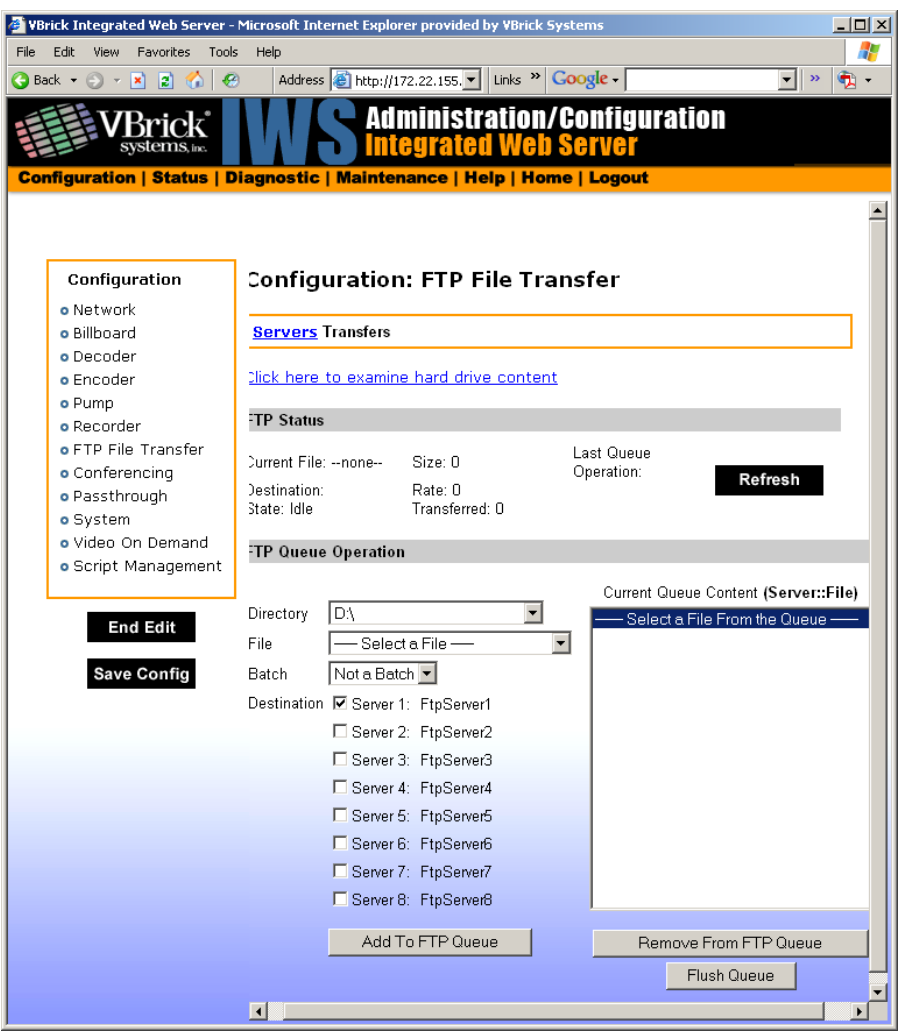

### <span id="page-217-0"></span>**FTP Status**

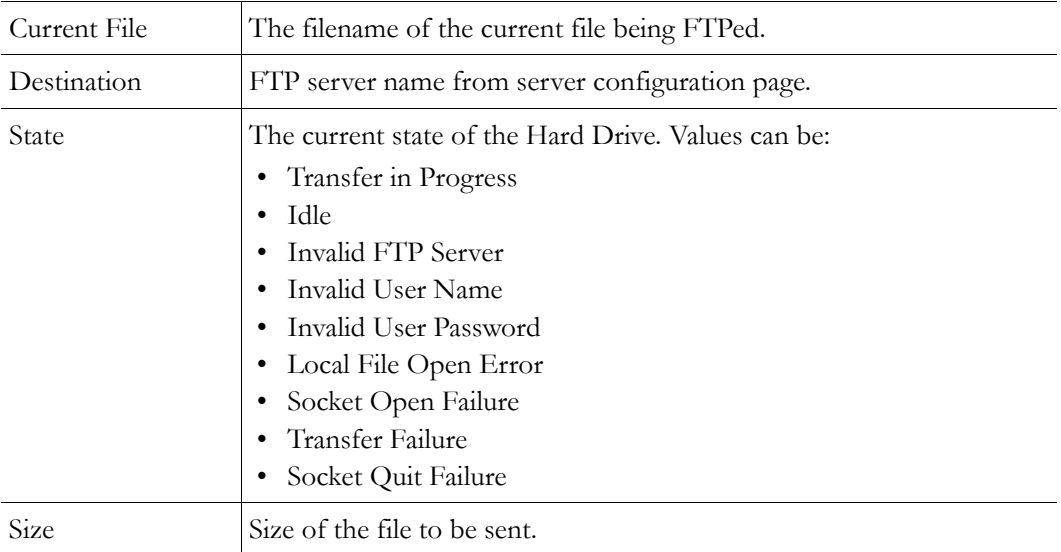

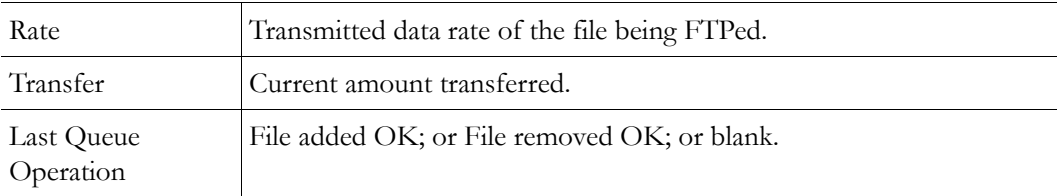

### <span id="page-218-0"></span>**FTP Queue Operation**

Changes to the entries on the screen d not take effect until you select an action button (Add to FTP Queue, Remove from FTP Queue or Flush Queue).

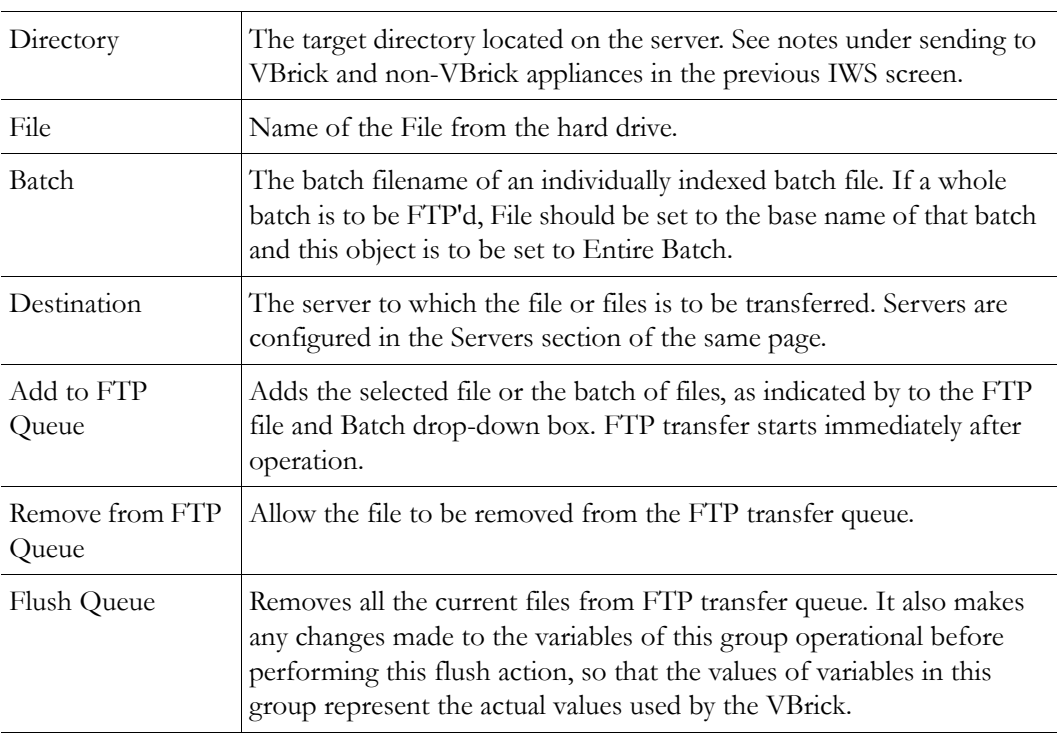

# <span id="page-218-1"></span>**VBStar Status**

For a description of all VBStar Status screens, see [Status: Hard Drive Status on page 155](#page-164-0).

# Chapter 13

# <span id="page-220-1"></span>Command Line

The Command Line Interface is used to manage configuration parameters for the appliance. It is based upon the same command structure as the IWS. Regardless of whether CLI is accessed through HyperTerminal (shipped with Windows) or through Telnet, the command structure is the same. This chapter gives a brief overview of the CLI operation assuming most users will typically use IWS for configuration.

**Note** Telnet (as well as FTP, IWS, and SNMP) can be disabled for security purposes. If you cannot login to the appliance, check that Telnet is enabled. Go to Configuration: System > Security > External Telnet Server.

#### **Topics in this chapter**

[Connecting with HyperTerminal](#page-220-0)

[Connecting with Telnet](#page-221-0)

[Editing Configuration Parameters](#page-223-0)

# <span id="page-220-2"></span><span id="page-220-0"></span>**Connecting with HyperTerminal**

VBrick's command line interface is simple, intuitive, and menu driven. Connect the included cable (which provides a standard 9-pin serial connection) from the serial port of the computer to the VBrick's COM2 RJ45 connector. To access the VBrick using HyperTerminal go to **Start > Programs > Accessories > Communication > HyperTerminal**. Connect through your computer's Communications Port (usually COM1).

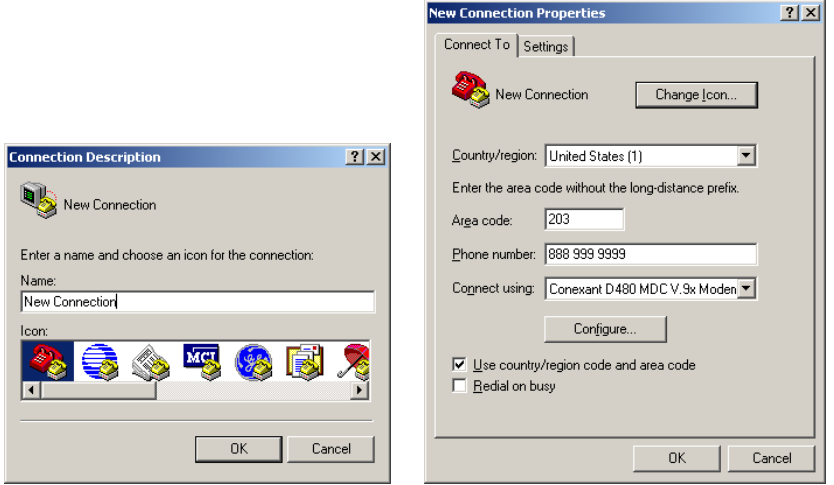

Upon connection to a terminal  $(9600 \text{ bps}$  Async, 8-bit, no parity, flow control = none), a prompt for login (username) and password will be displayed. (Ethernet VBricks also support Telnet. The display is identical to that of a local terminal.) Login and password are case sensitive (admin). Once logged in, the main menu will appear by typing a question mark (?) at the VBrick> prompt.

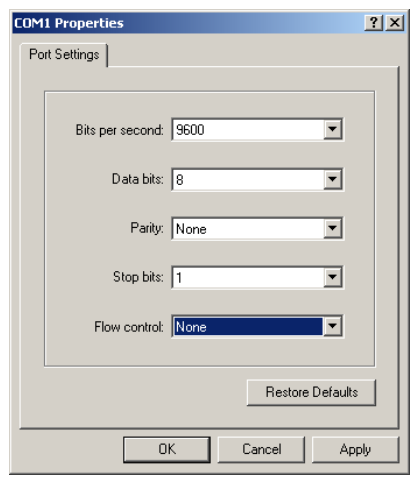

# <span id="page-221-0"></span>**Connecting with Telnet**

Ethernet VBricks can be managed remotely via industry-standard Telnet. The same suites of menus that are displayed on a local terminal are instantly available over an IP network. VBrick uses the standard Telnet port.

- $\blacktriangledown$  To login using Telnet.
- 1. Go to **Start > Run** and type **telnet** to open a Telnet window.
- 2. Type **?** and press Return to display the menu options.

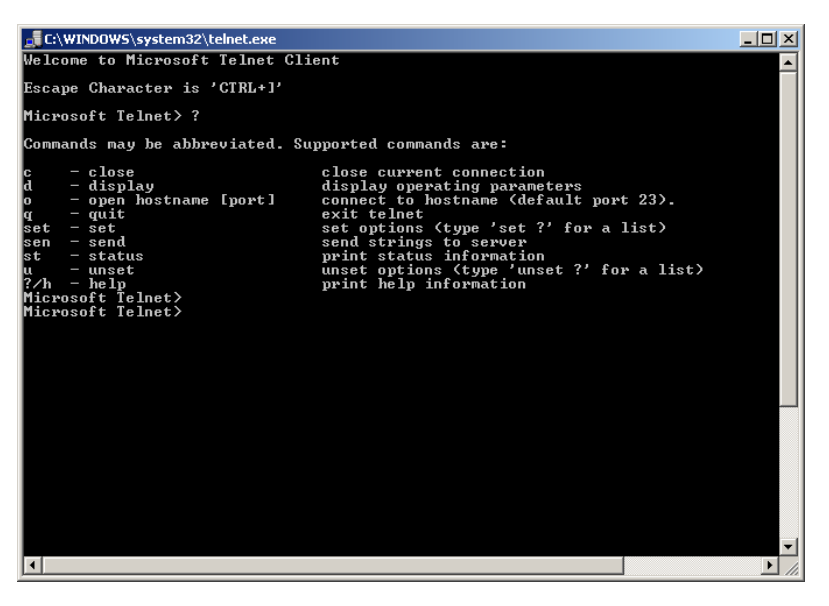

- 3. Type **open <ip\_address>** using the IP address of the WM Appliance.
- 4. Enter the Login name and Password. Default is admin and admin.
- 5. At the VBrick prompt, type ? to display the top-level commands.

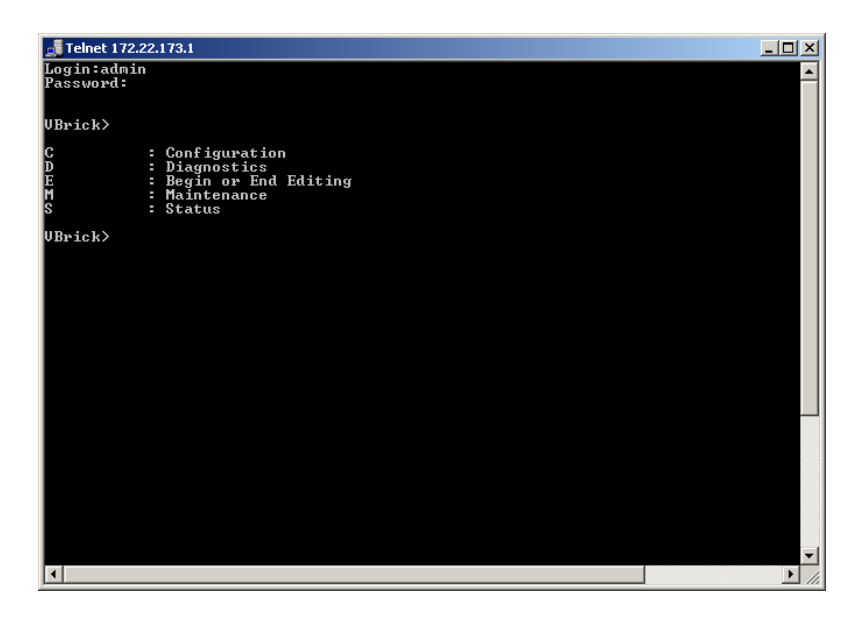

#### **Using Global Commands**

There are some Global Commands that can be used with both CLI and Telnet. Global Commands are accepted at any menu level. For example, to browse to a menu selection and make a change, you can type **be** or **beginedit** command instead of navigating back to the editing menu.

**Table 1.** Global Commands

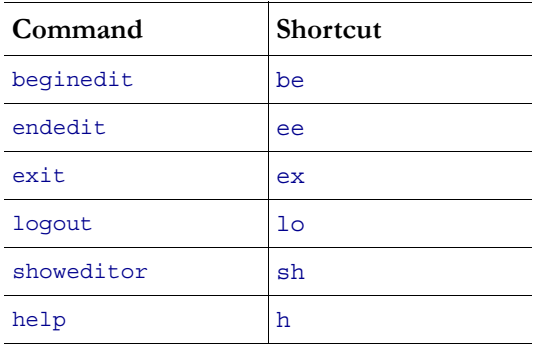

#### <span id="page-222-0"></span>**Resetting or Rebooting the VBrick**

You must be the active Editor to reset the VBrick. You can use the Global Editing commands to become the active Editor in Telnet, just as you can in CLI. The reset control is in the Diagnostic menu (D/RB).

# <span id="page-223-2"></span>**Navigating the Top-Level Commands**

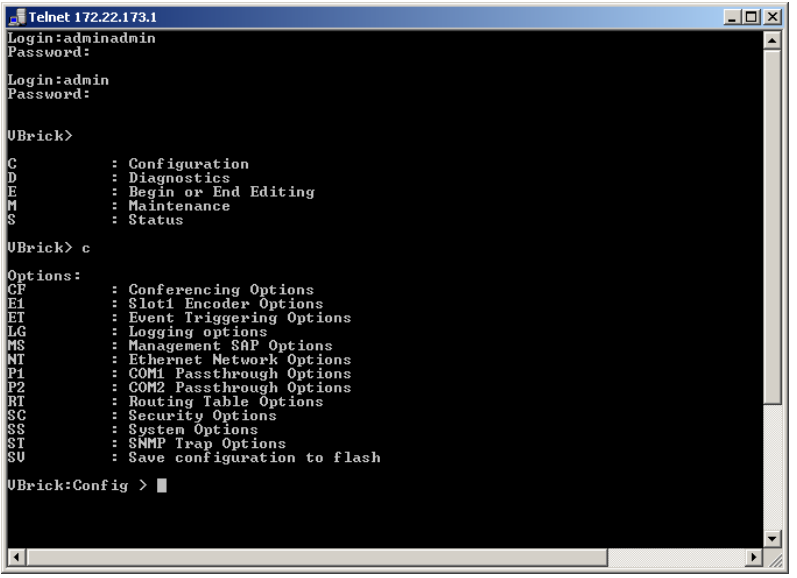

The general format is **Command /Option/ Option** (not case-sensitive). Entering a question mark (?) at any level will display available options. First level command options are:

- C Configuration
- D Diagnostics
- $E -$  Begin or End Editing
- M Maintenance
- S Status

For example, entering C will display available Configuration Options. Entering S will display available status options, etc. To exit from any level to the previous level, type **exit** or **ex** at the prompt. **Ctrl-Z** will always take you to the top level; **?** or **dir** will display the available options.

# <span id="page-223-1"></span><span id="page-223-0"></span>**Editing Configuration Parameters**

Only one user can be in Edit mode at any time. It is advised that users Begin Edit, make changes and End Edit so as not to interfere with other users. It is possible for a user to leave IWS while still in the edit mode which leaves a subsequent user with the dilemma of choosing whether or not to log off the first user. A second user may log off the first individual without knowing if the first user is still engaged in editing or has simply forgotten to log off. At the top level you may enter **e** for available options and enter the selection on a separate line or if you know the option number, you may enter the selection and option with a space:. After a **Return** the system will respond with Command Complete.

VBrick> e 1 – Displays editing status.

VBrick> e 2 – Begin/End editing.

If the appliance is being edited though a different interface, you will get a Command Complete response even though you did not become the active editor. The only way you can make sure you are the active editor is when you Display Editing Status and the display is admin. If the field is blank you are not the active Editor. In Edit mode Command Complete means the command has been executed. When changing other parameters, it is necessary to apply the command before the parameter will be changed in the VBrick. There are also global commands that enable editing for use when you are within the file structure.

be – Begin edit

en – End edit

sh – Show editing status

#### **Setting and Changing Parameters**

When entering and changing parameters, (other than the Edit command), Command Complete indicates that the user has entered an appropriate command not that the command has been carried out. In order to initiate the change it is necessary to use Apply and it must be used at the correct Command Level. The system will then respond Command Complete, this time meaning that the command has been executed. It is necessary to enter the parameter being changed along with the entry . Don't forget that the command will not be executed until it is "applied".

Users may navigate to lower level commands through the correct command line entries and change parameters if you enter Apply at the correct level. For example, if you are changing the Logo display off or on, you may progress through menu entries to the correct level:

- 1. **?**
- 2. **d2** (Slot 2 decoder options)
- 3. **v** (Slot 2 decoder video options)
- 4. **Slot 2 decoder video options** (1 off, 2 on)
- 5. Apply

 $or$  if you know precisely which parameter to alter, you can enter a single line command string</u> to accomplish the same action as in the steps above:

VBrick> **c d2 v 4 2** – enters the command to turn the Logo on.

VBrick> **c d2 v Apply** – Executes the command.

**Note** Apply must be entered at the correct level. The user has entered the correct Command String, the Command appears to be completed. In reality, the Logo still appears on the screen until apply is entered. Again, apply cannot be entered as part of the command line. The exception to this is entries being toggled, as the Edit entry. You can either Begin or End Editing. There are no other valid states.

#### <span id="page-224-0"></span>**Selecting Parenthetical Items**

Where applicable in changing parameters, the acceptable entries are in parenthesis. The correct text string or number to enter corresponding to the parameter to change is given first. To see what it is currently set at, check display In the following example, the audio sampling frequency can be set to either 44.1KHz or 48KHz.

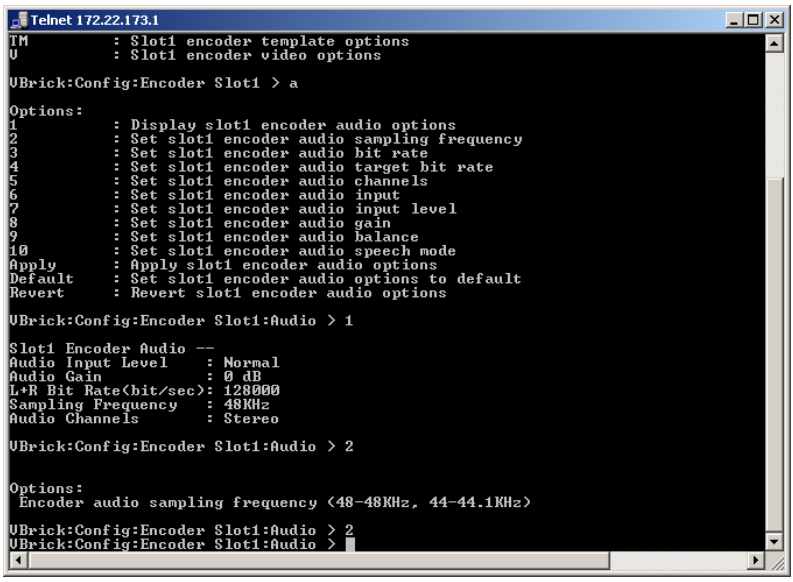

### <span id="page-225-1"></span>**Setting System Date and Time**

The system date and time is set under Configuration, System Options. To set the System Date and Time in CLI, you must enclose the changes with double quotes (" "), such as "3/15/2002 13:53" otherwise the changes are ignored. You can change the system date and time through the menu entry: Configuration ( c ), System Options (ss), 3, and entering: **"mm/dd/yyyy hh:mm"** or as a one line entry: **c ss 3 "mm/dd/yyyy hh:mm"**

## <span id="page-225-0"></span>**Other Editing Keys**

Type help edit to display a list of other editing keys.

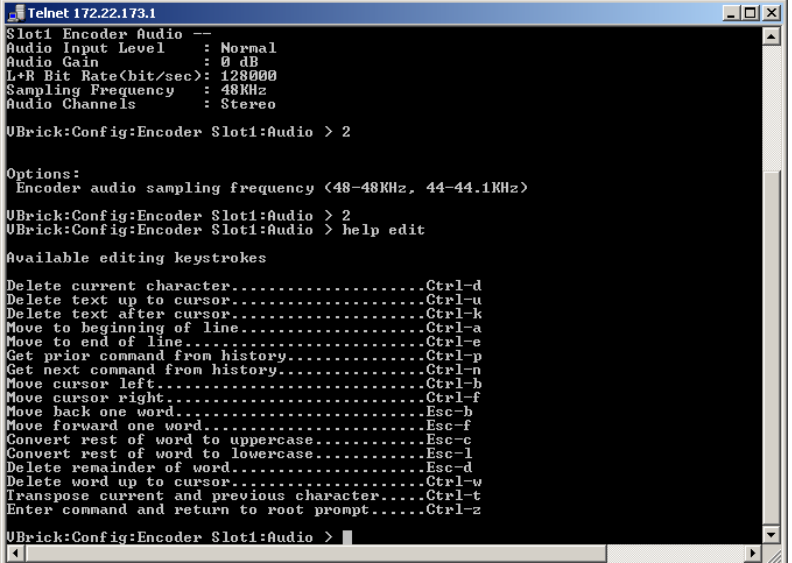

# Chapter 14

# <span id="page-226-3"></span>VB6000 Reference

#### **Topics in this chapter**

[Current Models](#page-226-0) [Interfaces](#page-227-0)

[Event Triggering](#page-230-0)

[Syntax Rules](#page-232-0)

# <span id="page-226-1"></span><span id="page-226-0"></span>**Current Models**

# <span id="page-226-2"></span>**VB6000**

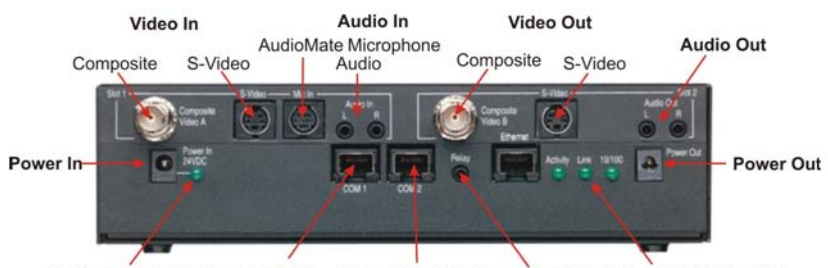

**Ethernet LEDs** Power LED Passthrough Port **Management Port Relay Control** 

**Figure 1.** Model 6200 – Rear View

# <span id="page-226-4"></span>**VB6000 ATM**

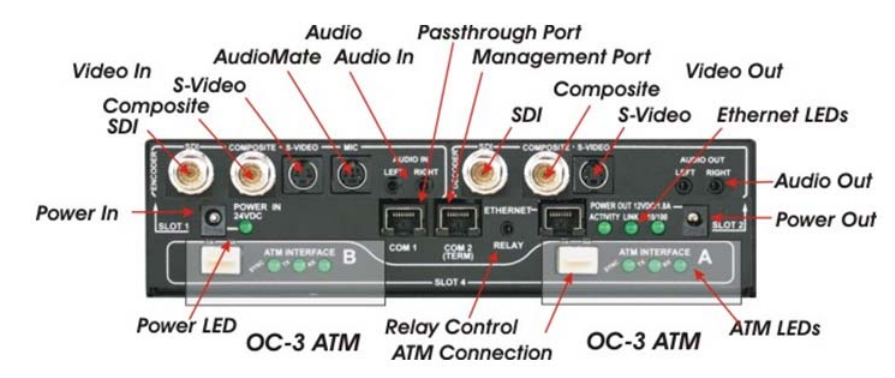

**Figure 2.** Model 6200 ATM – Rear View

MPEG-2 uses SFF/LC connector. The SFF/LC connector is smaller and can be confused with the MRTJ connector used by some other manufacturers (i.e. 3Com), but cannot physically be connected to the SFF/LC interface. (MRTJ looks similar to an RJ45 connector but with 2 optical "pins" instead of the 8 copper pins.) The SFF/LC connect cannot be used with ST type cable connectors.

# <span id="page-227-3"></span>**VB6000 VBSSM**

For more about the Security and Surveillance, and Monitoring appliance, see [VBSSM on](#page-14-0)  [page 5.](#page-14-0)

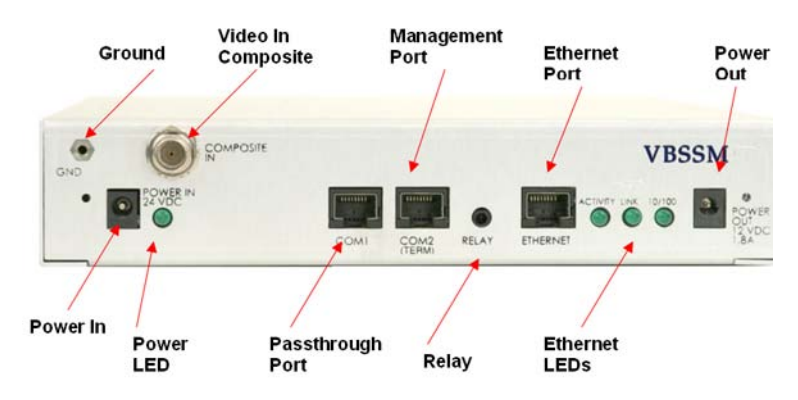

**Figure 3.** Model 9174-4200 VBSSM – Rear View (single input, single encoder)

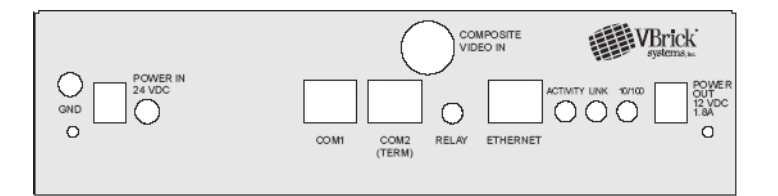

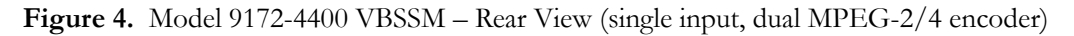

# <span id="page-227-1"></span><span id="page-227-0"></span>**Interfaces**

# <span id="page-227-2"></span>**Passthrough Port Interfaces (COM 1/COM2)**

The COM 1 port presents a standard DTE interface on an RJ-45 connector. The Passthrough Port is used to pass control information between VBrick appliances over the network. The serial port operates at a default rate of 9.6Kbps, Async, 8-Bit, No Parity, Controls = None.

| Pin            | <b>Function</b>         | Direction |
|----------------|-------------------------|-----------|
| 1 <sub>†</sub> | RTS Request to Send     | Output    |
| $2+$           | DTR Data Terminal Ready | Output    |
| 3              | TXD Send Data           | Output    |
|                | Ground                  | Common    |
| 5              | Ground                  | Common    |
| 6              | <b>RXD</b> Receive Data | Input     |

**Table 1.** RS-232 Pinouts

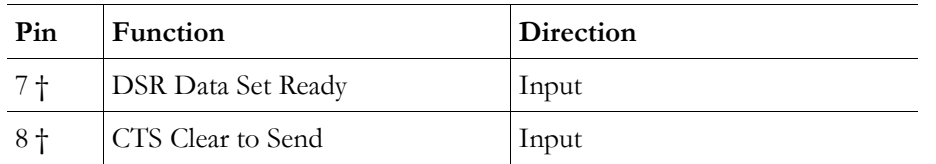

† COM2 for –xxx2 boards does not have control signals RTS, DTR, DSR, and CTS.

The COM 2 port presents a standard DTE interface on an RJ-45 connector. This port may be used for management or for Passthrough. An RJ-45 to DB9 straight-through cable may be used to connect directly to most serial ports on laptop PC's. The serial port operates at a rate of 9.6Kbps Async, 8-Bit, No Parity. The VBrick appliance comes with a cable to attach this port to a standard 9-pin serial adapter. The Terminal Block option is identified by xxxx-xx30 xxx3 part number on main board.

### <span id="page-228-3"></span>**RS-422/485 (COM 1/COM2)**

RS-422/485 pinouts are shown below. For wiring use twisted pair 24 AWG Gauge shielded cable.

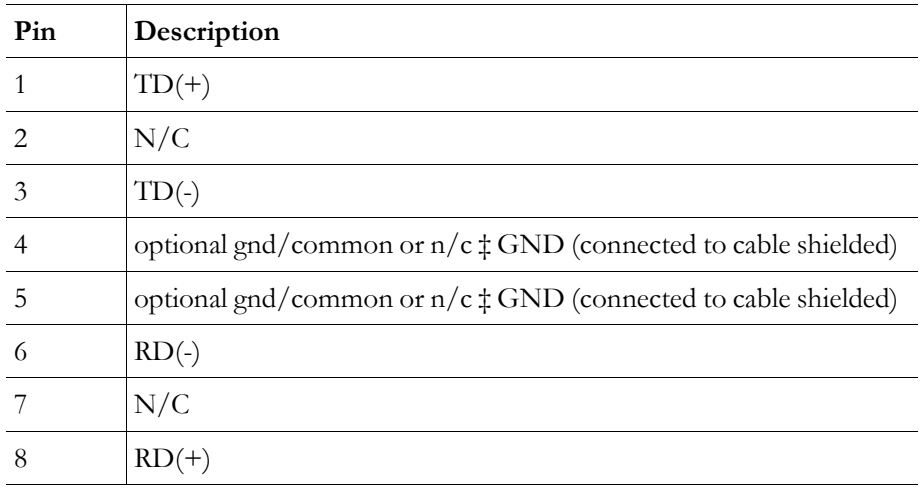

**Table 2.** RS-422/485 Pinouts

#### <span id="page-228-1"></span>**Optional Power Connector**

There is an optional alternate power connector on Terminal Block Board. Pin 1 is on Left side (rear view). Pin 1 is Alternate Power In (+), pin 2 is GND (-). The alternate power is 24 VDC, 3A, 24AWG wire gauge (same requirement as the main power cube input). Warning: Do not connect both Main power in (24VDC power cube) and the Alternate Power IN via the Terminal Block Board at the same time.

#### <span id="page-228-0"></span>**Ethernet Port**

<span id="page-228-2"></span>The Ethernet port is a standard 10/100Base-T RJ-45 that is auto-sensing.

## **Power In Entry Interface**

The power entry interface supplies 24VDC to the VBrick from an external power supply.

# <span id="page-229-1"></span>**Power Out Exit Interface**

The power exit interface supplies 12VDC from the VBrick for the purpose of camera power.

# <span id="page-229-3"></span>**Video-In and Video-Out (Composite)**

The composite interface is a standard BNC connector.

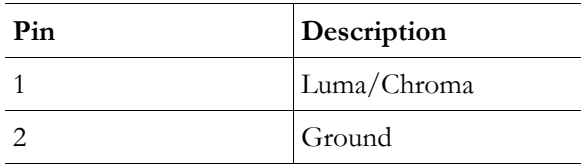

# <span id="page-229-4"></span>**Video-In and Video-Out (S-Video Interface)**

The S-Video interface is a standard mini-DIN connector.

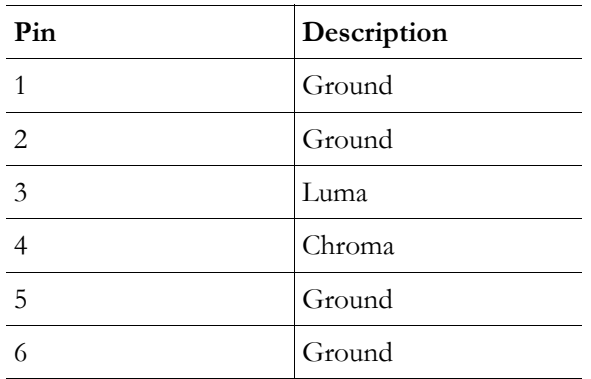

# **AudioMate In**

The AudioMate In port is designed for use with VBrick's echo canceling microphone. It uses a special mini-DIN connector and cable that is available from VBrick Systems.

## <span id="page-229-2"></span>**Signal Levels**

The audio and video input and output levels are standard unbalanced, "line level."

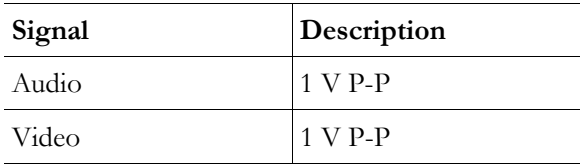

# <span id="page-229-0"></span>**Audio In and Audio Out**

The Audio ports are designed for use with a 1/8" mini plug. Cables are available for both balanced and unbalanced applications from electronics specialty stores (e.g. Radio Shack®) and from VBrick Systems. For balanced operation, use a cable with a mini stereo plug (Ground, - Signal, +Signal, High Impedance Input, 600 Ohm Output).

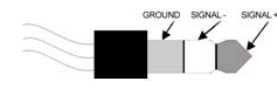

For standard, unbalanced, operation use a cable with a mini mono plug (Ground and + Signal, High Impedance).

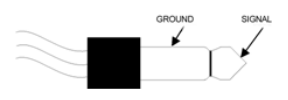

#### **Analog Input**

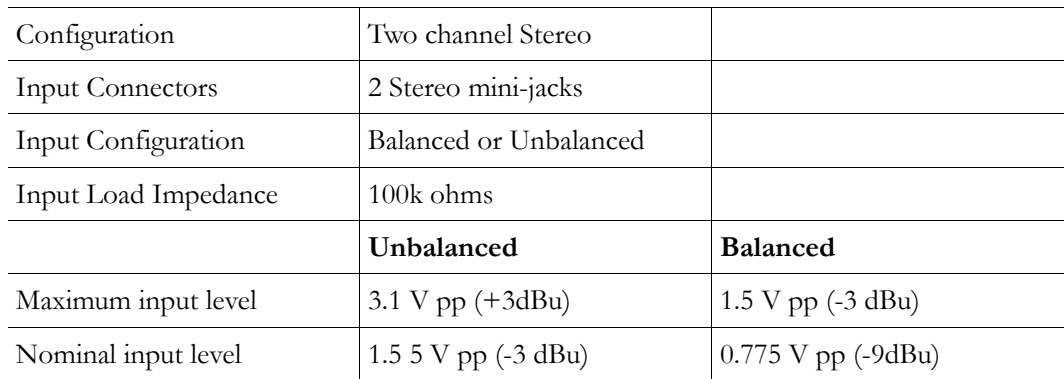

# **MPEG-2 Optical Loss Budget**

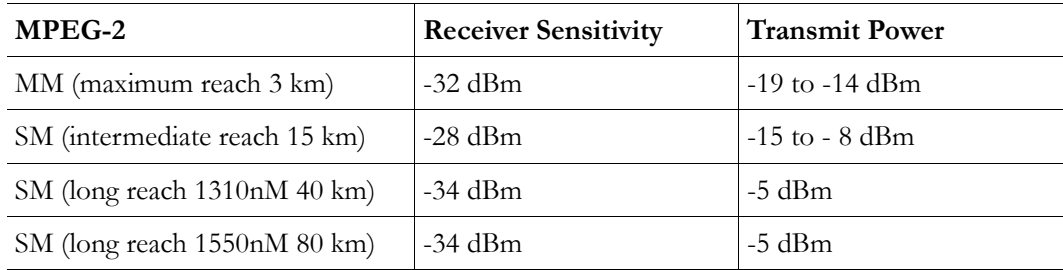

# <span id="page-230-2"></span>**Video Resolution**

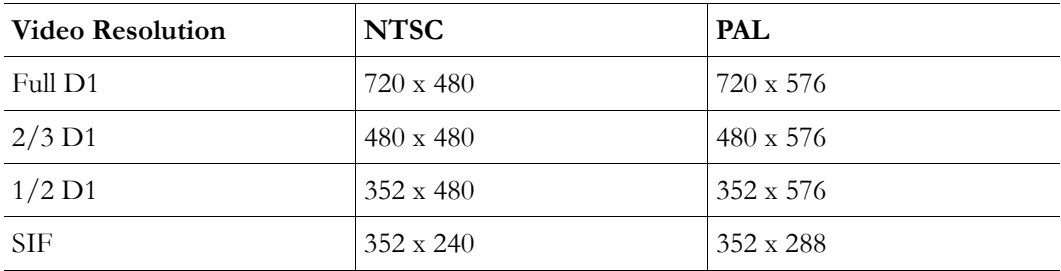

# <span id="page-230-1"></span><span id="page-230-0"></span>**Event Triggering**

The VB600 event triggering feature lets you use an external switch to control the function of the VBrick. This section provides some examples of how to use this feature. In all the examples, a high event is triggered when the switch is closed and a low event is triggered when the switch is opened. The event trigger inputs on the VBrick recognize a *high* voltage

anywhere above +8 volts DC with an upper limit of +12 volts. A *low* voltage is anything at or below 0 volts DC with a lower limit of -12 volts. The event can also be configured to run a script on Pin7 or Pin 8 depending on how the connection is configured in Configuration: [Script Management on page 80](#page-89-0).

### **Example 1**

Connect an external power supply (+8V to +12V) and a switch directly to the ground pin and an event pin of the COM1 port on the VBrick.

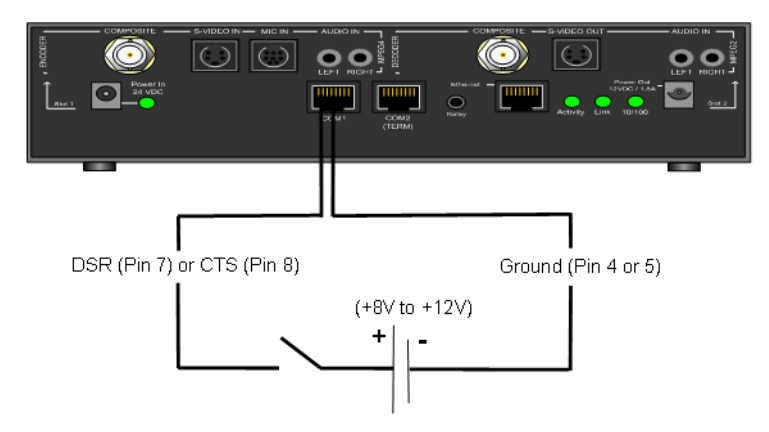

# **Example 2**

Connect the +12V Power Output of the VBrick through a switch to the event pin on the COM1 port.

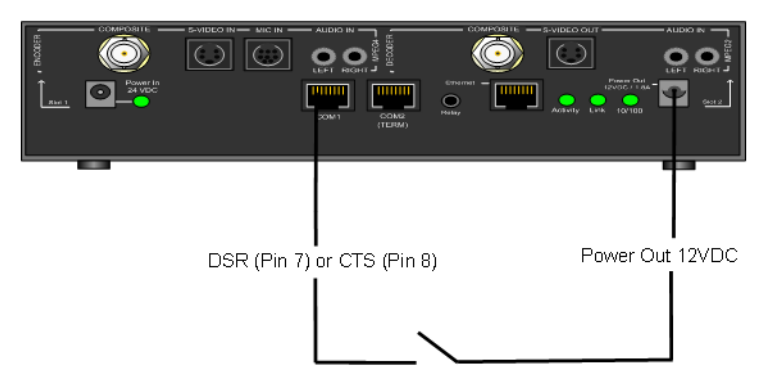

## **Example 3**

Connect COM1 output pin (pin1 RTS or pin2 DTR) through a switch to a COM1 event pin. For this method to work, you must force the desired output pin (RTS or DTR) to On via IWS:

- $\blacktriangledown$  To force the desired output pin to On:
- 1. Go to the [Configuration: Passthrough](#page-75-0) page in IWS.
- 2. Change COM1 **Passthrough State** to **Responder** and click Apply.
- 3. Change **RTS/DTR Control** to **Force On** and click Apply.
- 4. Change COM1 **Passthrough State** to **Disabled** and click Apply.
- 5. Click **Save Config** when done.

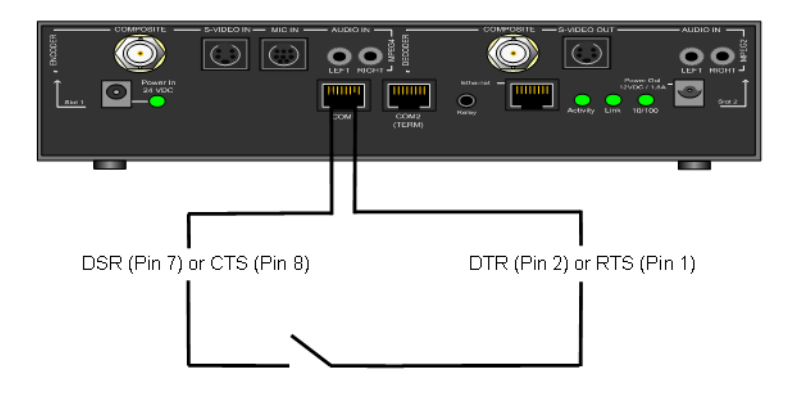

# <span id="page-232-1"></span><span id="page-232-0"></span>**Syntax Rules**

The following table shows the syntax rules for various configurable parameters in IWS.

**Table 1.** Parameter Syntax Rules

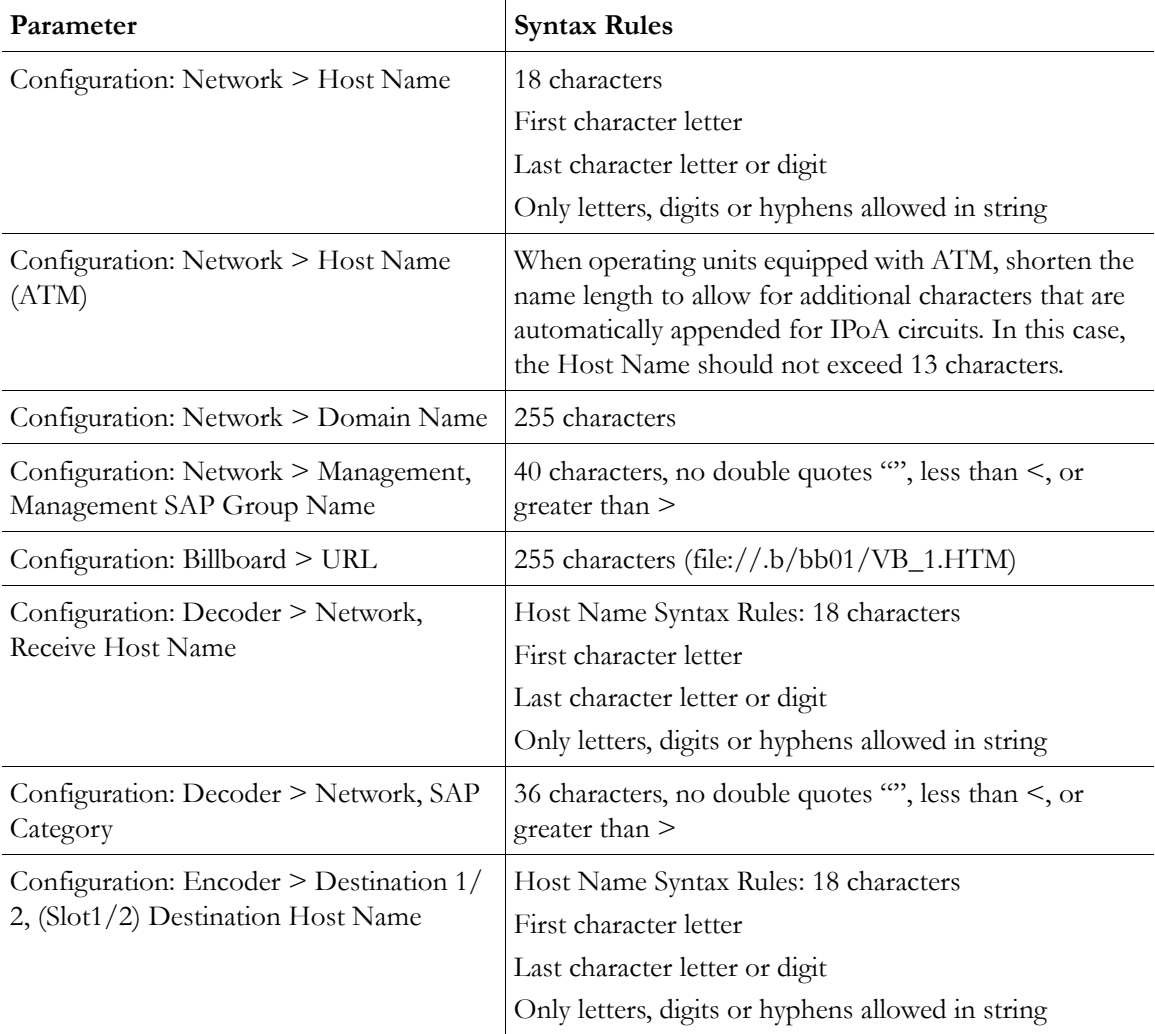

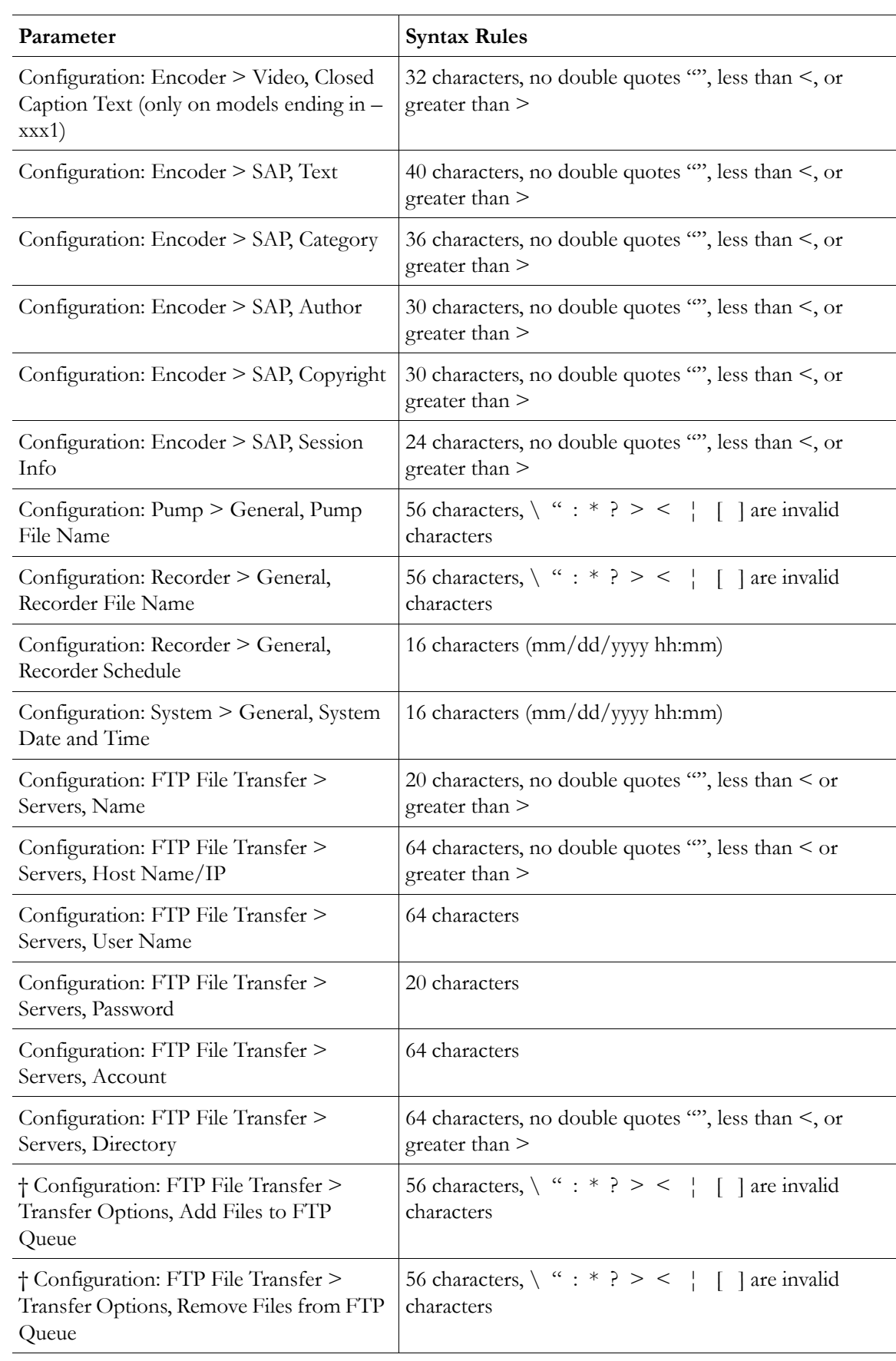

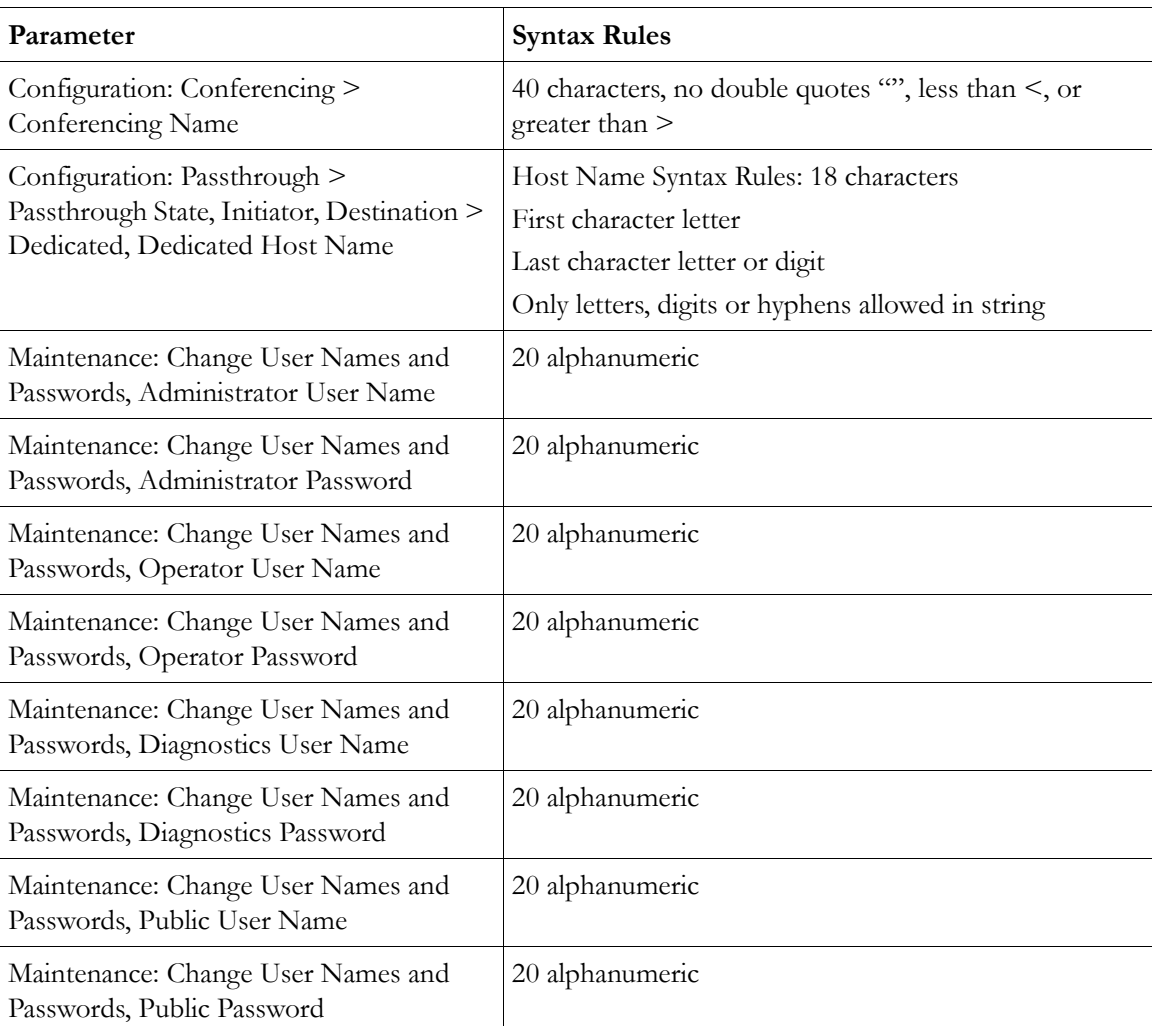

† You cannot set this parameter in IWS. You must select from an existing list. To add a file using CLI, you must enter the name using the correct syntax. To remove a file using CLI, type the parameter exactly as it exists.

# Index

## **A**

Absolute Maximum Transport Rates [38](#page-47-0) Accessories [16](#page-25-0) Announce Common Information [63](#page-72-0) Assigning Multicast Addresses [11](#page-20-0) ATM Configuration [115](#page-124-0) Audio In and Audio Out [220](#page-229-0) Audio Template Settings [101](#page-110-0) Audio [10](#page-19-0), [155](#page-164-1)

# **B**

Billboard [24](#page-33-0) Billboard FTP [45](#page-54-0) Billboard URLs [45](#page-54-1) Billboard [19](#page-28-0)

# **C**

Command Line [211](#page-220-1) Command Line Interface (CLI) [22](#page-31-0) Conference Guide [25](#page-34-0) Configuration Billboard [44](#page-53-0) Billboard [84](#page-93-0) Conferencing [64](#page-73-0), [112](#page-121-0) Decoder [47](#page-56-0) Decoder > Audio [49](#page-58-0) Decoder > Audio [127](#page-136-0) Decoder > Network [127](#page-136-1) Decoder > Network [86](#page-95-0) Decoder > Picture in Picture [131](#page-140-0) Decoder > Picture-In-Picture [52](#page-61-0) Decoder > Picture-In-Picture [91](#page-100-0) Decoder > RTSP [93](#page-102-0) Decoder > Video [47](#page-56-1) Decoder > Video [85](#page-94-0), [127](#page-136-2) Decoder [85](#page-94-1), [139](#page-148-0) Encoder [93](#page-102-1), [138](#page-147-0) Encoder > Announce (SAP) [62](#page-71-0), [104](#page-113-0), [136](#page-145-0) Encoder > Audio [58](#page-67-0), [100](#page-109-0), [138](#page-147-1) Encoder > Destination 1 & 2 [132](#page-141-0) Encoder > Destination 1 & 2 [60](#page-69-0) Encoder > RTP Network [108](#page-117-0) Encoder > Text Insertion [106](#page-115-0) Encoder > Transport [132](#page-141-1) Encoder > Video [132](#page-141-2) Encoder > Video [138](#page-147-2)

FTP File Transfer [64](#page-73-1) JPEG [111](#page-120-0) Network [118](#page-127-0) Network > ATM SVC [121](#page-130-0) Network > ATM [118](#page-127-1) Network > Ethernet [39](#page-48-0) Network > Ethernet Access [124](#page-133-0) Network > Ethernet [118](#page-127-2) Network > Management [43](#page-52-0), [127](#page-136-3) Passthrough > COM1 [66](#page-75-1) Passthrough > COM2 [70](#page-79-0) Passthrough [66](#page-75-0), [113](#page-122-0) Pump [64](#page-73-2) Pump > Announce (SAP) [198](#page-207-0) Pump > Destination 1 [197](#page-206-0) Pump > General [196](#page-205-0) Recorder [64](#page-73-3) Recorder > General [201](#page-210-0) Recorder > Operation [204](#page-213-0) Script Management [80](#page-89-0) System > General [70](#page-79-1) System > Security [113](#page-122-1) System > SNMP Traps [72](#page-81-0) System [70](#page-79-2), [113](#page-122-2) Video On Demand [79](#page-88-0) Configuring a Static IP Address [2](#page-11-0) Connect Cables to the Appliance [1](#page-10-0) Connecting with HyperTerminal [211](#page-220-2) Connection Mode Loopback from Encoder [91](#page-100-1) Program Name [88](#page-97-0) SDP on Flash [89](#page-98-0) URL [89](#page-98-1) Creating a Billboard [46](#page-55-0) Current Models [217](#page-226-1)

# **D**

Dedicated Address Mode [69](#page-78-0) Destination and Slot [155](#page-164-2) Diagnostics [177](#page-186-0) Decoder Color Bars [182](#page-191-0) Hard Drive [183](#page-192-0) Network Tests > Ping Test [178](#page-187-0) Network Tests > Trace Route Test [179](#page-188-0) Domain Name Server [41](#page-50-0) Dual OC-3 [115](#page-124-1)

# **E**

Editing Configuration Parameters [214](#page-223-1) Embedded Web Browser [20](#page-29-0) Encapsulation Mode IP [133](#page-142-0) Encapsulation Mode IP [128](#page-137-0) Encapsulation Mode Native ATM [130](#page-139-0) Ethernet IP [13](#page-22-0) Ethernet Port [219](#page-228-0) Event Triggering [221](#page-230-1) Example [121](#page-130-1)

# **F**

Filename Syntax Rules [199](#page-208-0) Font Sizes [47](#page-56-2) Front Panel Edit [27](#page-36-0) Front Panel Editing with the IR Remote Control [22](#page-31-1) FTP Queue Operation [209](#page-218-0) FTP Server 1–8 [207](#page-216-0) FTP Server Enable [202](#page-211-0) FTP Status [208](#page-217-0)

# **G**

General [144](#page-153-0), [154](#page-163-0), [157](#page-166-0), [168](#page-177-0) Getting Started [1](#page-10-1) Group of Pictures (GOP) [8](#page-17-0)

# **H**

How Passthrough Works [17](#page-26-0)

# **I**

ILMI Status [170](#page-179-0) Improving Security [77](#page-86-0) Installing a System Update [4](#page-13-0) Integrated Web Server [21](#page-30-0) Interface [145](#page-154-0) Interfaces [218](#page-227-1) Interrelationship [8](#page-17-1) Introduction [83](#page-92-0), [115](#page-124-2), [137](#page-146-0), [195](#page-204-0) IP Address Configuration using Host Names [11](#page-20-1)

# **J**

JPEG Configuration [111](#page-120-1) JPEG FTP Configuration [112](#page-121-1)

## **L**

Local URL [45](#page-54-2) Logout [34](#page-43-0) Low-Level Hardware Diagnostics [177](#page-186-1)

# **M**

Maintenance [185](#page-194-0) Device Information [185](#page-194-1) Maintenance Mode Features [192](#page-201-0) Maintenance Mode Indicators [192](#page-201-1) Maintenance Mode Limitations [192](#page-201-2) Maintenance Mode [191](#page-200-0) Making Changes [32](#page-41-0) Menu Options [31](#page-40-0) MPEG-2 Configuration Recommendations [37](#page-46-0) MPEG-2 Decoder Status [146](#page-155-0) MPEG-2 Delay [10](#page-19-1) MPEG-2 Encoder Compression [8](#page-17-2) MPEG-2 Encoder Status [153](#page-162-0) MPEG-2 over ATM [116](#page-125-0) MPEG-2 Overview [35](#page-44-0) MPEG-2 Configuration [35](#page-44-1) MPEG-2 [7](#page-16-0) MPEG4 Announce Common Information [105](#page-114-0) MPEG-4 Decoder Status [149](#page-158-0) MPEG4 Decoder Video [85](#page-94-2) MPEG4 Encoder Audio [100](#page-109-1) MPEG-4 Encoder Status [154](#page-163-1) MPEG4 Encoder Video [95](#page-104-0) MPEG-4 Overview [83](#page-92-1) MPEG-4 Configuration [83](#page-92-2)

# **N**

Navigating the Top-Level Commands [214](#page-223-2) Network [157](#page-166-1) Network Jitter [13](#page-22-1) Network Time Synchronization [41](#page-50-1) Network [11](#page-20-2)

# **O**

One-Way Broadcast and Desktop Streaming [14](#page-23-0) Operating the IR Remote [24](#page-33-1) Optimizing MPEG-2 Performance [36](#page-45-0) Optional Power Connector [219](#page-228-1) Other Editing Keys [216](#page-225-0) Overview [177](#page-186-2), [191](#page-200-1) Overview [1](#page-10-2), [21](#page-30-1)

# **P**

Passthrough Port Interface (COM 1) [218](#page-227-2) Passthrough State Initiator [68](#page-77-0) Picture In Picture [24](#page-33-2) Power In Entry Interface [219](#page-228-2) Power Out Exit Interface [220](#page-229-1)

# **Q**

Quick Start [1](#page-10-3)

# **R**

Read Configuration Data from Device [187](#page-196-0) Rebooting [33](#page-42-0) Recording Batch Files [200](#page-209-0) Reference Distance [8](#page-17-3) Remote URL [46](#page-55-1) Resetting or Rebooting the VBrick [213](#page-222-0) RS-422/485 COM 1/2) [219](#page-228-3)

# **S**

SAAL Status [171](#page-180-0) Scripting Notes [82](#page-91-0) SDI Configuration [137](#page-146-1) Selecting Parenthetical Items [215](#page-224-0) Serial Port Passthrough Telnet Feature [19](#page-28-1) Setting System Date and Time [216](#page-225-1) Signal Levels [220](#page-229-2) Signaling Status [172](#page-181-0) Simple Network Management Protocol (SNMP) [22](#page-31-2) Status Decoder Status > General [149](#page-158-1) Decoder Status [146](#page-155-1) Encoder Status [153](#page-162-1) Hard Drive Status [155](#page-164-0) Hard Drive Status > General [155](#page-164-3) Hard Drive Status > Pump [156](#page-165-0) Hard Drive Status > Recorder [158](#page-167-0) Network Status (ATM) [167](#page-176-0) Network Status > ATM [169](#page-178-0) Network Status > ATM Signaling [170](#page-179-1) Network Status > ATM SVC [174](#page-183-0) Network Status > Codec [143](#page-152-0) Network Status > Codec [167](#page-176-1) Network Status > Network Time [146](#page-155-2) Network Status > Routing [145](#page-154-1) RTSP Server Status [160](#page-169-0) RTSP Server Status > Details [162](#page-171-0) RTSP Server Status > General [160](#page-169-1) System Information [141](#page-150-0) System Information (ATM) [166](#page-175-0) System Log [162](#page-171-1) System Log > Config [162](#page-171-2) System Log > System Event [163](#page-172-0) System Log > System Info [164](#page-173-0) System Log > Traps [163](#page-172-1)

User Information > Main Board [164](#page-173-1) User Information  $>$  Slot1/2/3/4 [165](#page-174-0) User Information [164](#page-173-2) Staus Decoder Status > Network [151](#page-160-0) Streaming Video Basics [7](#page-16-1) Switched Virtual Circuits (SVCs) [118](#page-127-3) Syntax Rules [223](#page-232-1) System [71](#page-80-0) System Updates [4](#page-13-1) System Status [141](#page-150-1)

# **T**

Telnet [22](#page-31-3) Termination Points [122](#page-131-0) Topics in this chapter [141](#page-150-2) Trace Route Test Results [180](#page-189-0) Traffic Contract Settings [118](#page-127-4) Traffic Shaping [117](#page-126-0)

## **U**

Understanding I, B, P Frames, Delay, and Synchronization [8](#page-17-4) User Diagnostics [178](#page-187-1) Using HyperTerminal to Configure IP Address [3](#page-12-0) Using IWS [29](#page-38-0) Using Multicast [102](#page-111-0) Using the Billboard [45](#page-54-3) Using the IR Remote Control [23](#page-32-0) Using the IR Remote Control Unit to Configure IP Address [2](#page-11-1) Using Unicast [101](#page-110-1)

# **V**

VB6000 [217](#page-226-2) VB6000 Reference [217](#page-226-3) VB6000 VBSSM [218](#page-227-3) VB6000 ATM [217](#page-226-4) VBDirectory [22](#page-31-4) VBrick Video Stream Handling [13](#page-22-2) VBrick Management Tools [21](#page-30-2) VBSSM [5](#page-14-0) VBStar [195](#page-204-1) VBStar FTP File Transfer [206](#page-215-0) VBStar Pump [196](#page-205-1) VBStar Status [209](#page-218-1) Video [7](#page-16-2), [154](#page-163-2) Video Encapsulation [116](#page-125-1) Video Input [47](#page-56-3) Video Resolution [221](#page-230-2) Video Template Settings [97](#page-106-0)

Video-In and Video-Out (Composite) [220](#page-229-3) Video-In and Video-Out (S-Video Interface) [220](#page-229-4)

### **W**

Welcome Screen [31](#page-40-1) Write Configuration Data to Device [189](#page-198-0)

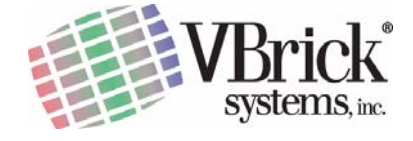

VBrick Systems, Inc. 12 Beaumont Road Wallingford, Connecticut 06492